# <span id="page-0-0"></span>**Visor™ Handheld User Guide**

**Macintosh Edition**

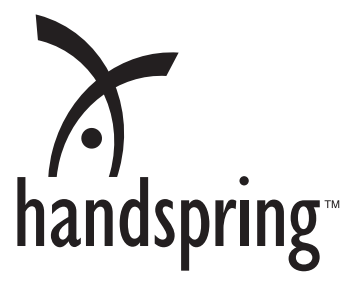

#### **Copyright**

Copyright © 2001 Handspring, Inc. All rights reserved. Portions copyright © 1998-2001 Palm, Inc. or its subsidiaries. All rights reserved. Handspring, Springboard, Visor, the Handspring logo, and the Springboard logo are trademarks of Handspring, Inc., and may be registered in some jurisdictions. Graffiti, HotSync, and Palm OS are registered trademarks, and the HotSync logo and Palm are trademarks of Palm, Inc., or its subsidiaries. All other trademarks are the property of their respective owners.

#### **Disclaimer and limitation of liability**

Handspring, Inc. and its suppliers assume no responsibility for any damage or loss resulting from the use of this handbook.

Handspring, Inc. and its suppliers assume no responsibility for any loss or claims by third parties which may arise through the use of this software. Handspring, Inc. and its suppliers assume no responsibility for any damage or loss caused by deletion of data as a result of malfunction, dead battery, or repairs. Be sure to make backup copies of all important data on other media to protect against data loss.

**Important:** For warranty information and a copy of the End User License Agreement applicable to your Handspring product, please see the Handspring web site at www.handspring.com/support/ug\_warranties.jhtml. If you would like a copy of these materials mailed to you, or if you have any questions, please contact Handspring Customer Support.

The information included on this web site sets forth Handspring's sole and complete warranty and software licensing obligations with respect to your Handspring product. Use of the product indicates your acceptance of the terms of the warranty and the End User License Agreement.

#### **Software download available**

Palm™ Desktop software is supplied on a CD-ROM disc. If you do not have access to a CD-ROM drive for your computer, you can download the Palm Desktop software from www.handspring.com.

## **Contents**

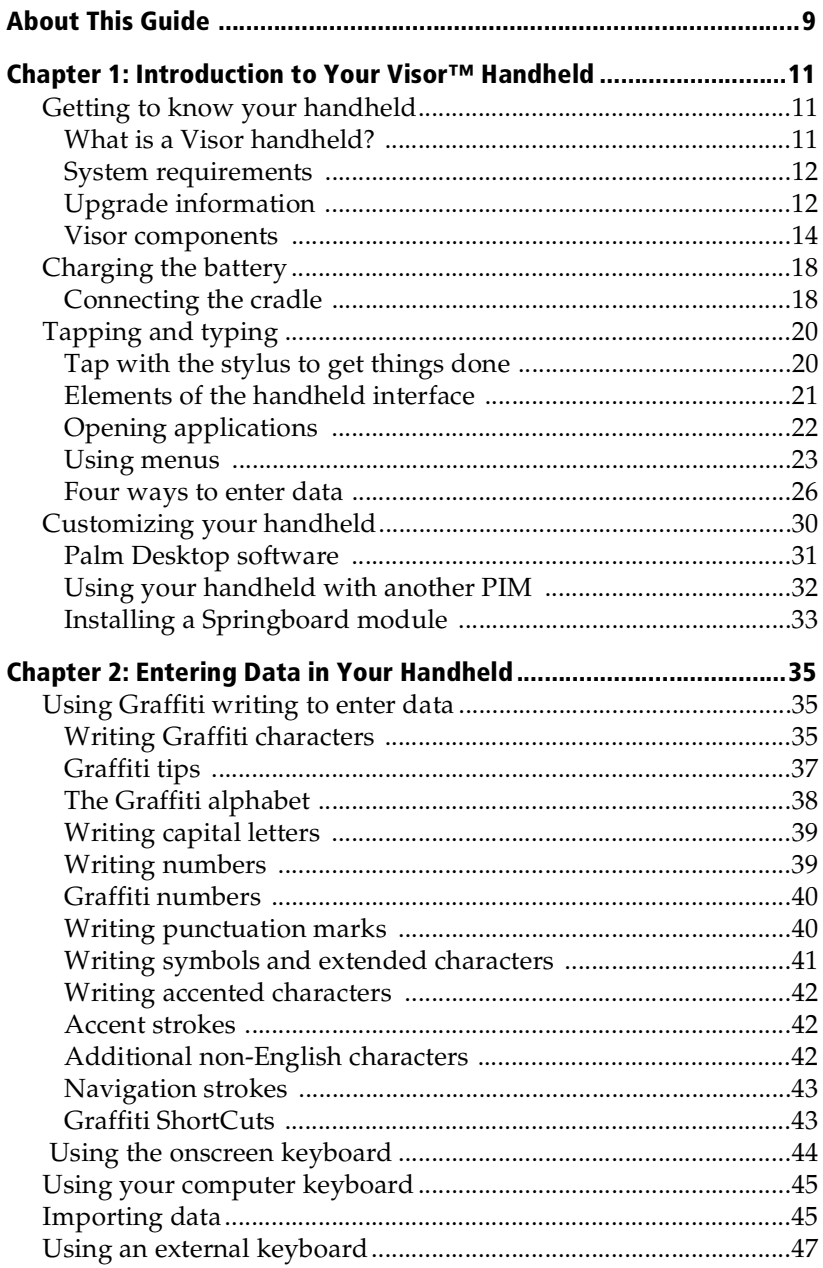

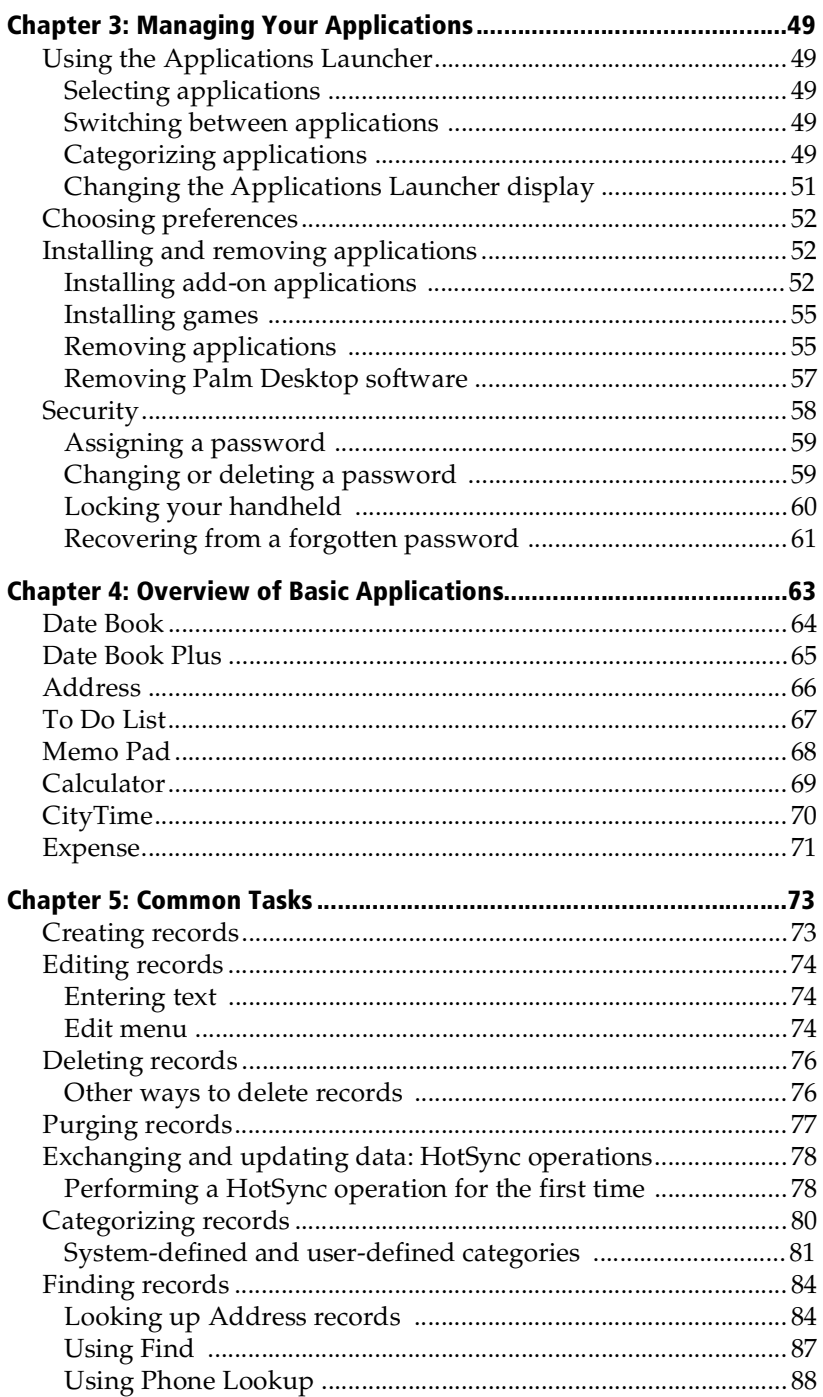

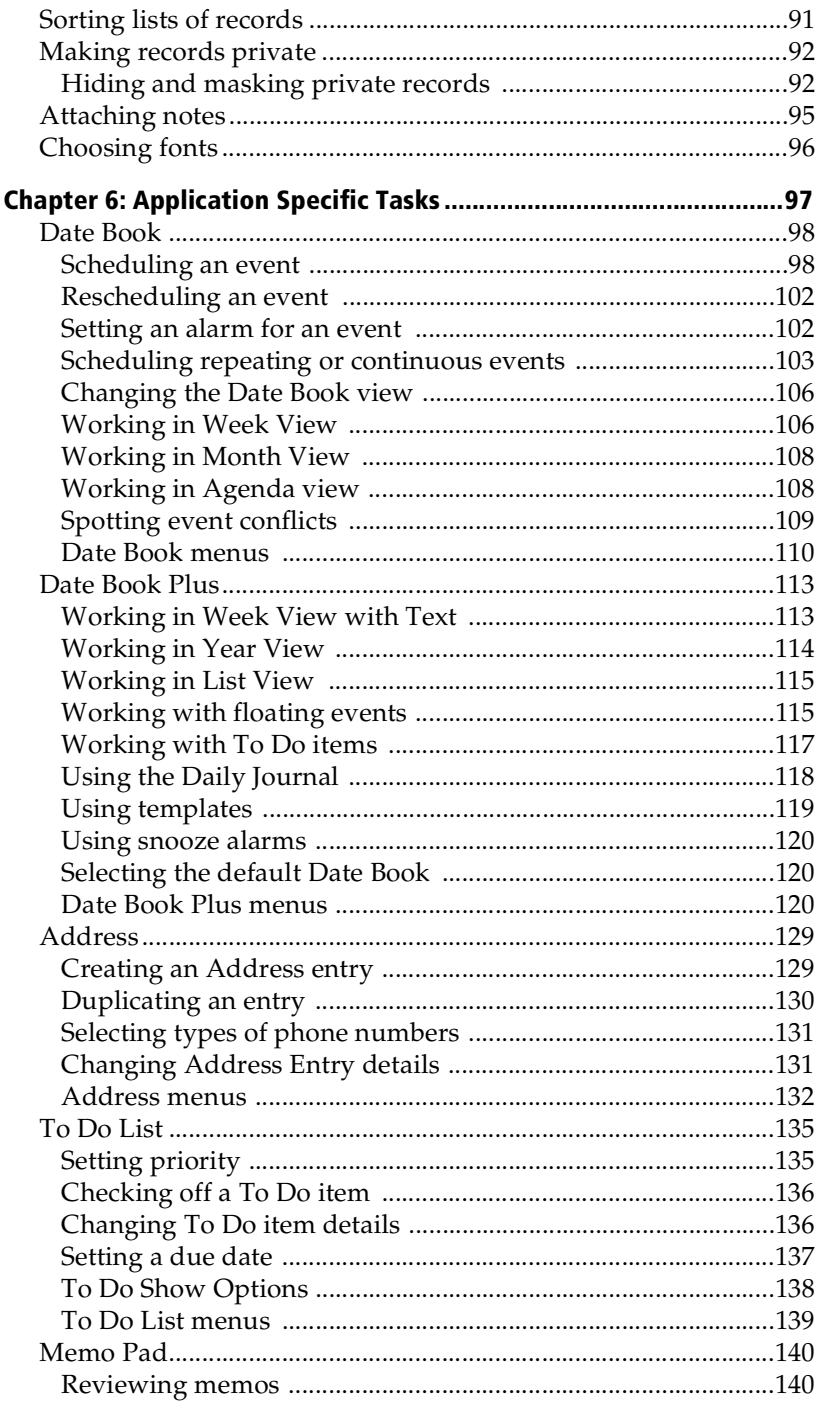

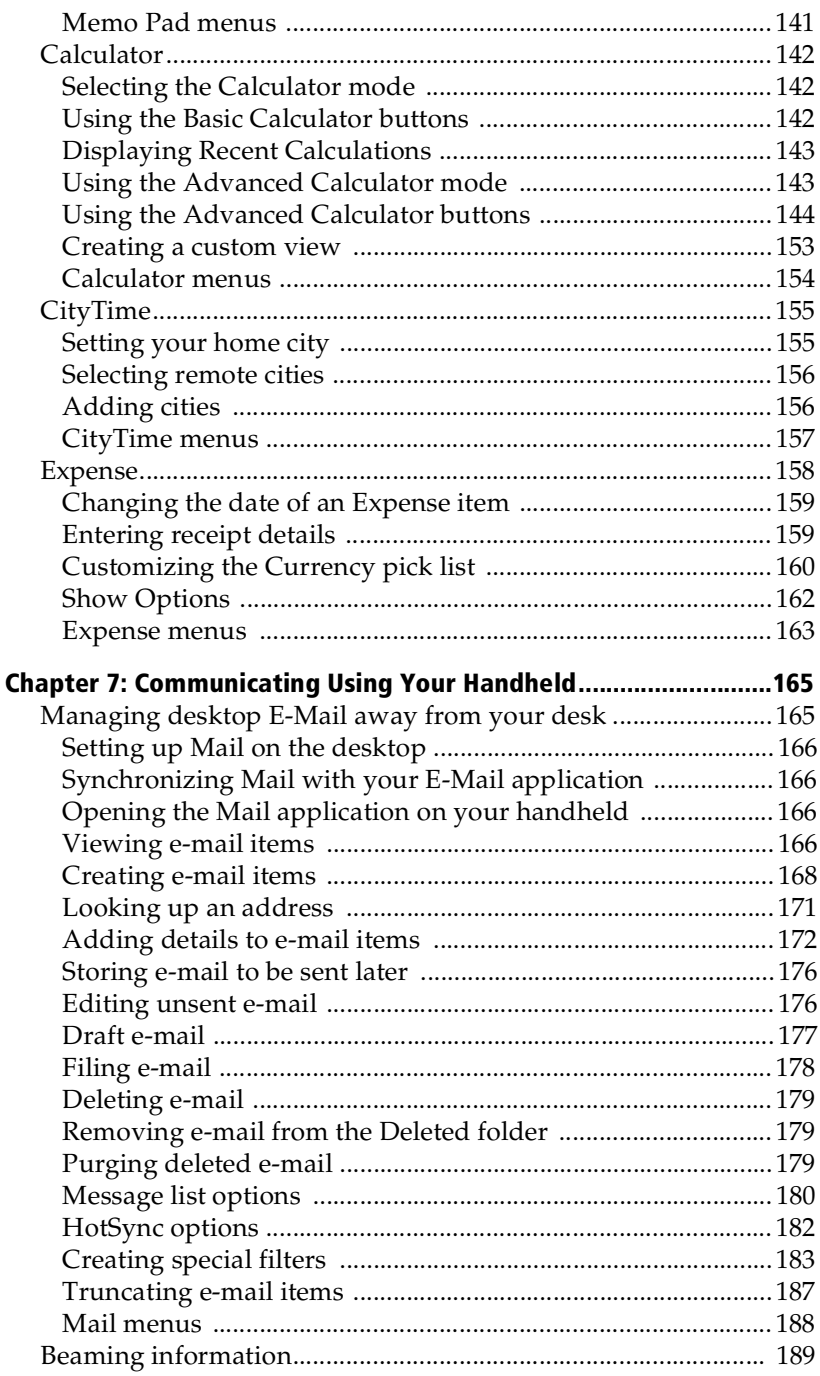

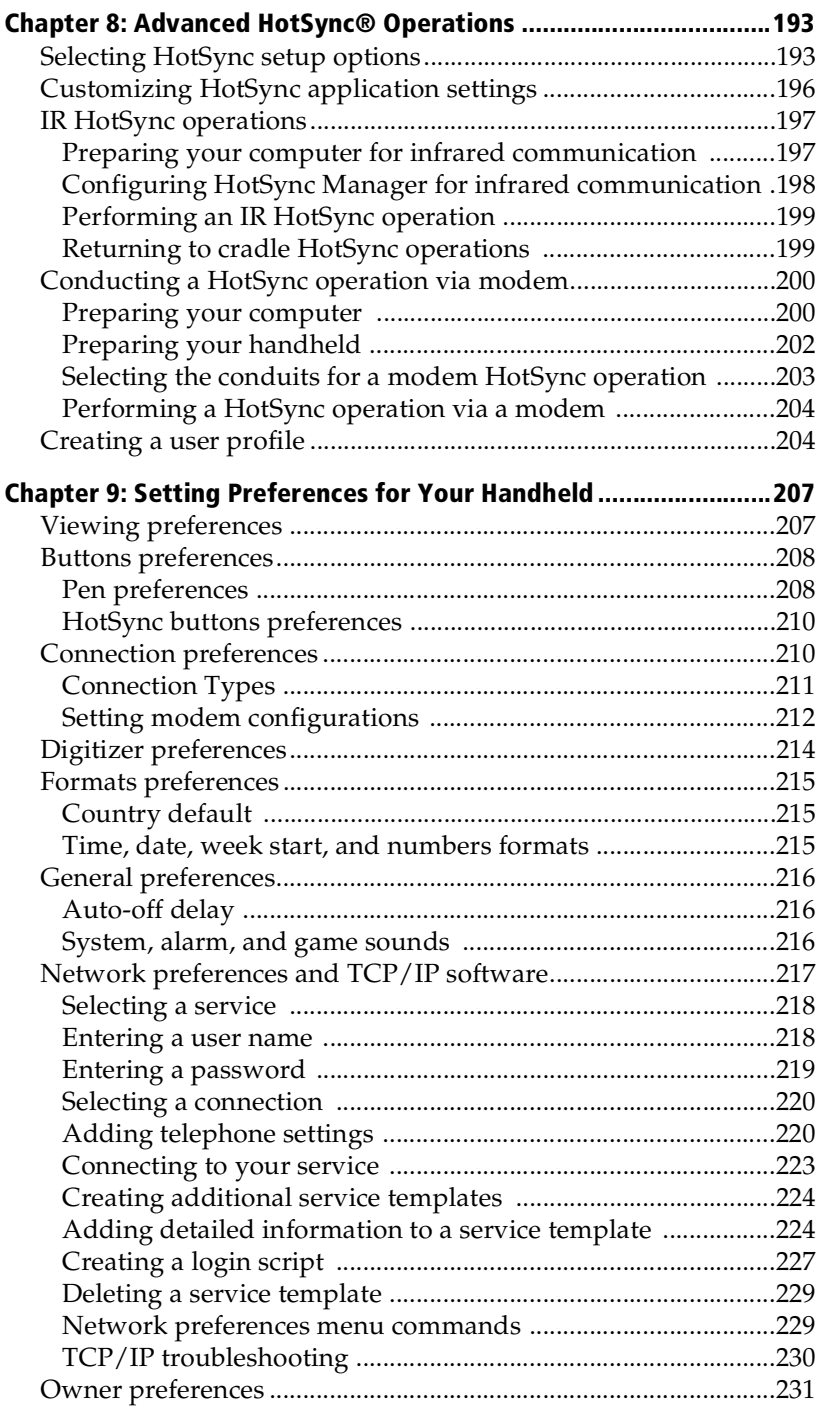

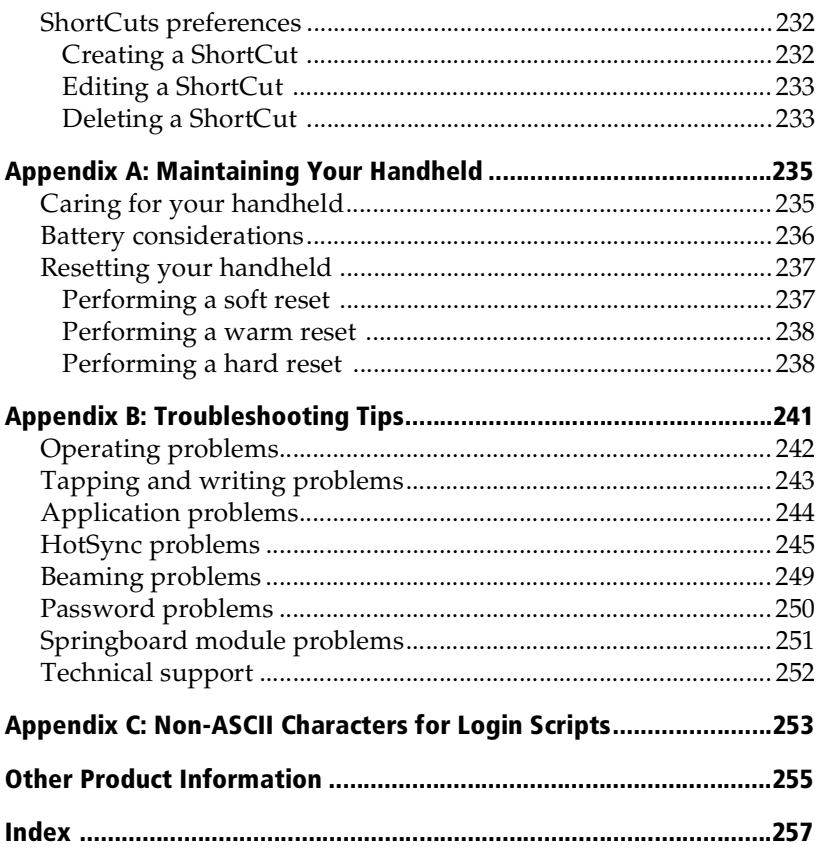

## <span id="page-8-0"></span>**About This Guide**

Welcome to the Visor™ handheld computer. This guide is designed to help you get up and running quickly on your handheld. It describes all you need to know about how to use your handheld and the applications that come with it.

It walks you through:

- Locating all the parts of your handheld
- Viewing and entering data
- Using your handheld with your computer
- Personalizing your handheld with your own preference settings

After you become familiar with the basic functionality of your handheld, you can use the rest of this guide as a reference for less common tasks, for maintaining your handheld, and also as a source of information if you have problems operating it.

## <span id="page-10-0"></span>**Chapter 1**

## **Introduction to Your Visor™ Handheld**

This chapter explains the physical buttons and controls on your Visor™ handheld computer, how to use your handheld for the first time, and how to use HotSync® technology to synchronize your handheld and Palm™ Desktop software.

## **Getting to know your handheld**

### **What is a Visor handheld?**

With your Visor handheld, you will no longer have trouble getting to meetings and appointments on time, remembering people's names and personal details, or keeping track of all the items on your to do list. Your handheld can help you improve your track record in all these areas, both at work and at home.

You can enter all your schedule details in Date Book Plus so you can view them by the day, week, month, year, or in list format; you can even set an alarm to remind you of important meetings. Keep all your contact names, addresses, phone numbers, and other details in Address, so you can find them as soon as you need them. Add your tasks to To Do list, prioritize them so you don't overlook them, and assign them a due date.

To make sure you don't lose any of this important information, you can synchronize your data with Palm Desktop software on your computer so you always have a backup copy. You can set different levels of security for your handheld so unauthorized eyes cannot view your data.

When you are out of the office, track your expenses for your expense reports. You can write, edit, and view your e-mail, and then synchronize your e-mail with your desktop E-Mail application when you return to your office.

### <span id="page-11-0"></span>**System requirements**

To install and operate Palm Desktop software, your computer system must meet the following requirements:

#### **Minimum requirements**

- Mac OS 8.5 or later (for USB cradle) --or-- Mac OS 7.53 or later (for serial cradle)
- Apple Macintosh or compatible computer with a PowerPC processor
- 8 MB RAM (memory) *minimum*, 16 MB recommended
- 25 MB available hard disk space
- VGA monitor or better
- CD-ROM drive
- Mouse
- USB port (for USB cradle) Serial port (for serial cradle)

#### **Optional equipment**

- Modem (such as a Springboard™ modem)
- Springboard expansion modules

## **Upgrade information**

If you already own a Palm OS® handheld, Handspring recommends that you install the version of Palm Desktop software that comes with your Visor handheld into the same folder as your current Palm Desktop software. When you install the new version in the same folder as the previous version, all your data is preserved. If you use another personal information manager (PIM), you still need to install Palm Desktop software in order to update the HotSync Manager on your computer.

You perform HotSync operations in exactly the same way, so you can quickly synchronize your old data with your new handheld.

#### **To upgrade:**

- 1. Synchronize your old handheld with your old Palm Desktop software. This ensures that the latest information from your handheld is on your desktop computer.
- 2. (Optional) To ensure against any data loss, go to the folder that stores Palm Desktop software, copy your user name folder, and store the copy outside the Palm Desktop software folder.
- 3. Follow the installation instructions i[n "Installing Palm Desktop](#page-31-0)  [software"](#page-31-0) later in this chapter. Be sure to install the new software in the same folder as the old software.
- 4. Place your new handheld in the cradle and press the HotSync button. If the User dialog box appears, select your user name.
- 5. Compare the applications on your old and new handhelds.
- 6. Beam any third party applications that did not transfer from your old handheld to your new handheld, or install them from the original files.

#### **Each handheld must have a unique name**

After you complete the upgrade process described above, you have two handhelds with the same name. This is an undesirable situation. Each handheld must have a unique name in order to prevent unexpected results during HotSync operations and other complications.

We strongly recommend that you perform a hard reset on your old handheld[. See "Performing a hard reset" in Appendix](#page-237-0) A for details.

A hard reset not only erases all data from the old handheld; it also erases the name and makes that handheld a clean slate, ready to receive a new name. The next time you perform a HotSync operation with this old handheld, you are asked to give it a name. Be sure to give it a unique name.

## <span id="page-13-0"></span>**Visor components**

#### **Locating front panel controls**

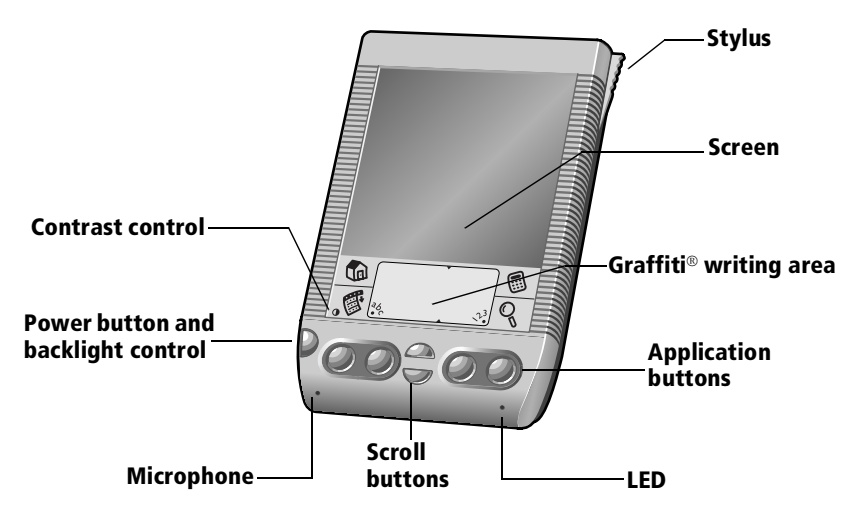

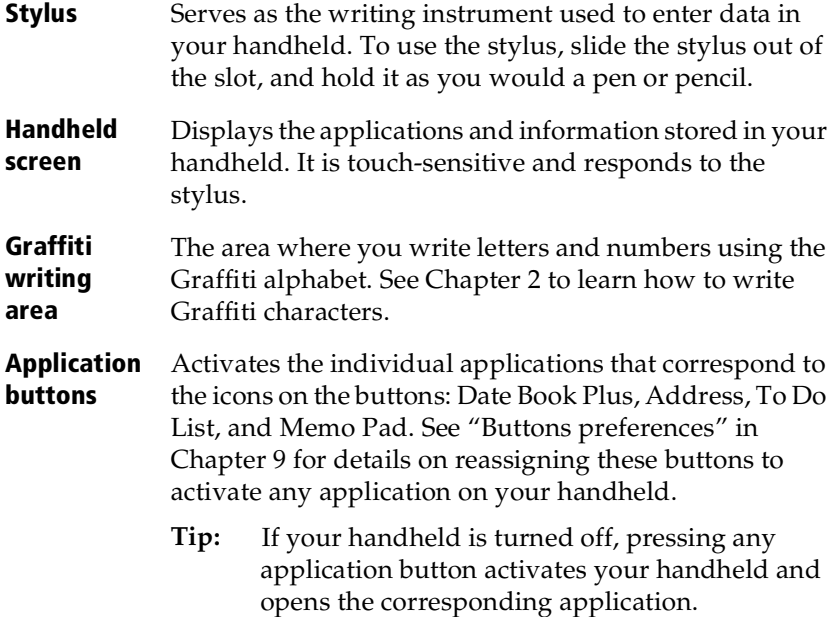

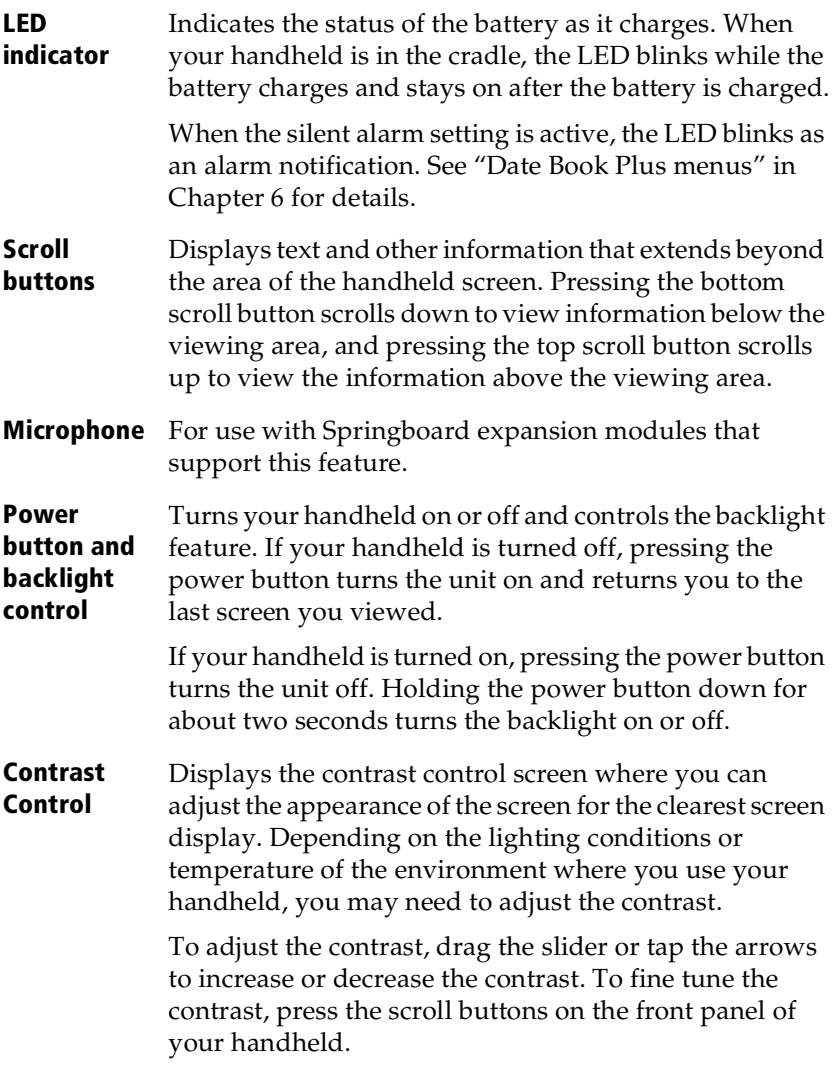

#### **Using the backlight**

If you have difficulty seeing the information on your handheld, you can use the backlight to illuminate your screen.

#### **To activate the backlight:**

- Press the power button and hold it down for about two seconds. Release the button when the backlight turns on.
- **Tip:** In addition, you can assign the full-screen pen stroke to activate the backlight. See "Pen preferences" in Chapter 9 for more information.

#### **To turn off the backlight:**

Press and hold the power button for about two seconds. The backlight also turns off automatically (after a period of inactivity) with the Auto-off feature. See "General preferences" in Chapter 9 for more information.

#### **Protective cover**

The cover protects the Visor handheld screen when it is not in use.

#### **To remove the cover:**

- 1. Unclip the top of the cover from your handheld.
- 2. Lift the cover off your handheld.

#### **To reattach the cover:**

- 1. Insert the pegs on the bottom of the cover into the holes on the bottom of your handheld.
- 2. Gently press the top of the cover onto your handheld until it clicks into place.

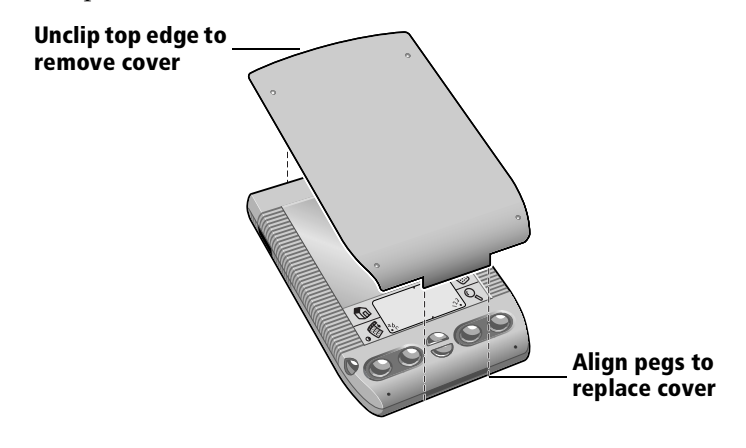

#### **Locating back panel components**

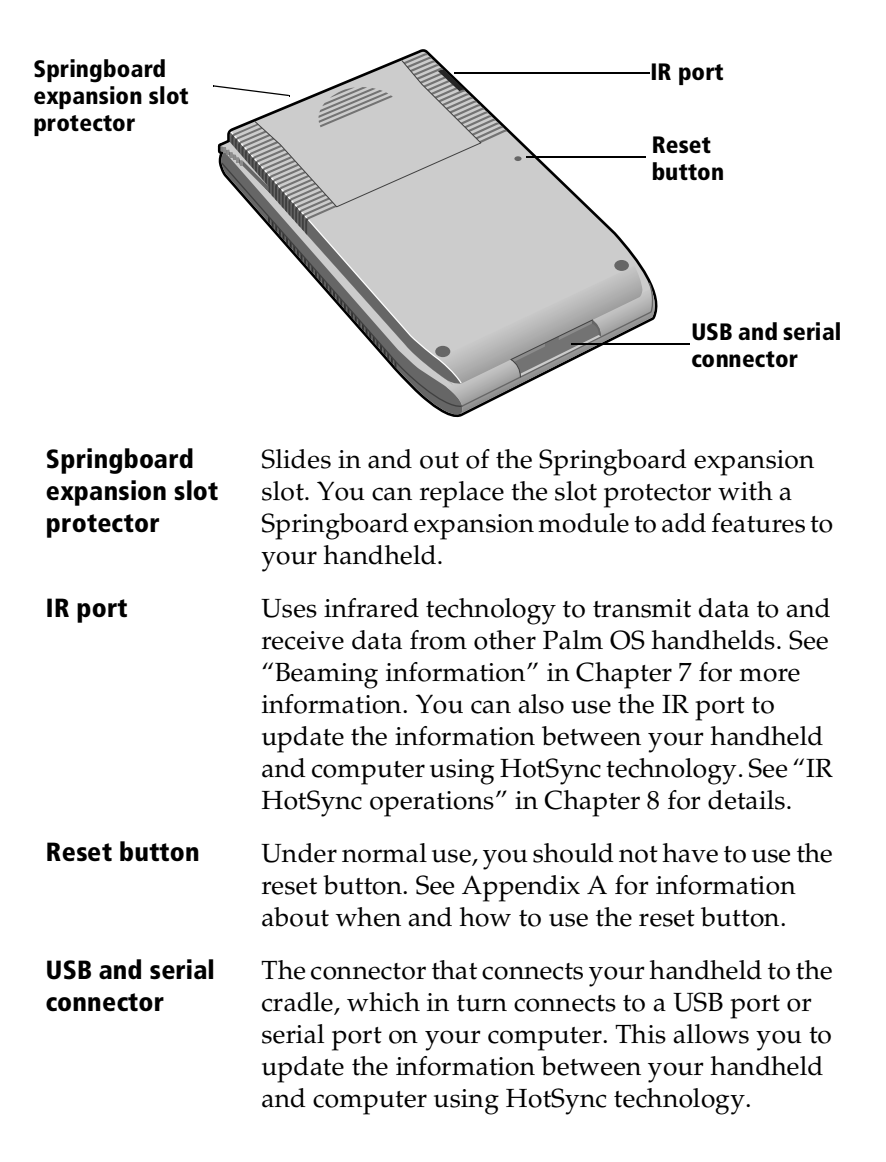

## <span id="page-17-0"></span>**Charging the battery**

To use your handheld, you must connect the cradle and charge the battery. [See "Battery considerations" in Appendix](#page-235-0) A for tips on extending the life of the battery.

### **Connecting the cradle**

The cradle that comes with your handheld enables you to charge your handheld battery and to synchronize the information on your handheld using HotSync technology.

**Note:** If your computer does not have a USB port, or it does not use Mac OS 8.5 or later, you need a serial cradle to connect to your computer. You can purchase a serial cradle from www.handspring.com.

#### **To connect the cradle:**

- 1. Plug the AC adapter cable into the back of the cradle cable connector.
- 2. Plug the cradle cable connector into the USB port or serial port on your computer.

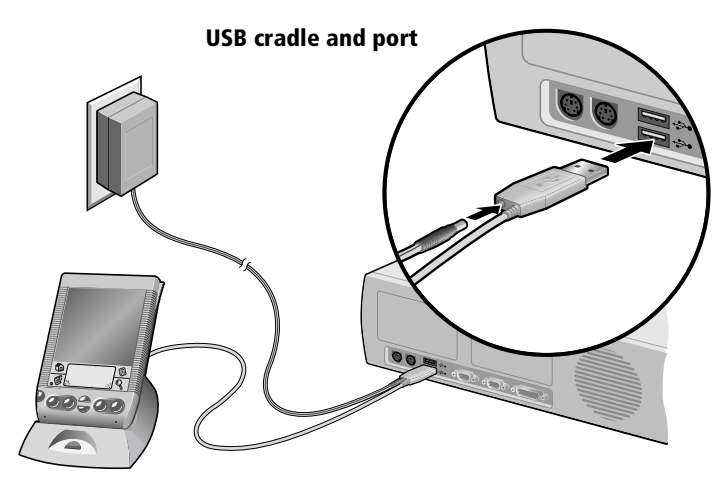

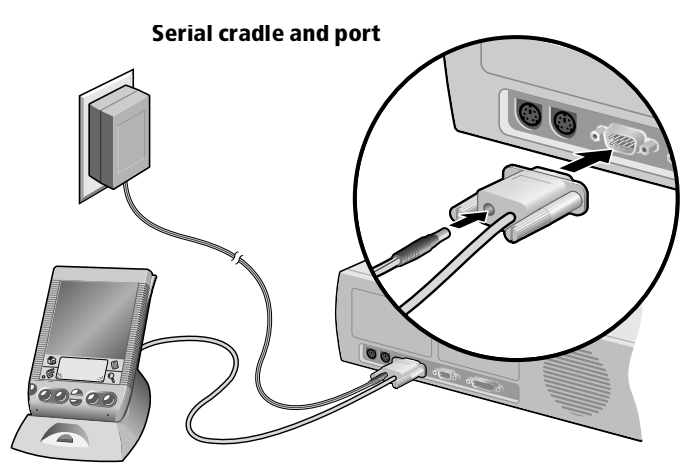

- **Note:** If you are unsure about the exact location of the USB port or serial port on your computer, refer to the manual supplied with the computer.
- 3. Plug the AC adapter into a wall outlet.

#### **To charge the battery:**

- 1. Connect the cradle as described in the previous steps.
- 2. Place your handheld in the cradle.

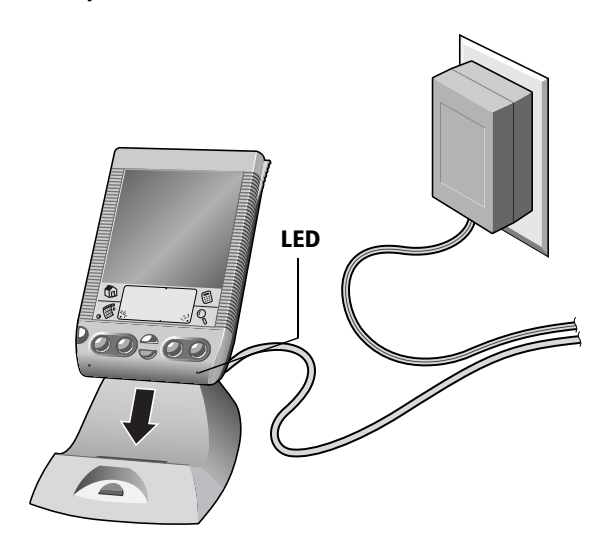

**Note:** The LED blinks while your handheld charges. When the LED stays on, your handheld is charged. It takes about 90 minutes to fully charge a drained battery.

## <span id="page-19-0"></span>**Tapping and typing**

### **Tap with the stylus to get things done**

Like using a mouse to click elements on a computer screen, using the stylus to tap elements on your handheld screen is the basic action to get things done on your handheld.

The first time you start your handheld, setup instructions appear on the screen. These instructions include a calibration screen, or digitizer. Calibration aligns the internal circuitry of your handheld with its touch-sensitive screen so that when you tap an element on the screen, the handheld can detect exactly which task you want to perform.

**Important***:* Always use the point of the stylus for tapping or making strokes on the handheld screen. Never use an actual pen, pencil, or other sharp object to write on the handheld screen.

With your handheld turned on, you can tap the handheld screen to perform many operations, such as the following:

- Open applications
- Choose menu commands
- Initiate a global Find operation
- Select options in dialog boxes
- Open the onscreen keyboards

Just as you can drag the mouse to select text or move objects on your computer, you can also drag the stylus to select text. You can also use the stylus to drag the slider of any scroll bar.

### <span id="page-20-0"></span>**Elements of the handheld interface**

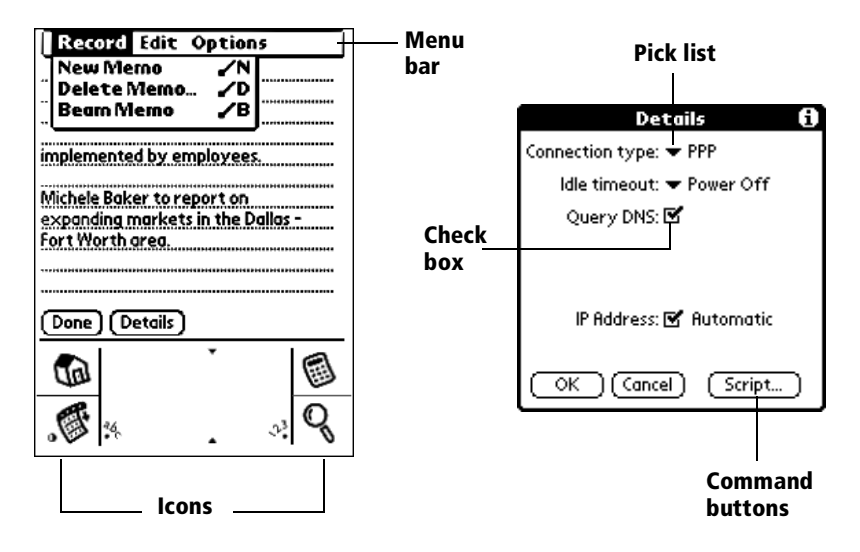

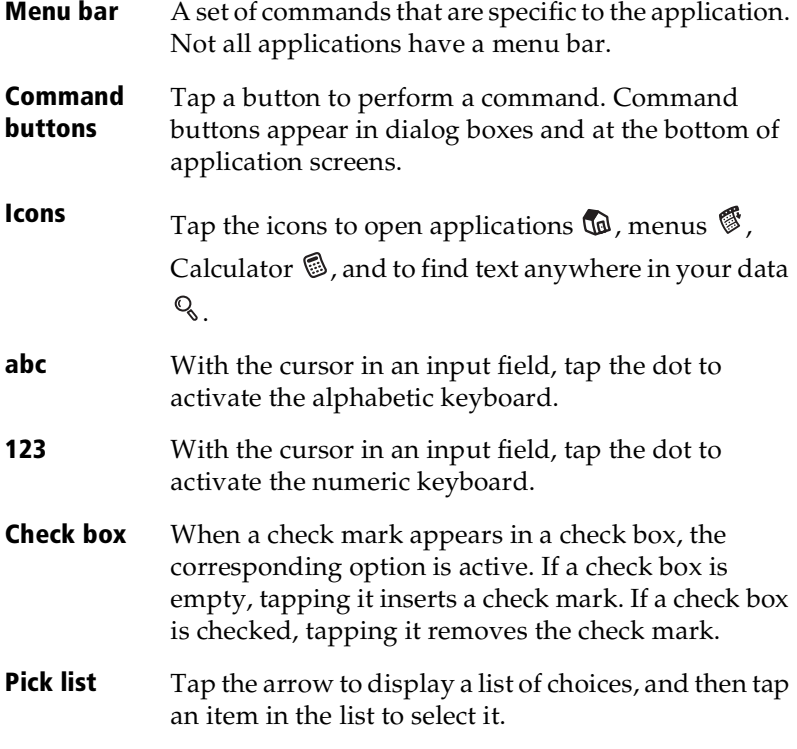

<span id="page-21-0"></span>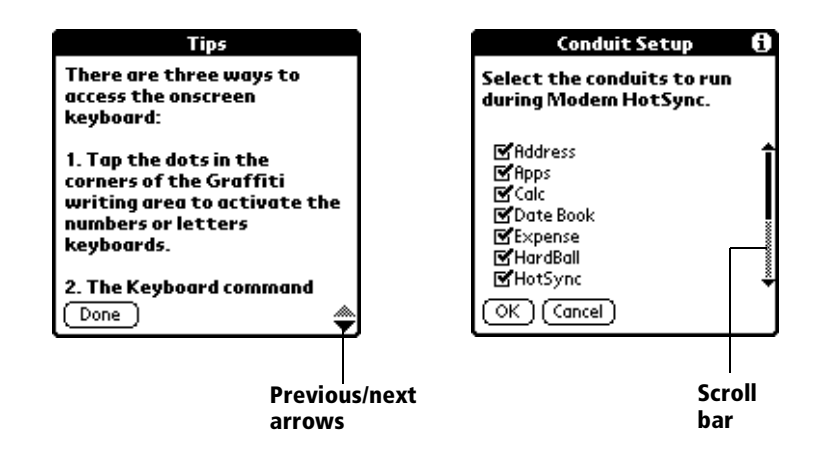

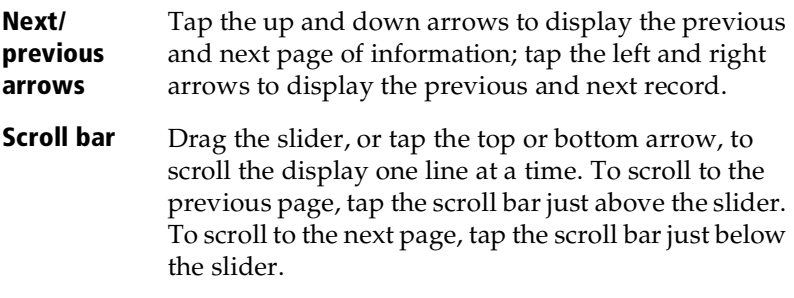

You can also scroll to the previous and next pages by pressing the scroll buttons on the front panel of your handheld.

## **Opening applications**

You can use the Applications Launcher to open any application installed on your handheld. You can also open the four main applications — Date Book Plus, Address, To Do List, and Memo Pad — with the application buttons on the front panel of your handheld.

**Tip:** When you press an application button on the front panel, you have instant access to the selected application. You don't even need to turn on your handheld first.

In addition to providing a way for you to open applications, the Applications Launcher displays the current time, battery level, and application category.

#### <span id="page-22-0"></span>**To open an application:**

1. Tap the Applications icon  $\mathbb{Q}$ .

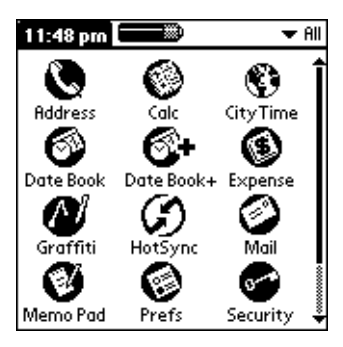

- 2. Tap the icon of the application that you want to open. If you have many applications installed on your handheld, tap the scroll bar to see all of your applications.
- **Tip:** To find an application quickly, you can write the Graffiti character for the first letter of its name. The Applications Launcher scrolls to the first application with a name that begins with that letter. You can also assign application icons to different categories[. See "Categorizing applications" in](#page-48-0)  [Chapter 3](#page-48-0).

### **Using menus**

Menus on your handheld are easy to use. Once you have mastered them in one application, you can use them the same way in all other applications.

The menus of each application are illustrated in the section on that application in [Chapter 4](#page-62-0). The Edit menu is described [in "Editing](#page-73-0)  [records"](#page-73-0) in [Chapter 4](#page-62-0).

#### **To open the menu bar:**

- 1. Do one of the following:
	- Open an application (such as Memo Pad) and then tap the Menu icon  $\mathscr{E}$ .
	- Tap the inverted tab at the top of any application's screen (except Calculator).

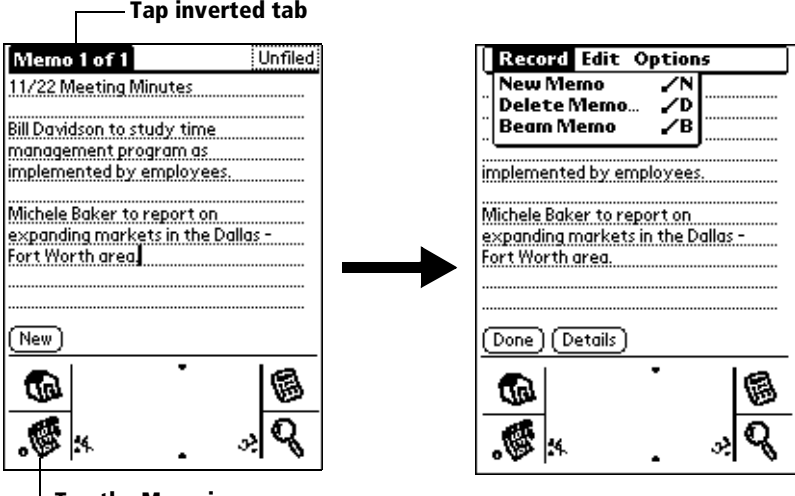

**Tap the Menu icon**

In this example, three menus are available: Record, Edit, and Options. The Record menu is selected and contains the commands New Memo, Delete Memo, and Beam Memo.

#### **Choosing a menu**

After you open the menu bar for an application, tap the menu that contains the command you want to use.

The menus and menu commands that are available depend on the application. Also, the menus and menu commands vary depending on *which part* of the application you're using. For example, in Memo Pad, the menus are different for the Memo list screen and the Memo screen.

#### **Graffiti menu commands**

Most menu commands have an equivalent Graffiti Command stroke, which is similar to the keyboard shortcuts used to execute commands on computers. The command letters appear to the right of the command names. To use the Graffiti menu commands, the menu bar must be closed.

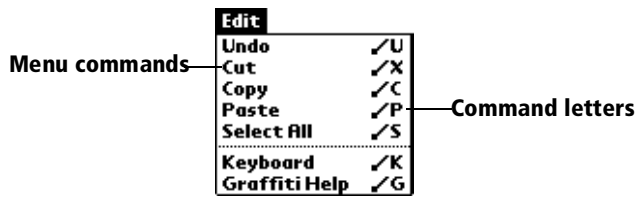

#### **To use the Graffiti menu commands:**

1. In the Graffiti text area, draw a diagonal line from the lower left to upper right.

The Command toolbar appears for about four seconds.

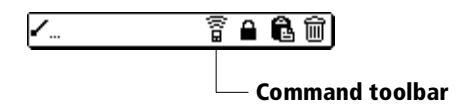

2. Immediately write the corresponding command letter in the Graffiti letter area.

> For example, to choose Select All in the Edit menu, draw the Command stroke, followed by the letter "s."

**Tip:** If you wait more than three seconds to write the menu command, you need to redraw the Graffiti Command stroke to redisplay the Command toolbar.

#### **Command toolbar**

The Command toolbar provides quick access to frequently used menu commands. The commands available vary based on the active screen.

#### **To use the command toolbar:**

1. In the Graffiti text area, draw a diagonal line from the lower left to upper right.

The Command toolbar appears for about four seconds.

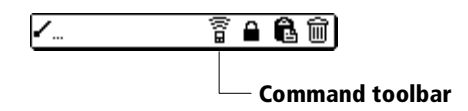

- 2. Tap the icon for the command you want.
	- **Tip:** If you wait more than three seconds to tap the icon, you need to redraw the Graffiti Command stroke to redisplay the Command toolbar.

#### **Displaying online tips**

Many of the dialog boxes that appear on your handheld contain an online Tips icon in the upper-right corner. Online tips anticipate questions you have in a dialog box, provide shortcuts for using the dialog box, or give you other useful information.

#### <span id="page-25-0"></span>**To display an online tip:**

- 1. Tap the Tips icon  $\Omega$ .
- 2. After you review the tip, tap Done.

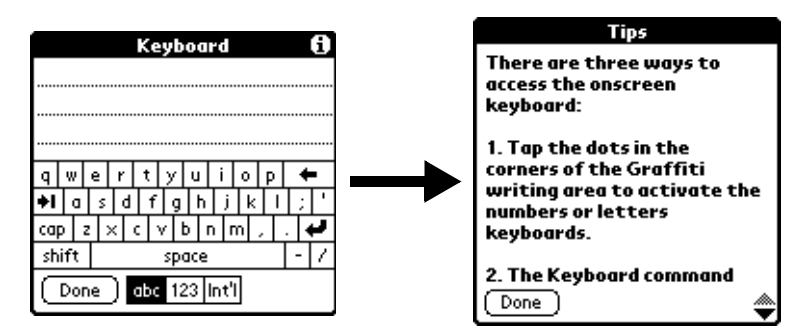

#### **Four ways to enter data**

There are four ways to enter data into your handheld:

- Using Graffiti writing
- Using the onscreen keyboard
- Entering or importing data in Palm Desktop software and then synchronizing with your handheld
- Using an external keyboard

#### **Graffiti writing**

Your handheld includes Graffiti writing software as the primary system for entering text and numbers. With Graffiti writing, you write simple strokes with the stylus and they are instantly recognized as letters or numbers.

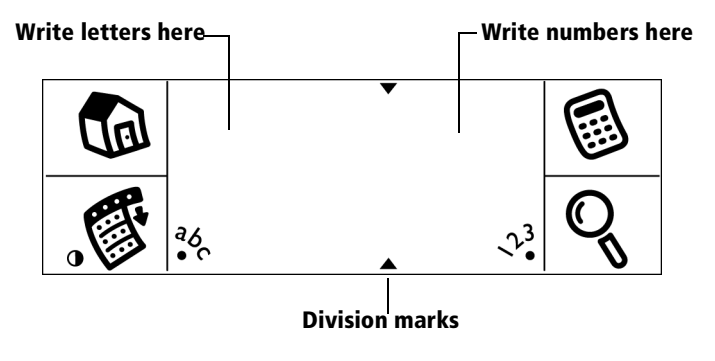

Your handheld also includes Giraffe, a game you can use to practice Graffiti writing[. See "Installing and removing applications" in](#page-51-0)  [Chapter 3](#page-51-0) for installation instructions. The Memo Pad application is ideal for practicing Graffiti writing. This section explains how to open Memo Pad and use it to practice Graffiti writing.

#### **To open Memo Pad:**

- 1. Press the Memo Pad application button  $\mathbb{S}$ .
- 2. Tap New.
- **Note:** A blinking cursor appears on the first line of the new memo to indicate where new text will appear.

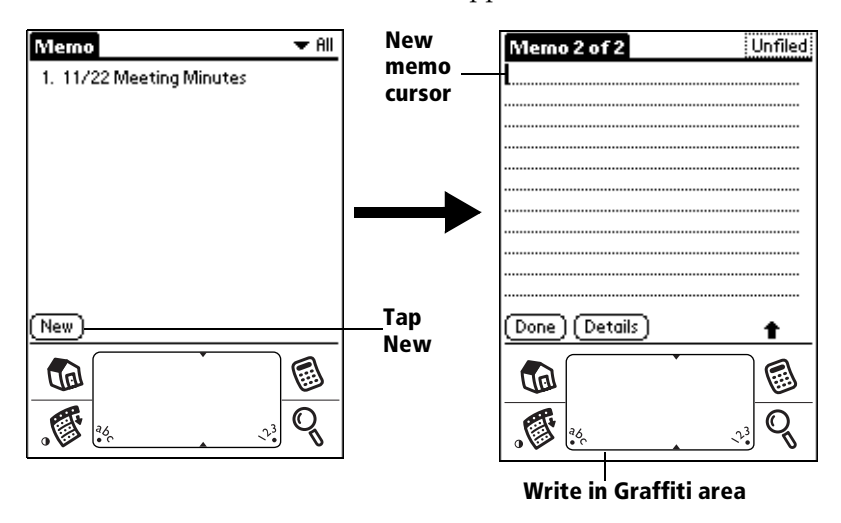

[See "Using Graffiti writing to enter data" in Chapter](#page-34-0) 2 for more information.

#### **Onscreen keyboard**

When you create or edit a record in an application such as Address, you can open the onscreen alphabetic and numeric keyboards to enter data.

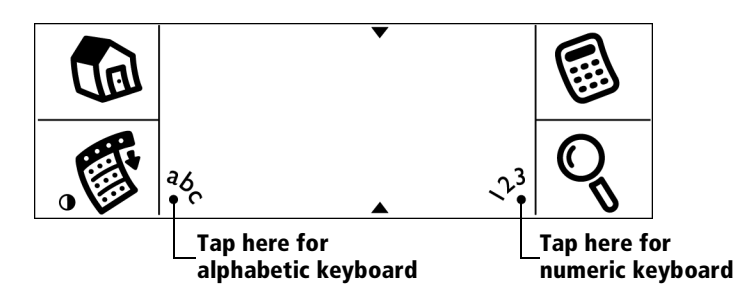

After a keyboard is open, you can tap to open any of the other keyboards, including the international keyboar[d. See "Using the](#page-43-0)  [onscreen keyboard" in Chapter](#page-43-0) 2 for more information.

**Note:** You cannot enter Graffiti characters while using the onscreen keyboard.

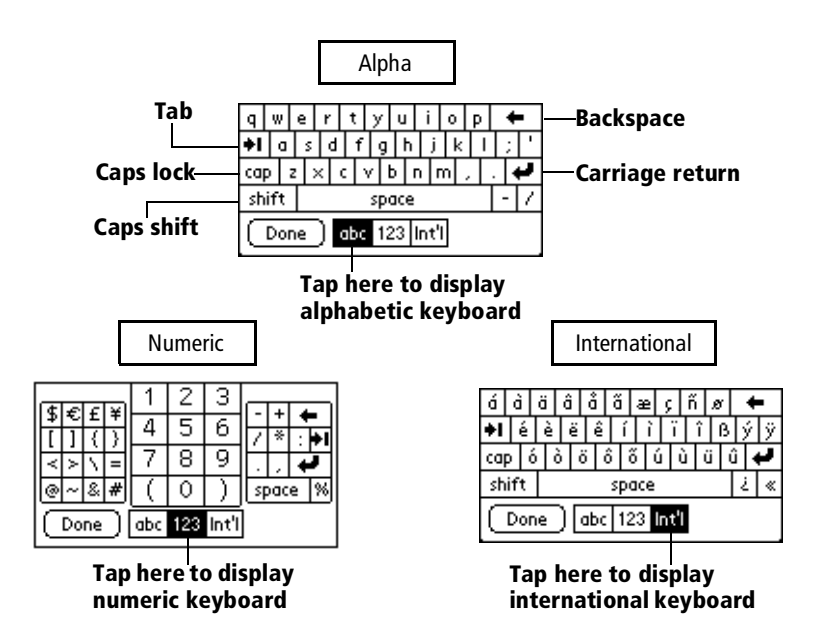

#### **Using Palm Desktop software**

If you have new records you want to add to your handheld and prefer to use the computer keyboard rather than the onscreen keyboard, enter the data in Palm Desktop software or the PIM you have installed to use with your handheld.

After the information is in Palm Desktop software, perform a HotSync operation to synchronize your handheld with your comput[er. See](#page-77-0)  ["Exchanging and updating data: HotSync operations" in Chapter](#page-77-0) 5 for more information.

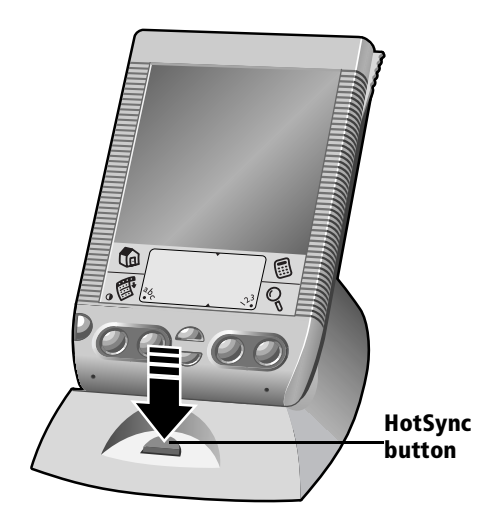

#### **Importing data**

If you already have data in a database on your computer, you can import it into Palm Desktop software. You can import data stored in computer applications such as spreadsheets and databases, or data from another Palm OS handheld. When you import data, you transfer the records to your handheld without having to enter them manually. [See "Importing data" in Chapter](#page-44-0) 2 for more information.

#### **Using an external keyboard**

You can connect an optional keyboard accessory to the connector on your handheld so you can type data directly into your handheld. External keyboards are very helpful when you need to enter large amounts of data quickly and accurately while you are away from your computer. For more information about external keyboard accessories, go to the web site: www.handspring.com.

## <span id="page-29-0"></span>**Customizing your handheld**

You can customize your handheld by using the Preferences application. You can enter personal information such as your name and address; change the time and date; view different date and time formats when you travel; turn off sounds; and configure your handheld to work with a modem or network. S[ee Chapter](#page-206-0) 9 for more information on customizing your handheld.

#### **To open the Preferences screens:**

- 1. Tap the Applications icon  $\mathbb{Q}$ .
- 2. Tap the Preferences icon  $\otimes$ .
- 3. Tap the category pick list in the upper-right corner of the screen.
- 4. Tap the Preferences category you want to view.

The following procedures for setting the time and date give you an example of how to customize your handheld. You make changes to the time and date in General preferences.

#### **To set the current time:**

1. Tap the Set Time box.

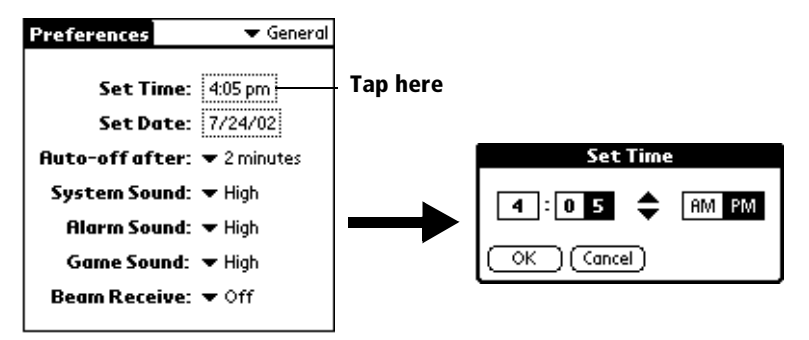

- 2. Tap the up or down arrows to change the hour.
- 3. Tap each minute number, and then tap the arrows to change them.
- 4. Tap AM or PM.
	- **Note:** Your handheld can also display time based on a 24-hour clock. [See "Formats preferences" in Chapter](#page-214-0) 9 for more information.
- 5. Tap OK.

#### <span id="page-30-0"></span>**To set the current date:**

- 1. Tap the Set Date box.
- 2. Tap the arrows to select the current year.

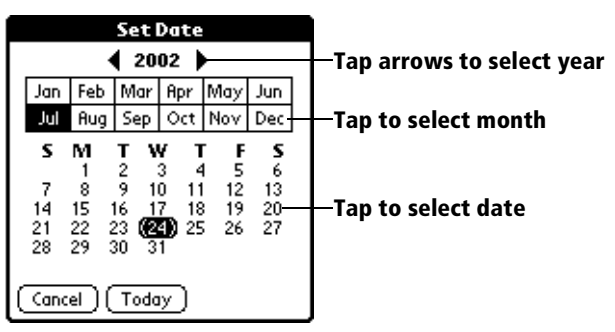

- 3. Tap a month.
- 4. Tap the current date.

### **Palm Desktop software**

Palm Desktop software includes the same main applications as your handheld: Daily Calendar (Date Book), Contact List (Address), Task (To Do List),and Note (Memo Pad). You can use the HotSync feature of this software to back up and exchange data between your handheld and your computer. It is a good idea to back up your data in case something happens to the data on your handheld. Changes you make on your handheld or Palm Desktop software appear in both places after you synchronize.

#### **With Palm Desktop software, you can do the following:**

- Work with your handheld applications on your computer. Palm Desktop software duplicates the Daily Calendar (Date Book), Contact List (Address), Task (To Do List),and Note (Memo Pad) applications on your handheld, so you can view, enter, and modify any data stored on your handheld.
- Back up the data stored on your handheld with HotSync technology and synchronize the data on your Palm Desktop software. Synchronization is a one-step procedure that ensures your data is always safe and up-to-dat[e. See "Exchanging and](#page-77-0)  [updating data: HotSync operations" in Chapter](#page-77-0) 5 for details.
- Import and export data, so you can easily transfer data from other desktop applications into any of your main applicatio[ns. See](#page-44-0)  ["Importing data" in Chapter](#page-44-0) 2 for more information.
- Print your Palm Desktopinformation on any printer.

#### <span id="page-31-0"></span>**Installing Palm Desktop software**

The following instructions guide you through installing Palm Desktop software. After installation, refer to the online Help in Palm Desktop software for information about how to use the software.

**Note:** You must install the software that comes with your Visor handheld even if you already installed Palm Desktop software for a previous Palm OS handheld.

To ensure a safe and uninterrupted installation of Palm Desktop software, please do *not* simply copy the Palm Desktop software files to your computer's hard disk. You must use the installer to place the files in their proper locations and to decompress the files.

#### **To install Palm Desktop software:**

- 1. Exit any open programs, including those that run at startup, and disable any virus-scanning software.
- 2. Insert the Palm Desktop software CD-ROM into the computer's CD-ROM drive.
- 3. Double-click the Palm Desktop CD icon on the desktop.
- 4. Double-click the Installer icon to begin the installation process.
- 5. Follow the onscreen instructions to complete the installation.
- 6. If you are prompted to connect the cradle, s[ee "Connecting the](#page-17-0)  [cradle"](#page-17-0) earlier in this chapter for instructions.

### **Using your handheld with another PIM**

If you prefer to use another personal information manager (PIM), you can use it if third-party connection software, called a conduit, is available for your PIM. You must install the software that came with your Visor handheld along with the conduit for your PIM to synchronize the data between your handheld and your PIM. For information on conduit software, go to this web site: www.handspring.com.

## <span id="page-32-0"></span>**Installing a Springboard module**

Springboard expansion modules enable you to extend the functions of your handheld. To install a Springboard module, simply remove the slot protector and insert the module in the Springboard expansion slot until the connectors are secure.

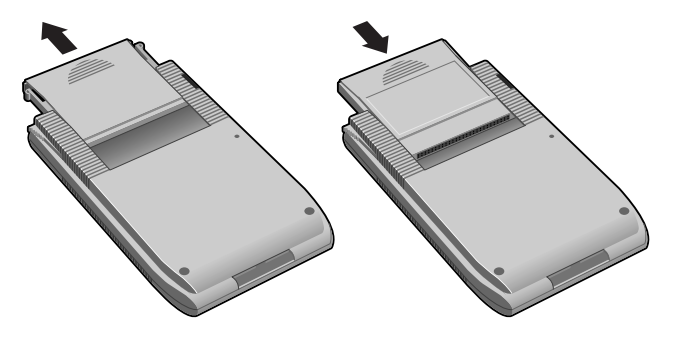

## <span id="page-34-0"></span>**Chapter 2**

## **Entering Data in Your Handheld**

This chapter explains how to enter data into your Visor™ handheld computer, by writing with the stylus in the Graffiti® writing area, by using the onscreen keyboard, by using the computer keyboard, by using an external keyboard, or by importing data from another application.

## **Using Graffiti writing to enter data**

[Chapter 1](#page-10-0) introduced Graffiti writing and briefly described how to use it to enter text in your applications. In this section, you learn the procedures for creating letters, numbers, punctuation, and symbols as well as some Graffiti tips and tricks.

### **Writing Graffiti characters**

Most people find they can enter text quickly and accurately with only minutes of practice. Graffiti writing includes any character you can type on a standard keyboard. The Graffiti strokes closely resemble the uppercase letters of the regular alphabet, which makes Graffiti writing easy to learn.

#### **There are four basic concepts for success with Graffiti writing:**

If you draw the character shape exactly as shown in the tables later in this chapter (like the shapes shown in the following diagram), you achieve 100% accuracy.

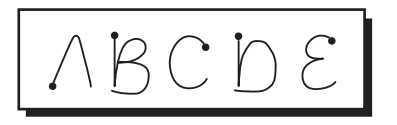

The heavy dot on each shape shows where to begin the stroke. Certain characters have similar shapes, but different beginning and end points. Always begin the stroke at the heavy dot (you should not create the heavy dot; it is only there to show you where to begin the stroke).

- Most characters require only a single stroke. When you lift the stylus from the Graffiti writing area, your handheld recognizes and displays the text character immediately. To accomplish single strokes, some Graffiti strokes are portions of the regular alphabet equivalents.
- The Graffiti writing area is divided into two parts: one for writing the letters of the alphabet and one for writing numbers. The small marks at the top and bottom of the Graffiti writing area indicate the two areas.

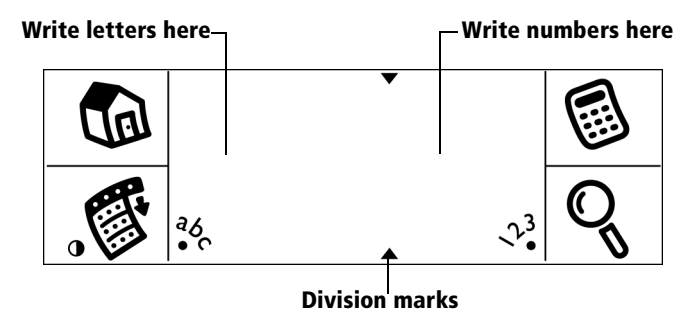

#### **To write Graffiti letters:**

1. Tap the screen where you want your text to go.

**Note:** You need to tap above the Graffiti writing area, and must see a blinking cursor before you write the text.

- 2. Use the tables on the following pages to find the stroke shape for the letter you want to create. For example, the stroke shown below creates the letter "n."
	- **Note:** There are two different stroke shapes available for some letters. For these letters, choose the one that's easiest for you.

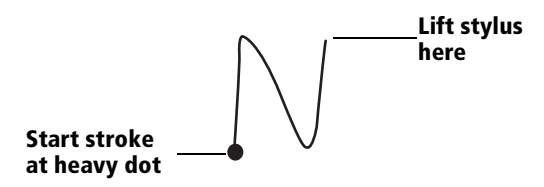

As you'll see later, you use the same shape to create both the uppercase and lowercase version of a letter.
- 3. Position the stylus in the left-hand side of the Graffiti writing area.
- 4. Start your stroke at the heavy dot and draw the stroke shape as it appears in the tables.
- 5. Lift the stylus from the screen at the end of the stroke shape.

That's all there is to it! When you lift the stylus from the screen, your handheld recognizes your stroke immediately and prints the letter at the insertion point on the screen.

As soon as you lift the stylus from the screen, you can begin the stroke for the next character you want to write.

**Important:** You must begin the character strokes in the Graffiti writing area. If you do not make Graffiti strokes in the Graffiti writing area, your handheld does not recognize them as text characters.

## **Graffiti tips**

When using Graffiti writing, keep these tips in mind:

- Accuracy improves when you write large characters. You should draw strokes that nearly fill the Graffiti writing area.
- To delete characters, simply set the insertion point to the right of the character you want to delete and make the backspace stroke (a line from right to left) in the Graffiti writing area.
- Write at natural speed. Writing too slowly can generate recognition errors.
- Do not write on a slant. Vertical strokes should be parallel to the sides of the Graffiti writing area.
- Press firmly.

## **The Graffiti alphabet**

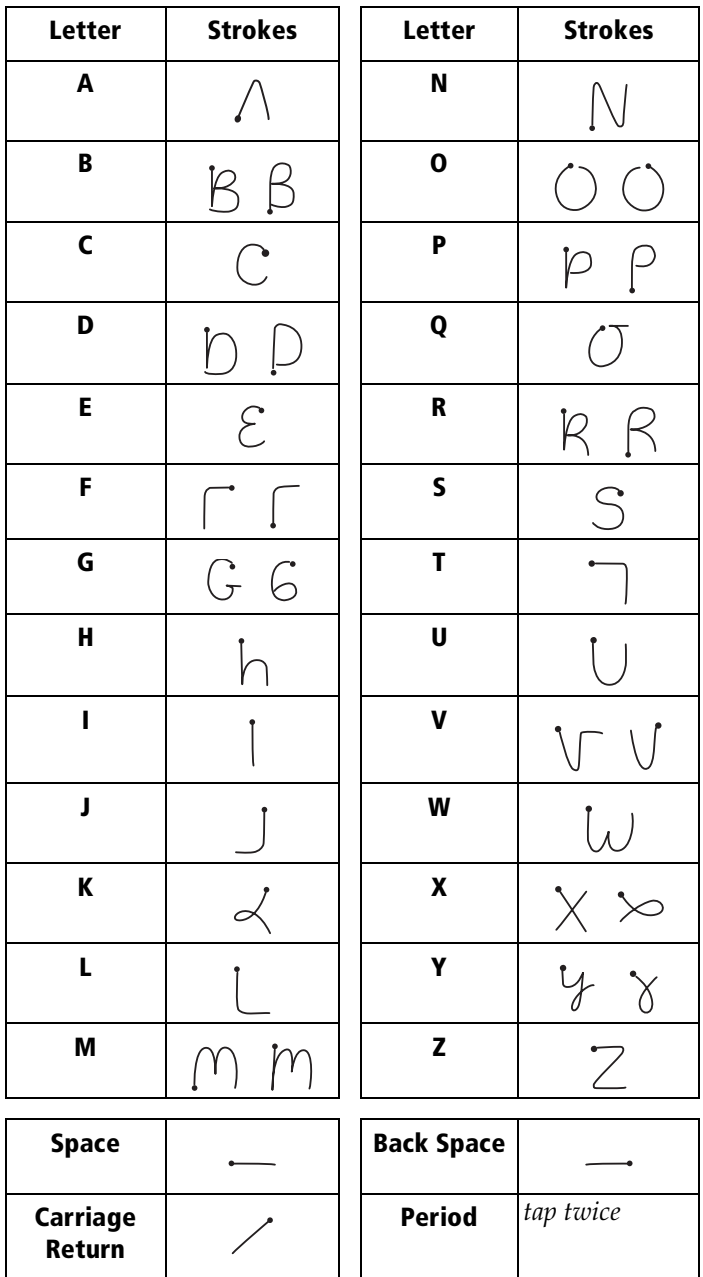

## **Writing capital letters**

You make capital letters with the same stroke shapes as the basic alphabet characters. To make capital letters, you must first "shift" to caps — just as you press the Shift key on a keyboard — and then write the character strokes.

**Note:** Graffiti writing includes a feature that automatically capitalizes the first letter when you create a new sentence or a new record (by tapping New or a blank line).

#### **To draw the first letter of a word as a capital letter:**

Use the Caps Shift stroke:

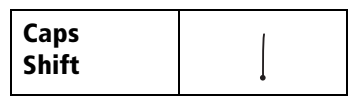

**Tip:** When Caps Shift is active, an "up arrow" symbol appears in the lower-right corner of the handheld screen. If you accidentally activate Caps Shift, backspace will cancel it.

$$
\overbrace{\text{Details}} \qquad \text{1}
$$
 **Chift**

#### **To enter only capital letters (Caps Lock):**

Use the Caps Lock stroke:

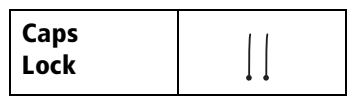

**Tip:** When Caps Lock is active, an underlined "up arrow" symbol appears in the lower-right corner of the handheld screen. To return to lowercase, make the Caps Shift stroke.

**Caps Lock**

## **Writing numbers**

Writing numbers with Graffiti writing is similar to writing letters of the alphabet, except that you make the character strokes on the righthand side (numbers side) of the Graffiti writing area.

## **Graffiti numbers**

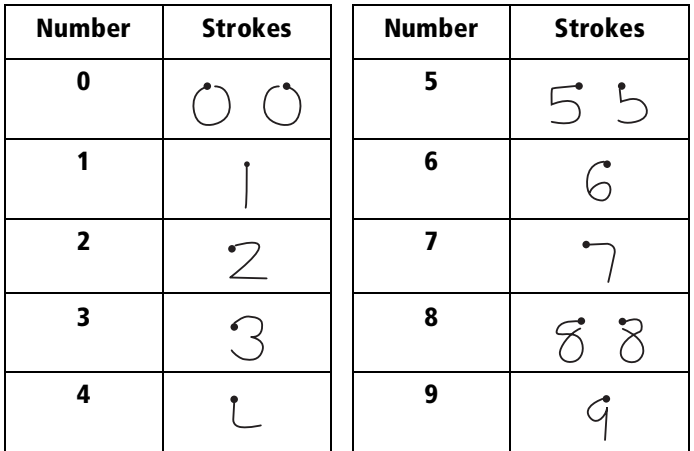

## **Writing punctuation marks**

Graffiti writing can create any punctuation symbol that you can enter from a standard keyboard. All punctuation marks begin with a single tap on the Graffiti writing area. When you make this tap, you activate Punctuation Shift and a dot appears to show it is active. The next stroke you make with the stylus creates a punctuation mark.

$$
\overbrace{\text{[Done]} \text{ (Details) \qquad \qquad \bullet \text{ -} \text{Punctuation Shift}}}
$$

**Note:** When Punctuation Shift is active, you can make a symbol stroke anywhere in the Graffiti writing area (the letters *or* numbers side).

j.

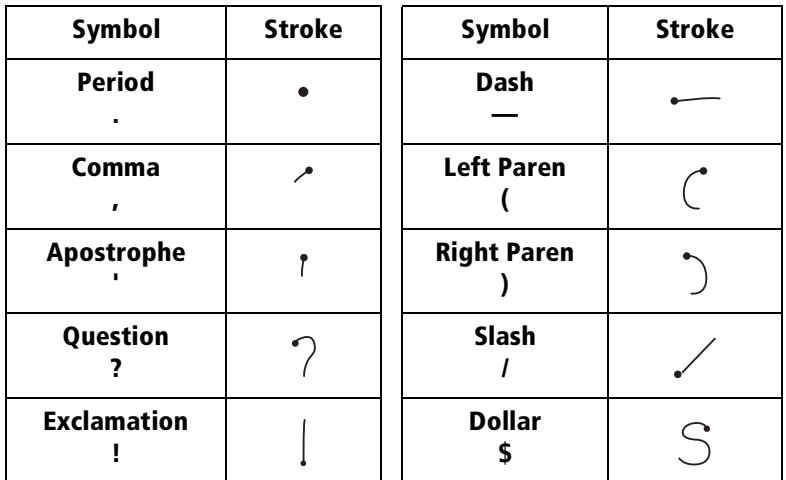

### **Additional Graffiti punctuation**

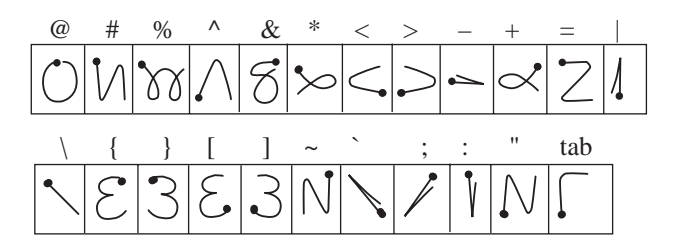

## **Writing symbols and extended characters**

All symbols and extended characters begin with the stroke in the Graffiti writing area of your handheld:

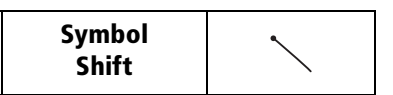

When the Symbol Shift is active, a slanted shift symbol appears in the lower-right corner of the screen. The next stroke that you make creates the symbol or extended character.

**Symbol ShiftDetails** 

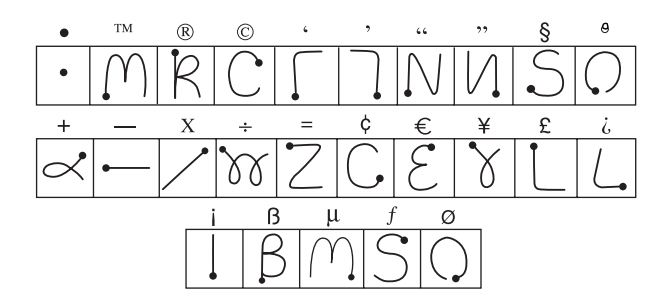

### **Writing accented characters**

To create accented characters, draw the stroke normally used to create the letter, followed by an accent stroke. Graffiti writing then adds the accent to the letter.

For example, the following diagram shows the strokes required to draw an accented "e."

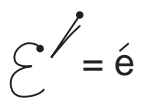

### **Accent strokes**

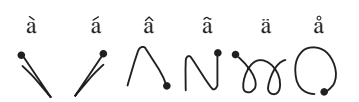

Using these accent strokes, you can write the following accented letters:

à á â ã ä å è é ê ì í î ï ò ó ô õ ö ù ú û ü ÿ ý ñ

## **Additional non-English characters**

You can write the following characters in the lowercase alphabet mode without any special punctuation or shifting:

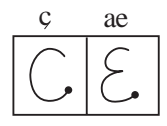

**Note:** You must write these non-English characters in the left side of the Graffiti writing area.

## **Navigation strokes**

In addition to character symbols, Graffiti writing includes special strokes that you can use to navigate within text or fields in your applications.

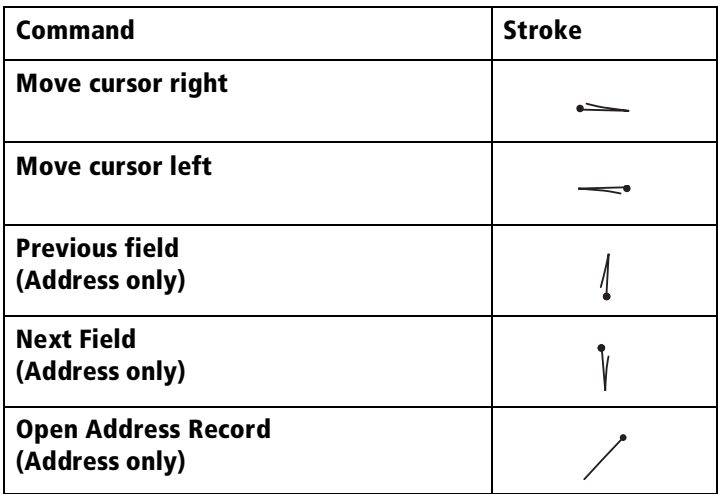

## **Graffiti ShortCuts**

Graffiti ShortCuts make entering commonly used words or phrases quick and easy. ShortCuts are similar to the Glossary or Autotext features of some word processors.

Graffiti writing comes with several predefined ShortCuts, and you can also create your own. Each ShortCut can represent up to 45 characters. For example, you might create a ShortCut for your name, or for the header of a memo[. See "ShortCuts preferences" in Chapte](#page-231-0)r 9 to learn about creating your own ShortCuts.

To use a ShortCut, draw the ShortCut stroke followed by the ShortCut characters. When you draw the ShortCut stroke, the ShortCut symbol appears at the insertion point to show that you are in ShortCut mode.

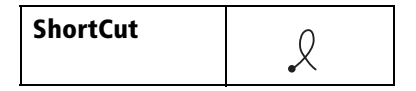

Your handheld includes the following predefined Graffiti ShortCuts:

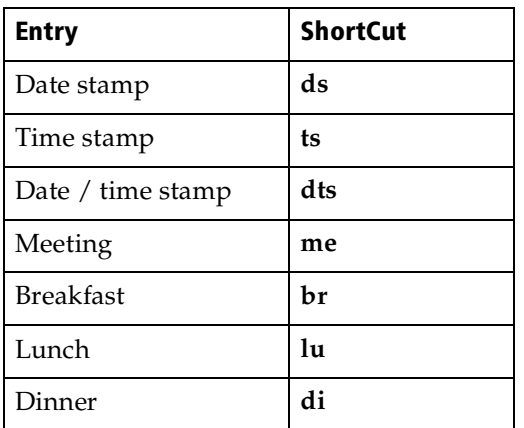

## **Using the onscreen keyboard**

You can open the onscreen keyboard anytime you need to enter text or numbers on your handheld. Note that you cannot enter Graffiti characters while using the onscreen keyboard.

### **To use the onscreen keyboard:**

- 1. Open any application (such as Memo Pad).
- 2. Tap any record, or tap New.
- 3. Tap "abc" to open the alphabetic keyboard, or tap "123" to open the numeric keyboard.

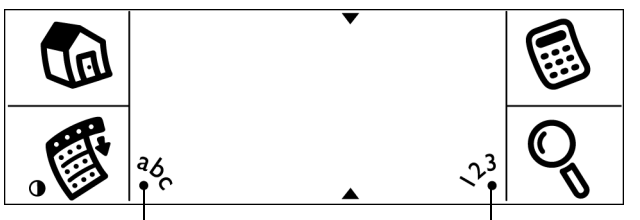

**Tap here for alpha keyboard Tap here for numeric keyboard**

- 4. Tap the characters to enter text and numbers.
	- **Note:** The onscreen keyboard also includes a dialog box for international characters. You can switch among the three dialogs at any time to enter the exact text you need.
- 5. After you finish, tap Done to close the onscreen keyboard and place the text in the record.

## **Using your computer keyboard**

If you have a lot of data to enter, or prefer to use the computer keyboard, you can use Palm™ Desktop software, or any supported PIM, to enter information. You can then perform a HotSync® operation to synchronize the information on your computer with the information on your handheld. All the main applications on your handheld are available in Palm Desktop software and in most PIMs.

Refer to Palm Desktop online Help for more information on entering data on your computer.

# **Importing data**

If you have data stored in computer applications such as spreadsheets and databases, you can transfer the data to your Visor handheld without having to key it in manually. Save the data in one of the file formats listed below, import it into Palm Desktop software, and then perform a HotSync operation to transfer the data to your handheld.

You can import data from any of the following PIM (personal information manager) products.

- Address Book Plus
- DateBook Pro
- DayMaker
- Dynodex
- Meeting Maker
- Now Contact
- Now Up-to-Date
- QuickDex
- TouchBase Pro

Palm Desktop software can open Claris Organizer files directly; you do not need to import them. To import data from PIM product files, you must export and save the entire file in text format first. You can import fields from TouchBase Pro, DateBook Pro, DayMaker, and QuickDex files in the proper order. You might have to adjust the field order of other PIM product files you import.

You can also import data from a FileMaker Pro database or a ClarisWorks database. In FileMaker Pro, be sure to export the database to the Tab-Separated Text file type. In ClarisWorks, be sure to save the database in ASCII text format and give it a different name so you don't overwrite the original file.

You can import data from a Newton that uses Newton Operating System 1.0. Simply use the Newton Connection Kit to export data from the Newton Names file, Date Book Calendar file, and Notepad, and then import the resulting files into Palm™ Desktop software. The Newton Connection Kit does not work with Newton Operating System 2.0.

#### **To import data:**

- 1. Export a text file from the other product.
- 2. Open Palm Desktop software.
- 3. From the File menu, choose Import.
- 4. Select the file you want to import.
- 5. Click Open.
- 6. In the Import dialog box, check each field name to be sure the correct data moves into the correct fields.

To change the order of a field in the file you're importing into, move the pointer over a field name in the Fields In list. When the pointer changes to double arrow, drag the name to a new location.

To prevent information from being imported into a field, click the arrow between field names. The arrow changes to a dotted line.

To view the information in the file you're importing from, click the Scan Data arrows to see the information in each record.

- 7. From the Fields pop-up menu, choose the appropriate field.
- 8. From the Delimiters pop-up menu, choose the appropriate delimiter.

The field and delimiter are set automatically if you are importing a Claris Organizer, TouchBase Pro, DateBook Pro, DayMaker, or QuickDex file.

9. Click OK.

# **Using an external keyboard**

You can connect an optional keyboard accessory to the connector on your handheld so you can type data directly into your handheld. External keyboards are very helpful when you need to enter large amounts of data quickly and accurately while you are away from your computer.

## **Chapter 3**

# **Managing Your Applications**

This chapter explains how to switch between applications on your Visor™ handheld computer, how to change application settings so they are personalized to your work methods, and how to categorize applications so you view them in related groups.

## **Using the Applications Launcher**

To open the Applications Launcher, tap the Applications icon  $\mathbb{Q}$ .

## **Selecting applications**

Your handheld is equipped with a variety of applications. All the applications installed on your handheld appear in the Applications Launcher. [See "Opening applications" in Chapter](#page-21-0) 1 for details.

## **Switching between applications**

When working in any application, tap the Applications icon  $\Phi$  or press an application button on the front panel of your handheld to switch to another application. Your handheld automatically saves your work in the current application and displays it when you return to that application.

## **Categorizing applications**

The category feature enables you to manage the number of application icons that appear onscreen in the Applications Launcher. You can assign an application to a category and then display a single category or all your applications.

#### **To categorize an application:**

- 1. Tap the Applications icon  $\mathbb{Q}$ .
- 2. Tap the Menu icon  $\mathscr{F}$ .
- 3. Tap App, and then tap Category.
- 4. Tap the pick list next to each application to select a category.

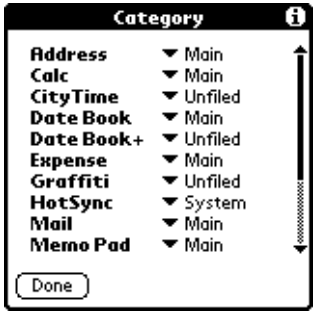

- **Tip:** To create a new category, tap Edit Categories from the pick list. Tap New, enter the category name, and then tap OK to add the category. Tap OK.
- 5. Tap Done.

#### **To display applications by category:**

- 1. Tap the Applications icon  $\mathbb{Q}$ .
- 2. Do one of the following:

Tap the Applications icon repeatedly to cycle through all your categories.

Tap the pick list in the upper-right corner of the screen and select the category you want to display.

## **Changing the Applications Launcher display**

By default, the Applications Launcher displays each application as an icon. As an alternative, you can choose to show a list of applications. You can also choose to view the same category of applications each time you open the Applications Launcher.

#### **To change the Applications Launcher display:**

- 1. Tap the Applications icon  $\mathbb{Q}$ .
- 2. Tap the Menu icon  $\mathcal{F}$ .
- 3. Tap Options, and then tap Preferences.
- 4. Tap the View By pick list and select List.
- 5. Tap OK.

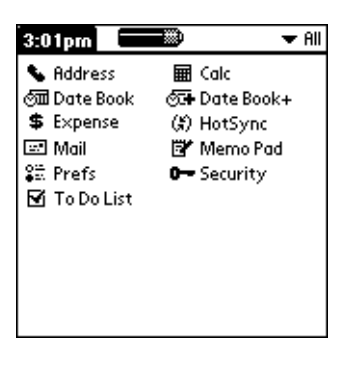

#### **To open the Applications Launcher to the last opened category:**

- 1. Tap the Applications icon  $\mathbb{Q}$ .
- 2. Tap the Menu icon  $\mathcal{F}$ .
- 3. Tap Options, and then tap Preferences.
- 4. Tap the Remember Last Category check box to select it.
- 5. Tap OK.

# **Choosing preferences**

You can set options that affect an entire application in the application's Preferences dialog box.

### **To change preferences for an application:**

- 1. Open an application.
- 2. Tap the Menu icon  $\mathcal{F}$ .
- 3. Tap Options, and then tap Preferences.

**Note:** Not all applications have a Preferences command.

- 4. Make changes to the settings.
- 5. Tap OK.

# **Installing and removing applications**

This section explains how to install and remove applications on your handheld and how to remove Palm™ Desktop software from your computer.

## **Installing add-on applications**

Your handheld comes with the Date Book, Date Book Plus, Address, To Do List, Memo Pad, Expense, Calculator, CityTime, and Mail applications installed and ready to use.

You can also install additional applications on your handheld, such as games and other software. The Install Handheld Files dialog box makes it easy to install software on your handheld during a HotSync® operation. There are a variety of third-party applications available for your handheld. To learn more about these applications, go to the web site: www.handspring.com.

When you download an add-on application from the internet, it is probably in a compressed format such as a .zip or .sit file. If you have a decompression utility on your computer, use it to decompress the .prc and .pdb files inside the compressed file. If you do not have a decompression utility, search the Internet using phrases like 'zip decompression' or 'how to unzip'. This will lead you to various thirdparty utilities that you can use to decompress any kind of compressed or downloaded file--not just add-ons for your handheld. After you install the utility, you are ready to decompress the add-on application files that you downloaded.

**Note:** Any game or application that you install on your handheld resides in RAM memory; you can delete them at any time.

#### **To install add-on software on your handheld:**

- 1. Copy or download the application you want to install into the addon folder in your Palm folder on your computer.
	- **Note:** If the software you download is compressed, you need to decompress it into this folder. If you prefer to place the application into another folder, you need to navigate to that folder before you complete step 5.
- 2. Double-click the Palm Desktop icon on your desktop.
- 3. From the HotSync menu, choose Install Handheld Files.
	- **Tip:** You can also access the Install Handheld Files dialog box by double-clicking any file with a PRC file extension.

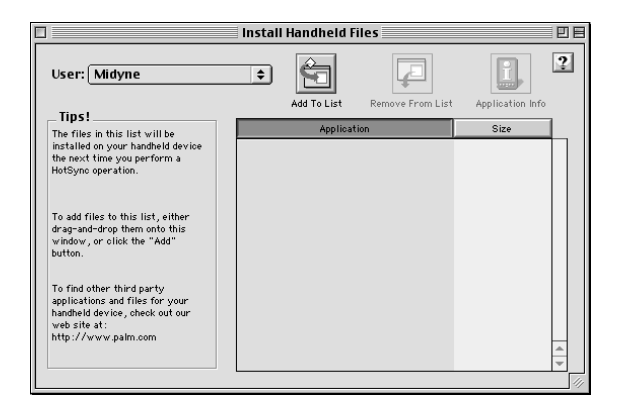

- 4. From the User pop-menu, select the name that corresponds to your Visor handheld.
- 5. Click Add to List.

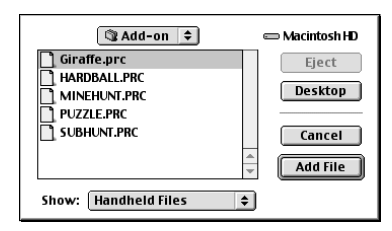

- 6. Select the application(s) you want to install on your handheld.
- 7. Click Add File.

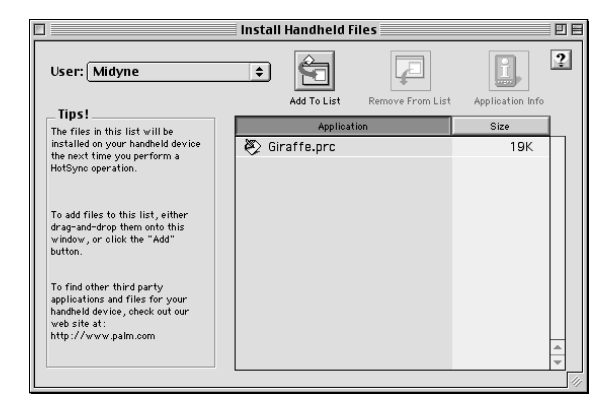

- **Note:** Review the list of applications you selected in the Install Handheld Files dialog box. If you do not want to install an application, select it, and then click Remove From List. (This does not remove the application from your computer; it simply removes it from the list of applications to install.)
- 8. Close the Install Handheld Files dialog box.
- 9. Perform a HotSync operation to install the application(s) you selected in step 6[. See "Exchanging and updating data: HotSync](#page-77-0)  [operations" in Chapter 5](#page-77-0) for details.

## **Installing games**

The CD-ROM also includes several games that you can install with the Install Tool:

- Giraffe
- HardBall
- MineHunt
- Puzzle
- **SubHunt**

**Note:** Giraffe is a fun, easy way for you to practice Graffiti® writing.

After you install and start a game, the instructions appear in the Game menu. Depending on the game, the Game menu may also contain commands to show high scores, to start a new game, or to set preferences for the game.

## **Removing applications**

In the event that you run out of memory or decide that you no longer need an application you installed, you can remove applications from your handheld. You can remove only add-on applications, patches, and extensions that you install; you cannot remove the applications that reside in the ROM portion of your handheld.

### **To remove an add-on application:**

- 1. Tap the Applications icon  $\mathbb{Q}$ .
- 2. Tap the Menu icon  $\mathcal{F}$ .
- 3. Tap App, and then tap Delete.
- 4. Tap the application that you want to remove.

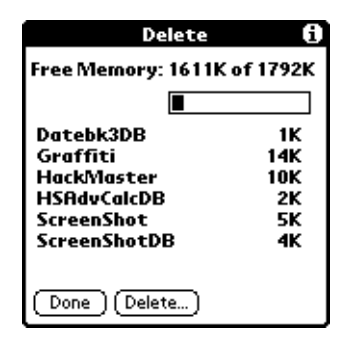

- 5. Tap Delete.
- 6. Tap Yes.
- 7. Tap Done.
- 8. Check the User in the Palm Desktop folder on your computer. If you find a PRC file for the application you just removed, delete the PRC file from the User folder.
	- **Tip:** If you installed Palm Desktop software for the first time when you purchased your Visor handheld, the Palm Desktop software is located in the Handspring folder. If you upgraded from a previous version of Palm Desktop software, these files are located in the Palm folder.

## **Removing Palm Desktop software**

Removing Palm Desktop software also removes HotSync Manager. If you remove this software from your computer, you cannot synchronize your data. So, we highly recommend leaving Palm Desktop software on your computer.

#### **To remove Palm Desktop software:**

- 1. Insert the Palm Desktop software CD-ROM into your computer's CD-ROM drive.
- 2. Double-click the Palm Desktop CD icon on the desktop.
- 3. Double-click the Installer icon.
- 4. Click Continue on the splash screen and on the Palm Computing Readme file screen.
- 5. Click Agree on the End User Software License Agreement screen.
- 6. In the Palm Desktop Installer window, select Uninstall from the pop-up menu in the upper-left corner.

The Palm Desktop Installer shows the items you can uninstall.

- 7. Select all the items on the uninstall list by clicking the check box to the left of each selection.
- 8. Click Uninstall.
- 9. When prompted to select the files where your Palm files are installed, click the Palm folder.
- **Tip:** If you installed the Palm Desktop software in a different folder, use the file selector to find the folder that contains these files.
- 10. Click Remove Palm and then click OK.
- 11. Restart your Macintosh.

# **Security**

Your handheld comes with a Security application so that unauthorized users cannot view the entries you wish to protect.

### **In Security, you can do the following:**

- Mask or hide entries you define as private. The Mask option displays a gray bar over private records, and the Hide option completely removes (hides) private record[s. See "Making records](#page-91-0)  [private" in Chapter 5](#page-91-0) for more information.
- Assign a password to the Security viewing options. Assigning a password requires you to enter a password to view masked or hidden private entries; not assigning a password enables you (or anyone else) to view individual masked private entries by tapping them, and to view all hidden or masked private entries by selecting Show Records in the Security dialog box.
- Lock and turn off your handheld so that it does not operate until you enter the correct password.

## **Assigning a password**

You can assign a password to protect your private records and to lock your handheld.

#### **To assign a password:**

- 1. Tap the Applications icon  $\mathbb{Q}$ .
- 2. Tap the Security icon  $\bullet$ .
- 3. Tap the Password box.
- 4. Enter a password, and tap OK.

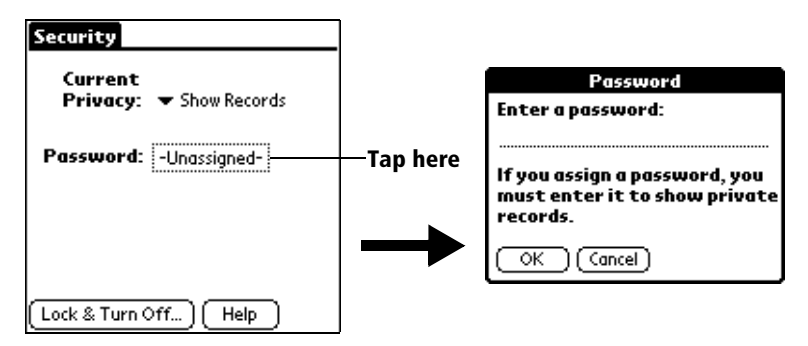

5. Enter the *same* password a second time, and tap OK.

## **Changing or deleting a password**

Once you define a password for your handheld, you can change or delete it at any time. You must enter the current password before you can change or delete it.

#### **To change or delete your password:**

- 1. Tap the Password box.
- 2. Enter the current password.

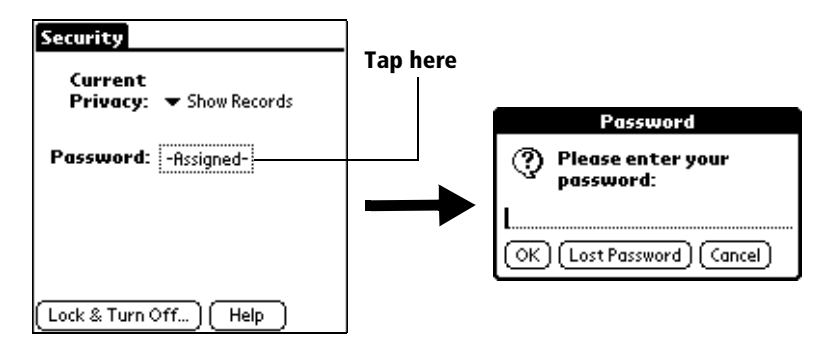

- 3. Tap OK.
- 4. Do one of the following:

To change the password, enter the new password, and tap OK.

To delete the password, tap Delete.

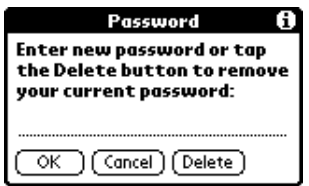

## **Locking your handheld**

You can also lock your handheld so that you need to enter your password to operate it.

**Important:** If you lock your handheld, you must enter the exact password to re-activate your handheld. If you forget the password, you need to perform a hard reset to resume using your handheld. Performing a hard reset deletes all the records in your handheld; however, you can restore all previously synchronized data at the next HotSync operation. [See "Performing a hard reset" in Appendix](#page-237-0) A for details.

#### **To lock your handheld with a password:**

- 1. Assign a password.
- 2. Tap Lock & Turn Off.

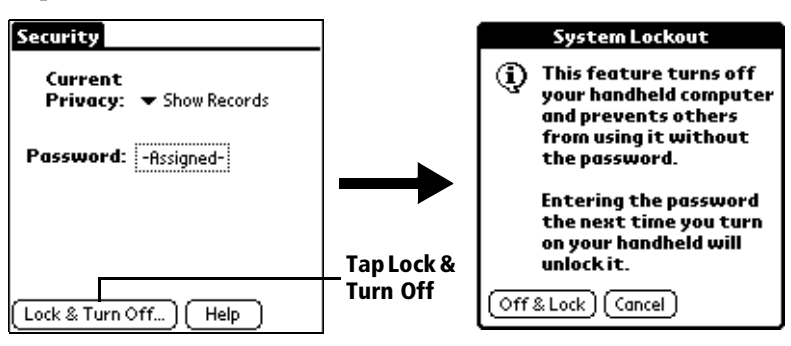

- 3. Tap Off & Lock.
- 4. To start your handheld, turn it on, and then enter the password.

## **Recovering from a forgotten password**

If you did not activate the Off & Lock feature and you forget your password, you can delete the password from your handheld. Deleting a forgotten password also deletes all entries and files marked as Private.

**Important:** If you synchronize with your computer before deleting a forgotten password, your handheld restores your private entries the next time you perform a HotSync operation, but it does not restore the password.

#### **To delete a forgotten password:**

- 1. Tap the Password box.
- 2. Tap Lost Password.

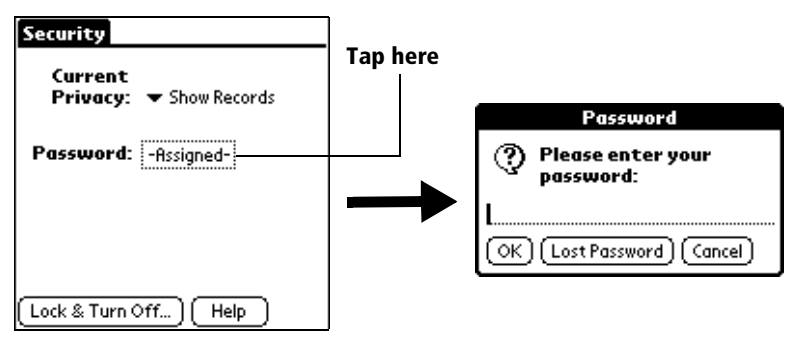

3. Tap Yes.

## **Chapter 4**

# **Overview of Basic Applications**

This chapter briefly describes each application and how to open it. Your Visor™ handheld computer includes these basic applications:

- Date Book
- Date Book Plus
- Address
- To Do List
- Memo Pad
- Calculator
- CityTime
- Expense

## **Date Book**

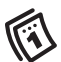

Date Book lets you quickly and easily schedule appointments  $\overline{\textbf{w}}$  or any kind of activity associated with a time and date.

#### **In Date Book, you can do the following:**

- Enter a description of your appointment and assign it to a specific time and date.
- Display a chart of your appointments for an entire week. The Week View makes it easy to spot available times and any potential scheduling overlaps or conflicts.
- Display a monthly calendar to quickly spot days where you have morning, lunch, or afternoon appointments.
- Display an agenda with both your appointments and your To Do items.
- Set an alarm to sound prior to the scheduled activity.
- Create reminders for events that are based on a particular date, rather than time of day. Birthdays and anniversaries are easy to track with your handheld.
- Attach notes to individual events for a description or clarification of the entry in your Date Book.

#### **To open Date Book:**

- 1. Tap the Applications icon  $\mathbb{Q}$ .
- 2. Tap the Date Book icon  $\bullet$ .

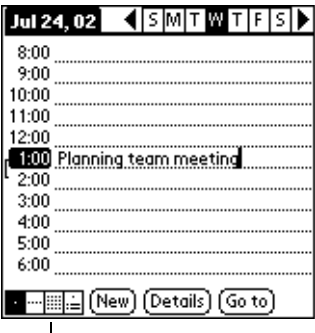

### **View icons**

**Note:** Tap the view icons to select a Date Book view.

## **Date Book Plus**

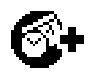

Date Book Plus is an enhanced version of the Date Book application. In addition to all the standard Date Book features, it provides a variety of advanced views and functions.

#### **In Date Book Plus, you can do the following:**

- View To Do items in select calendar views.
- Display a chart of your appointments for one or two weeks complete with descriptions of each event.
- Display a calendar of an entire year.
- Display a list of your appointments in List View.
- Create unscheduled events that float from one day to the next until you complete them.
- Create a Daily Journal to track events with automatic time stamps.
- Save event templates and use them to quickly create similar events.

#### **To open Date Book Plus:**

Press the Date Book Plus application button on the front panel of your handheld. Date Book Plus opens to today's schedule.

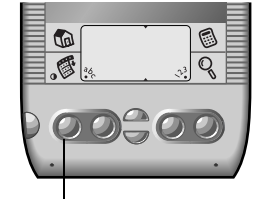

**Date Book Plus button**

**Note:** Press the Date Book Plus application button repeatedly to cycle through the Day, Week, Week with Text, Month, Year, and List views.

## **Address**

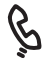

Address enables you to keep names, addresses, phone numbers, and other information about your personal or business contacts.

#### **In Address, you can do the following:**

- Quickly look up, enter, or duplicate names, addresses, phone numbers, and other information.
- Enter up to five phone numbers (home, work, fax, mobile, etc.) or e-mail addresses for each name.
- Define which phone number appears in the Address list for each Address entry.
- Attach a note to each Address entry, in which you can enter additional information about the entry.
- Assign Address entries to categories so that you can organize and view them in logical groups.

#### **To open Address:**

Press the Address application button on the front panel of your handheld. Address opens to display the list of all your records.

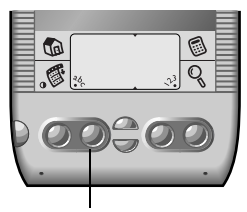

**Address button**

**Note:** Press the Address application button repeatedly to cycle through the categories in which you have records.

# **To Do List**

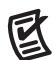

To Do List is a convenient place to create reminders and prioritize the things that you have to do.

### **In To Do List, you can do the following:**

- Make a quick and convenient list of things to do.
- Assign a priority level to each task.
- Assign a due date for any or all of your To Do items.
- Assign To Do items to categories so that you can organize and view them in logical groups.
- Sort your To Do items either by due date, priority level, or category.
- Attach notes to individual To Do items for a description or clarification of the task.

#### **To open To Do List:**

Press the To Do List application button on the front panel of your handheld. To Do List opens to display the category of items you last viewed.

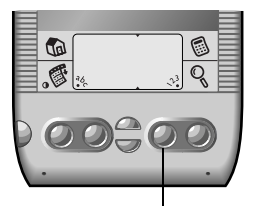

 **To Do List button**

**Note:** Press the To Do List application button repeatedly to cycle through the categories in which you have items.

## **Memo Pad**

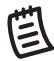

Memo Pad provides a place to take notes that are not associated with records in Date Book, Address, or To Do List.

### **In Memo Pad, you can do the following:**

- Take notes or write any kind of message on your handheld.
- Drag and drop memos into popular computer applications like Microsoft Word when you synchronize using Palm™ Desktop software and HotSync® technology.
- Assign memos to categories so that you can organize and view them in logical groups.
- Write down phone numbers and other types of information. Later, you can copy and paste this information to other applications.

#### **To open Memo Pad:**

Press the Memo Pad application button on the front panel of your handheld. Memo Pad opens to display the last Memo Pad screen that you viewed.

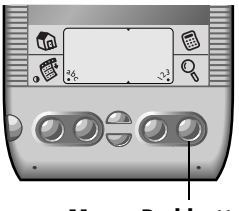

**Memo Pad button**

**Note:** Press the Memo Pad application button repeatedly to cycle through the categories in which you have memos.

## **Calculator**

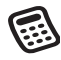

Calculator enables you to perform addition, subtraction, multiplication, division and a variety of advanced math and scientific calculations.

#### **In Calculator, you can do the following:**

- Select a view to perform specific types of calculations including: math, trigonometry, finance, logic, statistics, weight/temp, length, area, and volume.
- Store and retrieve values.
- Display the last series of calculations, which is useful for confirming a series of "chain" calculations.
- Create a custom view with the buttons you use most often.
- Switch to basic mode to perform simple calculations.

#### **To open Calculator:**

■ Tap the Calculator icon <sup>6</sup> next to the Graffiti® writing area.

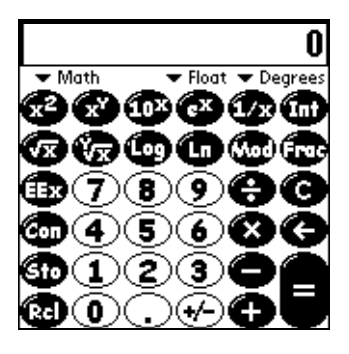

# **CityTime**

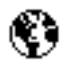

CityTime helps you keep track of the time anywhere around the globe.

### **In CityTime, you can do the following:**

- Select a home city as a point of reference.
- Display the day and time in four other cities simultaneously.
- Add a definition for any city that isn't in the default list.
- Display sunrise and sunset information for your home city.

### **To open CityTime:**

- 1. Tap the Applications icon  $\mathbb{Q}$ .
- 2. Tap the CityTime icon  $<sup>•</sup>$ .</sup>

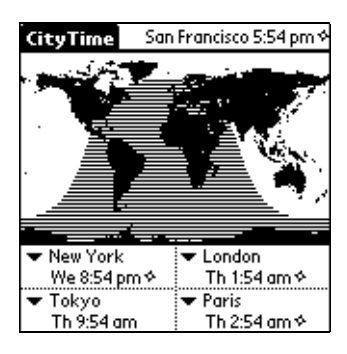

## **Expense**

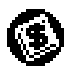

Expense lets you keep track of your expenses.

#### **In Expense, you can do the following:**

- Record dates, types of expenses, amount spent, payment method, and other details associated with any money that you spend.
- Assign expense items to categories so that you can organize and view them in logical groups.
- Keep track of vendors (companies) and people involved with each particular expense.
- Log miles traveled for a particular date or expense category.
- Sort your expenses by date or expense type.

#### **To open Expense:**

- 1. Tap the Applications icon  $\mathbb{Q}$ .
- 2. Tap the Expense icon  $\bigcirc$ .

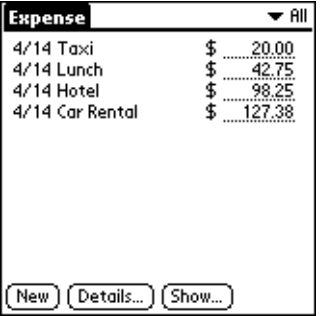

**Note:** You cannot use the Macintosh version of Palm Desktop software to synchronize Expense data between your handheld and your computer.
# **Chapter 5**

# **Common Tasks**

This chapter provides instructions on how to do tasks that you can do in most or all of the basic applications. It's easy to transfer what you learn in one application to the others because the structure and behavior of all the applications are quite similar. The term "records" is used to refer to an individual item in any of the basic applications: a single Date Book Plus event, Address entry, To Do List item, Memo Pad memo, or Expense item.

# **Creating records**

You can use the following procedure to create a new record in Date Book Plus, Address, To Do List, Memo Pad, and Expense.

#### **To create a record:**

- 1. Select the application in which you want to create a record.
- 2. Tap New.
- 3. In Date Book Plus only: Select a record type from the pop-up list, select start and end times for your event, and then tap OK.
- 4. Enter text for the record.
- 5. (Optional) Tap Details to select attributes for the record.
- 6. In Address and Memo Pad only: Tap Done.

There's no need to save the record because your Visor™ handheld computer saves it automatically.

# **Editing records**

After you create a record, you can change, delete, or enter new text at any time. Two screen features tell you when your handheld is in editing mode:

- A blinking cursor
- One or more edit lines

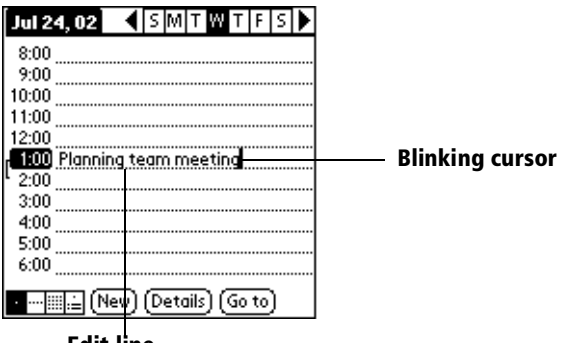

**Edit line** 

### **Entering text**

For information on how to enter text using Graffiti writing, the onscreen keyboard, or the keyboard attached to your computer, see [Chapter 2](#page-34-0).

### **Edit menu**

The Edit menu is available with any screen where you enter or edit text. In general, commands available in the Edit menu apply to text that you *select* in an application.

#### **To select text in an application:**

- 1. Tap the beginning of the text that you want to select.
- 2. Drag the stylus over the text to highlight it. You can drag *across* the text to select additional words, or drag *down* to select a group of lines.
	- **Tip:** To select a word, double-tap the word. To select a whole line, triple-tap the line.

The following commands may appear in an Edit menu:

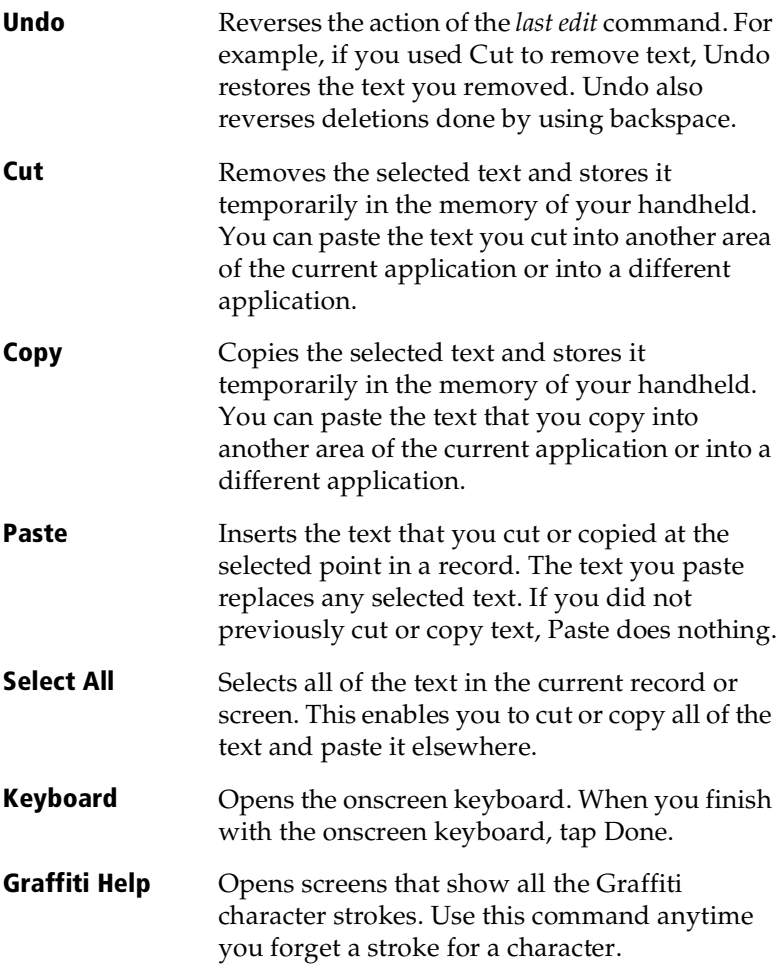

# **Deleting records**

#### **To delete a record in any of the basic applications:**

- 1. Select the record you want to delete.
- 2. Tap the Menu icon  $\mathscr{F}$ .
- 3. Tap Record, and then tap the Delete command:

Date Book and Date Book Plus: Delete Event

Address: Delete Address

To Do List: Delete Item

Memo Pad: Delete Memo

Expense: Delete Item

A confirmation dialog box appears. If you want to save a copy of the deleted item to an archive file in Palm Desktop software, be sure that the check box is checked. If you don't want to save a copy, tap the check box to remove the check.

4. Tap OK.

If you choose to save a copy of the selected item, your handheld transfers it to the archive file on your desktop the next time you perform a HotSync operation.

### **Other ways to delete records**

You can also delete records in the following ways:

- In the Details dialog box of the application, tap Delete, and then tap OK.
- Delete the text of the record.
- Tap the Delete icon  $\overline{\mathbb{II}}$  on the Command toolbar.
	- **Note:** In Date Book and Date Book Plus, if you delete the text of a repeating event, you delete all instances of that event.

# **Purging records**

Over time, as you use Date Book or Date Book Plus, To Do List, and Expense, you'll accumulate records in these applications that have outlived their usefulness. For example, events that occurred months ago remain in the Date Book Plus, and To Do items that you marked as completed remain in the list, as do Expense items.

All these outdated records take up memory on your handheld, so it's a good idea to remove them by using Purge. If you think Date Book Plus or To Do List records might prove useful later, you can purge them from your handheld and save them in an archive file.

Purging is also available in Mai[l. See Chapter](#page-164-0) 7 for more information.

Purging is not available in Address or Memo Pad, so delete outdated records from these applications.

#### **To purge records:**

- 1. Open the application.
- 2. Tap the Menu icon  $\mathscr{F}$ .
- 3. Tap Record, and then tap Purge.

A confirmation dialog box appears.

**Date Book, Date Book Plus**: Tap the pick list and select how old a record must be to be purged. Purge deletes repeating events if the last of the series ends before the date that you purge records.

**Date Book, Date Book Plus, To Do List**: If you want to save a copy of the purged records to an archive file on your desktop, be sure that the check box is checked. If you don't want to save a copy, tap the check box to remove the check box.

4. Tap OK.

If you chose to save a copy of the purged records, your handheld transfers them to an archive file on your desktop the next time you perform a HotSync operation.

**Note:** Purging does not happen automatically. You must tap the command to make it happen.

# **Exchanging and updating data: HotSync operations**

The HotSync process automatically synchronizes — that is, exchanges and updates — data between your handheld and desktop software. Changes you make on your handheld or desktop software appear in both places after a HotSync operation. HotSync technology synchronizes only the needed portions of files, thus reducing synchronization time. You can synchronize your data directly by connecting your handheld to your computer with the cradle or by beaming the data from the IR port on your handheld to the IR port on your computer, or indirectly with a modem or networ[k. See Chapter](#page-192-0)  [8](#page-192-0) for information about performing HotSync operations via the IR port, a modem, or a network.

## **Performing a HotSync operation for the first time**

The first time you synchronize your data, you need to enter user information on both the handheld and Palm Desktop software. After you enter this information and synchronize, the HotSync Manager recognizes your handheld and doesn't ask for this information again.

If you are a System Administrator preparing several handhelds for a group of users, you may want to create a user profil[e. See "Creating a](#page-203-0)  [user profile" in Chapter 8](#page-203-0) before performing the following steps.

**Important:** You must use the cradle for your *first* HotSync operation.

The following steps assume that you have already installed the Palm Desktop software. If you have not installed this software, see ["Installing Palm Desktop software"](#page-31-0) i[n Chapter](#page-10-0) 1 for instructions.

#### **To perform a local HotSync operation:**

1. Insert your handheld into the cradle.

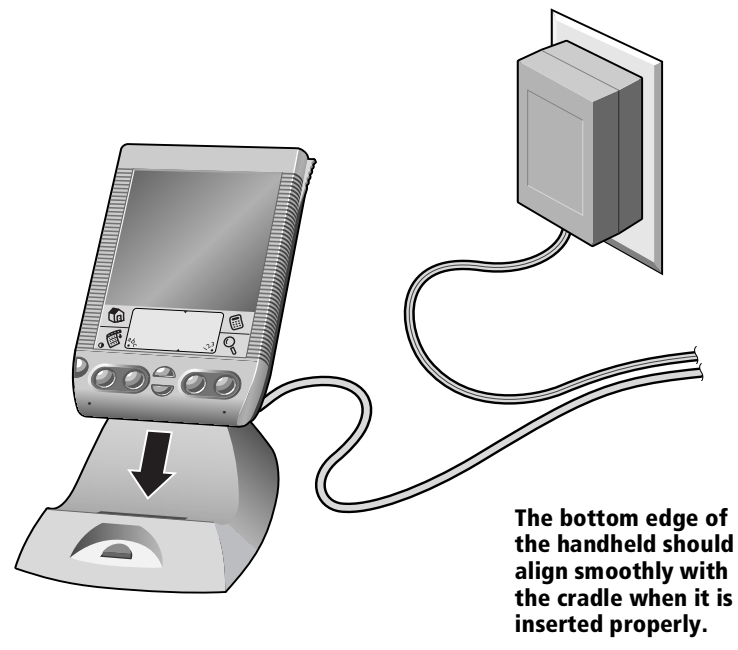

- 2. If the HotSync Manager is not enabled, activate it: Open Palm Desktop software, from the HotSync Menu, choose Setup. Click the HotSync Controls tab and select the Enabled option.
- 3. Press the HotSync button on the cradle.

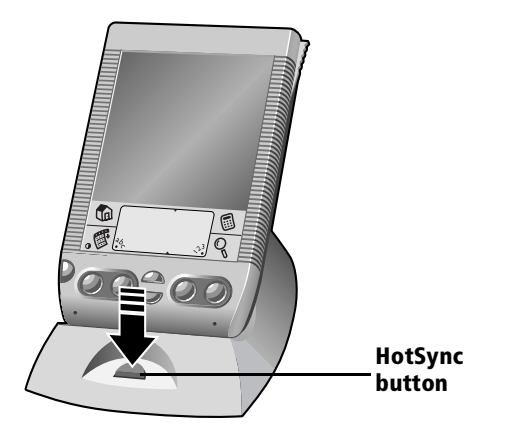

4. From the Select User dialog box, choose the user name you assigned to your handheld.

<span id="page-79-0"></span>The HotSync Progress dialog box appears and synchronization begins.

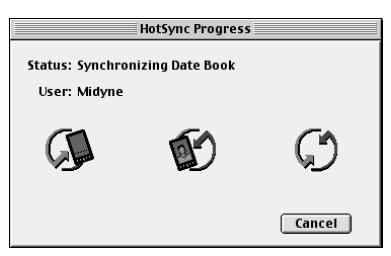

5. Wait for a message on your handheld indicating that the process is complete.

After the HotSync process is complete, you can remove your handheld from the cradle.

# **Categorizing records**

Categorize records in the Address, To Do List, Memo Pad, and Expense applications so that they are grouped logically and are easy to review. (You can also categorize application[s. See "Using the](#page-48-0)  [Applications Launcher" in Chapter](#page-48-0) 3 for more information.)

When you create a record, your handheld automatically places it in the category that is currently displayed. If the category is All, your handheld assigns it to the Unfiled category. You can leave an entry as Unfiled or assign it to a category at any time.

### **System-defined and user-defined categories**

By default, your handheld includes system-defined categories, such as All and Unfiled, and user-defined categories, such as Business and Personal.

You cannot modify the system-defined categories, but you can rename and delete the user-defined categories. In addition, you can create your own user-defined categories. You can have a maximum of 15 user-defined categories in each application.

Address contains the QuickList user-defined category, in which you can store the names, addresses, and phone numbers you might need in emergencies (doctor, fire department, lawyer, etc.).

Expense contains two user-defined categories, New York and Paris, to show how you might sort your expenses for different business trips.

**Note:** The illustrations in this section come from Address, but you can use these procedures in all the applications in which categories are available. Categories are not available in Date Book and Date Book Plus.

#### **To move a record into a category:**

- 1. Select the record you want to categorize.
- 2. In Address only: Tap Edit.
- 3. Tap Details.
- 4. Tap the Category pick list to display the list of available categories.

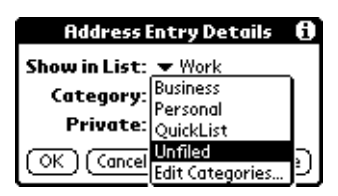

- 5. Select the category for the record.
- 6. Tap OK.

#### **To display a category of records:**

1. Tap the category pick list in the upper-right corner of the list screen.

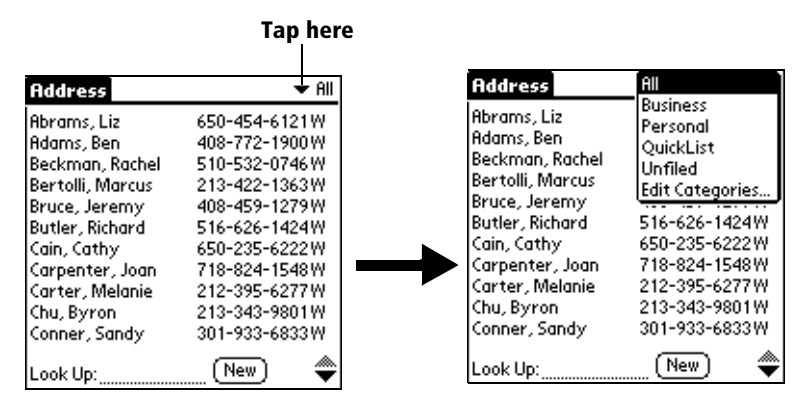

2. Select the category you want to view.

The list screen now displays only the records assigned to that category.

**Tip:** Pressing an application button on the front panel of the handheld toggles through all the categories of that application.

#### **To define a new category:**

1. Tap the category pick list in the upper-right corner of the screen.

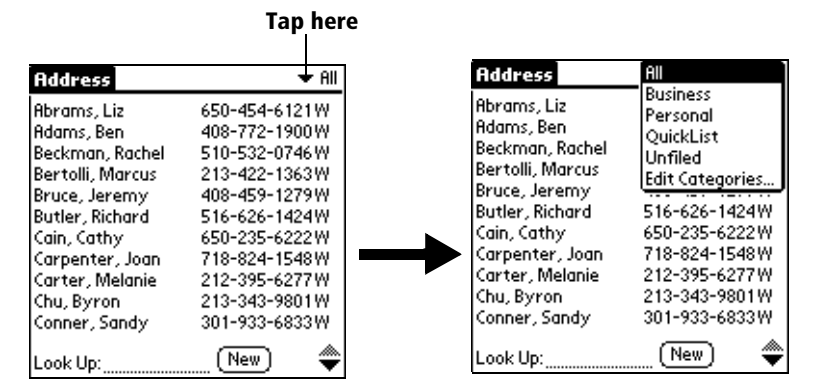

- 2. Tap Edit Categories.
- 3. Tap New.

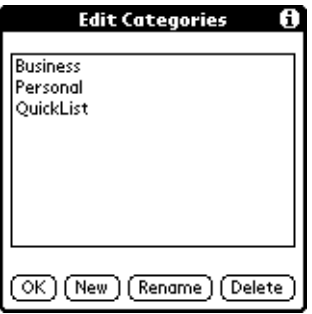

4. Enter the name of the new category, and then tap OK.

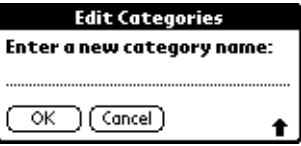

5. Tap OK.

You can assign any of your records to the new category.

#### **To rename a category:**

- 1. Tap the category pick list in the upper-right corner of the screen.
- 2. Tap Edit Categories.
- 3. Select the category that you want to rename, and then tap Rename.

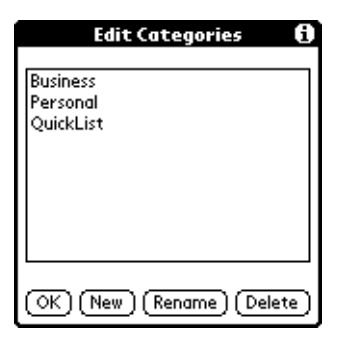

4. Enter the new name for the category, and then tap OK.

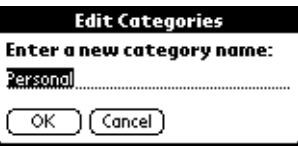

- 5. Tap OK.
- **Tip:** You can group the records in two or more categories into one category by giving the categories the same name. For example, if you change the name of the Personal category to Business, all records formerly in the Personal category appear in the Business category.

# **Finding records**

Your handheld offers several ways to find information quickly:

- All applications: Find locates any text that you specify, always starting with the current application.
- **Date Book, Date Book Plus, To Do List, Memo Pad: Phone Lookup** displays the Address list screen and lets you add the information that appears in this list to a record.
- **Address:** The Look Up line lets you enter the first letters of a name to scroll immediately to that name. The Fast Lookup feature lets you use the buttons on the front of your handheld to find a name.
- **Expense:** Lookup displays the names in your Address list that have data in the Company field. You can add these names to a list of attendees associated with an Expense record.

# **Looking up Address records**

When working with Address, the buttons on the front panel of the handheld makes it easy to navigate among your address entries.

- In the Address list screen, the scroll buttons move up or down an entire screen of records. If you hold down a scroll button, you accelerate the scrolling and display every third screen.
- In the Address View screen, the scroll buttons move to the previous or next address record.
- From the top of the Address list, the top scroll button opens the Fast Lookup screen.

You can also use the Address Look Up feature to quickly scroll to any of your Address entries.

#### **To use the Look Up line to find an Address record:**

- 1. Display the Address list screen.
- 2. Enter the first letter of the name you want to find.

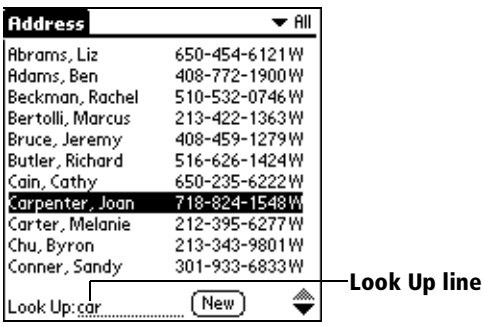

The list scrolls to the first entry that begins with that letter. If you write another letter, the list scrolls to the first entry that starts with those *two* letters. For example, writing an "s" scrolls to "Sands," and writing "sm" scrolls further to "Smith." If you sort the list by company name, the Look Up feature scrolls to the first letter of the company name.

3. Tap the record to view its contents.

#### **To use Fast Look Up to find an Address record:**

- 1. Go to the top of the Address list screen.
- 2. Press the top scroll button.
- 3. Press the application buttons on the front of your handheld to narrow the list of names.
	- **Tip:** The range boxes and controls appear on the screen above the corresponding button so you don't have to remember which buttons to press. You can also tap the Fast Lookup range boxes and controls on the screen instead of pressing the buttons.

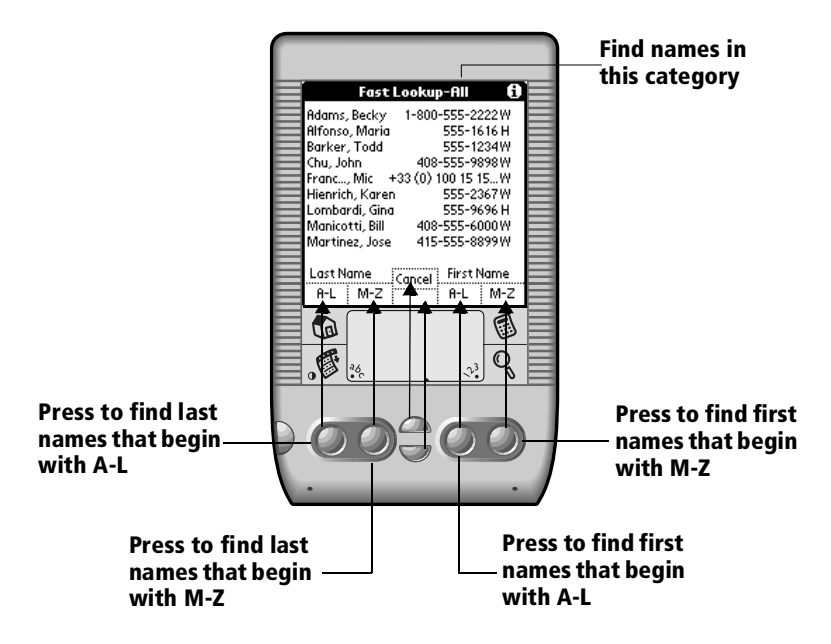

4. Continue pressing the application buttons to narrow the list based on the second, third, forth, etc. letters of the name.

For example, to find the name Jan Vanderlin:

- a. Press the Address button to see last names starting with M-Z.
- b. Press the Date Book button to see last names with the second letter between A-L.
- c. Press the To Do List button to see first names starting with A-L and last names starting with M-Z.
- d. Press the To Do List button to see first names with the second letter between A-L.
- 5. Press the bottom scroll button twice to Stop entering letters and to enter scroll mode.
- 6. Press the scroll buttons to select a name from the Fast Lookup list.
- 7. Press the Address button or the To Do List button to open the selected address.
- 8. Press the Date Book button or Memo button to exit Fast Lookup.

### **Fast Lookup tips**

- To start a new search, press the top scroll button. In scroll mode, you must exit and reenter Fast Lookup to begin a new search.
- If the name you want is the only one that matches the ranges you selected, the address opens.
- If you are using a Springboard module that supports dialing features, the Dial dialog box opens and you can dial the selected number by pressing the Address button for two seconds.
- An alternate way to activate scroll mode is to press the bottom scroll button for two seconds.
- If your addresses are sorted by company and last name, you can search by company and last name instead of by last and first name.
- You can disable this feature by clearing the Enable Fast Lookup check box in Address Preferences.

### **Using Find**

You can use Find to locate any text that you specify, in any application.

#### **To use Find:**

1. Tap the Find icon  $\mathbb{Q}$ .

**Tip:** If you select text in an application before you tap Find, the selected text automatically appears in the Find dialog box.

2. Enter the text that you want to find.

Find is *not* case-sensitive. For example, searching for the name "davidson" also finds "Davidson."

Find locates any word that begin with the text you enter. For example, searching for "plan" finds "planet," but not "airplane."

3. Tap OK.

Find searches for the text in all records and all notes.

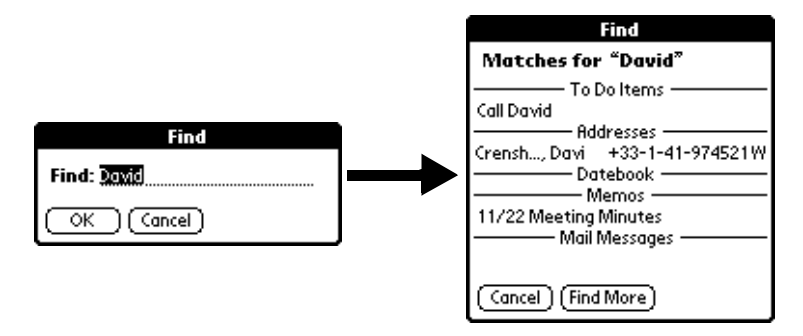

As your handheld searches for the text, you can tap Stop at any time. You may want to do this if the entry you want appears before your handheld finishes the search. To continue the search after you tap Stop, tap Find More.

4. Tap the text that you want to review.

### **Using Phone Lookup**

Phone Lookup displays the Address list screen and lets you add the information that appears in this list to a record.

#### **To use Phone Lookup:**

- 1. Display the record in which you want to insert a phone number. The record can be in Date Book, Date Book Plus, To Do List, or Memo Pad.
- 2. Tap the Menu icon  $\mathscr{F}$ .
- 3. Tap Options, and then tap Phone Lookup.
- 4. Begin to spell the last name of the name you want to find.

The list scrolls to the first record in the list that starts with the first letter you enter. Continue to spell the name you're looking for, or when you see the name, tap it.

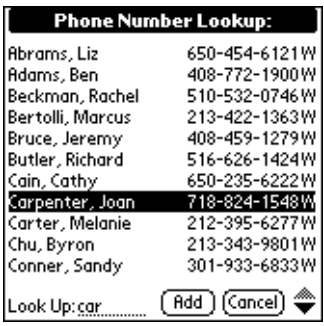

5. Tap Add.

The name you selected, along with the other information associated with it, is pasted into the record you selected in step 1.

### **Phone Lookup tips**

Write the Graffiti Command stroke "/L" to activate the Phone Lookup feature. You can also activate it in the following circumstances:

- While entering text: For example, to insert the full name and phone number for someone with the last name "Williams," write the Graffiti characters for "Wi" and then the Phone Lookup Command stroke "/L." Assuming you have only one Address record that begins with "Wi," your handheld inserts the full name "Fred Williams" (and its associated information). If you have more than one name that begins with "Wi," the Phone Lookup screen appears and highlights the first record that begins with "Wi."
- For selected text: Drag to highlight the text, and then write the Phone Lookup Command stroke "/L." Your handheld replaces the selected text and adds the name and its associated information.

#### **Looking up names to add to expense records**

In Expense, Lookup displays the names in your Address list that have data in the Company field. You can add these names to a list of attendees associated with an Expense record.

#### **To add names to an Expense record:**

- 1. Tap the Expense record to which you want to add names.
- 2. Tap Details.

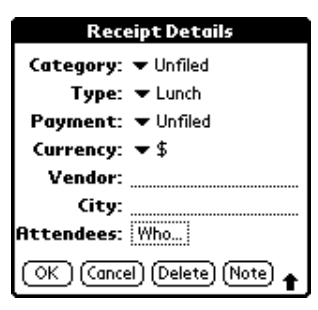

3. Tap Who.

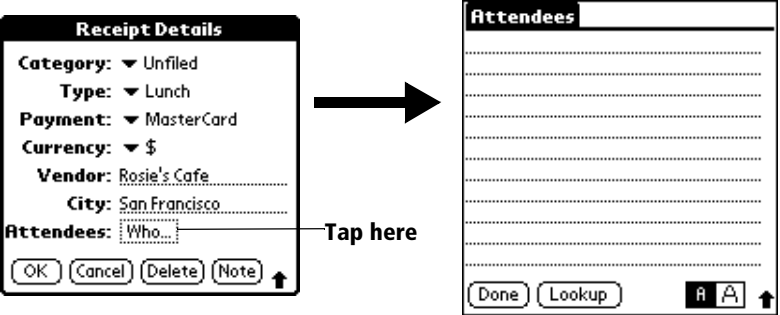

4. Tap Lookup.

The Attendees Lookup screen displays all the names in your Address list that have data in the Company field.

5. Select the name you want to add, and then tap Add.

The name appears in the Attendees screen.

- 6. Repeat steps 4 and 5 to add more names.
- 7. Tap Done, and then tap OK.

# **Sorting lists of records**

You can sort lists of records in various ways, depending on the application. Sorting is available in applications that have list screens: Address, To Do List, Memo Pad, and Expense.

**Note:** You can also assign records to categories. S[ee "Categorizing](#page-79-0)  [records"](#page-79-0) earlier in this chapter.

#### **To sort records in To Do List and Expense:**

- 1. Open the application to display the list screen.
- 2. Tap Show.
- 3. Tap the Sort by pick list and select an option.
- 4. Tap OK.

#### **To sort records in Address and Memo Pad:**

- 1. Open the application to display the list screen.
- 2. Tap the Menu icon  $\mathscr{F}$ .
- 3. Tap Options, and then tap Preferences.

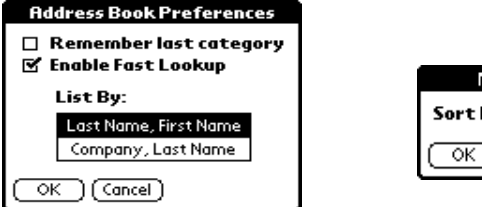

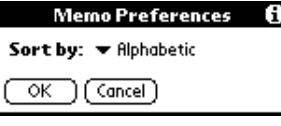

#### **Address Memo Pad**

4. Do one of the following:

**Address**: Tap the setting you want.

**Memo Pad**: Tap the Sort by pick list and select Alphabetic or Manual.

5. Tap OK.

To sort the Memo list manually, tap and drag a memo to a new location in the list.

**Note:** To make the list of your memos appear in Palm Desktop software as you manually sorted it on your handheld, open Memo Pad in Palm Desktop software and click List by. Then select Order on handheld.

# **Making records private**

In all basic applications, except Mail and Expense, you can make individual records private. Private records remain visible and accessible, however, until you select the Security setting to hide or mask all private records[. See "Security" in Chapter](#page-57-0) 3 for more information.

## **Hiding and masking private records**

You can hide records that you mark as private. When you hide records, they do not appear anywhere in the application. When you mask records, a visual placeholder appears where the record would normally appear. If you define a password, you must enter it to display private records.

#### **To make a record private:**

- 1. Display the entry that you want to make private.
- 2. Tap Details.
- 3. Tap the Private check box to select it.
- 4. Tap OK.

#### **To hide or mask all private records:**

- 1. Make sure the records you want to mask are marked private.
- 2. Tap the Applications icon  $\mathbb{Q}$ .
- 3. Tap Security.
- 4. Tap the Current Privacy pick list.

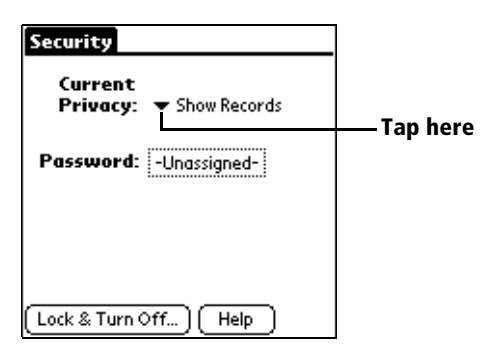

- 5. Tap either Hide Records or Mask Records.
- 6. Tap OK to confirm that you want to change the security setting.

#### **To display all private records:**

- 1. Tap the Applications icon  $\mathbb{Q}$ .
- 2. Tap Security.
- 3. Tap the Current Privacy pick list.

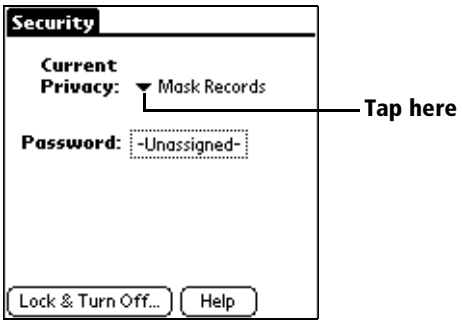

4. Tap Show Records.

If you do not have a password, private records become visible.

If you have a password, the Show Private Records dialog box appears. Enter your password in this dialog box, and tap OK.

#### **To display a specific masked record:**

- 1. Open the application that contains the record you want to view.
- 2. Tap the shaded bar that masks the record.

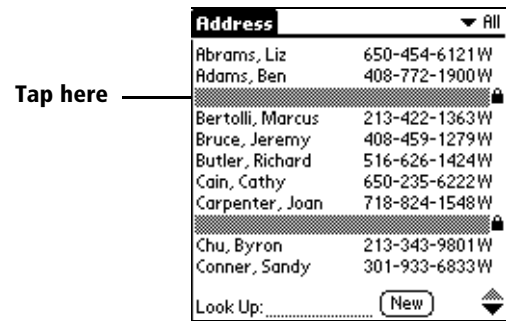

**Note:** If you have a password, you must enter your password and tap OK to view the record.

#### **To display all private records in a specific application:**

- 1. Open the application in which you want to display the records.
- 2. Tap the Menu icon  $\mathscr{F}$ .
- 3. Tap Options, and then tap Security.
- 4. Tap the Current Privacy pick list.

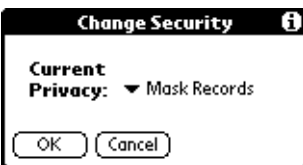

- 5. Tap Show Records.
- 6. Tap OK.

# **Attaching notes**

In all basic applications except Memo Pad, you can attach a note to a record. A note can be up to several thousand characters long. For example, for an appointment in Date Book Plus, you can attach a note with directions to the location.

#### **To attach a note to a record:**

- 1. Display the entry to which you want to add a note.
- 2. In Address only: Tap Edit.
- 3. Tap Details.
- 4. Tap Note.
- 5. Enter your note.
- 6. Tap Done.

A small note icon appears at the right side of any item that has a note.

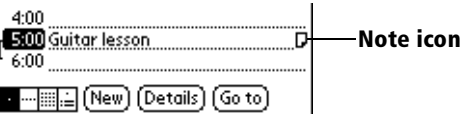

#### **To review or edit a note:**

1. Tap the Note icon  $\mathsf{\Pi}$ .

#### **To delete a note:**

- 1. Tap the Note icon  $\mathsf{\Pi}$ .
- 2. Tap Delete.
- 3. Tap Yes.

# **Choosing fonts**

In all basic applications except Expense, you can change the font style to make text easier to read. You can choose a different font style for each application.

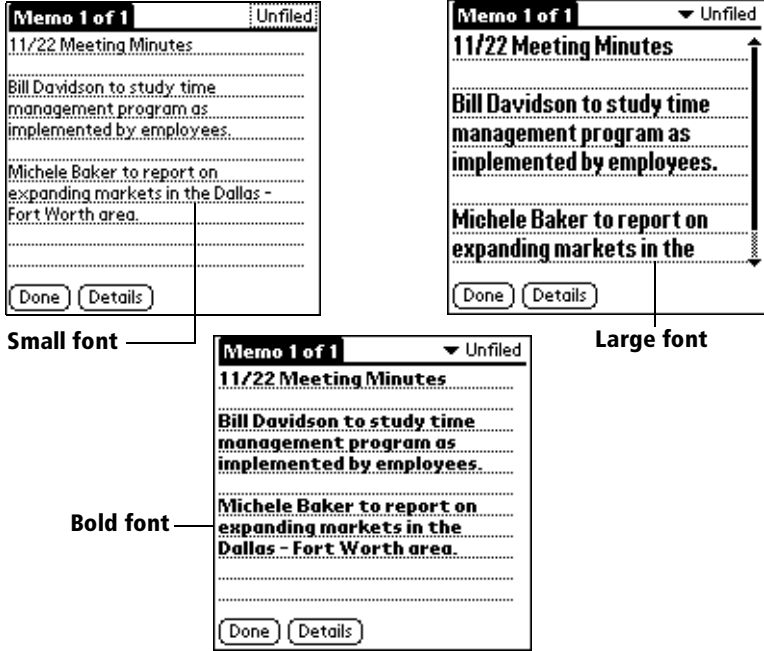

#### **To change the font style:**

- 1. Open an application.
- 2. Tap the Menu icon  $\mathscr{F}$ .
- 3. Tap Options, and then tap Font.
- 4. Tap the font style you want to use.

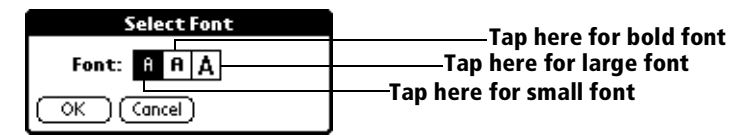

5. Tap OK.

# **Chapter 6**

# **Application Specific Tasks**

This chapter is organized by application and gives instructions on how to do tasks that are specific to each of the following applications:

- Date Book
- Date Book Plus
- Address
- To Do List
- Memo Pad
- Calculator
- CityTime
- Expense

# **Date Book**

When you open Date Book, the screen shows the current date and a list of times for a normal business day.

### **Scheduling an event**

A record in Date Book is called an "event." An event can be any kind of activity that you associate with a day. You can enter a new event on any of the available time lines.

When you schedule an event, its description appears on the time line, and its duration is automatically set to one hour. You can easily change the start time and duration for any event.

**Note:** It's possible to schedule events that overlap, but Date Book makes it easy to find such conflicts. Se[e "Spotting event](#page-108-0)  [conflicts"](#page-108-0) later in this chapter.

You can also schedule events in your Date Book that occur on a particular date but have no specific start or end times, such as birthdays, holidays, and anniversaries. These are referred to as "untimed events." Untimed events appear at the top of the list of times, marked with a diamond. You can have more than one untimed event on a particular date.

You can also schedule a repeating event, such as a weekly meeting, and continuous events, such as a three-day conference or a vacation.

#### **To schedule an event for the current day:**

1. Tap the time line that corresponds to the beginning of the event.

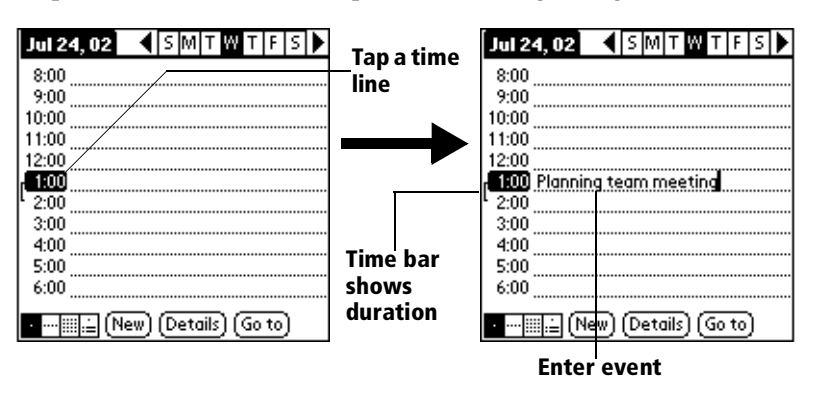

2. Enter a description of the event. You can enter up to 255 characters.

3. If the event is one hour long, skip to step 7. If the event is longer or shorter than an hour, tap the time of the event to open the Set Time dialog box.

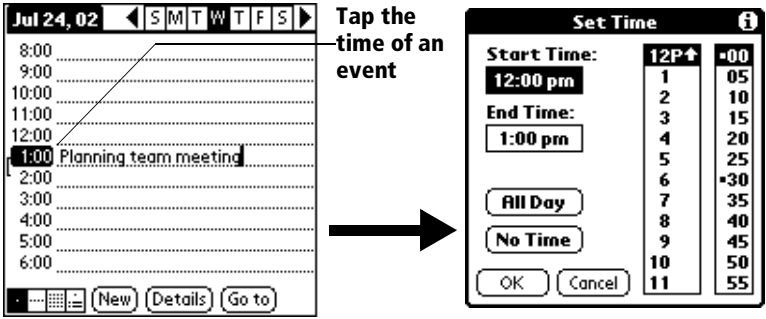

- **Tip:** You can also open the Set Time dialog (to select a start time) by making sure no event is selected, and then writing a number on the number side of the Graffiti writing area.
- 4. Tap the time columns on the right side of the Set Time dialog to set the Start Time.

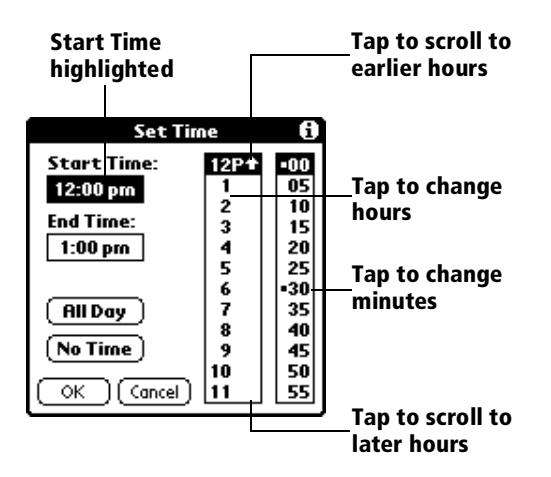

- 5. Tap the End Time box, and then tap the time columns to set the End Time.
- 6. Tap OK.
- 7. Tap a blank area of the screen to deselect the event. A vertical line appears next to the time, indicating the duration of the event.

#### **To schedule an event for another day:**

- 1. Select the date you want for the event by doing one of the following:
- Tap the day of the week that you want in the date bar at the top of the screen. If necessary, tap the Previous week or Next week scroll arrows to move to another week.

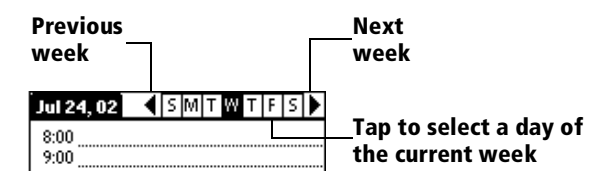

- **Tip:** You can also use the scroll buttons on the front panel of your Visor™ handheld computer to move forward or backward one day at a time.
- Tap Go To at the bottom of the screen to open the Go to Date dialog box. Select a date by tapping a year, month, and day in the calendar.

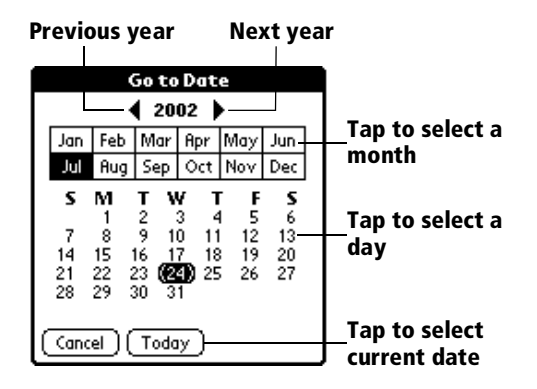

- **Tip:** In the Go to Date dialog box, you can also use the scroll buttons on the front panel of your handheld to move forward or backward one month at a time.
- 2. After you locate the date, follow the steps for scheduling an event for the current day.

#### **To schedule an untimed event:**

- 1. Select the date that you want for the event as described in "To schedule an event for another day."
- 2. Tap New.
- 3. Tap OK, so that no start or end times are defined for the new event.

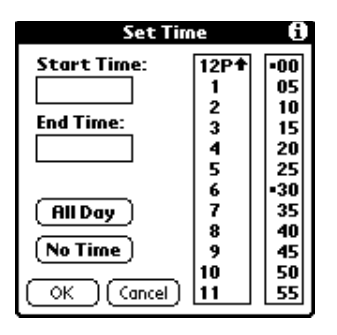

- **Tip:** You can also create a new untimed event by making sure no event is selected and then writing letters in the Graffiti writing area.
- 4. Enter a description of the event.

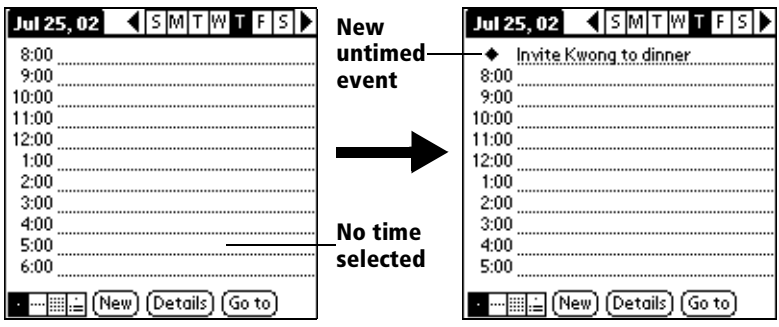

- 5. Tap a blank area on the screen to deselect the untimed event.
- **Note:** If you create an event and decide later that there is no particular start or end time, you can easily change it to an untimed event. Tap the time of the event in the Date Book screen, tap No Time, and then tap OK.

### **Rescheduling an event**

You can easily make changes to your schedule with your handheld.

#### **To reschedule an event:**

- 1. Tap the event you want to reschedule.
- 2. Tap Details.
- 3. To change the time, tap the Time box and select a new time.
- 4. To change the date, tap the Date box and select a new date.
- 5. Tap OK.

### **Setting an alarm for an event**

The Alarm setting enables you to set an audible alarm for events in your Date Book. You can set an alarm to sound minutes, hours, or days before an event. The default Alarm setting is 5 minutes before the time of the event, but you can change this to any number of minutes, hours, or days.

When you set an alarm, this icon  $\ddot{\Omega}$  appears to the far right of the event with the alarm. When the alarm tone sounds, a reminder message also appears onscreen.

#### **To set an alarm for an event:**

- 1. Tap the event to which you want to assign an alarm.
- 2. Tap Details.
- 3. Tap the Alarm check box to select it.

The default setting, 5 Minutes, appears.

- 4. Tap the pick list to select Minutes, Hours, or Days.
- 5. Select the 5 and enter any number from 0 to 99 (inclusive) as the number of time units.

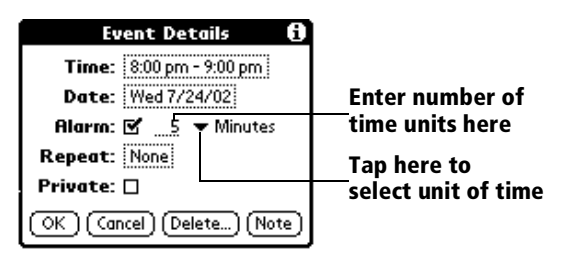

6. Tap OK.

**Alarm for untimed events**: You can set a silent alarm for an untimed event. In this case, the alarm triggers at the specified period of minutes, hours, or days before midnight (beginning) of the day of the untimed event. No audible alarm sounds for an untimed event; instead, the reminder message appears onscreen.

For example, you set an alarm for an untimed event that occurs on February 4th. If the alarm is set for 5 minutes, the reminder message appears at 11:55 PM on the night of February 3rd. The reminder remains onscreen until you turn on your handheld and tap OK to dismiss it.

#### **To dismiss the alarm using the snooze option:**

When the alarm Reminder dialog box appears, tap Snooze to delay the alarm for five-minutes.

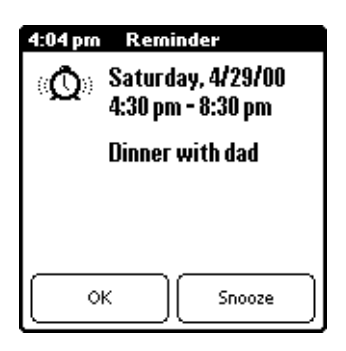

**Note:** Each time you tap Snooze, you dismiss the alarm for an additional five-minute period.

### **Scheduling repeating or continuous events**

The Repeat function lets you schedule events that recur at regular intervals or extend over a period of consecutive days.

A birthday is a good example of an event that repeats annually. Another example is a weekly guitar lesson that falls on the same day of the week and the same time of day.

A business trip or a vacation is an example of a continuous event.

#### **To schedule a repeating or continuous event:**

1. Tap the event.

Typically, a continuous event is an untimed event.

2. Tap Details.

3. Tap the Repeat box to open the Change Repeat dialog box.

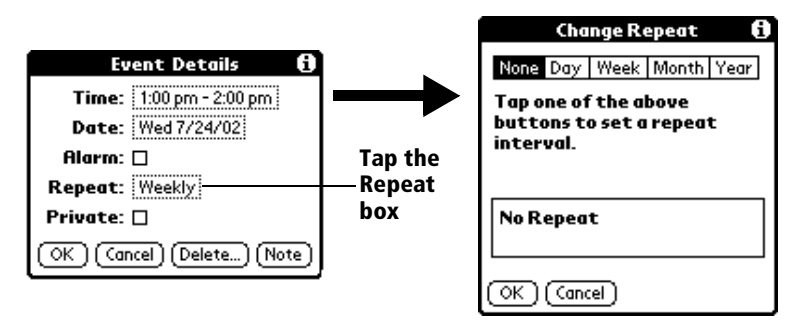

4. Tap Day, Week, Month, or Year to set how often event repeats.

For a continuous event, tap Day.

5. Enter a number that corresponds to how often you want the event to repeat on the Every line.

For example, if you select Month and enter the number 2, the event repeats every other month.

- 6. To specify an end date for the repeating or continuous event, tap the End on pick list and tap Choose Date. Use the date picker to select an end date.
- 7. Tap OK.

After you schedule a repeating or continuous event, this icon  $\mathbf \Xi$ appears to the far right of the event.

### **Changing and deleting repeating or continuous events**

If you change or delete a repeating or continuous event you can apply the action to only the current event, to all instances of the event, or to the current event and instances that follow.

#### **To change or delete repeating events:**

- 1. Select the record you want to change or delete.
- 2. Tap Details.
- 3. Enter the change and tap OK, or tap Delete.
- 4. Tap one of the following:

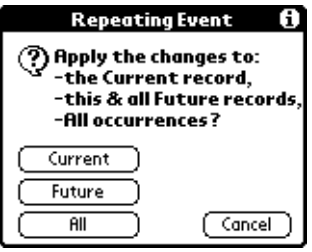

**Current**. Changes or deletes only the current instance of the repeating event.

**Future.** Changes or deletes the current event and all future occurrences of this event.

**All.** Changes or deletes all past, current, and future occurrences of this event.

#### **Considerations for repeating or continuous events**

Keep the following points in mind:

- If you change the start date of a repeating event, your handheld calculates the number of days you moved the event. Your handheld then automatically changes the end date to maintain the duration of the repeating event.
- If you change the repeat interval (e.g., daily to weekly) of a repeating event, past occurrences (prior to the day on which you change the setting) are not changed, and your handheld creates a new repeating event.
- If you change the date of an occurrence of a repeating event (e.g., from January 14th to January 15th) and apply the change to All occurrences, the new date becomes the start date of the repeating event. Your handheld adjusts the end date to maintain the duration of the event. If you apply the change to Current or Future occurrences, past occurrences (prior to the day on which you change the setting) are not changed.
- If you change other repeat settings (e.g., time, alarm, private) of a repeating event and apply the change to Future occurrences, your handheld creates a new event. The start date of this new event is the day on which the setting is changed. Past occurrences (prior to the day of the change) are not changed.
- If you apply a change to a single occurrence of a repeating event (e.g., time), that occurrence no longer shows the Repeat icon  $\Phi$ .

### **Changing the Date Book view**

In addition to displaying the calendar for a specific day, you can also display a whole week or month, as well as the current time.

**Note:** The Date Book Plus application includes additional calendar views and extended features. You can select Date Book Plus as your default Date Book application[. See "Selecting the default](#page-119-0)  [Date Book"](#page-119-0) later in this chapter for details.

#### **To cycle through Day, Week, and Month views:**

Press the Date Book application button repeatedly to display the next view.

#### **To display the current time:**

1. Tap and hold the stylus on the date in the date bar to display the current time.

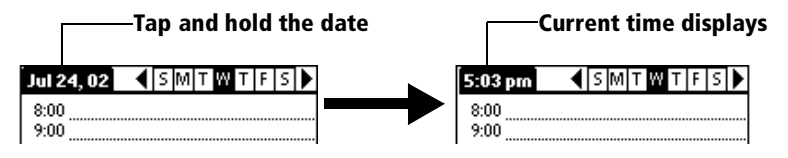

- 2. Drag the stylus below the date bar and then lift it.
	- **Tip:** If you lift the stylus while it is still on the date bar, the menu bar appears.

### **Working in Week View**

Week View shows the calendar of your events for an entire week. This view lets you quickly review your appointments and available time slots. In addition, the graphical display helps you spot overlaps and conflicts in your schedule.

#### **To display the Week View:**

1. Tap the Week View button.

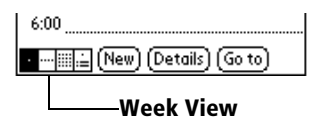

- 2. Tap the navigation controls to move forward or backward a week at a time, or to display details of an event.
	- **Note:** The Week View also shows untimed events and events that are before and after the range of times shown.

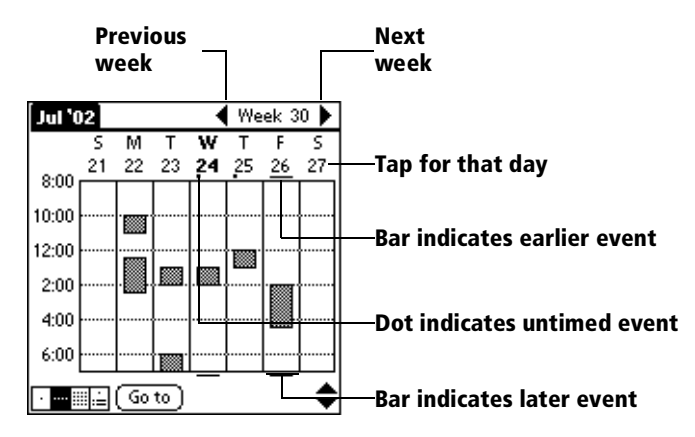

3. Tap an event to show a description of the event.

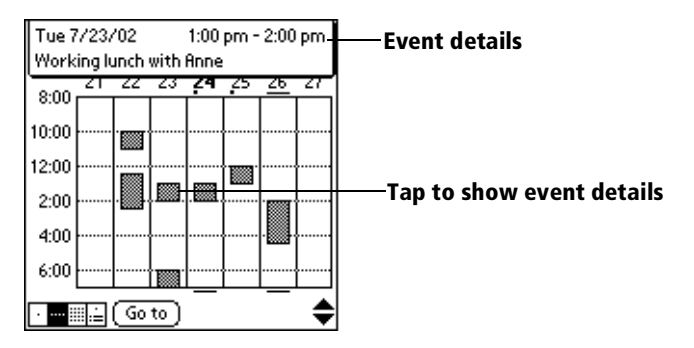

### **Tips for using Week View**

Keep the following points in mind:

- To reschedule an event, tap and drag the event to a different time or day.
- Tap a blank time on any day to move to that day and have the time selected for a new event.
- Tap any day or date that appears at the top of the Week View to move directly to that day without selecting an event.
- The Week View shows the time span defined by the Start Time and End Time in the Date Book Preferences settings. If you have an event before or after this time span, a bar appears at the top or bottom of that day's column. Use the onscreen scroll arrows  $\triangleleft$ to scroll to the event.

### **Working in Month View**

The Month View screen shows which days have events scheduled. Dots and lines in the Month View indicate events, repeating events, and untimed events.

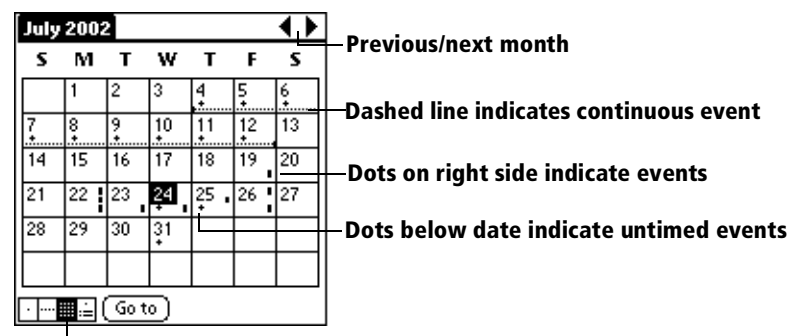

#### **Month View button**

You can control the dots and lines that appear in the Month Vie[w. See](#page-120-0)  ["Options menu"](#page-120-0) later in this chapter.

#### **Tips for using Month View**

Keep the following points in mind:

- Tap a day in the Month View to display that day in the Day View.
- Tap the scroll arrows in the upper-right corner to move forward or backward a month.
- Tap Go to to open the date selector and select a different month.
- Use the scroll buttons on the front panel of your handheld to move between months. Press the upper half of the button to display the previous month, the lower half to display the next month.

### **Working in Agenda view**

The Agenda view lets you view appointments, untimed events, and To Do items in a single screen. Although it is primarily a viewing option, you can also use the Agenda view to check off completed To Do items. To go to a Day View of any event on the Agenda view screen, simply tap the desired event.
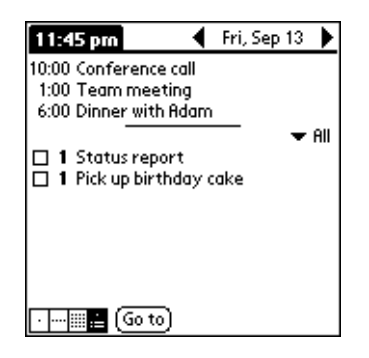

#### **Tips for using Agenda view**

- Tap any appointment while in Agenda view to display the Day View of the appointment.
- Check off completed To Do items in the Agenda view, or click a description of an item to go directly into the To Do List application.

### **Spotting event conflicts**

With the ability to define specific start and end times for any event, it's possible to schedule events that overlap (an event that starts before a previous event finishes).

An event conflict (time overlap) appears in the Week View as overlapping bars. The Day View displays overlapping brackets to the left of the conflicting times.

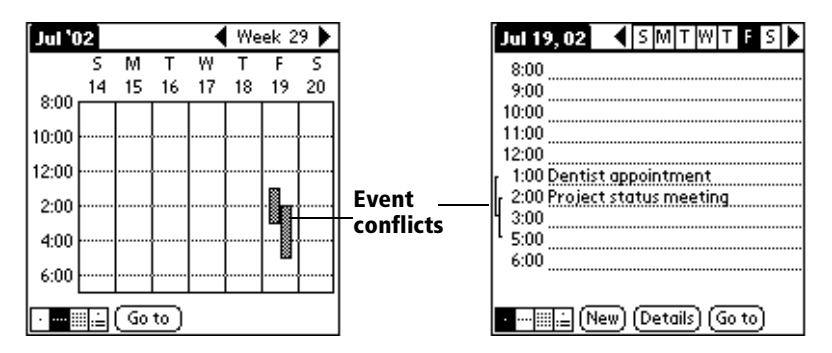

### **Date Book menus**

Date Book menus are shown here for your reference, and Date Book features that are not explained elsewhere in this guide are described here.

[See "Using menus" in Chapter 1](#page-22-0) for information about choosing menu commands.

#### **Record menu**

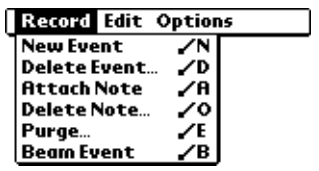

#### **Options menu**

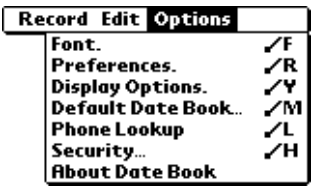

**Day View**

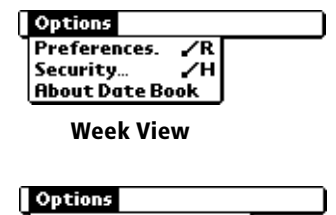

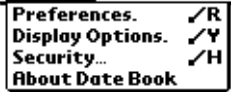

**Month View**

**Display Options** Enables you to change Date Book's appearance and which events display.

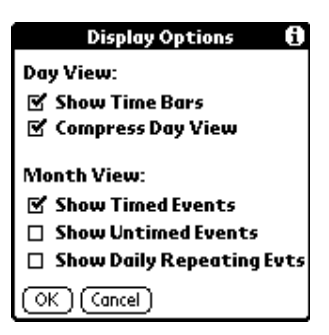

- **Show Time Bars.** Activates the time bars that appear in the Day View. The time bars show the duration of an event and illustrate event conflicts.
- **Compress Day View.** Controls how times appear in the Day View. When Compress Day View is off, all time slots display. When it is on, start and end times display for each event, but blank time slots toward the bottom of the screen disappear to minimize scrolling.
- **Month View settings.** These check boxes apply to the Month View of the Date Book. You can activate any or all of these settings to show that you have Timed, Untimed, or Daily Repeating events in the Month View *only*.

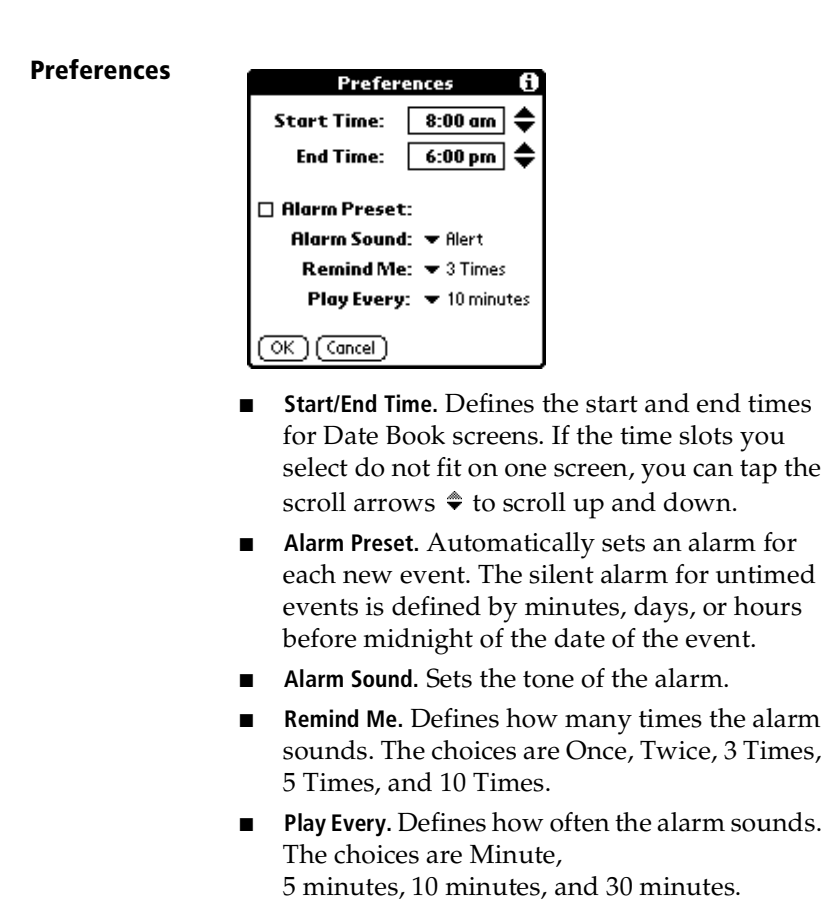

#### **About Date Book**

Shows version information for Date Book.

#### Page 112 **Application Specific Tasks**

# **Date Book Plus**

In addition to all the standard Date Book features, Date Book Plus provides three extra views: Week View with Text, Year View, and List View. Date Book Plus also includes useful features such as floating events, To Do List integration, the Daily Journal, and templates.

This section describes the views and features which are unique to Date Book Plus. [See "Date Book"](#page-97-0) earlier in this chapter for information on the standard Date Book features.

### **Working in Week View with Text**

The Week View with Text shows an entire week with a description of each scheduled event. This view can display one or two weeks at a time and can include To Do items that are due on the dates shown.

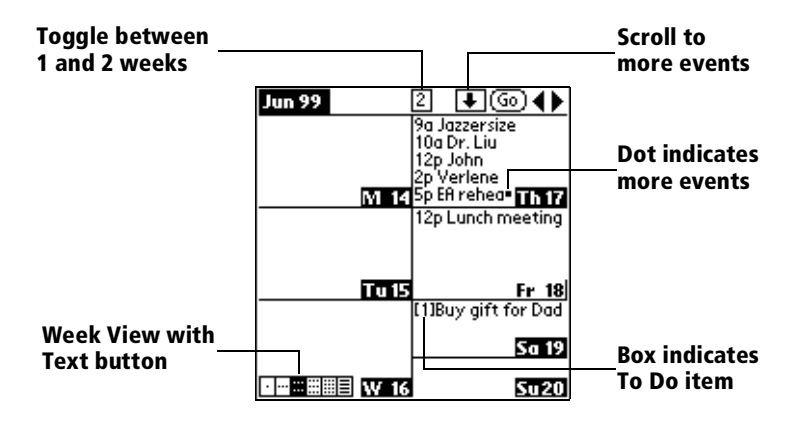

#### **Tips for using Week View with Text**

Keep the following points in mind:

- Tap a day to display that day in the Day View.
- Tap the scroll arrows in the upper-right corner to move forward or backward a week. You can also use the scroll buttons on the front panel of your handheld.
- Tap Go to open the date selector and select a different week or a specific date.
- Tap the number of weeks to toggle between a one week view and a two week view.

### **Working in Year View**

The Year View shows an overview of your calendar for an entire year.

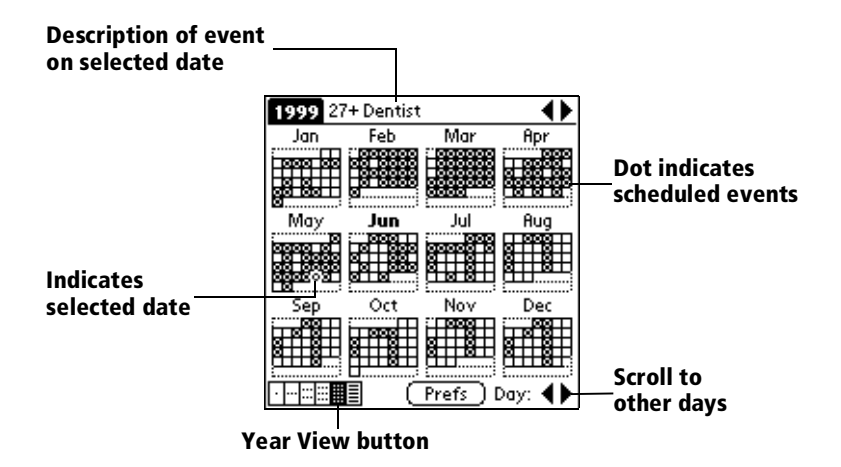

#### **Tips for using Year View**

Keep the following points in mind:

- Tap a day to display events for that day in the title bar. A minus sign indicates only one event is scheduled on that day. A plus sign indicates multiple events are scheduled on that day.
- Tap the scroll arrows in the upper-right corner to move forward or backward a year. You can also use the scroll buttons on the front panel of your handheld.
- Tap the scroll arrows in the lower-right corner to move forward or backward a day.
- Tap Prefs to set display options.

### **Working in List View**

The List View is a text oriented view that is integrated with To Do List. It displays a list of events and To Do items for the selected week(s).

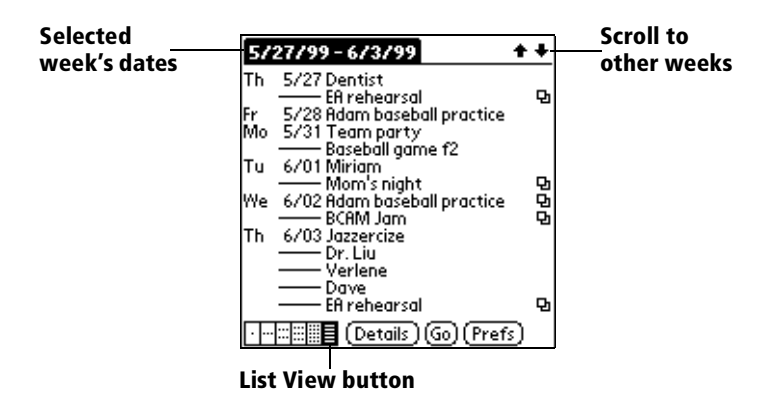

#### **Tips for using List View**

Keep the following points in mind:

- Tap a line to select it. The start and end time display briefly in the title bar. To redisplay the event details, tap to the left of the description.
- Tap the description of the selected line to display the event in Day View.
- Tap the scroll arrows in the upper-right corner to move forward or backward a week. You can also use the scroll buttons on the front panel of your handheld.
- Tap Go to open the date selector and select a different week or a specific date.
- Tap Prefs to set display options.

### **Working with floating events**

Date Book Plus can include events that are a combination of a To Do item and a Date Book event. These events are called "floating events." Floating events are not assigned to a specific date, but can still be timed or untimed, can have alarms, and can repeat. If a floating event is not completed by midnight, it automatically advances to the next day until you mark it complete.

You can distinguish a floating event from an integrated To Do item by the circle that appears next to the floating event (in place of the To Do item priority number and check box). Floating events appear in alphabetical order at the top of the Day View screen between any integrated To Do items and untimed events.

#### **To create a floating event:**

- 1. Tap the Day View button.
- 2. Tap New and select Floating Event from the list.

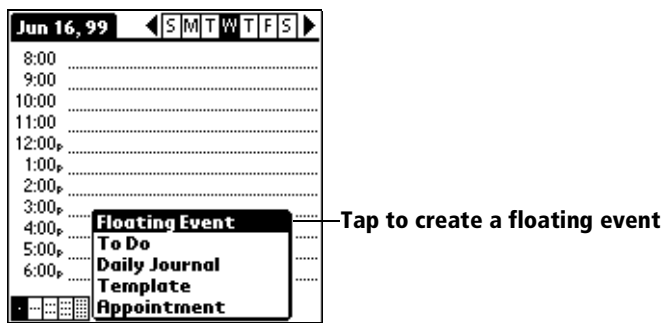

- 3. Enter a description of the event.
- 4. Tap a blank area on the screen to deselect the floating event.

### **To mark a floating event complete:**

Tap the circle to the right or left of the event.

### **Tips for using floating events:**

- To prioritize floating events, enter a number followed by a space or dash as the first few characters of the description.
- To convert an existing event to a floating event, select the event, tap Details and select Float as the Type.
- When you complete a repeating floating event, it marks only the current occurrence of the event as complete.
- Avoid scheduling a floating event that repeats daily. These events can accumulate quickly unless you complete them each day.
- When viewing a floating event in a desktop application, the Note field will contain a series of characters: ##f@@@@@@ for an incomplete event and ##c@@@@@@ for a complete event. **Do not remove or edit these characters.**

### **Working with To Do items**

Date Book Plus can create and display To Do items. To Do items appear in priority order at the top of the Day View screen.

#### **To create To Do items in Date Book Plus:**

- 1. Tap the Day View button.
- 2. Tap New and select To Do from the list.

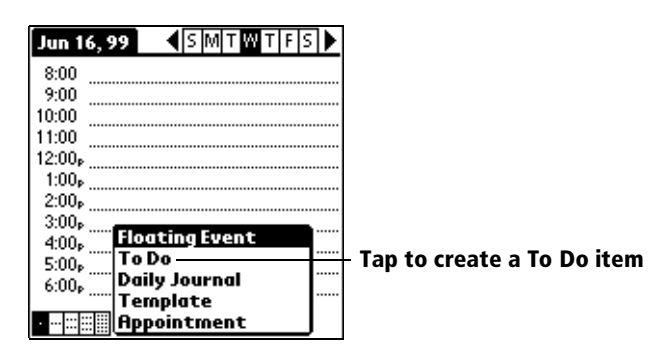

- 3. Enter a description of the To Do item.
- 4. Tap a blank area on the screen to deselect the item.

#### **To mark a To Do item complete:**

Tap the check box next to the item.

#### **Tips for using To Do items:**

- When you create a To Do item in Date Book Plus, the priority and category are based on the settings in the Create Options dialog box. [See "To Do Preferences"](#page-124-0) later in this chapter for details.
- If a To Do item does not appear in Date Book Plus, confirm that the category assigned to the item is selecte[d. See "To Do Preferences"](#page-124-0)  later in this chapter for more information.
- If you do not complete a To Do item on or before the due date, then an ! (exclamation mark) appears next to the item as a reminder that it is overdue.

### **Using the Daily Journal**

You can use the Daily Journal feature to record events as they occur. Events are recorded with automatic time-stamping as Date Book Plus Notes so they do not clutter your schedule. The Daily Journal is especially useful for tracking activities such as sales calls, start and end times for consulting or other work, or keeping a record of how you spend your time at the office.

#### **To create a Daily Journal entry:**

- 1. Tap the Day View button.
- 2. Tap New and select Daily Journal from the list.

Date Book Plus creates an untimed event, opens a Note for this event, and inserts the current time. If you've already started a journal for the current day, Date Book Plus opens the existing journal and inserts a new entry.

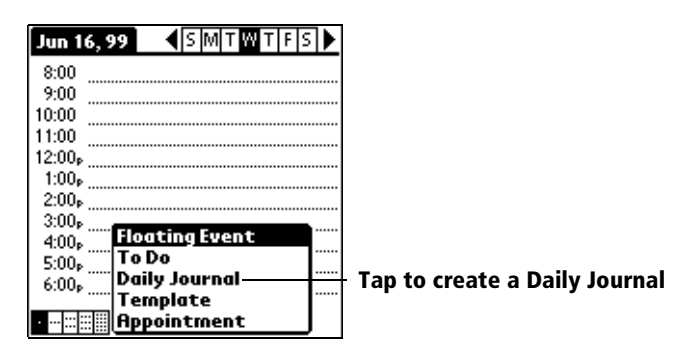

- 3. Enter a description for the journal entry.
- 4. Tap Done.

### **Using templates**

You can use templates to create a list of standard events. You can then select an event from this list and add it to your calendar. Since Date Book Plus saves all the event attributes, including alarms and notes, templates can really save you time when entering reminder notices or events that recur on different days and times.

#### **To create a template:**

- 1. Select the event you want to save as a template.
- 2. Tap the Menu icon  $\mathcal{F}$ .
- 3. Tap Record, and then tap Create Template.

#### **To schedule a template event:**

- 1. Go to the date on which you want to schedule the event.
- 2. Tap the time line that corresponds to the beginning of the event.
- 3. Tap the Day View button.
- 4. Tap New and select Template from the list.

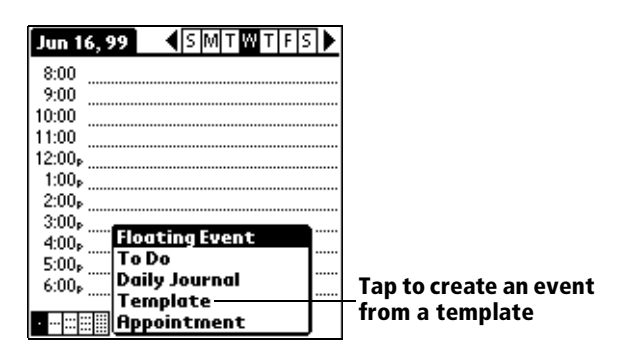

- 5. Select the event from the Appointment Templates list.
- 6. Tap OK.

### **Using snooze alarms**

When you set alarms in Date Book Plus, the Reminder & Snooze dialog box appears in place of the standard reminder message. You can use this dialog box to reset the alarm to notify you in a specified period of time.

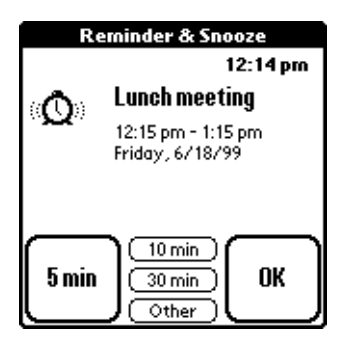

### **Selecting the default Date Book**

The default Date Book is the application that appears when you press the Date Book button on the front of your handheld. By default, this is the standard Date Book application. If you prefer, you can select Date Book Plus as your default application.

#### **To select the default Date Book:**

- 1. Tap the Menu icon  $\mathbb{S}$ .
- 2. Tap Options, and then tap Default Date Book.
- 3. Tap Date Book or Date Book+.
- 4. Tap OK.

### **Date Book Plus menus**

Date Book Plus menus are shown here for your reference, and Date Book Plus features that are not explained elsewhere in this guide are described here.

[See "Using menus" in Chapter 1](#page-22-0) for information about choosing menu commands.

#### **Record menu**

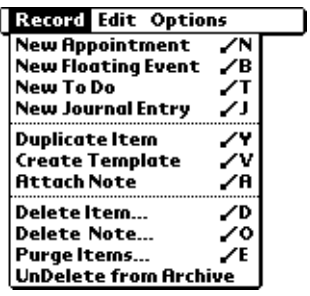

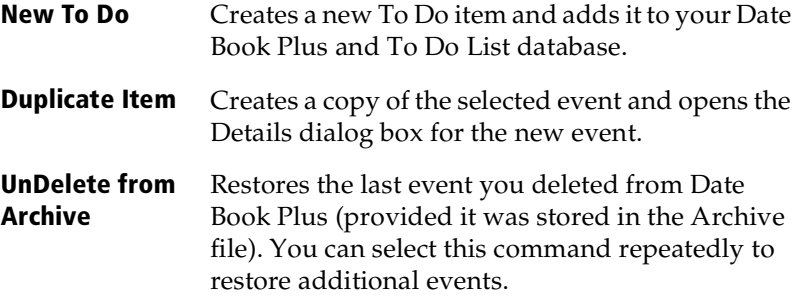

#### **Options menu**

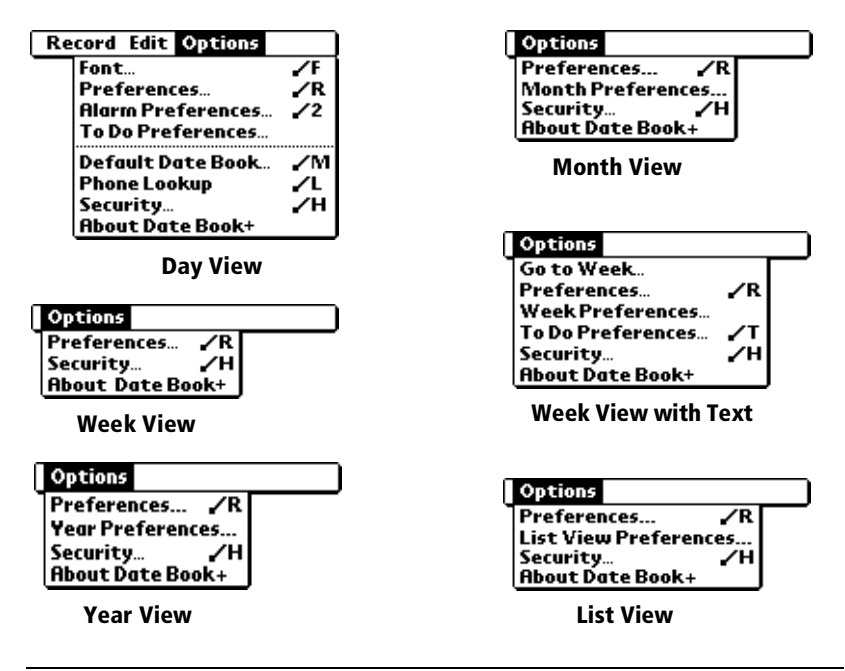

#### **Preferences**

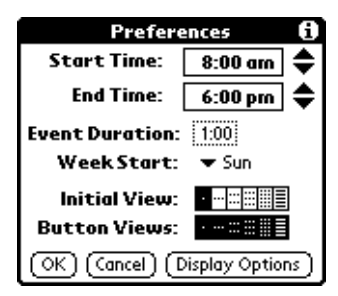

- **Start/End Time.** Defines the start and end times for Date Book Plus screens. If the time slots you select do not fit on one screen, you can tap the scroll arrows  $\hat{\bullet}$  to scroll up and down.
- **Event Duration.** Defines the default duration for new events.
- **Week Start.** Defines the first day of the week. This setting overrides the System Preferences setting for all Date Book Plus views.
- **Initial View.** Defines the view that appears when you start Date Book Plus.
- **Button Views.** Defines which views display when you press the Date Book button repeatedly. By default, all views appear.
- **Display Options.** Opens the Display Options dialog box where you can define the following options:

#### **Display Options**

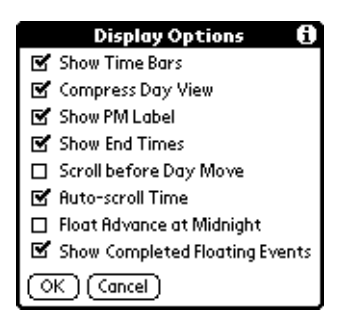

- Show Time Bars. Activates the time bars that appear in the Day View. The time bars show the duration of an event and illustrate event conflicts
- **Compress Day View.** Controls how times appear in the Day View. When Compress Day View is off, all time slots display. When it is on, start and end times display for each event, but blank time slots toward the bottom of the screen disappear to minimize scrolling.
- **Show PM Label.** Displays a "p" after PM times.
- **Show End Times.** Displays all time bars and time slots for end times of an event.
- **Scroll Before Day Move. Determines whether** the front panel scroll buttons will scroll up and down within the current day before scrolling to the previous or next day.
- **Auto-scroll Time.** Displays events based on the time of day when the Day View contains more than one screen of information.
- **Float Advance at Midnight.** Advances floating events to the next day at midnight of the current day.
- **Show Completed Floating Events.** Displays completed floating events.

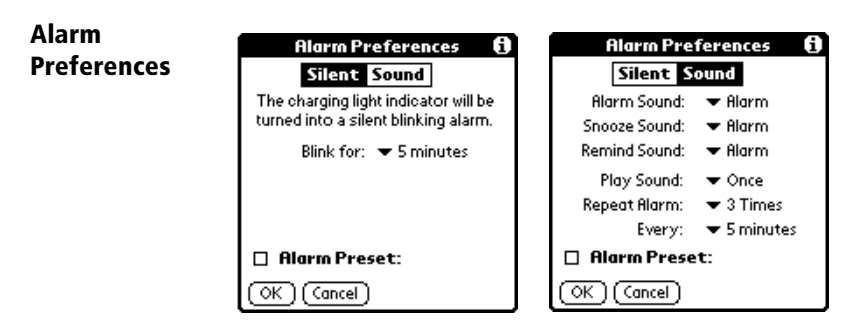

- **Silent/Sound.** Sets whether an alarm tone sounds. The Silent option blinks the LED on the power button when an alarm would normally sound.
- **Blink for.** Sets how many minutes the LED blinks for Silent alarms. The choices are 1 minute, 3 minutes, 5 minutes, 10 minutes, and 15 minutes.
- **Alarm Sound.** Sets the tone of the alarm.
- **Snooze Sound.** Sets the tone of the snooze alarm.
- **Remind Sound.** Sets the tone of the reminder alarm. The reminder alarm sounds when the snooze alarm is not acknowledged.
- **Play Sound.** Defines how many tones the alarm emits before it stops. The choices are Once, Twice, 3 Times, 5 Times, and 10 Times.
- **Repeat Alarm.** Defines how many times the alarm repeats when it is not acknowledged. The choices are Once, Twice, 3 Times, 5 Times, 10 Times, and 100 Times.
- **Every.** Defines how often the alarm sound repeats. The choices are Minute, 5 minutes, 10 minutes, and 30 minutes.
- Alarm Preset. Automatically sets an alarm for each new event. The silent alarm for untimed events is defined by minutes, days, or hours before midnight of the date of the event.

<span id="page-124-0"></span>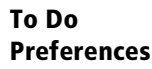

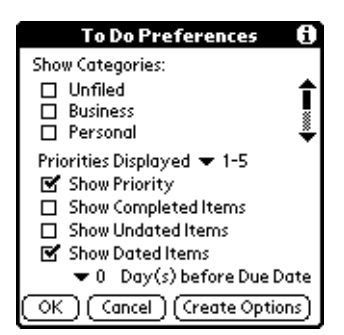

- **Show Categories.** Displays the To Do items in the categories you select.
- **Priorities Displayed.** Displays To Do items with the selected priority level. The choices are 1 only, 1-2, 1-3, 1-4, and 1-5.
- **Show Priority.** Displays the priority level for To Do items.
- **Show Completed Items.** Displays completed To Do items.
- **Show Undated Items.** Shows all To Do items that have not been assigned a due date.
- **Show Dated Items.** Shows all To Do items that have been assigned a due date.
- **Days before Due Date.** Defines the number of days before the due date that an item will appear in Day View as a To Do item.
- **Create Options.** Opens the Create Options dialog box where you can select the default priority and category for To Do Items you create in Date Book Plus.

#### **Go to Week** Enables you to jump to a specific week by tapping the week number in the current year.

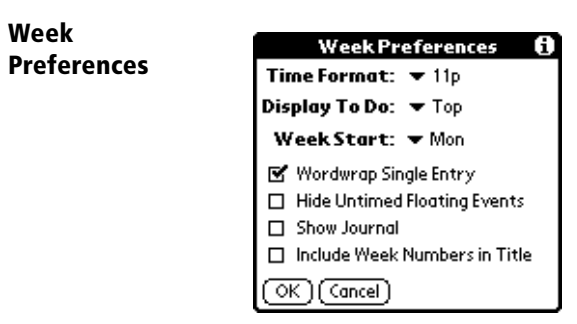

- **Time Format.** Defines the format of the time display. The choices are No Time, 11p, 11:30p, 23, 23:30.
- **Display To Do.** Defines where To Do items will appear on the Date Book Plus screen. The choices are Top, Bottom, and Hide.
- **Week Start.** Defines the first day of the week for Week View with Text.
- **Wordwrap Single Entry.** Wraps text in cells that contain a single event to display as much text as will fit in the cell.
- **Hide Untimed Floating Events. Removes untimed** floating events from the Week View with Text display.
- Show Journal. Displays a Daily Journal entry.
- **Include Week Numbers in Title.** Displays the selected week number in the title bar.

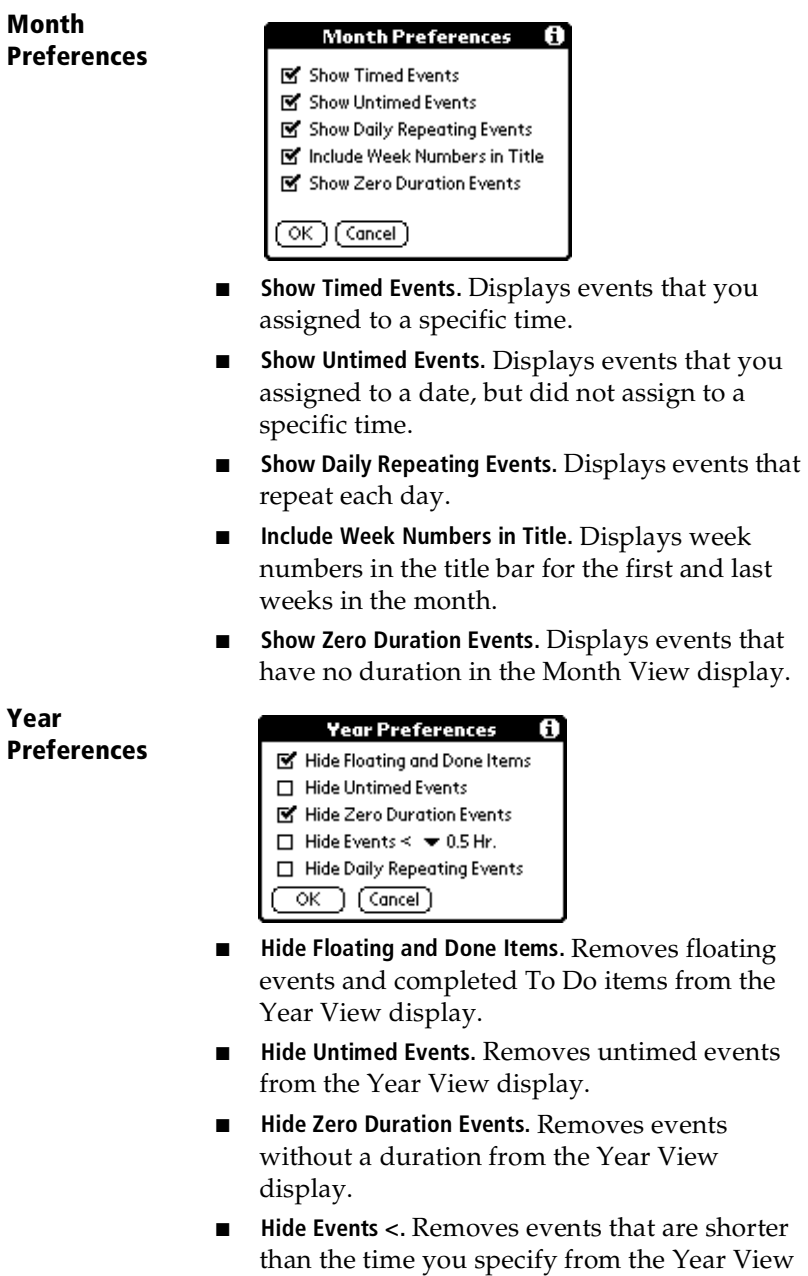

display. The choices are 0.5, 1, 2, 4, 8, and 12. ■ **Hide Daily Repeating Events.** Removes events that repeat daily from the Year View display.

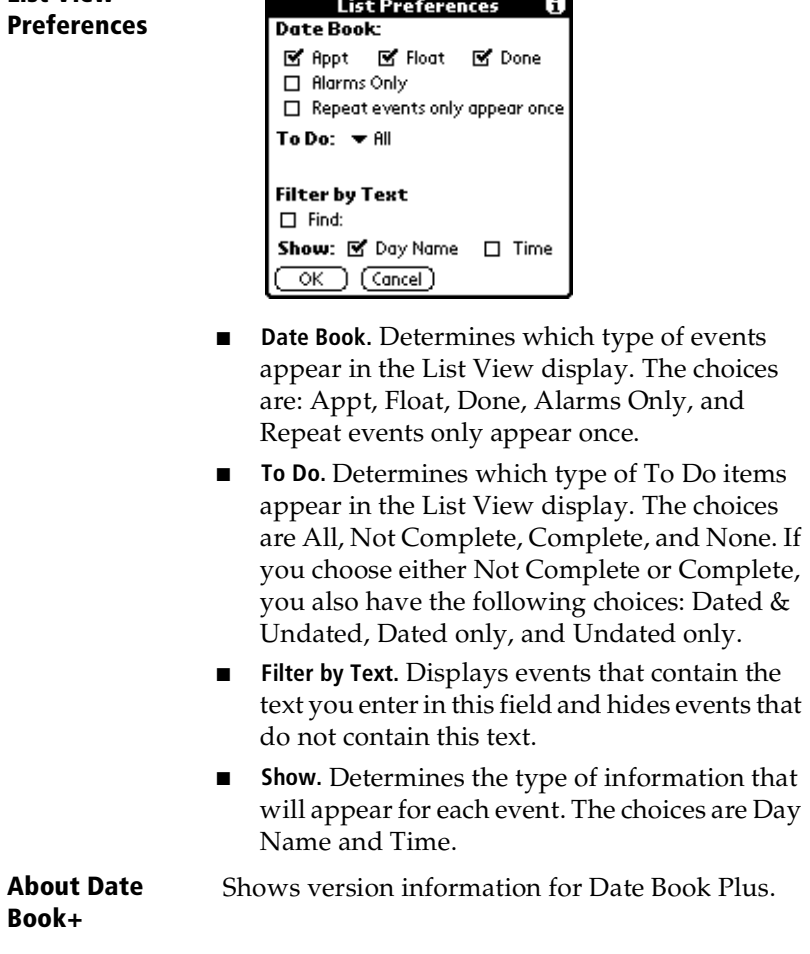

**List View** 

# **Address**

Address is the application in which you store name and address information about people or businesses.

### **Creating an Address entry**

A record in Address is called an "entry." You can create entries on your handheld, or you can use Palm Desktop software to create entries on your computer and then download the entries to your handheld with your next HotSync operation.

Palm Desktop software also has data import capabilities that enable you to load database files into Address on your handheld.

[See "Importing data" in Chapter](#page-44-0) 2 and Palm Desktop online Help for more information.

#### **To create a new Address entry:**

- 1. Press the Address application button  $\%$  on the front of your handheld to display the Address list.
- 2. Tap New.

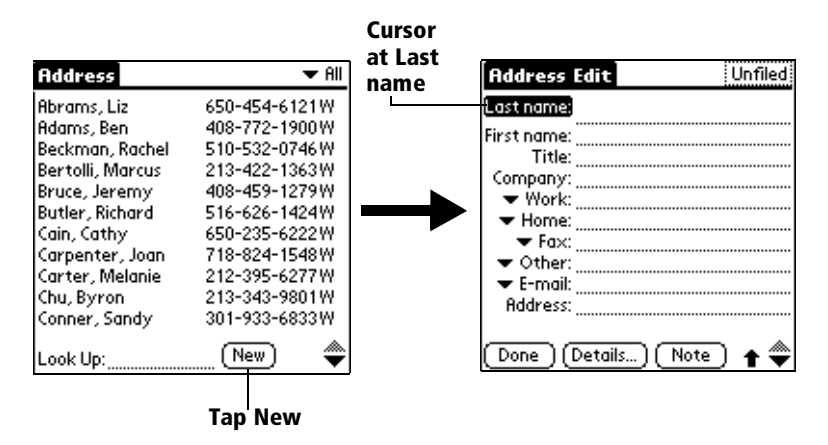

- 3. Enter the last name of the person you want to add to your Address list.
	- **Note:** The handheld automatically capitalizes the first letter of each field (except numeric and e-mail fields). You do not have to use the Graffiti capital stroke to capitalize the first letter of the name.

4. Use the Next Field Graffiti stroke to move to the First Name field.

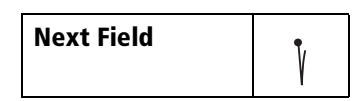

**Tip:** You can also move to any field by tapping it directly.

- 5. Enter the person's first name in the First Name field.
- 6. Enter the other information that you want to include in this entry.
- 7. Tap the scroll arrows  $\hat{\bullet}$  to move to the next page of information.
- 8. After you finish entering information, tap Done.

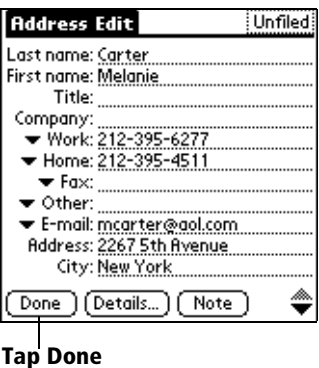

**Tip:** To create an entry that always appears at the top of the Address list, begin the Last name or Company field with a symbol, as in \*If Found Call\*. This entry can contain contact information in case you lose your handheld.

### **Duplicating an entry**

You can duplicate existing entries, which can be helpful when you want to enter multiple people from a single organization. When you duplicate an entry, the word *Copy* appears next to the name in the First Name field.

#### **To duplicate an entry:**

- 1. From the Address list, tap a name you want to duplicate.
- 1. Tap the Menu icon  $\mathbb{S}$ .
- 2. Tap Record, and then tap Duplicate Record.
- 3. Edit the entry as necessary.

## **Selecting types of phone numbers**

You can select the types of phone numbers or e-mail addresses that you associate with an Address entry. Any changes you make apply only to the current entry.

#### **To select other types of phone numbers in an entry:**

- 1. Tap the entry that you want to change.
- 2. Tap Edit.
- 3. Tap the pick list next to the label you want to change.

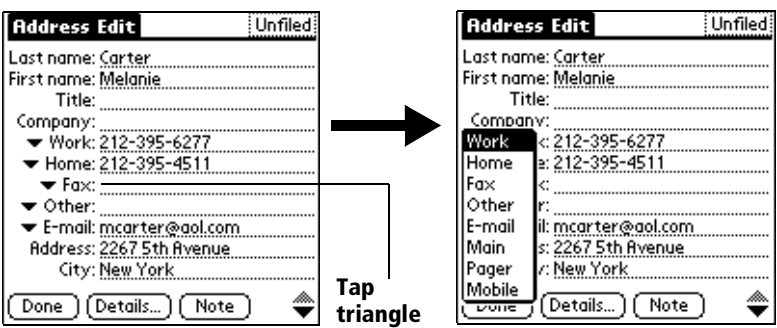

4. Select a new label.

### **Changing Address Entry details**

The Address Entry Details dialog box provides a variety of options that you can associate with an entry.

#### **To open the Address Entry Details dialog box:**

- 1. Tap the entry whose details you want to change.
- 2. Tap Edit.
- 3. Tap Details.

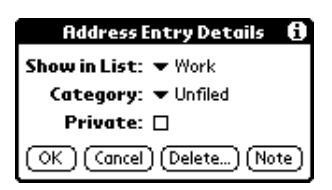

4. Select any of the following settings:

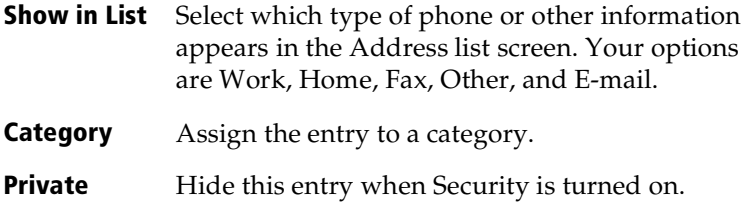

### **Address menus**

Address menus are shown here for your reference, and Address features that are not explained elsewhere in this guide are described here.

[See "Using menus" in Chapter 1](#page-22-0) for information about choosing menu commands.

The Record and Options menus differ depending on whether you're displaying the Address list screen or the Address View screen.

#### **Record menus**

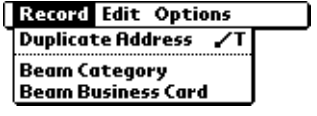

**Address list** 

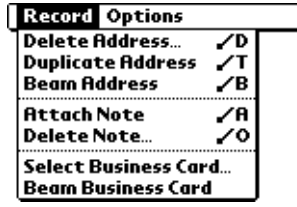

٦

**Address View**

#### **Options menus**

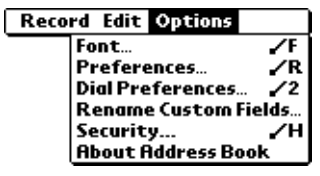

**Address list** 

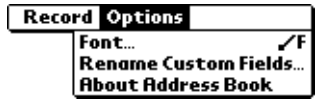

**Address View**

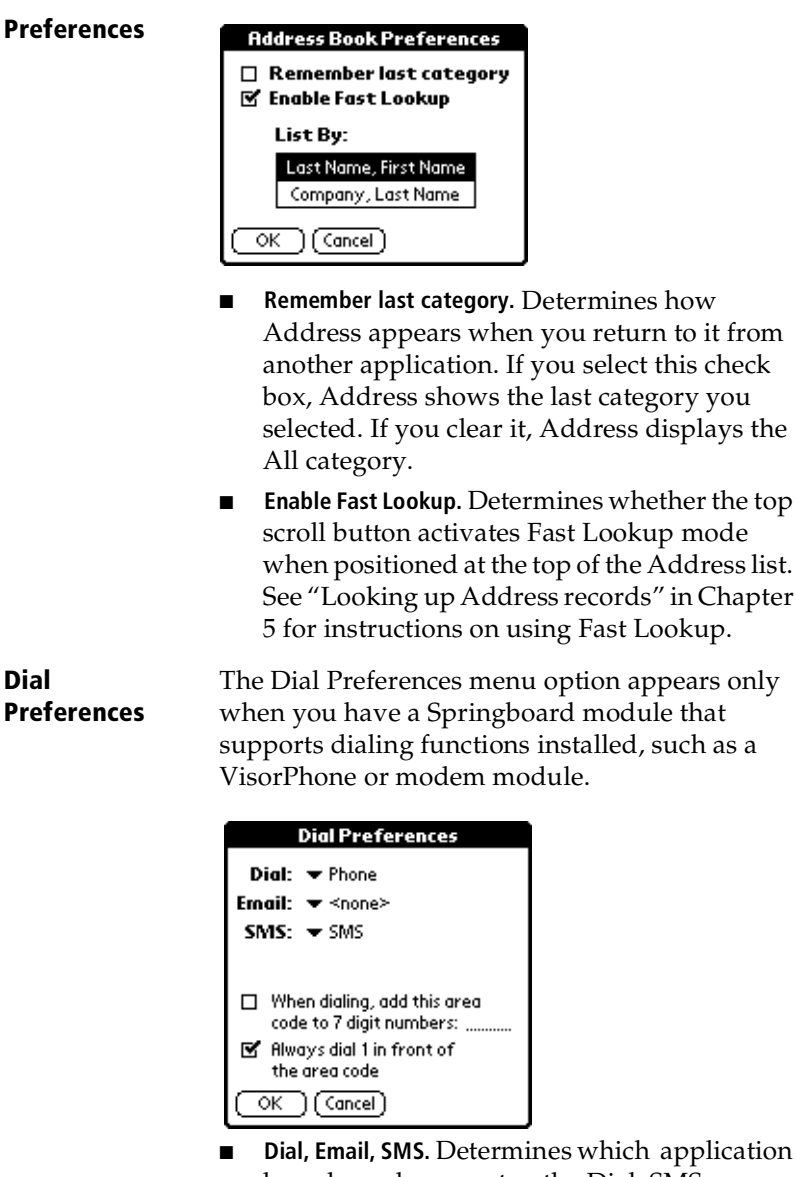

Dial, Email, SMS. Determines which application launches when you tap the Dial, SMS, or Email buttons in the Address Dial dialog box. You can select any applicaton that is compatible with the Springboard module that supports the dialing functions.

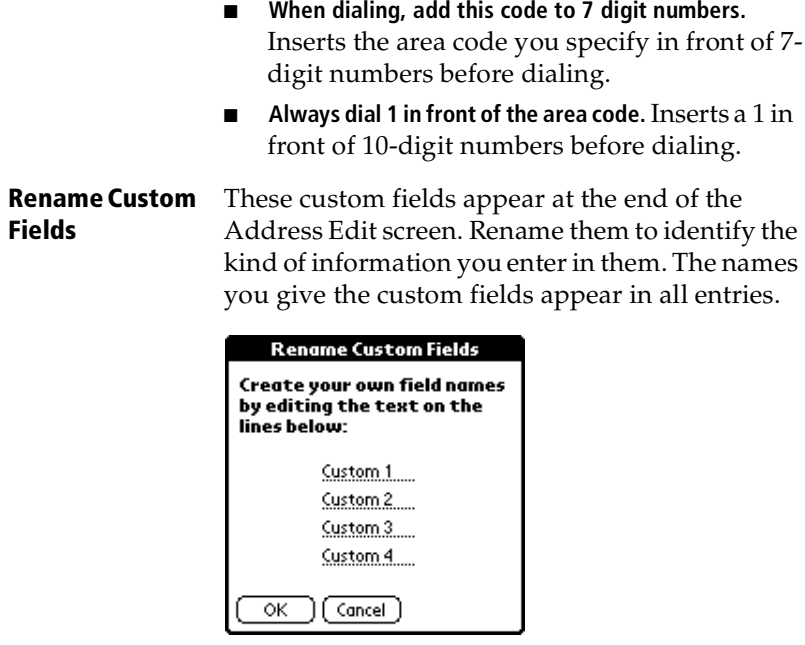

**About Address**  Shows version information for Address.

**Book**

# **To Do List**

A To Do item is a reminder of some task that you have to complete. A record in To Do List is called an "item."

#### **To create a To Do item:**

- 1. Press the To Do List application button  $\mathcal{L}$  on the front of your handheld to display the list of To Do items.
- 2. Tap New.

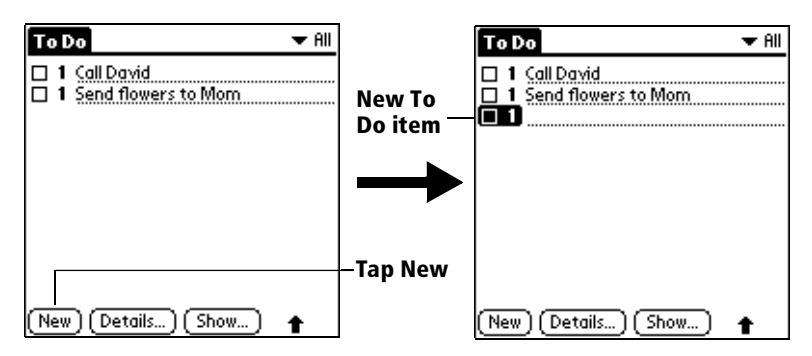

- 3. Enter the text of the To Do item. The text can be longer than one line.
- 4. Tap anywhere onscreen to deselect the To Do item.
- **Tip:** If no To Do item is currently selected, writing in the Graffiti writing area automatically creates a new item.

### **Setting priority**

The priority setting for items lets you arrange your To Do items according to their importance or urgency. The default setting is to arrange To Do items by priority and due date, with priority 1 items at the top. If you have a number of items in your list, changing an item's priority setting may move its position in the list.

**Note:** When you create a new To Do item, its priority is automatically set to level 1, the highest (most important) level. If you select another item first, however, the item you create appears beneath the selected item and is given the same priority as the selected item.

#### **To set the priority of a To Do item:**

1. Tap the Priority number on the left side of the To Do item.

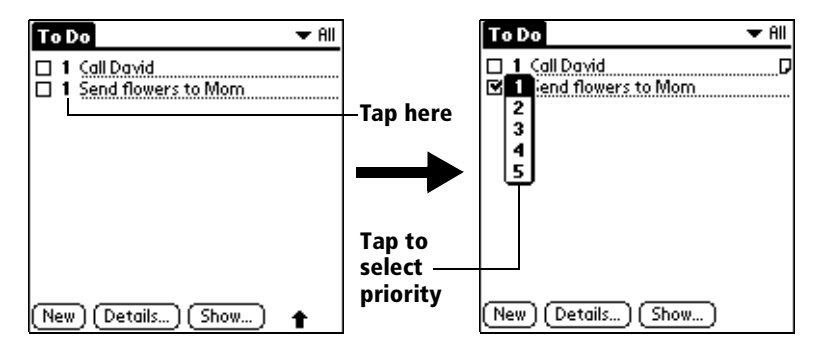

2. Tap the Priority number that you want to set (1 is most important).

### **Checking off a To Do item**

You can check off a To Do item to indicate that you've completed it. You can set To Do List to record the date that you complete the To Do item, and you can choose to show or hide completed items[. See "To Do](#page-137-0)  [Show Options"](#page-137-0) later in this chapter.

#### **To check off a To Do item:**

Tap the check box on the left side of the item.

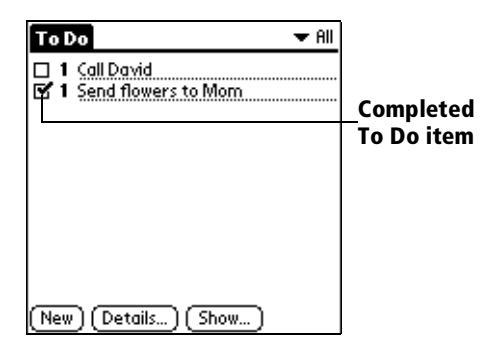

### **Changing To Do item details**

The To Do Item Details dialog box enables you to change settings for individual items.

#### **To display the To Do Item Details dialog box:**

- 1. Tap the text of the item whose details you want to change.
- 2. Tap Details.

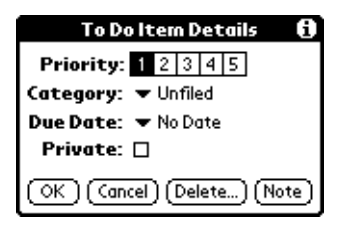

### **Setting a due date**

You can associate a due date with any To Do item. You can also sort the items that appear in the list based on their due date.

#### **To set a due date for a To Do item:**

1. In the Details dialog box, tap "No Date" to open the Due Date pick list.

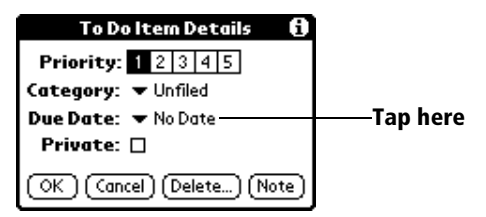

2. Tap the date that you want to assign the item:

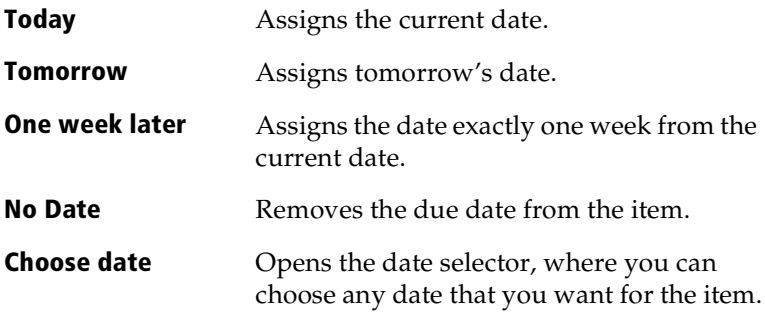

- 3. Tap OK.
- **Tip:** If you turn on the Show Due Dates option in the To Do Show options dialog, you can tap directly on the due date in the To Do list to open the pick list shown in step 2.

### <span id="page-137-0"></span>**To Do Show Options**

The Show Options dialog box enables you to control the appearance of the To Do list screen.

#### **To change the Show Options settings:**

1. In To Do list screen, tap Show.

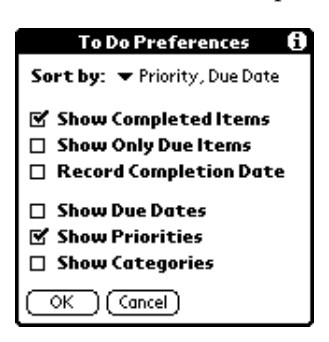

2. Select any of the following settings:

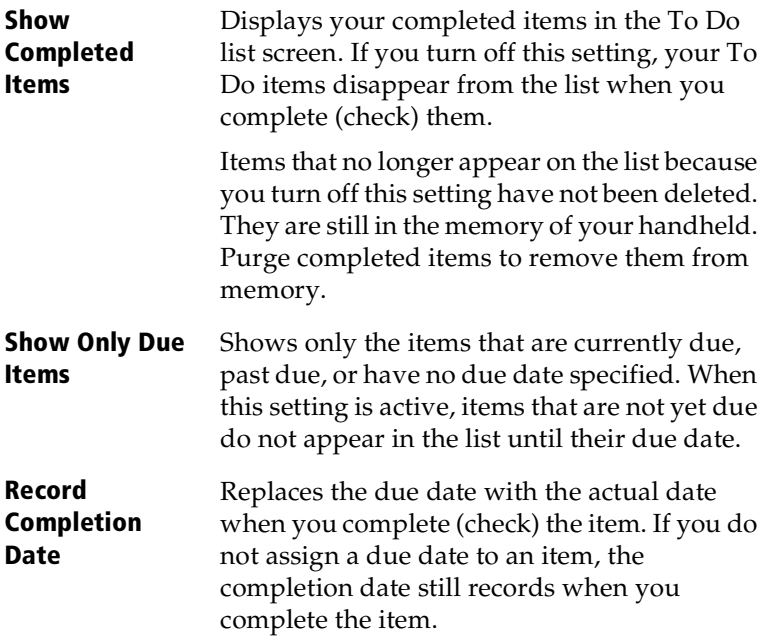

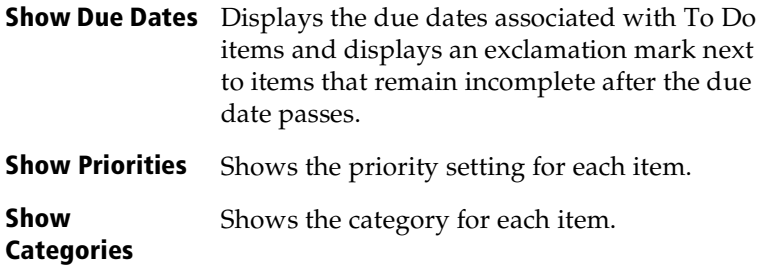

3. Tap OK.

### **To Do List menus**

To Do List menus are shown here for your reference, and To Do List features that are not explained elsewhere in this guide are described here.

[See "Using menus" in Chapter 1](#page-22-0) for information about choosing menu commands.

#### **Record menu**

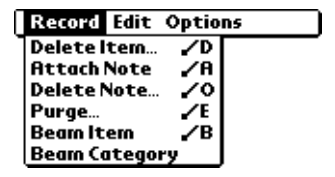

#### **Options menu**

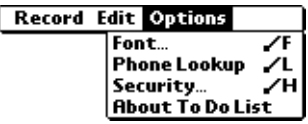

**About To Do List** Shows version information for To Do List.

# **Memo Pad**

A memo can contain up to 4,000 characters. The number of memos you can store is dependent only on the memory available on your handheld. A record in Memo Pad is called a "memo."

#### **To create a new memo:**

- 1. Press the Memo Pad application button  $\mathbb{S}$  on the front of your handheld to display the Memo list.
- 2. Tap New.

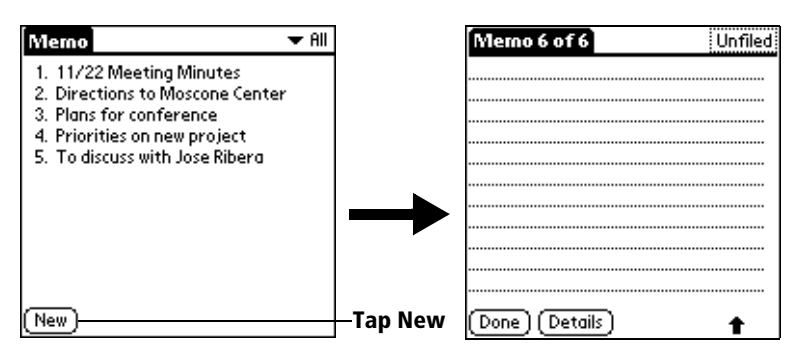

- **Tip:** In the Memo list screen, you can also begin writing in the Graffiti writing area to create a new memo. The first letter is automatically capitalized and begins your new memo.
- 3. Enter the text you want to appear in the memo. Use the carriage return stroke to move down to new lines in the memo.
- 4. Tap Done.

### **Reviewing memos**

The first line of a memo appears in the Memo list. This makes it easy to locate and review your memos.

#### **To review a memo:**

1. In the Memo list, tap the text of the memo.

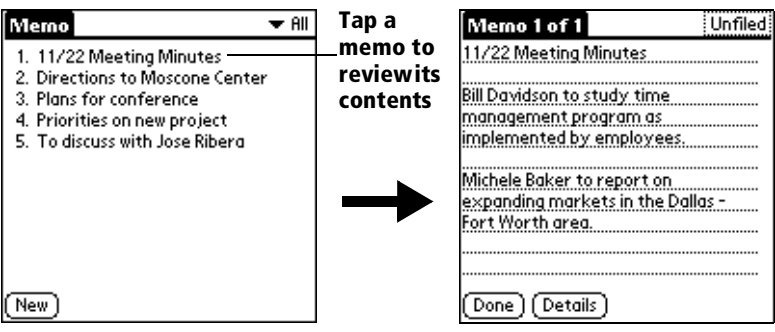

- 2. Review or edit the text in the memo.
- 3. Tap Done.

### **Memo Pad menus**

Memo Pad menus are shown here for your reference, and Memo Pad features that are not explained elsewhere in this guide are described here.

[See "Using menus" in Chapter 1](#page-22-0) for information about choosing menu commands.

The Record and Options menus differ depending on whether you're displaying the Memo list or an individual memo.

#### **Record menus**

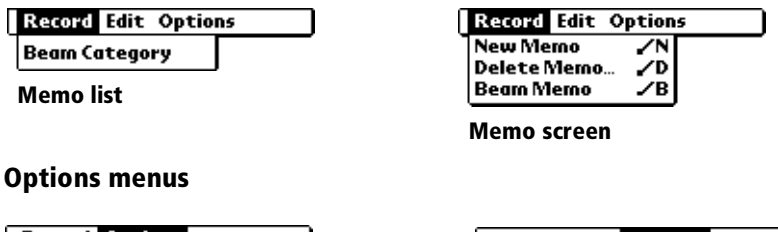

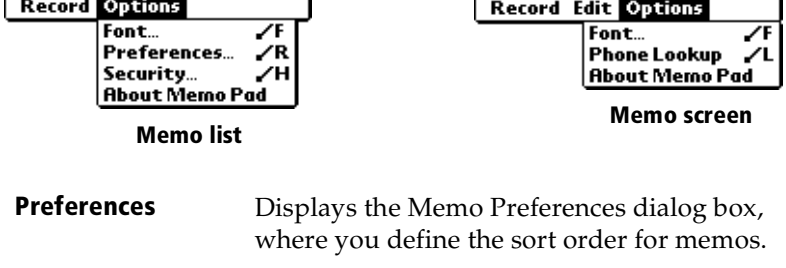

**About Memo Pad** Shows version information for Memo Pad.

# **Calculator**

Calculator includes two operating modes: Basic and Advanced. In Basic mode you can perform simple mathematical calculations. In Advanced mode you can access scientific functions and perform sophisticated math calculations. This section explains how to select the operating mode and use the buttons and menu options available in each mode.

### **Selecting the Calculator mode**

The Change Mode dialog enables you to choose whether you want to work in Basic Calculator mode or Advanced Calculator mode. You can change modes at any time.

#### **To select the Calculator mode:**

- 1. Tap the Calculator icon  $\mathcal{O}$  next to the Graffiti® writing area.
- 2. Tap the Menu icon  $\mathbb{S}$ .
- 3. Tap Options, and then tap Change Mode.
- 4. Tap Basic or Advanced as the mode.
- 5. Tap OK.

### **Using the Basic Calculator buttons**

The Basic Calculator includes the following buttons.

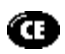

Clears the last number you entered. Use this button if you make a mistake while entering a number in the middle of a calculation. This button enables you to reenter the number without starting the calculation over.

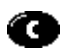

Clears the entire calculation and enables you to begin a fresh calculation.

Toggles the current number between a negative and positive value. If you want to enter a negative number, enter the number first *and then press* the +/- button.

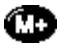

Places the current number in memory. Each new number you enter with the M+ button is *added to the total* already stored in memory. You can add either a calculated value or a number you enter by pressing the number buttons. Pressing this button has no effect on the current calculation (or series of calculations); it merely places the value into memory until it is recalled.

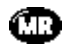

Recalls the stored value from memory and inserts it in the current calculation.

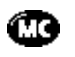

Clears any value that is stored in the Calculator memory.

### **Displaying Recent Calculations**

The Basic Calculator's Recent Calculations command enables you to review the last series of calculations and is particularly useful for confirming a series of "chain" calculations.

#### **To display recent calculations:**

- 1. Tap the Menu icon  $\mathcal{F}$ .
- 2. Tap Options, and then tap Recent Calculations.

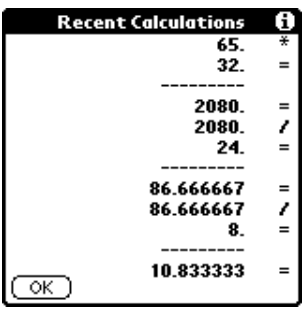

3. After you finish reviewing the calculations, tap OK.

### **Using the Advanced Calculator mode**

The Advanced Calculator screen consists of three regions. Each region performs a different function to help you perform a variety of calculations.

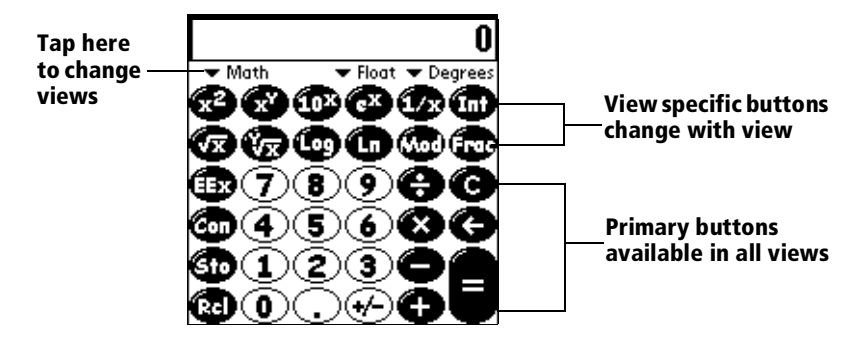

## **Using the Advanced Calculator buttons**

In addition to most of the Basic Calculator buttons, the Primary buttons are available in all the Advanced Calculator views. The remaining buttons are available only in specific views. The information that follows provides an overview of the Advanced Calculator functions. For more detailed information and instructions, visit the website: www.radiks.net/~rhuebner/parendoc.html

#### **Primary buttons**

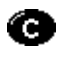

Clears the entire calculation and enables you to begin a fresh calculation.

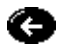

Clears the last digit you entered. Use this button if you make a mistake while entering a number in the middle of a calculation. This button enables you to re-enter the number without starting the calculation over.

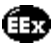

Enters an exponent symbol in the calculation.

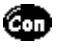

Opens the Constants dialog box where you can select a constant to include in the calculation.

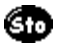

Opens the Store in which memory dialog box where you can select the memory bank in which you want to store the current value. Advanced Calculator has ten memory banks.

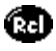

Opens the Recall which memory dialog box where you can select the memory bank from which you want to recall a value.

#### **Math buttons**

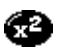

Squares the current value.

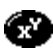

Calculates the value of *x* raised to the y power.

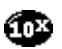

Calculates the value of a common (base 10) antilogarithm.

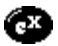

Calculates the value of a natural (base e) antilogarithm.

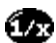

Calculates the reciprocal of the current number.

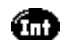

Displays the integer portion of a decimal value.
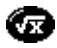

Calculates the square root of the current number.

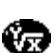

6

☎

Calculates the inverse of *x* to the *y* power.

- Calculates the common (base 10) logarithm.
- Calculates the natural (base e) logarithm.

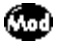

Displays the remainder of *x/y*.

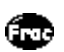

Displays the decimal portion of a decimal value.

### **Trigonometry buttons**

- ⊕ Calculates the sine of the current number.
- Calculates the cosine of the current number. O
- Calculates the tangent of the current number. Œ
- śт. Calculates the hyperbolic sine of the current number.
- Calculates the hyperbolic cosine of the current number. 6 Tr
- Calculates the hyperbolic tangent of the current number. Œ
- Calculates the arc (inverse) sine of the current number. Œħ

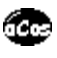

Calculates the arc (inverse) cosine of the current number.

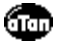

Calculates the arc (inverse) tangent of the current number.

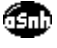

Calculates the arc (inverse) hyperbolic sine of the current number.

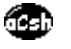

Calculates the arc (inverse) hyperbolic cosine of the current number.

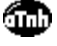

Calculates the arc (inverse) hyperbolic tangent of the current number.

### **Finance buttons**

Finance buttons enable you to find an unknown variable value based on a group of known variable values.

For example, to calculate the monthly payment for a 30-year home loan of \$100,000 with an annual interest rate of 8%, you would enter the following variables:

- Payments/year  $= 12$
- $N = 360$  (30 years x 12 months)
- $APR = 8$
- $PV = 100,000$
- $FV = 0$

Using these variables, the answer would be -733.76 per month.

### **To solve this exmaple:**

- 1. Enter a value and then tap the corresponding variable button. Repeat this process until you've entered the following four variables:
	- $\blacksquare$  N = 360 (30 years x 12 months)
	- $APR = 8$
	- $PV = 100,000$
	- $\blacksquare$  FV = 0
- 2. Enter 12 and tap the P/Yr button to enter the number of payments per year.
- 3. Tap Edit.
- 4. Tap the Pmt line and erase all values on the line including zero.
- 5. Tap Solve.
- 6. Tap Done.

You can use a similar process to solve other financial equations by entering four of the variables to find the value of the fifth variable.

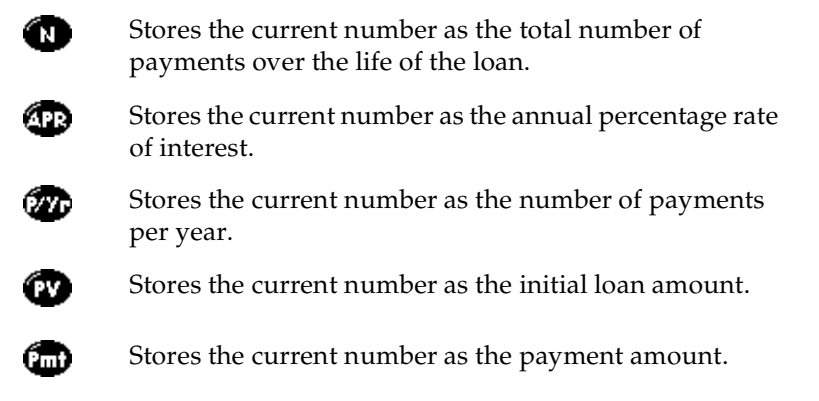

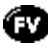

Stores the current number as the compounded loan amount including interest.

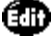

Opens the Time Value of Money dialog box where you can modify values and solve the equation.

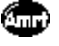

Stores the remaining balance, interest, and principal (amortization) based on the supplied values.

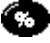

Calculates a given percentage of a value. To use this button, enter a value, tap this button, enter the percent, and then tap the equal sign button.

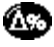

Calculates the change in a value by a given percentage. To use this button, enter a value, tap this button, enter the percent, and then tap the equal sign button.

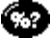

Calculates the percentage of one number relative to another number. To use this button, enter the first number, tap this button, enter the second number, and then tap the equal sign button.

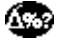

Calculates the percentage required to get to one value from another value. To use this button, enter the result number, tap this button, enter the starting number, and then tap the equal sign button.

### **Logic buttons**

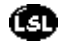

Shifts the value to the left and fills the new places with zeros.

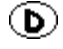

Enters D in a hexadecimal calculation.

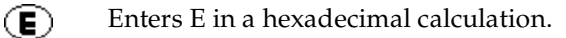

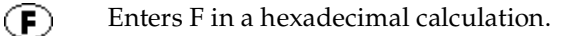

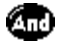

Calculates bit-by-bit commonalities between two arguments.

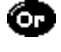

Calculates bit-by-bit unique occurrences in two arguments.

◍ Shifts the sign bit to the right in signed mode.

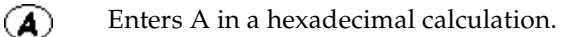

- $\circledR$ Enters B in a hexadecimal calculation.
- $\circledcirc$ Enters C in a hexadecimal calculation.

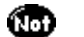

O

Calculates the inverse of each bit of the argument.

Calculates the exclusive OR between two arguments.

### **Statistics buttons**

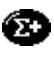

Adds the current value to the end of the statistics memory list. You can store up to 200 values.

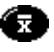

Calculates the mean of the values in the statistics memory list.

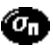

Calculates the standard deviation based on a population of *n*.

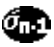

Calculates the standard deviation based on a population of *n-1*.

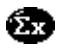

Calculates the sum of the values in the statistics memory list.

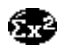

Calculates the square of the sum of the values in the statistics memory list.

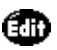

Opens the Statistical Data dialog box where you can view, edit, delete, and clear values in the statistics memory list.

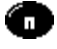

Displays the number of values in the statistics memory list.

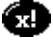

Calculates the factorial of any integral from 0 to 170.

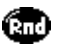

Generates a random number between 0 and 32767 and then divides this number by 32768 to generate a random fraction between 0 and .99997.

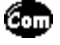

Returns the number of combinations of *n* items taken *m* at a time.

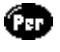

Returns the number of permutations of *n* items taken *m* at a time.

### **Weight/Temp buttons**

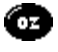

Indicates the current value is entered in ounces. When you tap this button after tapping another unit of measure, it converts the value to ounces.

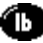

Indicates the current value is entered in pounds. When you tap this button after tapping another unit of measure, it converts the value to pounds.

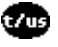

Indicates the current value is entered in US tons. When you tap this button after tapping another unit of measure, it converts the value to US tons.

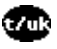

Indicates the current value is entered in UK tons. When you tap this button after tapping another unit of measure, it converts the value to UK tons.

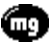

Indicates the current value is entered in milligrams. When you tap this button after tapping another unit of measure, it converts the value to milligrams.

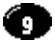

Indicates the current value is entered in grams. When you tap this button after tapping another unit of measure, it converts the value to grams.

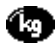

Indicates the current value is entered in kilograms. When you tap this button after tapping another unit of measure, it converts the value to kilograms.

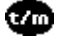

Indicates the current value is entered in metric tons. When you tap this button after tapping another unit of measure, it converts the value to metric tons.

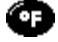

Indicates the current value is entered in degrees Fahrenheit. When you tap this button after tapping another unit of measure, it converts the value to degrees Fahrenheit.

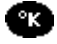

Indicates the current value is entered in degrees Kelvin. When you tap this button after tapping another unit of measure, it converts the value to degrees Kelvin.

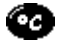

Indicates the current value is entered in degrees Celsius. When you tap this button after tapping another unit of measure, it converts the value to degrees Celsius.

### **Length buttons**

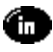

Indicates the current value is entered in inches. When you tap this button after tapping another unit of measure, it converts the value to inches.

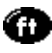

Indicates the current value is entered in feet. When you tap this button after tapping another unit of measure, it converts the value to feet.

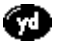

Indicates the current value is entered in yards. When you tap this button after tapping another unit of measure, it converts the value to yards.

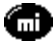

Indicates the current value is entered in miles. When you tap this button after tapping another unit of measure, it converts the value to miles.

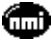

Indicates the current value is entered in nautical miles. When you tap this button after tapping another unit of measure, it converts the value to nautical miles.

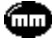

Indicates the current value is entered in millimeters. When you tap this button after tapping another unit of measure, it converts the value to millimeters.

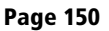

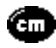

Indicates the current value is entered in centimeters. When you tap this button after tapping another unit of measure, it converts the value to centimeters.

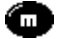

Indicates the current value is entered in meters. When you tap this button after tapping another unit of measure, it converts the value to meters.

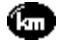

Indicates the current value is entered in kilometers. When you tap this button after tapping another unit of measure, it converts the value to kilometers.

#### **Area buttons**

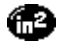

Indicates the current value is entered in square inches. When you tap this button after tapping another unit of measure, it converts the value to square inches.

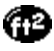

Indicates the current value is entered in square feet. When you tap this button after tapping another unit of measure, it converts the value to square feet.

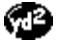

Indicates the current value is entered in square yards. When you tap this button after tapping another unit of measure, it converts the value to square yards.

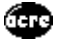

Indicates the current value is entered in acres. When you tap this button after tapping another unit of measure, it converts the value to acres.

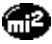

Indicates the current value is entered in square miles. When you tap this button after tapping another unit of measure, it converts the value to square miles.

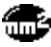

Indicates the current value is entered in square millimeters. When you tap this button after tapping another unit of measure, it converts the value to square millimeters.

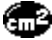

Indicates the current value is entered in square centimeters. When you tap this button after tapping another unit of measure, it converts the value to square centimeters.

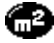

Indicates the current value is entered in square meters. When you tap this button after tapping another unit of measure, it converts the value to square meters.

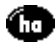

Indicates the current value is entered in hectares. When you tap this button after tapping another unit of measure, it converts the value to hectares.

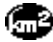

Indicates the current value is entered in square kilometers. When you tap this button after tapping another unit of measure, it converts the value to square kilometers.

#### **Volume buttons**

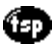

Indicates the current value is entered in teaspoons. When you tap this button after tapping another unit of measure, it converts the value to teaspoons.

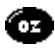

Indicates the current value is entered in fluid ounces. When you tap this button after tapping another unit of measure, it converts the value to fluid ounces.

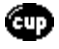

Indicates the current value is entered in cups. When you tap this button after tapping another unit of measure, it converts the value to cups.

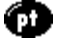

Indicates the current value is entered in pints. When you tap this button after tapping another unit of measure, it converts the value to pints.

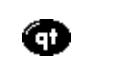

Indicates the current value is entered in quarts. When you tap this button after tapping another unit of measure, it converts the value to quarts.

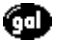

Indicates the current value is entered in gallons. When you tap this button after tapping another unit of measure, it converts the value to gallons.

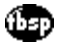

Indicates the current value is entered in tablespoons. When you tap this button after tapping another unit of measure, it converts the value to tablespoons.

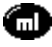

Indicates the current value is entered in milliliters. When you tap this button after tapping another unit of measure, it converts the value to milliliters.

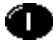

Indicates the current value is entered in liters. When you tap this button after tapping another unit of measure, it converts the value to liters.

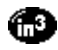

Indicates the current value is entered in cubic inches. When you tap this button after tapping another unit of measure, it converts the value to cubic inches.

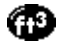

Indicates the current value is entered in cubic feet. When you tap this button after tapping another unit of measure, it converts the value to cubic feet.

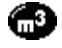

Indicates the current value is entered in cubic meters. When you tap this button after tapping another unit of measure, it converts the value to cubic meters.

# **Creating a custom view**

You can modify any existing Advanced Calculator view to create your own view. While customizing a view, you can change the button names as well as the button definitions.

### **To create a custom view:**

- 1. From the Advanced Calculator screen, tap the Menu icon  $\mathscr{F}$ .
- 2. Tap Program, and then tap Export.
- 3. Tap the pick list and select the view you want to modify.
- 4. Tap Export and then tap OK.
- 5. Tap Done.
- 6. In Memo Pad, open the memo containing the definition you selected in step 3.
- 7. Modify the definition, and then tap Done.
- 8. From the Advanced Calculator screen, tap the Menu icon  $\mathscr{F}$ .
- 9. Tap Program, and then tap Import.
- 10. Tap the pick list and select the view you modified.
- 11. Tap Import.
- 12. Tap Replace to change an existing definition, or tap Add to create an additional definition.
- 13. Tap OK, and then tap Done.

# **Calculator menus**

Calculator menus are shown here for your reference, and Calculator features that are not explained elsewhere in this guide are described here. [See "Using menus" in Chapter 1](#page-22-0) for information about choosing menu commands.

### **Options menus**

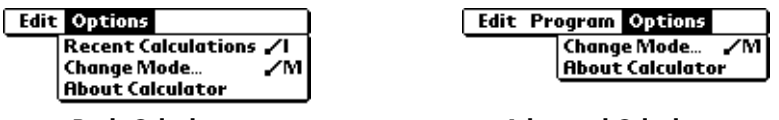

**Basic Calculator Calculator Advanced Calculator** 

Shows version information for Calculator.

# **Calculator**

**About** 

### **Program menu**

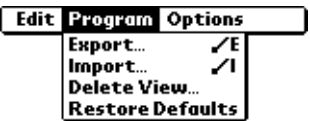

#### **Advanced Calculator**

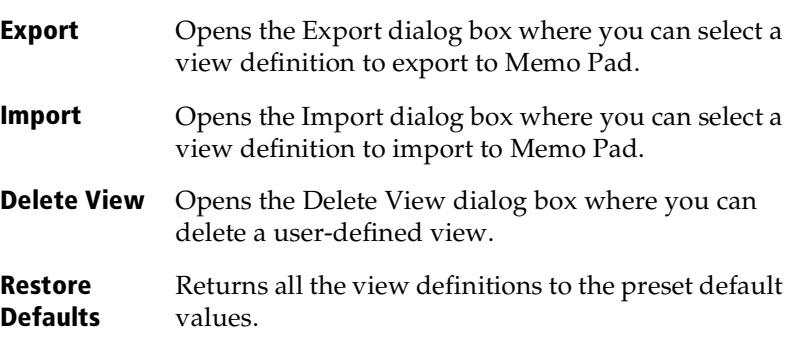

# **CityTime**

CityTime enables you to display the day and time in your home city and in four other cities around the globe. Whether you're travelling or at home, now it's easy to keep track of the best time to reach your business associates, friends, and family in far away places.

**Note:** CityTime does not automatically update the current time for Daylight Savings Time.

# **Setting your home city**

The home city serves as a point of reference for your other city selections. The information displayed for all the other cities is based on the day and time in your home city. When you use CityTime for the first time (or when your travel or move to another city), make sure you set your home city location. Setting your home city location ensures that CityTime displays accurate information for the other cities your select.

### **To set your home city:**

- 1. Tap the Applications icon  $\mathbb{Q}$ .
- 2. Tap the CityTime icon  $\mathbb{Q}$ .
- 3. Tap the Menu icon  $\mathcal{F}$ .
- 4. Tap Options, and then tap Select Home City.
- 5. Tap the Home City pick list and select the city closest to where you are located.
	- **Tip:** If a nearby city isn't in the list, you can use the Edit Cities command to add a new city to the list. See ["Adding cities"](#page-155-0)  later in this section for details.
- 6. Tap OK.

# <span id="page-155-0"></span>**Selecting remote cities**

In addition to your home city, you can display the day and time for four other cities anywhere around the globe. These other cities are called remote cities.

### **To set your remote cities:**

1. Tap a pick list in the lower part of the CityTime screen and select the city closest to the city you want to display.

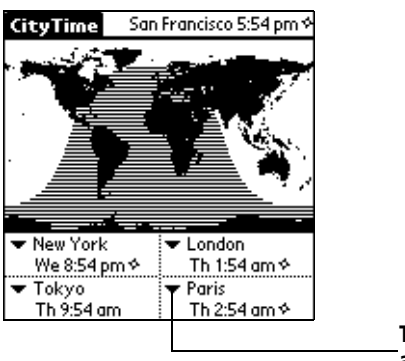

**Tap to select a remote city**

- **Tip:** If a nearby city isn't in the list, you can use the Edit Cities command to add a new city to the list. See the next section "Adding cities" for details.
- 2. Tap the remaining pick lists and select the other three cities you want to display.
- **Tip:** You can temporarily display the day and time for any other city by tapping the city's location on the map display.

# **Adding cities**

If the city you want to display is not in the predefined list, you can use the Edit Cities command to add it.

### **To add a city to the list:**

- 1. Tap the Menu icon  $\mathscr{F}$ .
- 2. Tap Options, and then tap Edit Cities.
- 3. Tap New.
- 4. Enter the city name and other information.
- 5. Tap OK.

# **CityTime menus**

CityTime menus are shown here for your reference, and CityTime features that are not explained elsewhere in this guide are described here. [See "Using menus" in Chapter](#page-22-0) 1 for information about choosing menu commands.

### **Options menu**

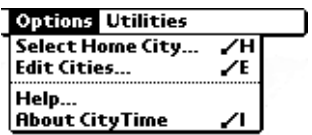

**About CityTime** Shows version information for CityTime.

**Help** Displays online help for the CityTime screens.

#### **Utilities menu**

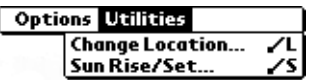

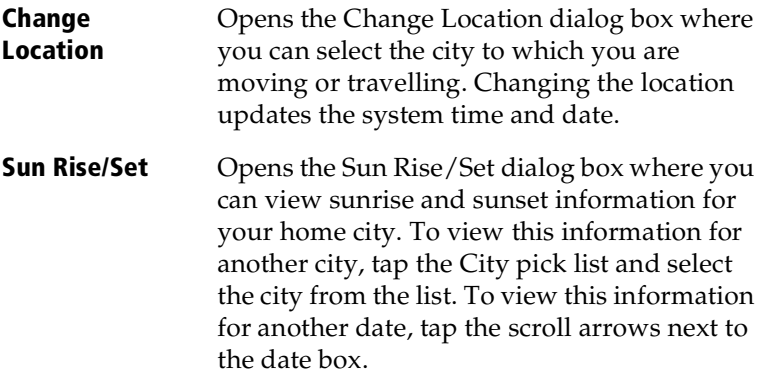

# **Expense**

Expense enables you to record the date, expense type, and the amount that you spent. A record in Expense is called an "item." You can sort your Expense items into categories or add other information that you want to associate with the item.

### **To create an Expense item:**

- 1. Tap the Applications icon  $\mathbb{Q}$ .
- 2. Tap the Expense icon  $\mathbf{\mathcal{D}}$ .
- 3. Tap New.

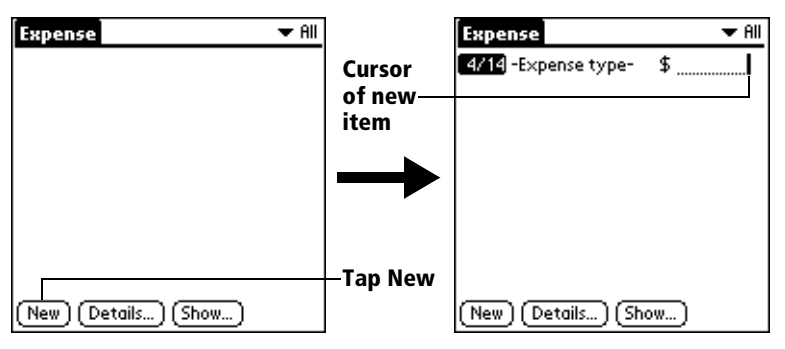

- **Tip:** You can also create a new Expense item by writing on the number side of the Graffiti writing area while in the Expense list screen. The first number you write begins your new Expense item.
- 4. Enter the amount of the expense.
- 5. Tap the Expense type pick list and select a type from the list.

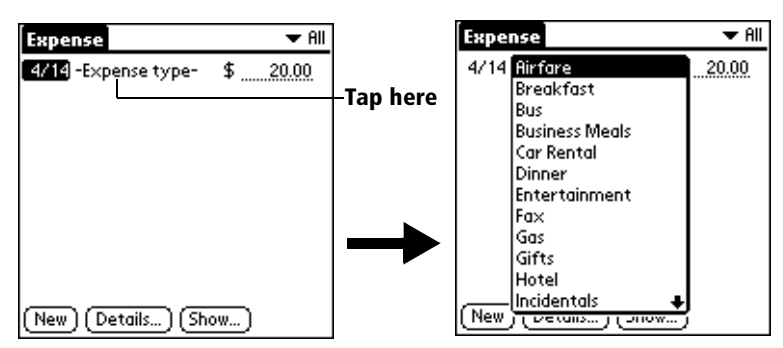

**Note:** As soon as you select an expense type, your handheld saves the entry. If you don't select an expense type, it doesn't save the entry.

**Tip:** A quick way to create a new Expense item is to make sure that no Expense item is selected in the Expense list, write the first letter(s) of the expense type, and then write the numerical amount. This technique takes advantage of the automatic fill feature. [See "Options menu"](#page-162-0) later in this chapter for details.

# **Changing the date of an Expense item**

Initially, Expense items appear with the date you enter them. You can use Expense to change the date associated with any Expense item.

### **To change the date of an Expense item:**

- 1. Tap the Expense item you want to change.
- 2. Tap the date of the selected item.

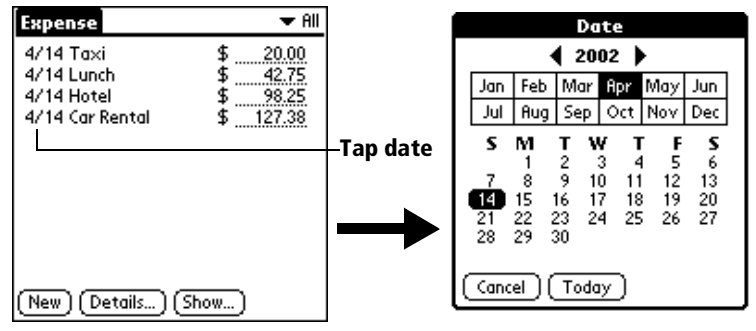

3. Tap the new date.

# **Entering receipt details**

Expense provides a variety of options that you can associate with an item. These options appear in the Receipt Details dialog box.

#### **To open the Receipt Details dialog box:**

- 1. Tap the Expense item to which you want to assign details.
- 2. Tap Details.

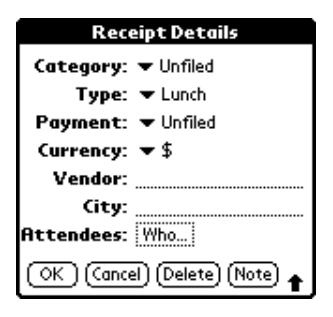

3. Select any of the following options:

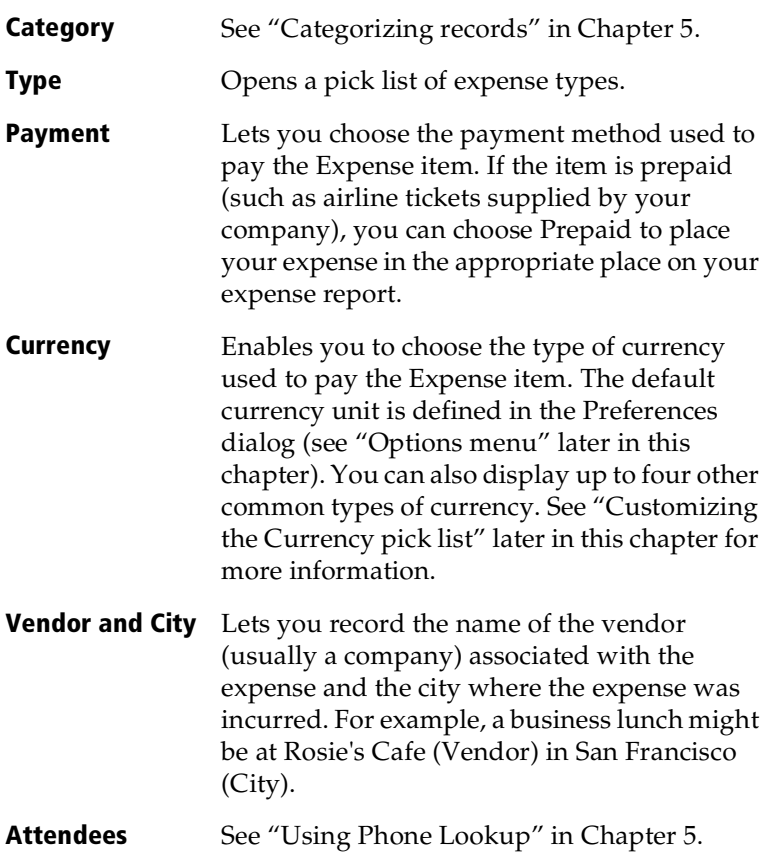

4. Tap OK.

# **Customizing the Currency pick list**

You can select the currencies and symbols that appear in the Currency pick list.

### **To customize the Currency pick list:**

1. Tap the Currency pick list in the Receipt Details dialog box, and then select Edit currencies.

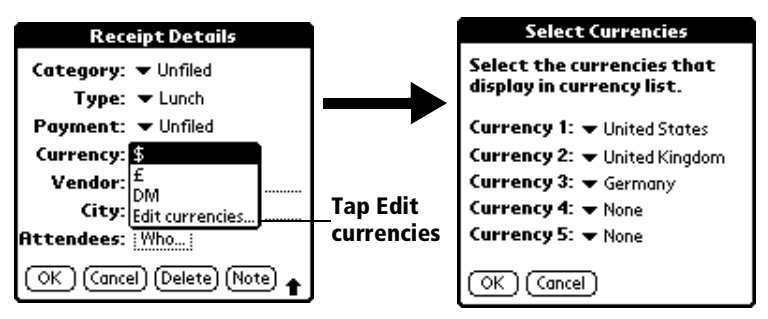

- 2. Tap each Currency pick list and select the country whose currency you want to display on that line.
- 3. Tap OK to close the Select Currencies dialog box.
- 4. Tap OK.

### **Defining a custom currency symbol**

If the currency you want to use is not in the list of countries, you can create your own custom country and currency symbol.

#### **To define a custom currency symbol:**

- 1. Tap the Menu icon  $\mathscr{F}$ .
- 2. Tap Options, and then tap Custom Currencies.
- 3. Tap one of the four Country boxes.

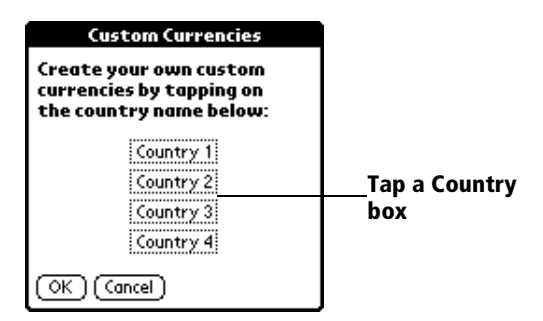

4. Enter the name of the country and the symbol that you want to appear in Expense.

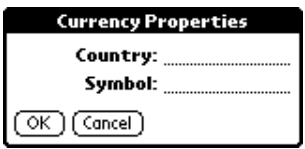

- 5. Tap OK to close the Currency Properties dialog box.
- 6. Tap OK.
- **Note:** If you want to use your custom currency symbol as the default for all Expense items, select the symbol in the Preferences dialog box. If you want to use your custom currency symbol only for a particular Expense item, select the symbol in the Receipt Details dialog box associated with that item.

# **Show Options**

Show Options define the sort order and other settings that relate to your Expense items.

#### **To open the Show Options dialog box:**

- 1. In the Expense list, tap Show.
- 2. Select any of the options.

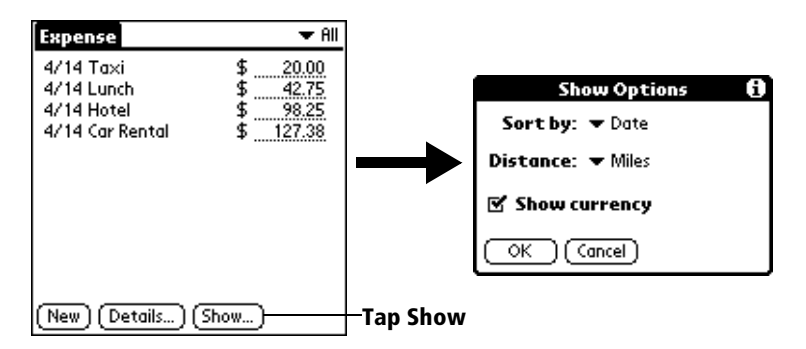

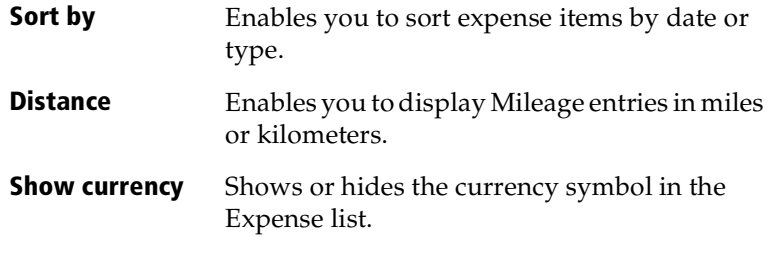

3. Tap OK.

### <span id="page-162-0"></span>**Expense menus**

Expense menus are shown here for your reference, and Expense features that are not explained elsewhere in this guide are described here.

[See "Using menus" in Chapter 1](#page-22-0) for information about choosing menu commands.

#### **Record menu**

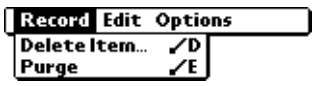

### **Options menu**

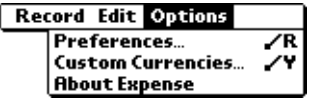

#### **Preferences**

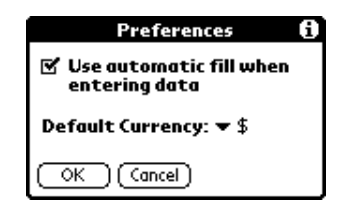

- Use automatic fill. Lets you select an expense type by writing the first letter of an expense type in the Graffiti writing area. For example, if you write the letter "T," it enters the "Taxi" expense type. Writing "T" and then "E" enters "Telephone" which is the first expense type beginning with the letters "TE."
- **Default currency**. Sets the default currency symbol for Expense.
- **About Expense** Shows version information for Expense.

# **Chapter 7**

# **Communicating Using Your Handheld**

The previous chapter described the features of your Visor™ handheld computer that help you stay organized. This chapter describes the features that help you stay connected.

- **Managing desktop E-Mail:** Using your handheld, you can read, reply to, compose, and delete e-mail from your desktop E-Mail application while you're away from your desk. (Third-party synchronization software required, sold separately.)
- **IR beaming:** The infrared port located on the side of your handheld lets you send data from your handheld — including entire applications — to any other Palm OS® handheld that's close by and has an IR port. You can also use the infrared port to perform HotSync operations[. See "IR HotSync operations" in Chapter](#page-196-0) 8 for details.

# **Managing desktop E-Mail away from your desk**

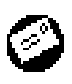

Mail lets you manage the e-mail that you send and receive through the E-Mail application on your desktop computer. You can read, reply to, compose, and delete e-mail on your handheld. To send or receive e-mail, you must perform a

HotSync® operation either locally, using the handheld cradle or infrared port, or remotely using a modem.

The key to Mail is that it truly synchronizes the mail in the Inbox of your desktop E-Mail application with the mail on your handheld. For example, if you delete e-mail items from Mail, your next HotSync operation also deletes the e-mail items from your desktop E-Mail application, so you never have to delete e-mail items twice. Similarly, if you read an e-mail item on your handheld and leave it in your Inbox, your next HotSync operation marks it as read in your desktop E-Mail application.

### **In Mail, you can do the following:**

- View, delete, file, and reply to incoming mail.
- Create outgoing e-mail items and drafts of e-mail items.
- Create simple or complex filters, which allow you to decide the type of e-mail that your handheld retrieves from your desktop E-mail application.
- Use your handheld in its cradle or with infrared communication to send and retrieve e-mail items from your desktop E-Mail application. (Third-party software required, sold separately.)

# **Setting up Mail on the desktop**

Before you use Mail for the first time, make sure your desktop E-Mail application is up and running. You must also set up Palm™ Desktop software for use with your desktop E-Mail application. For information on using Mail with a Macintosh, visit the web site: www.handspring.com.

# **Synchronizing Mail with your E-Mail application**

After you enable and configure Mail, you need to perform a HotSync operation to synchronize Mail with your desktop E-Mail application. For a complete explanation of HotSync technology, s[ee Chapte](#page-192-0)r 8.

# **Opening the Mail application on your handheld**

### **To open Mail:**

- 1. Tap the Applications icon  $\mathbb{Q}$ .
- 2. Tap the Mail icon  $\mathcal{O}$ .

# **Viewing e-mail items**

The Message list displays a list of your incoming e-mail items, who sent them, and the date they were received. E-mail items you've read have a check next to them. High-priority e-mail items appear in bold.

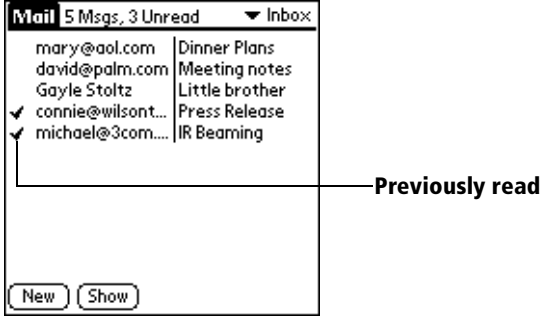

#### **To open an e-mail item:**

■ Tap an e-mail item to open it.

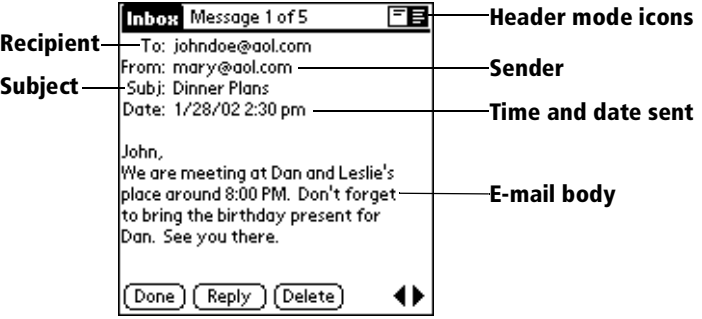

#### **To close an e-mail item:**

Tap Done to close the e-mail item.

#### **Displaying full header information**

By default, Mail displays abbreviated header information, which comprises only the From: and Subj: fields. The full header provides complete information about the sender, receiver, and copied recipients, in addition to the subject and date the e-mail item was created. Mail uses the header type you select for all your e-mail items.

#### **To display full header information:**

- 1. Open an e-mail item.
- 2. Tap the Complete Header icon.
- **Tip:** To redisplay the abbreviated header, tap the Abbreviated Header icon.

# **Creating e-mail items**

You create e-mail items with your handheld the same way you create e-mail with your desktop E-mail application: you identify the recipient(s) of the e-mail item, define a subject, and create the body of the e-mail item.

You create original e-mail items and replies in the New Message screen. All e-mail items must, at the very least, contain information in the To: and Subj: fields.

#### **To create an e-mail item:**

1. Tap New.

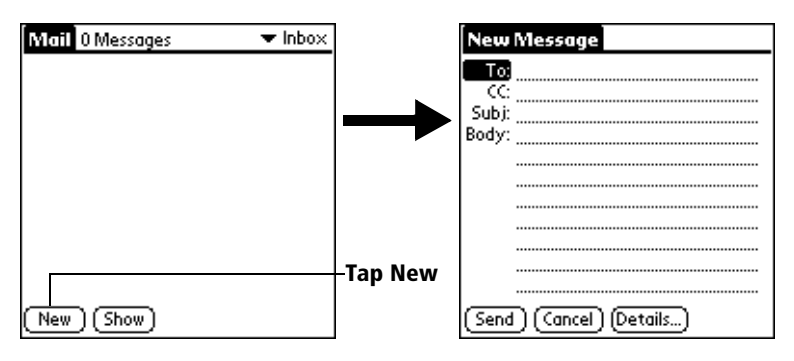

**Tip:** You can also create an e-mail item by tapping New from the Message menu.

2. Enter the e-mail address of the recipient.

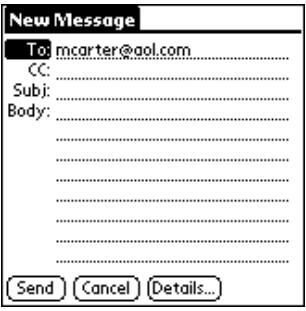

- **Note:** Enter the address as if you were entering it from your desktop E-Mail application. For example, network users sending an e-mail item to a user on the same network do not need to add Internet information, such as @mycorp.com.
- 3. To send a copy of this e-mail item to additional recipients, tap the CC: field, and then enter the e-mail addresses of the additional recipients, separating the addresses with a comma followed by a space.
- 4. Tap the Subj: field and enter a subject for your e-mail item.
- 5. Tap the Body: field and enter the text of your e-mail item.

**Tip:** If the address, CC, subject, or body exceeds the capacity of the screen display, tap the name of the field (for example, tap "To:") to expand that field. Tap the Done button to return to the New Message screen.

**Tap the name of the field to open**

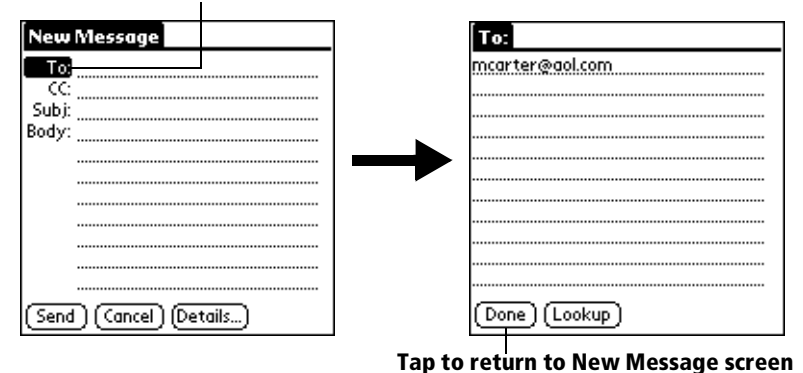

### **To reply to an e-mail item:**

- 1. Tap an e-mail item in the Message list to display it onscreen.
- 2. Tap Reply.
- 3. Select whom you want to receive the reply: Sender only, All recipients, or someone who didn't see the original e-mail item (Forward).

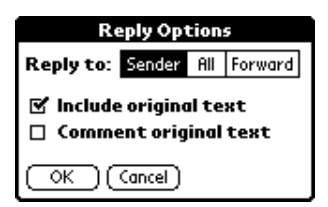

- 4. Select whether you want to include original text or comment original text.
- 5. Tap OK.
- 6. Enter the text of your reply.

**Tip:** You have several options including setting the priority. [See "Adding details to e-mail items"](#page-171-0) later in this chapter.

7. Tap Send to place your reply in the Outbox.

# **Looking up an address**

To identify the recipient of an e-mail item, you need to enter that person's e-mail address. You can do this either by entering the data directly into the field or by using the Look Up command to access the information in your Address list.

#### **To look up an e-mail address:**

- 1. Tap either the To: or CC: field name to expand it.
- 2. Enter the first few letters of the last name of the person whose address you want to find.
- 3. Tap Lookup.
- 4. If the letters you enter identify a unique listing from your Address list, your handheld completes the address for you. If not, the Lookup dialog box appears and lists all records that contain information in an E-mail field.
	- **Tip:** You can also open the Look Up dialog box in the New Message screen by tapping Lookup from the Options menu or by using the Graffiti® Command stroke /L.

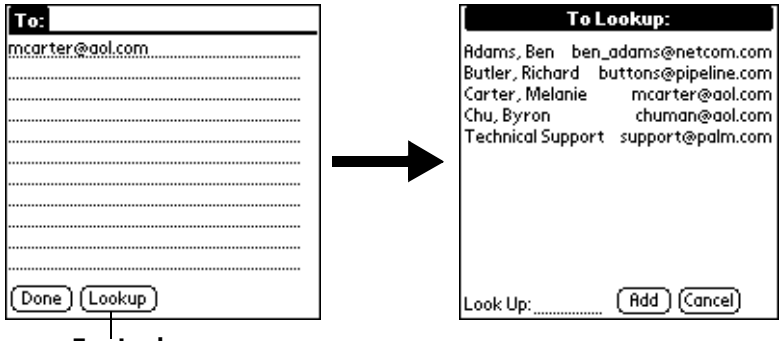

#### **Tap Lookup**

- 5. Enter the first letter of the entry you want to find to scroll to the first entry that begins with that letter. If you write an additional letter, the list scrolls to the first entry that starts with those two letters. For example, writing an "s" scrolls to "Sanders," and writing "sm" scrolls to "Smith."
- 6. Tap an address to select it.
- 7. Tap Add.

<span id="page-171-0"></span>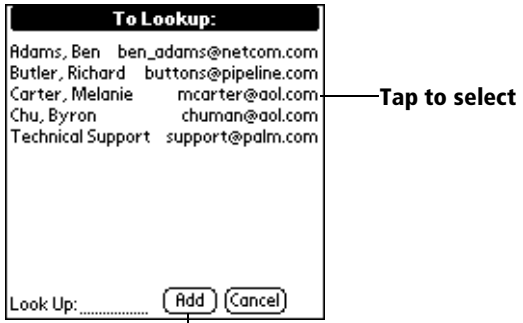

**Tap here to enter address in field**

# **Adding details to e-mail items**

Before you send your e-mail item, you can attach additional attributes to it, such as a signature or a priority level. These features are dependent on the desktop E-mail application you use. If your application does not support the attribute you select, your handheld cannot attach that attribute to the e-mail item.

The following details are available:

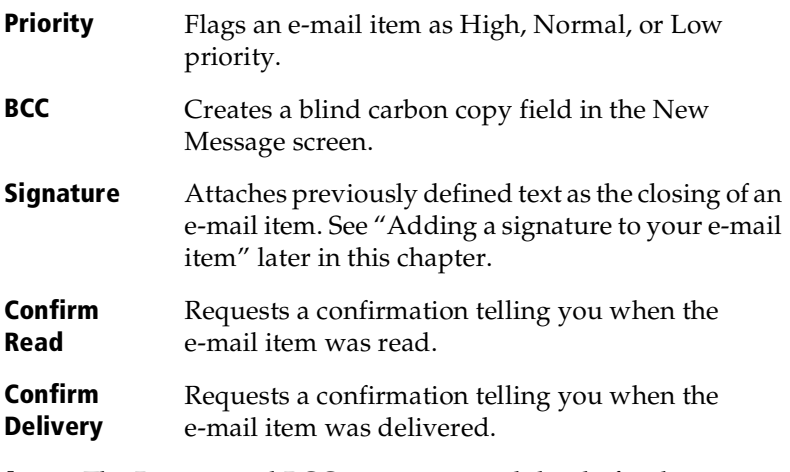

**Note:** The Priority and BCC settings are valid only for the current e-mail item and must be set for each item you create.

### **Setting a priority**

#### **To set a priority for your e-mail item:**

1. In the New Message screen, tap Details.

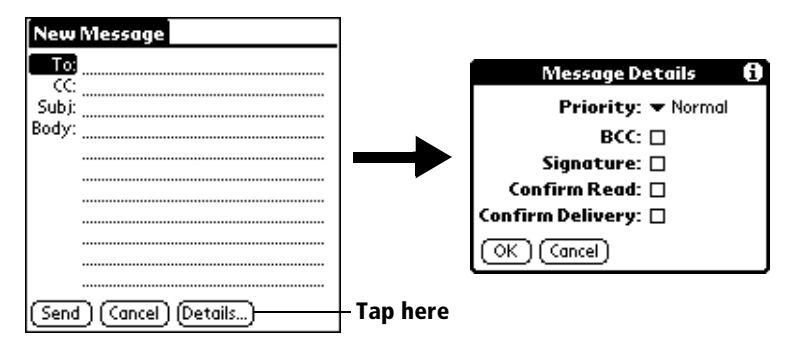

2. Tap the Priority pick list and select the priority you want.

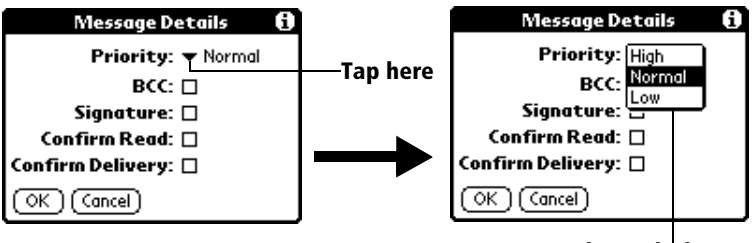

**Tap to select priority**

- 3. Tap OK.
- **Tip:** Your handheld can flag e-mail items with a specific priority only if your desktop E-Mail application supports this feature.

### <span id="page-173-0"></span>**Sending a blind carbon copy**

#### **To add a BCC field to your e-mail item:**

- 1. In the New Message screen, tap Details.
- 2. Tap the BCC check box to select it.
- 3. Tap OK.

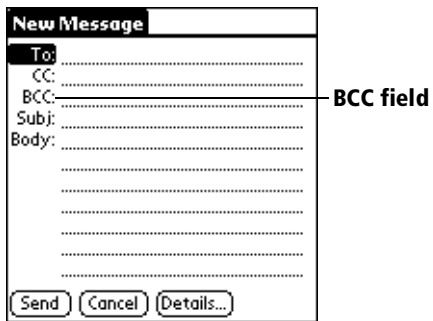

4. Tap the BCC: field and enter an address.

### **Adding a signature to your e-mail item**

A signature consists of information about yourself that is appended to your e-mail item as its closing. For example, a signature can contain your name, address, phone and fax numbers, and any other text you want to include. By defining such information as a signature, you save yourself the trouble of having to enter it every time you create an e-mail item.

Adding a signature to your message is a two-part process. First, you create your signature. Then you select the Signature option.

#### **To create a signature:**

- 1. Tap the Menu icon  $\mathscr{F}$ .
- 2. Tap Options, and then tap Preferences.
- 3. Tap the Signature text field and enter the text of your signature.

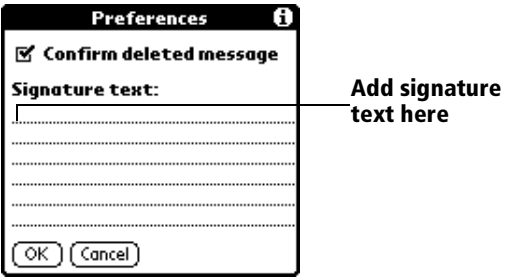

4. Tap OK.

#### **To add a signature to your e-mail item:**

- 1. In the New Message screen, tap Details.
- 2. Tap the Signature check box to select it and add your signature to the e-mail item.
	- **Note:** The check box stays selected, so all subsequent e-mail items you create will also contain your signature until you deselect the Signature option.
- 3. Tap OK.
- **Note:** The signature does not display in your e-mail item; only your recipient sees the signature.

### **Requesting confirmations**

#### **To receive a confirmation when your e-mail item is read:**

- 1. In the New Message screen, tap Details.
- 2. Tap the Confirm Read check box to select it.
- 3. Tap OK.

#### **To receive a confirmation when your e-mail item is delivered:**

- 1. In the New Message screen, tap Details.
- 2. Select the Confirm Delivery check box to select it.
- 3. Tap OK.

# **Storing e-mail to be sent later**

When you send e-mail from your handheld, it actually stores the e-mail in the Outbox folder until the next time you synchronize your handheld with your computer. During synchronization, all e-mail stored in the Outbox folder is transferred to the Outbox folder in your desktop E-Mail application. E-mail created on your handheld is sent out the next time you send mail from your desktop E-Mail application.

### **To send e-mail:**

After you create an e-mail item, tap Send.

# **Editing unsent e-mail**

You can make changes to an e-mail that has not yet been sent, as long as you have not yet performed a HotSync operation. When you edit an e-mail item, your handheld removes the item from the Outbox folder and takes you back to the New Message screen, where you can edit the item and resend it, save it as a draft, or delete it.

### **To retrieve an e-mail item:**

1. In the Message list, tap Outbox from the pick list in the upper-right corner.

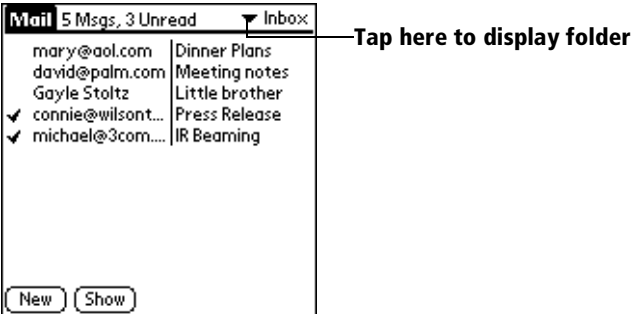

2. Tap the e-mail item you want to retrieve.

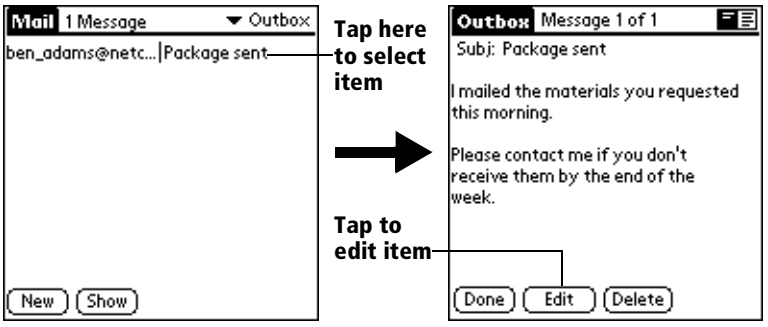

3. Tap Edit.

# **Draft e-mail**

Sometimes you may not want to send an e-mail item immediately; for example, you may want to add additional information before sending it. Your handheld stores such e-mail items in the Draft folder until you are ready to edit them again.

**Note:** When you're creating or editing an e-mail item, you can also save the item as a draft by canceling it. When you cancel an item, your handheld opens a dialog asking if you want to save the e-mail item. If you tap Yes, your handheld saves the item in the Draft folder.

### **To save an e-mail item as a draft:**

- 1. Create an e-mail item.
- 2. Tap the Menu icon  $\mathcal{F}$ .
- 3. Tap Message, and then tap Save Draft.

### **To edit an e-mail item saved as a draft:**

- 1. In the Message list, tap Draft from the pick list in the upper-right corner.
- 2. Tap the draft you want to display.

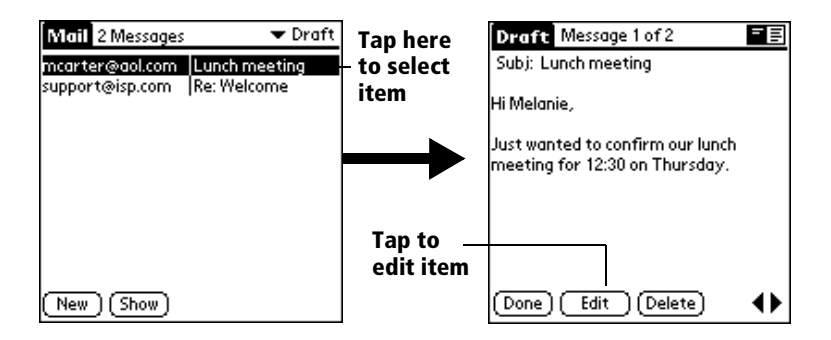

- 3. Tap Edit.
- 4. Enter your changes; then either save the e-mail item again as a draft, or tap Send to move the item to your Outbox folder.

# **Filing e-mail**

Your handheld can store e-mail you receive or create in the Filed folder. The contents of this folder do not automatically synchronize with your desktop E-Mail application during a HotSync operation. Your handheld, however, stores a backup copy of the Filed folder on your computer hard disk.

### **To file e-mail:**

- 1. Open an e-mail item.
- 2. Tap the Menu icon  $\mathscr{F}$ .
- 3. Tap Message, and then tap File.
- 4. Tap No to save the e-mail item and move it to the Filed folder, or tap Yes to file the item and keep a copy in the Inbox.

### **To remove e-mail from the Filed folder:**

- 1. In the Message list, tap Filed from the pick list in the upper-right corner.
- 2. Tap the e-mail item you want to restore.
- 3. Tap Edit to display and modify the item.
- **Tip:** After you display and modify the e-mail item, you can send it, save it as a draft, or return it to the Filed folder.

# **Deleting e-mail**

Your handheld stores deleted e-mail in the Deleted folder until you perform the next HotSync operation. If you delete an e-mail item from the handheld, it is also deleted from your desktop E-Mail application when you perform the next HotSync operation.

#### **To delete e-mail:**

- 1. Open the e-mail item you want to delete.
- 2. Tap Delete.
- 3. If you selected the Preferences option to confirm deletion, tap Yes.

# **Removing e-mail from the Deleted folder**

You can reverse the deletion of an e-mail item (by removing it from the Deleted folder) as long as you have not performed a HotSync operation or purged the contents of the Deleted folder.

#### **To remove an e-mail item you received from the Deleted folder:**

- 1. In the Message list, tap Deleted from the pick list in the upper-right corner.
- 2. Tap the e-mail item you want to restore.
- 3. Tap Undelete to move the selected item to the Inbox and mark it as read.

#### **To remove an e-mail item you created from the Deleted folder:**

- 1. In the Message list, tap Deleted from the pick list in the upper-right corner.
- 2. Tap the e-mail item you want to restore.
- 3. Tap Edit to display and modify the item.
- **Note:** After you display and modify the e-mail item, you can send it or save it as a draft.

# **Purging deleted e-mail**

Because your handheld stores deleted e-mail in the Deleted folder until you perform a HotSync operation, deleted e-mail can monopolize storage space. To avoid or correct this problem, purge the contents of your Deleted folder. E-mail that you purge is still deleted from your desktop E-Mail application when you perform the next HotSync operation.

### **To purge the contents of the Deleted folder:**

- 1. Tap the Menu icon  $\mathcal{F}$ .
- 2. Tap Message, and then tap Purge Deleted.
- 3. Tap Yes.

**Note:** You cannot restore e-mail items after you purge them.

# **Message list options**

Message list options enable you to manage the way the Message list displays information.

### **Folders**

Your handheld provides folders for categorizing your mail. The Message list displays the e-mail items in the folder you select.

### **To select a folder:**

1. Tap the pick list in the upper-right corner to open the list of folders:

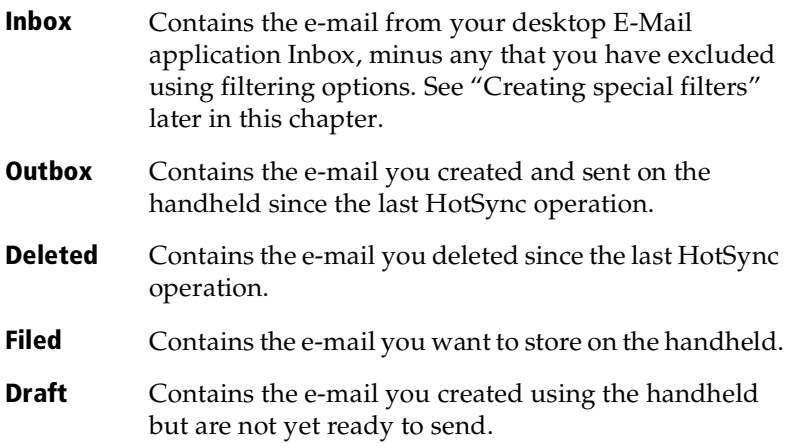

2. Select the folder you want to display in the Message list screen.
#### **Date column**

The Date column is optional in the Message list. By default, the Date column is hidden to increase the available screen space.

#### **To show the Date column:**

1. In the Message list, tap Show.

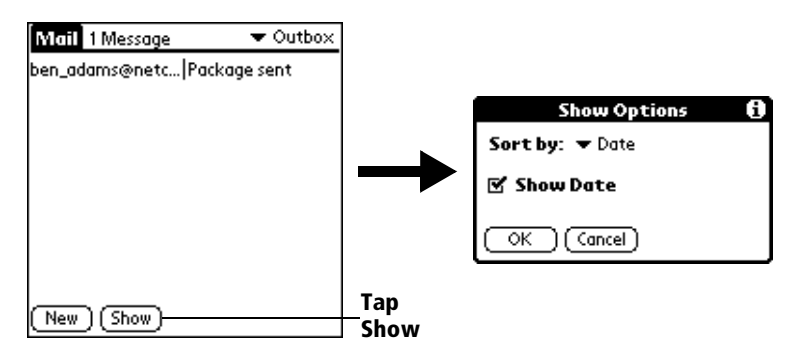

- 2. Tap the Show Date check box to select it.
- 3. Tap OK.

#### **Sorting the Message list**

You can sort e-mail items by the date sent, by sender, or by subject.

**Note:** High-priority e-mail items always appear first, no matter how you sort the list.

#### **To sort the Message list:**

- 1. In the Message list, tap Show.
- 2. Tap the Sort by pick list and select one of the following options:

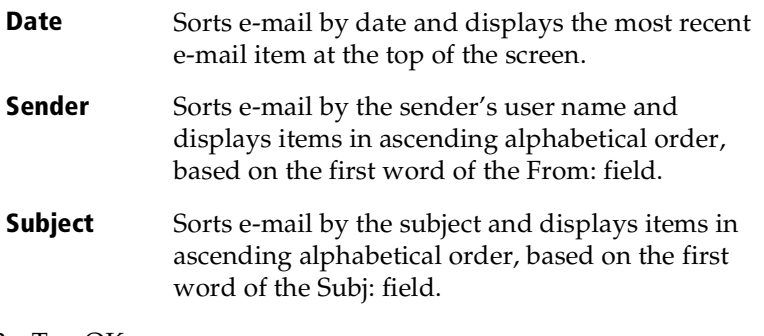

3. Tap OK.

## **HotSync options**

HotSync options enable you to manage your e-mail more effectively by selecting which e-mail items download when you synchronize your computer and your handheld. You can define different settings for local and remote synchronization. For example, you may want to download all of your e-mail during local synchronization and only urgent e-mail during remote synchronization. Once defined, your handheld determines if synchronization is occurring locally or remotely and uses the appropriate settings for the HotSync operation.

**Note:** The default setting is All. So, if your e-mail Inbox has lots of messages, syncrhonization could be time consuming.

#### **To open the HotSync Options dialog box:**

- 1. Tap the Menu icon  $\mathbb{S}$ .
- 2. Tap Options, and then tap HotSync Options.
- 3. Tap the Settings for pick list and select Local HotSync or Remote HotSync.

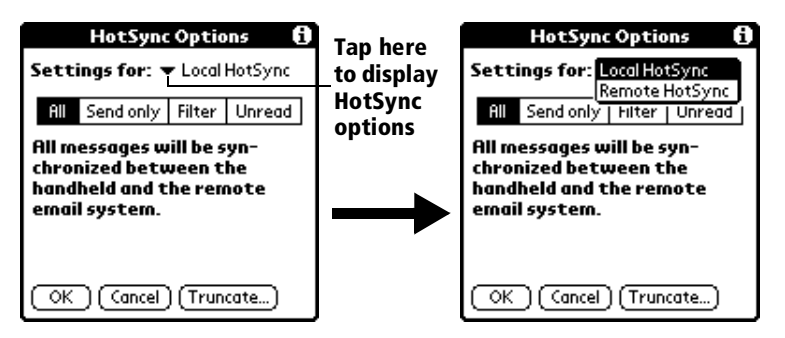

- **Note:** For more information about Local and Remote HotSync operations, see [Chapter 8](#page-192-0).
- 4. Tap the filtering option you want to apply:
- **All** During synchronization, all e-mail items in your desktop E-Mail Inbox synchronize with your handheld, and all e-mail items in your handheld Outbox are sent to your desktop E-Mail application.
- **Send Only** During synchronization, only the e-mail items in your handheld Outbox are sent to your desktop E-Mail application; from there, they are sent to their destinations.
- **Filter** During synchronization, all e-mail items in your handheld Outbox are sent to your desktop E-Mail application, and items in your desktop E-Mail Inbox that meet specific criteria download to your handheld. When you select the Filter setting, the HotSync Options dialog box opens and displays additional filter settings. See "Creating special filters" later in this chapter.
- **Unread** During synchronization, only unread e-mail items download to your handheld from your desktop E-Mail Inbox, and all items in your handheld Outbox are sent to your desktop E-Mail application.
	- **Note:** The All setting does not mean that all information included in each e-mail item downloads to your handheld. Truncation settings (explained in a following section) for long e-mail items still apply. Also, Mail never downloads any attachments to your handheld. The e-mail item and any text information appear, but the attachment is left in your desktop E-Mail application.
- 5. If you selected All, Send only, or Unread, tap OK. If you selected Filter, continue to the next section.

## **Creating special filters**

You can create special filters to control the type of e-mail items that download to your handheld during synchronization. Special filters work on the premise of ignoring or retrieving items that contain specific information in their header fields.

To create a special filter, you must decide whether you want to ignore or retrieve certain e-mail items. Then, based on that decision, you must tell your handheld what it needs to look for in the To:, From:, and Subj: fields to single out those e-mail items.

#### **To access the special filter settings:**

Tap the Filter box in the HotSync Options dialog box.

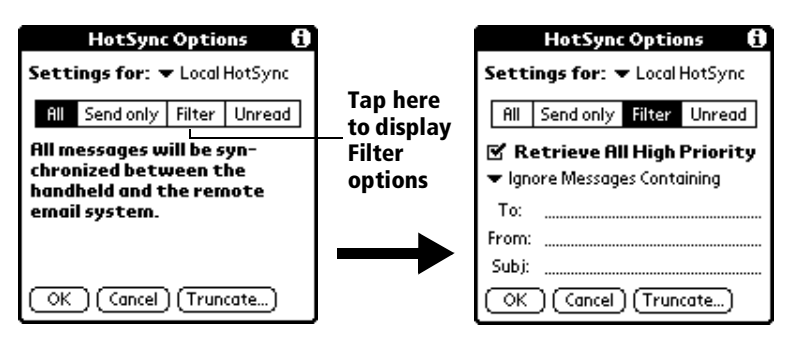

#### **Ignoring or receiving e-mail**

The first step in establishing a special filter is to determine whether you want to ignore or retrieve e-mail that matches the information you specify.

#### **To define whether to ignore or receive e-mail:**

Tap the pick list in the center of the HotSync Options dialog box and select one of the following settings:

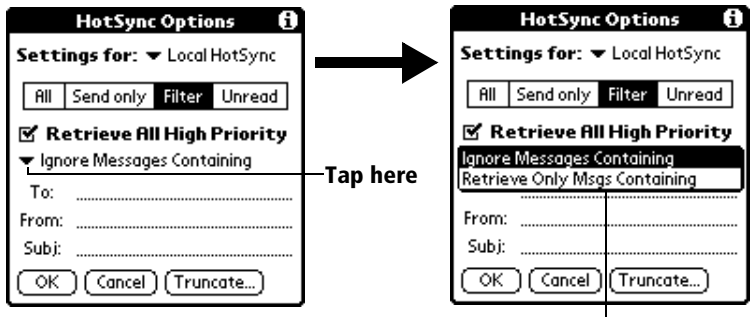

**Select Filter option**

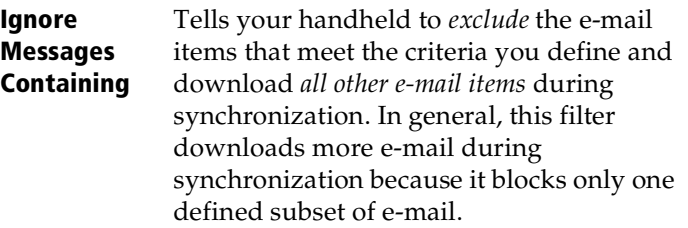

**Retrieve Only Msgs Containing** Tells your handheld to *include* only the e-mail items that meet the criteria you define and to ignore all other e-mail items during synchronization. This filter has the potential to block more e-mail during synchronization because it downloads only one subset of e-mail.

#### **Defining filter strings**

E-mail items are filtered based on the information contained in their To:, From:, and Subj: fields. The information that defines what your handheld is looking for is called a *filter string*. You create a filter string by listing the words you want your handheld to find and separating them with either a comma or a space. Each word in the filter string is joined by an implicit OR, so you do not need to enter logical connectors like AND or OR.

To create a more complex filter, you can define filter strings for the To:, From:, and Subj: fields simultaneously. Your handheld joins the filter strings for these fields using an implicit AND; once again, you do not need to add the logical connector. Your handheld does that for you.

For example, suppose you want to receive only e-mail items from John Smith (jsmith@aol.com) or Jack Jones (jjones@aol.com) concerning the Apollo Project. You would create the following filter strings:

**In the To: field:** jsmith@aol.com, jjones@aol.com

**In the Subj: field:** Apollo Project

Your handheld interprets this as, "Accept e-mail items about the Apollo Project from John Smith or Jack Jones. Do not accept e-mail items from other people. Do not accept e-mail items from John or Jack about any other subject."

When you define a string, note that your handheld searches for any instance of that *sequence* of characters. For example, if you create a filter that retrieves only e-mail items containing the string "info," your handheld considers "**info**," "ra**info**rest" and "k**info**lk" appropriate matches.

#### **To define a filter string:**

1. Tap a header field in the HotSync Options dialog box.

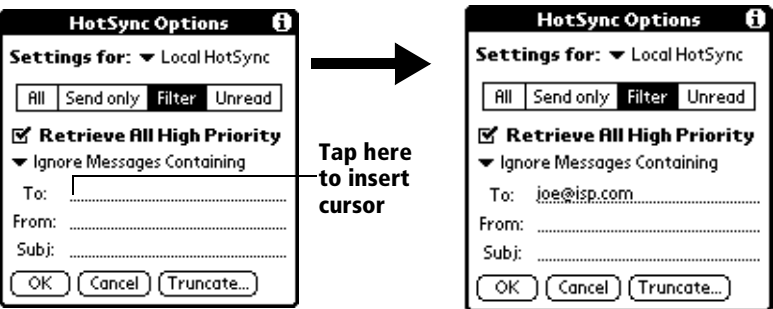

- 2. Enter your filter string, using commas or spaces to separate the words. Do not add connectors, such as AND or OR, between words in a string.
- 3. If your string exceeds the length of the field, tap the name of the field to display the Notes screen for that header field. For more information about header field Notes screens, se[e "Creating e-mail](#page-167-0)  [items"](#page-167-0) earlier in this chapter.

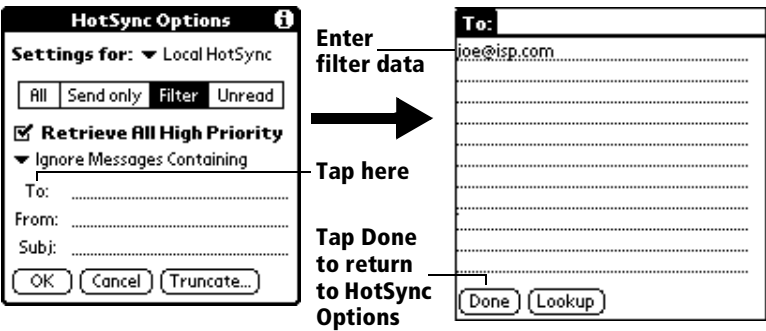

- 4. Tap Done to return to the HotSync Options dialog box.
- 5. Tap OK.

#### **High-priority e-mail**

The Retrieve All High Priority setting lets you retrieve e-mail items marked high-priority, even if those items would have been blocked by a defined filter.

#### **To retrieve high-priority e-mail items:**

1. Tap the Filter box in the HotSync Options dialog box.

2. Tap the Retrieve All High Priority check box to select it.

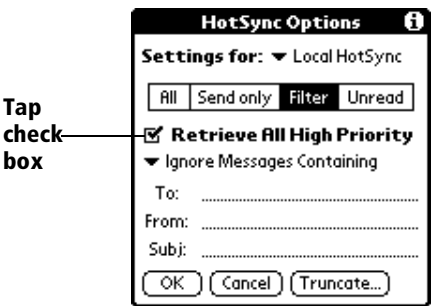

- 3. Tap OK.
- **Note:** This setting is applicable only if your E-Mail application has the capacity to flag high-priority e-mail items.

## **Truncating e-mail items**

The Truncate feature lets you set a point at which long e-mail items truncate when downloading to your handheld. By default, this Truncate value is 4,000 characters. By truncating long messages, you reduce the time it takes to synchronize your desktop E-Mail and Mail, as well as the amount of storage space e-mail uses on your handheld.

**Note:** Truncation is separate and independent from filtering.

#### **To truncate e-mail items:**

1. Tap Truncate in the HotSync Options dialog box.

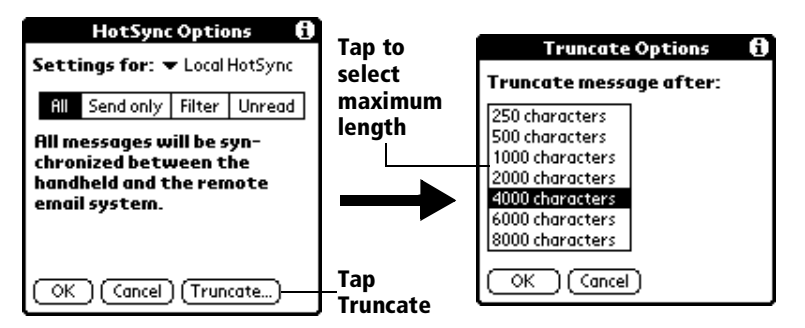

- 2. Tap to select the truncation setting you want.
	- **Tip:** If you select the maximum setting, messages can be 8,000 characters; longer messages are truncated. If you select a lower value, you'll have more room for e-mail items.
- 3. Tap OK.

## **Mail menus**

Mail menus are shown here for your reference, and Mail features that are not explained elsewhere in this guide are described here.

[See "Using menus" in Chapter 1](#page-22-0) for information about choosing menu commands.

#### **Message menus**

The Message menu varies depending on whether you are viewing an e-mail item, creating an e-mail item, or viewing the Message list.

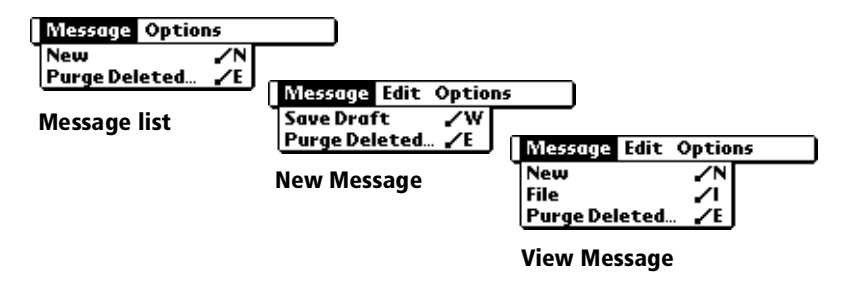

#### **Options menus**

The Options menu varies depending on whether you are creating or editing an e-mail item.

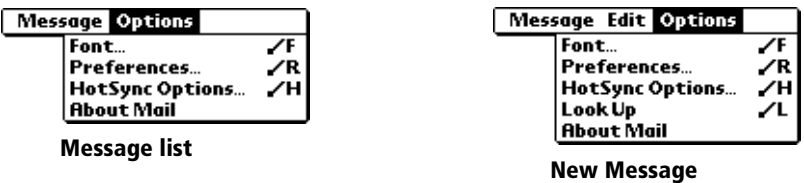

**About Mail** Shows version information for Mail.

# **Beaming information**

Your handheld is equipped with an IR (infrared) port that you can use to beam information to another Palm OS handheld that's close by and also has an IR port. The IR port is located on the side of the handheld, behind the small dark shield.

You can beam the following information between Palm OS handhelds:

The record currently displayed in Date Book, Address, To Do List, or Memo Pad

**Note:** You cannot beam records from Date Book Plus.

- All records of the category currently displayed in Address, To Do List, or Memo Pad
- A special Address record that you designate as your personal business card, containing information you want to exchange with business contacts
- An application installed in RAM memory

#### **To select a business card:**

- 1. Create an Address record that contains the information you want on your personal business card.
- 2. Tap the Menu icon  $\mathscr{F}$ .
- 3. Tap Record, and then tap Select Business Card.
- 4. Tap Yes.

#### **To beam a record, business card, or category of records:**

- 1. Locate the record, business card, or category you want to beam.
- 2. Tap the Menu icon  $\mathbb{S}$ .
- 3. Tap Record, and then tap one of the following:

The Beam command for an individual record

In Address only: Beam Business Card

Beam Category

- 4. When the Beam Status dialog box appears, point the IR port directly at the IR port of the receiving handheld.
- **Tip:** For best results, Visor handhelds should be between 10 centimeters (approximately 4 inches) and 1 meter (approximately 39 inches) apart, and the path between the two handhelds must be clear of obstacles. Beaming distance to other Palm OS handhelds may be different.

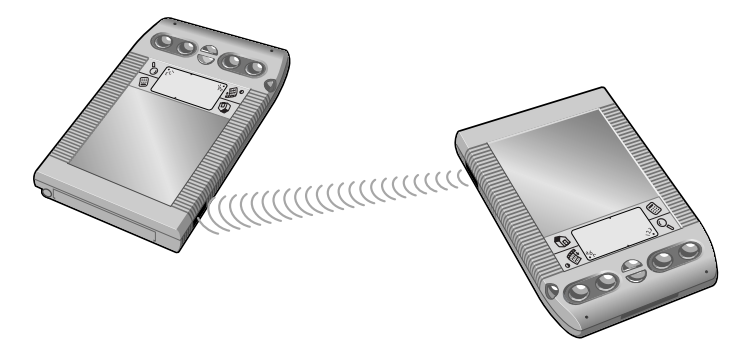

5. Wait for the Beam Status dialog box to indicate that the transfer is complete before you continue working on your handheld.

#### **To beam an application:**

- 1. Open the Applications Launcher.
- 2. Tap the Menu icon  $\mathfrak{G}$ .
- 3. Tap App, and then tap Beam.
- 4. Tap the application you want to transfer.
	- **Note:** Some applications are copy-protected and cannot be beamed. These are listed with a lock icon next to them.
- 5. Tap Beam.
- 6. When the Beam Status dialog box appears, point the IR port directly at the IR port of the receiving handheld.
- 7. Wait for the Beam Status dialog box to indicate that the transfer is complete before you continue working on your handheld.

#### **To receive beamed information:**

- 1. Turn on your handheld.
- 2. Point the IR port directly at the IR port of the transmitting handheld to open the Beam Status dialog box.
- 3. When the Beam dialog box appears, select a category for the entry.
	- **Tip:** If you do not select a category the entry is placed in the Unfiled category.
- 4. Tap Yes.

#### **Tips on beaming information**

- You can press the Address application button  $\Diamond$  for about two seconds to beam your business card.
- You can set the full-screen pen stroke to beam the current entry. [See "Pen preferences" in Chapter](#page-207-0) 9 for more information.
- You can use the Graffiti Command stroke /B to beam the current entry.

# <span id="page-192-0"></span>**Chapter 8**

# **Advanced HotSync® Operations**

HotSync® technology enables you to synchronize data between one or more Palm OS® devices and Palm™ Desktop software. To synchronize data, you must connect your Visor™ handheld computer and Palm Desktop software either directly, by placing your handheld in the cradle attached to your computer or using infrared communication, or indirectly, with a modem.

This chapter describes how to select HotSync options and perform a HotSync operation via the infrared port, a modem, or a netwo[rk. See](#page-77-0)  ["Exchanging and updating data: HotSync operations" in Chapter](#page-77-0) 5 for information about performing your first and subsequent local HotSync operations.

# **Selecting HotSync setup options**

You can choose when you want HotSync Manager to run. If necessary, you can adjust the local and modem HotSync settings as well.

#### **To set the HotSync options:**

- 1. Open Palm Desktop software.
- 2. From the HotSync menu, choose Setup.

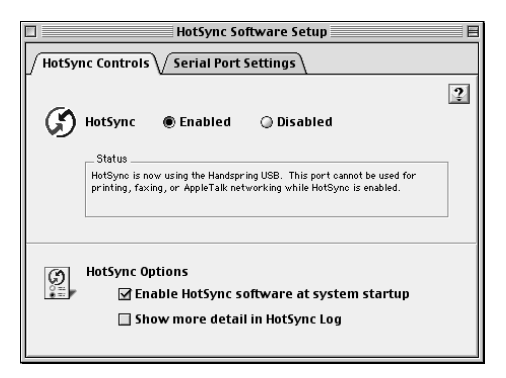

3. Click the HotSync Controls tab and adjust the following options:

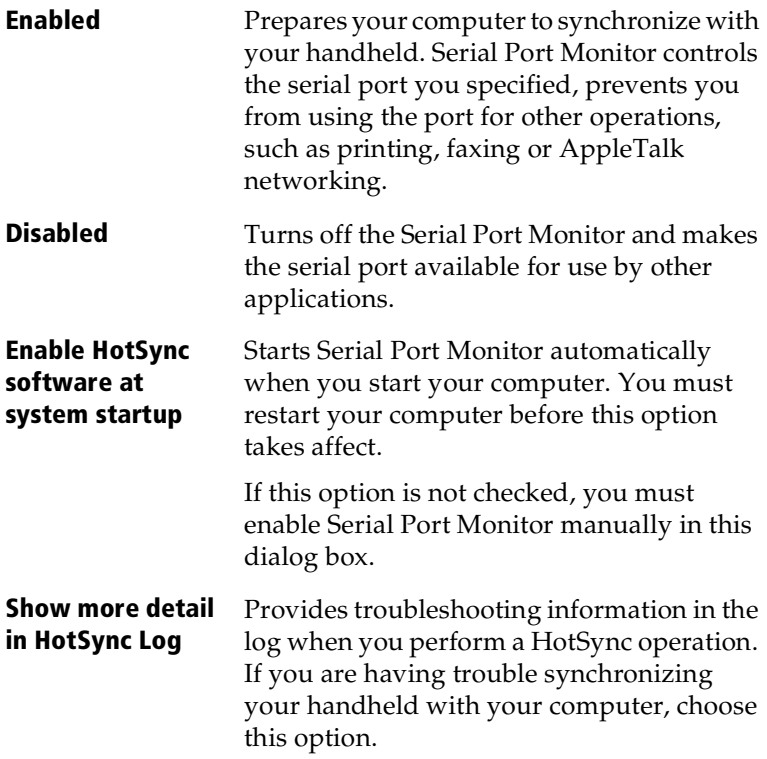

- **Tip:** If you're not sure which options to use, keep the default settings: Enabled and Enable HotSync software at system startup.
- 4. Click the Serial Port Settings tab to display the settings for the connection between your computer and the handheld cradle, and adjust the following options as needed.

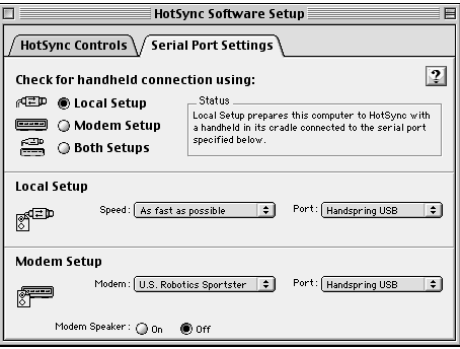

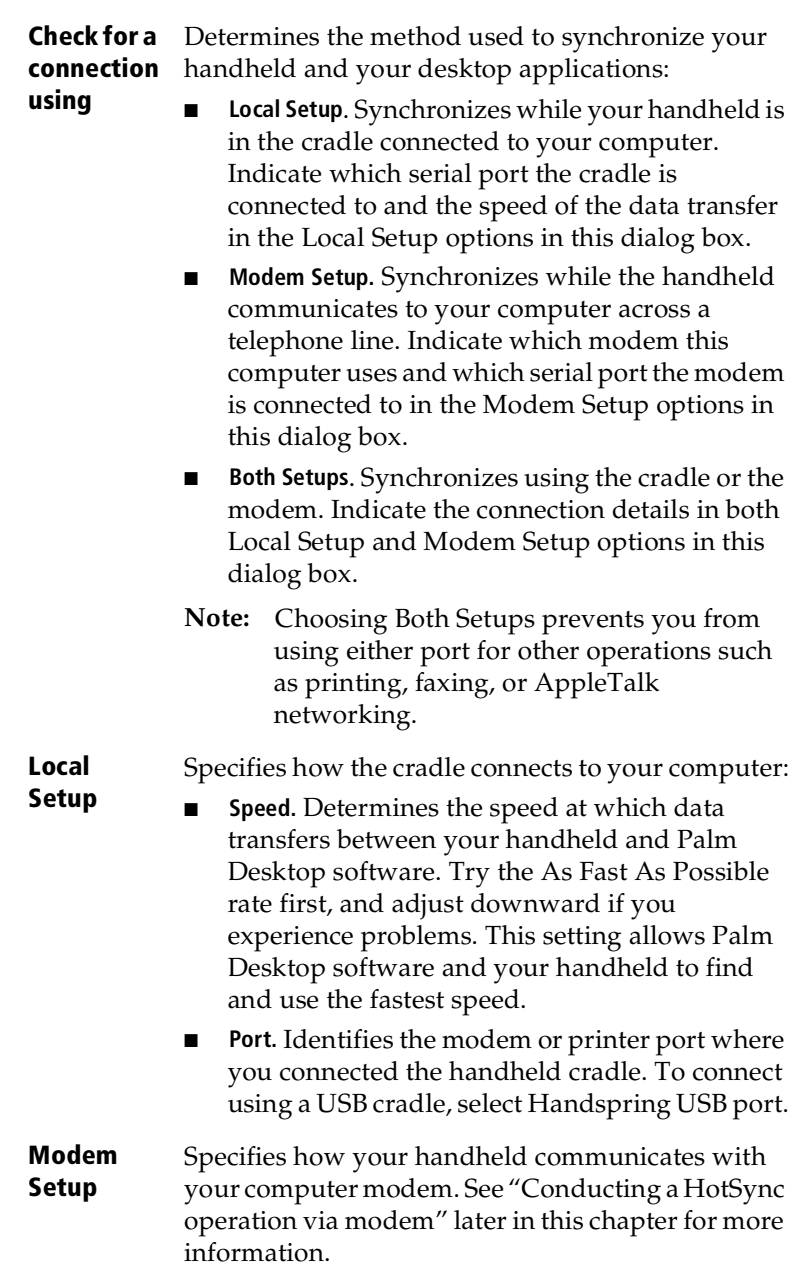

5. Close the HotSync Software Setup dialog box.

# **Customizing HotSync application settings**

For each application, you can define a set of options that determines how records are handled during synchronization. These options are called a "conduit." By default, a HotSync operation synchronizes all files between the handheld and Palm Desktop software.

In general, you should leave the settings to synchronize all files. The only reason you might want to change these settings is to overwrite data on either your handheld or Palm Desktop software, or to avoid synchronizing a particular type of file because you don't use it.

In addition to the conduits for Date Book, Address, To Do List, and Memo Pad, and Palm Desktop software includes System and Install conduits. The System conduit backs up the system information stored on your handheld, including Graffiti® ShortCuts. The Install conduit installs applications on your handheld.

#### **To customize HotSync application settings:**

- 1. Open Palm Desktop software.
- 2. From the HotSync menu, choose Conduit Settings.

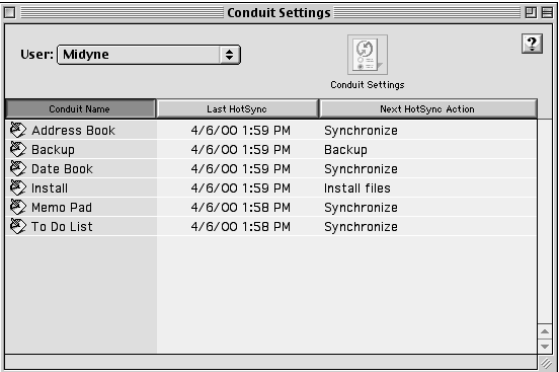

- 3. From the User pop-up menu, select your user name.
- 4. Select an application in the Conduit list.
- 5. Click Conduit Settings.

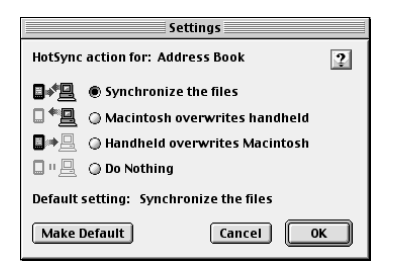

- 6. Click the direction in which you want to write data, or click Do Nothing to skip data transfer for an application.
	- **Note:** Changing the HotSync setting from the default affects only the *next* HotSync operation. Thereafter, the HotSync Actions revert to their default settings. To use a new setting on an ongoing basis, click Make Default. Thereafter, whatever you selected as the default setting is used when you perform a HotSync operation.
- 7. Click OK.
- 8. Repeat steps 4 through 7 to change conduit settings for other applications.
- 9. Close the Conduit Settings dialog box.

# **IR HotSync operations**

Your handheld is equipped with an infrared (IR) port that supports the IrCOMM implementation of the standards for infrared communication established by the Infrared Data Association (IrDA). This means that you can beam data to any other device that supports the IrCOMM implementation of the IrDA standards. Most importantly, you can use the IR port to perform HotSync operations. When you use the IR port on your handheld to perform HotSync operations, you don't need your cradle. You simply enable infrared communication on your computer and your handheld and then perform an IR HotSync operation. So there's no need to carry your cradle when you're on the road with an infrared-enabled laptop.

### **Preparing your computer for infrared communication**

To perform an IR HotSync operation, the computer you want to synchronize with must have an enabled infrared port or be connected to an infrared device that supports the IrCOMM implementation of the IrDA standards.

Desktop computers are likely to require an infrared device attached to a physical COM port. Laptops are likely to have a built-in IR port. Your computer must also have an installed infrared driver.

### **Does your computer support infrared communication?**

Check the documentation that came with your computer to see if it supports infrared communication.

## **Configuring HotSync Manager for infrared communication**

Next you need to go to the HotSync Manager and configure it for infrared communication.

#### **To configure HotSync Manager for infrared communication:**

- 1. Open Palm Desktop software.
- 2. From the HotSync menu, choose Setup.
- 3. In the HotSync Controls tab, select Enabled.
- 4. Click the Serial Port Settings tab.
- 5. Under Check for handheld connection using, select Local Setup.
- 6. Under Local Setup, select Infrared Port from the Port pop-up menu.

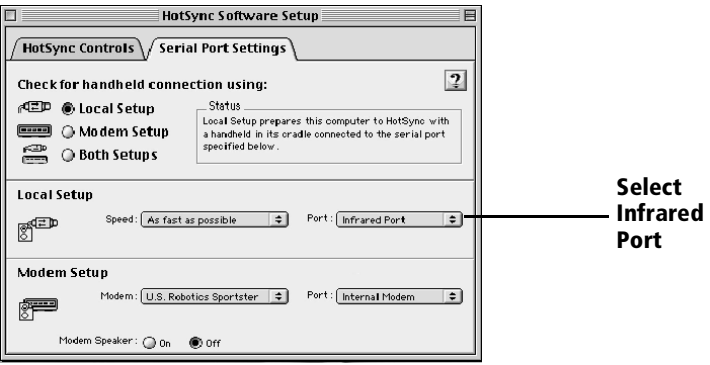

7. Close the HotSync Software Setup dialog box.

The HotSync Manager is now communicating with the simulated port defined for infrared communication.

**Note:** You cannot use your cradle again until you reconfigure the HotSync Manager to communicate with the port defined for cradle synchronization.

## **Performing an IR HotSync operation**

After you complete the steps to prepare for an IR HotSync operation it is easy to perform the actual operation.

#### **To perform an IR HotSync operation:**

- 1. Tap the Applications icon  $\mathbb{Q}$ .
- 2. Tap the HotSync icon  $\mathcal{D}$ .
- 3. Tap Local.
- 4. Tap the pick list below the HotSync icon and select IR to a PC/ Handheld.

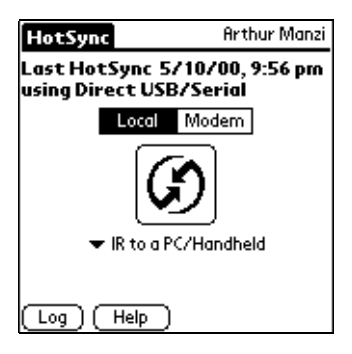

- 5. Position your handheld's IR port within a couple of inches of your computer's infrared port.
- 6. Tap the HotSync icon to start the IR HotSync operation.

### **Returning to cradle HotSync operations**

It's easy to return to using the cradle for HotSync operations.

#### **To return to cradle HotSync operations:**

- 1. If needed, connect the cradle to your computer.
- 2. Open Palm Desktop software.
- 3. From the HotSync menu, choose Setup.
- 4. In the HotSync Controls tab, select Enabled.
- 5. Click the Serial Port Settings tab.
- 6. Under Check for handheld connection using, select Local Setup.
- 7. Under Local Setup, select the port where your cradle is connected from the Port pop-up menu.
- 8. Close the HotSync Software Setup dialog box.

<span id="page-199-0"></span>The next time you want to perform a HotSync operation just press the HotSync button on the cradle. You can leave the HotSync application on your handheld set to perform IR HotSync operations and still use the cradle. This is useful if you perform HotSync operations with both your desktop computer and a laptop. When you are in the office just place your handheld in the cradle and press the HotSync button. When you travel, you don't have to carry a cradle or cable.

# **Conducting a HotSync operation via modem**

You can use a modem, such as the Springboard™ modem, to synchronize your handheld when you are away from your computer.

**Note:** The first HotSync operation must be local, using the cradle. After that, you can perform a modem HotSync operation.

To perform a HotSync operation via modem you must complete the following steps:

- Connect a modem to your computer
- Configure the Palm Desktop software for use with your modem
- Connect a modem to your handheld
- Configure the Modem Preferences on your handheld for use with your modem

### **Preparing your computer**

There are a few steps you must perform to prepare your computer for a modem HotSync operation. Be sure to perform these steps before you leave your office so that your computer is ready to receive a call from your handheld.

#### **To prepare your computer for a modem HotSync operation:**

- 1. Confirm that the computer modem is connected and turned on, and that no communications applications, such as fax or telephony software, are running on a COM port.
	- **Note:** Make sure the computer is disconnected from all online services, such as America Online (AOL) and CompuServe. This helps to avoid port conflicts.
- 2. Open Palm Desktop software.
- 3. From the HotSync menu, choose Setup.
- 4. On the HotSync Controls tab, make sure that HotSync is Enabled.
- 5. Click the Serial Port Settings tab.
- 6. Under Check for handheld connection using, select Modem Setup.
- 7. Under Modem Setup, adjust the following options as needed:

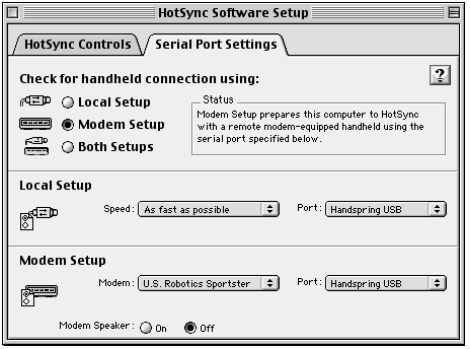

- **Modem** Identifies the modem type or manufacturer. Refer to your modem manual or face plate for its type or settings. If you're not sure of your modem type or your modem doesn't match any that appear in the list, select Hayes Basic. If you chose Custom from the Modem pop-up menu, a Custom field appears. Use this field to enter a custom modem setup string. **Port** Identifies the port for your computer modem. **Speaker** Turns the computer modem speaker on or off. If you're having trouble connecting, turn on the modem speaker to make sure that it is responding to incoming calls.
- 8. Close the HotSync Software Setup dialog box.

### **Preparing your handheld**

There are a few steps you must perform to prepare your handheld for a modem HotSync operation.

#### **To prepare your handheld for a modem HotSync operation:**

- 1. Tap the Applications icon  $\mathbb{Q}$ .
- 2. Tap the HotSync icon  $\mathcal{D}$ .
- 3. Tap Modem.

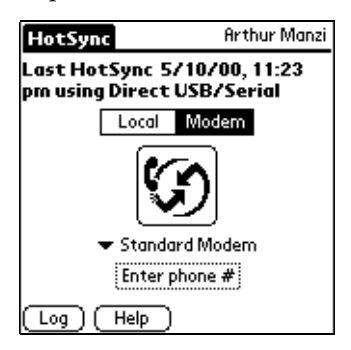

- 4. Tap the pick list below the HotSync icon and select Standard Modem.
- 5. Tap the Enter Phone # field.

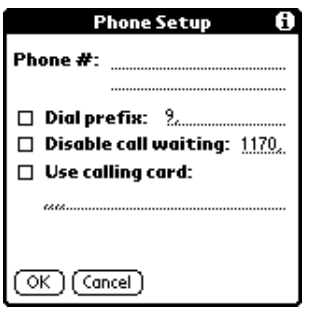

- 6. Enter the telephone number to access the modem connected to your computer.
- 7. If needed, enter a dial prefix (such as "9") to access an outside line, and then tap the Dial Prefix check box.
	- **Tip:** You can enter a comma in the field to introduce a "pause" in the dialing sequence. Each comma equals a two second pause.
- 8. If the phone line you're using for the handheld has Call Waiting, select the Disable call waiting check box to avoid an interruption during the modem HotSync operation.
- 9. If you want to use a calling card to place the call, select the check box and enter the calling card number.
- 10. Tap OK.
- 11. Tap the Menu icon  $\mathscr{F}$ .
- 12. Tap Options, and then tap Modem Setup.
- 13. Enter the settings[. See "Network preferences and TCP/IP](#page-216-0)  [software" in Chapter 9](#page-216-0) for more information.

### **Selecting the conduits for a modem HotSync operation**

The Conduit Setup dialog box on your handheld enables you to define which files and/or applications synchronize during a modem HotSync operation. You can use these settings to minimize the time required to synchronize data with a Springboard modem.

#### **To change the Conduit Setup for a modem HotSync operation:**

- 1. Tap the Applications icon  $\mathbb{Q}$ .
- 2. Tap the HotSync icon  $\mathcal{O}$ .
- 3. Tap the Menu icon  $\mathscr{F}$ .
- 4. Tap Options, and then tap Conduit Setup.
- 5. Tap the check boxes to deselect the files and applications that you do *not* want to synchronize during a modem HotSync operation. The default setting is to synchronize all files.

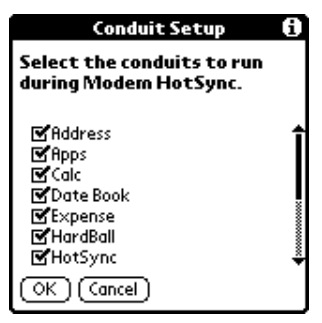

- **Note:** Applications that do not have a database (such as games) do not synchronize — even if you select the item in the Conduit Setup dialog box.
- 6. Tap OK.

## **Performing a HotSync operation via a modem**

After you prepare your computer and your handheld, and select your Conduit Setup options, you are ready to perform a modem HotSync operation.

#### **To perform a modem HotSync operation:**

- 1. Tap the Applications icon  $\mathbb{Q}$ .
- 2. Tap the HotSync icon  $\mathcal{D}$ .
- 3. Tap the Modem icon  $\mathcal G$  to dial the Palm Desktop modem and synchronize the applications.
- 4. Wait for the HotSync operation to finish. If you have any problems conducting a successful HotSync operation, s[ee Appendix](#page-240-0) B*.*

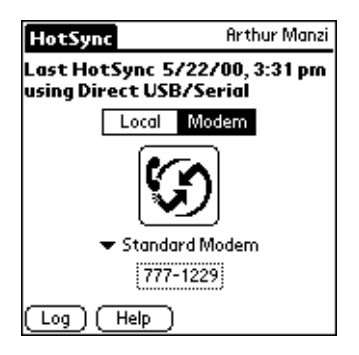

# **Creating a user profile**

If you need to configure several Palm OS® handhelds with specific information (such as a company phone list) before distributing them to their actual users, you can create a user profile to load the data into a handheld without associating that data with a user name. The User Profile feature is designed only for the first-time HotSync operation, before you assign a User ID to a particular handheld.

#### **To create a user profile:**

- 1. Open Palm Desktop software.
- 2. From the User pop-up menu, choose Edit Users.

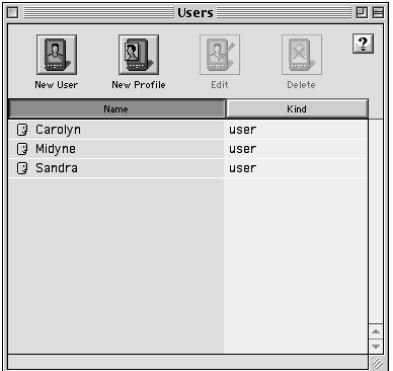

3. Click New Profile.

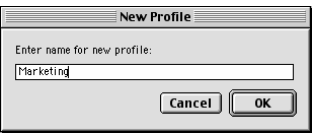

- 4. Enter the name of the profile and click OK.
- 5. Close the Users dialog box.
- 6. From the User pop-up menu, choose the profile name and create the data for the profile (e.g., company phone list, etc.).

#### **To use a profile for the first-time HotSync operation:**

- 1. Place the new handheld in the cradle.
- 2. Press the HotSync button on the cradle.
- 3. Select the profile that you want to load on the handheld, and click OK.

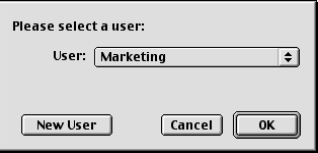

4. Click Yes to transfer all the profile data to the handheld.

The next time you perform a HotSync operation, Palm Desktop software prompts you to assign a user name to the handheld.

# **Chapter 9**

# **Setting Preferences for Your Handheld**

The Preferences screens enable you to customize the configuration options on your Visor™ handheld computer.

#### **In the Preferences screens, you can do the following:**

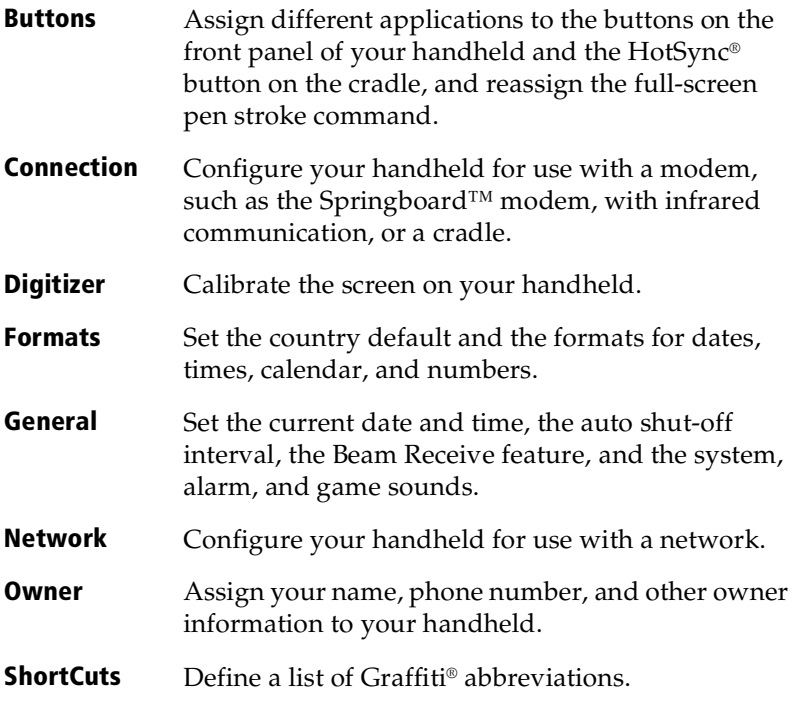

## **Viewing preferences**

#### **To open the Preferences screens:**

- 1. Tap the Applications icon  $\mathbb{Q}$ .
- 2. Tap the Preferences icon  $\bigcircled{2}$ .
- 3. Tap the pick list in the upper-right corner of the screen.
- 4. Select the Preferences screen you want to view.

# <span id="page-207-0"></span>**Buttons preferences**

The Buttons Preferences screen enables you to associate different applications with the buttons on the front of the handheld.

For example, if you find that you seldom use To Do List and often use Expense, you can assign the To Do List button to start Expense.

Any changes you make in the Buttons Preferences screen become effective immediately; you do not have to change to a different screen or application.

If you assign a different application to a button, you can still access the original application using the Applications Launcher.

#### **To change the Buttons preferences:**

1. Tap the pick list next to the button you want to re-assign.

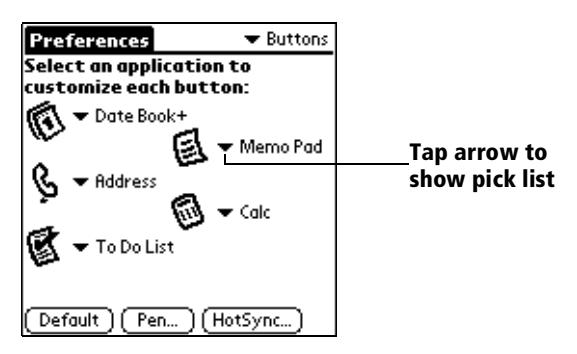

- 2. Tap the application that you want to assign to the button.
- **Tip:** To restore all of the buttons to their factory settings, tap Default.

### **Pen preferences**

The Buttons Preferences screen enables you to change the assignment of the full-screen pen stroke. By default, the full-screen pen stroke activates Graffiti Help.

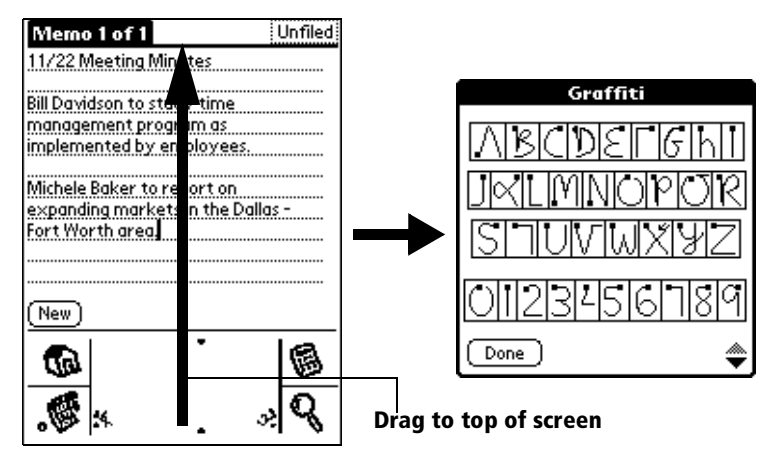

**To change the Pen preferences:**

1. Tap Pen.

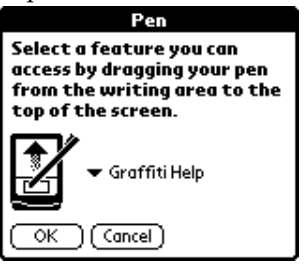

2. Tap the pick list and select one of the following settings for the fullscreen pen stroke:

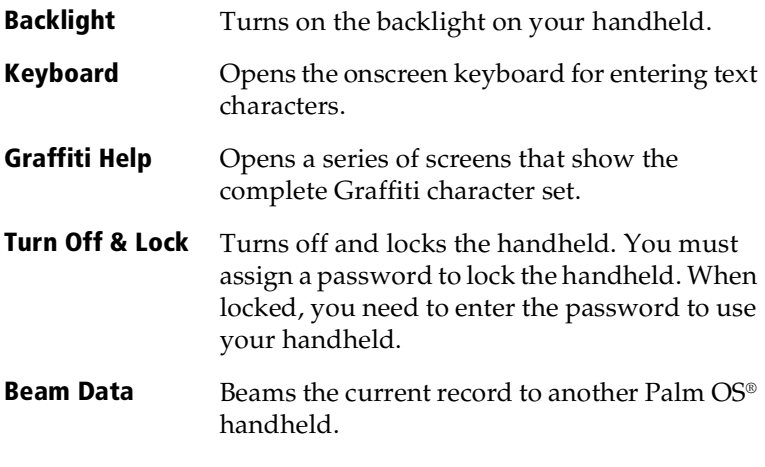

3. Tap OK.

## **HotSync buttons preferences**

The Buttons Preferences screen also enables you to associate different applications with the HotSync button on the cradle and the HotSync button on the optional Springboard modem. Any changes that you make in the HotSync Buttons dialog box become effective immediately; you do not have to change to a different screen or application.

#### **To change the HotSync buttons preferences:**

- 1. Tap HotSync.
- 2. Tap the pick list next to the button you want to assign.

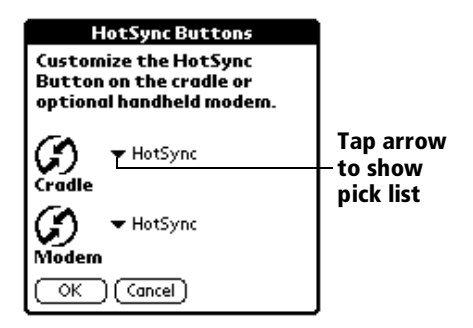

3. Tap the application that you want to assign to each button.

The default setting for each button is the HotSync setting, which means the cradle and optional Springboard modem perform their normal HotSync functions.

4. Tap OK.

# **Connection preferences**

The Connection Preferences screen allows you to create configurations for communicating with a PC or a Modem. Configurations, or profiles, once activated are available to various end-user applications running on the handheld. The Connection Preferences screen displays a list of available configurations that can be modified to reflect the required settings. This list will vary depending on the software you have added to your handheld.

## **Connection Types**

There are four type of connections you can choose from when configuring your preferences:

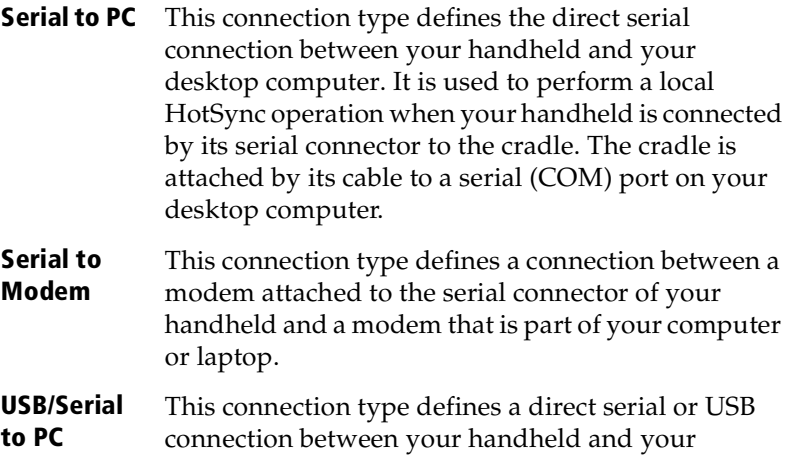

- desktop computer. When you select this option, your handheld detects which type of cradle you have connected to your computer.
- **USB to PC** This connection type defines the direct USB connection between your handheld and your desktop computer. It is used to perform a local HotSync operation when your handheld is connected by its USB connector to the cradle. The cradle is attached by its cable to a USB port on your desktop computer.
- **IrCOMM to PC** This connection type defines a connection between the IR port of your handheld and the infrared device of your computer or laptop.

#### **IrCOMM to Modem** This connection type defines a connection between the IR port of your handheld and a modem. The modem can be attached to a computer or some other device containing an IR port.

## **Setting modem configurations**

Modem configurations enable your handheld to use a Springboard modem to communicate with remote devices, such as your ISP or dialin server.

To connect to remote devices using the TCP/IP software included in the handheld operating system, you must set Network preferences in addition to configuring Modem settings.

**Note:** You can purchase a Springboard modem for use with your handheld. See www.handspring.com.

#### **To set Serial to Modem preferences:**

1. From the Connection Preferences screen, select Standard Modem.

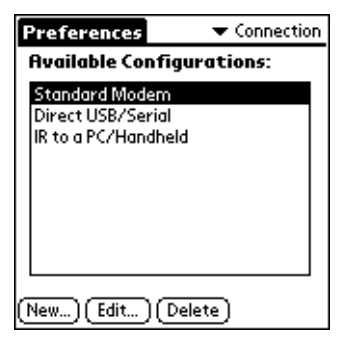

2. Tap Edit.

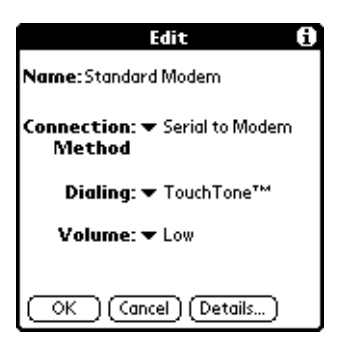

The name of the current configuration appears at the top of the screen.

- 3. Tap the Connection Method pick list and select Serial to Modem.
- 4. Tap the Dialing pick list and select TouchTone or Rotary.

**Note:** Select Rotary only if your telephone service does not support TouchTone dialing.

- 5. Tap the Volume pick list and select the speaker volume for the modem.
- 6. Tap Details.

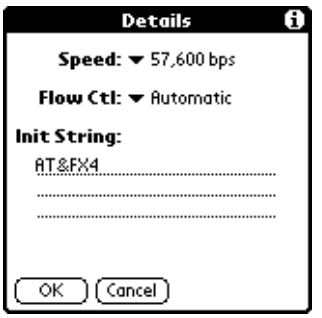

- 7. Tap the Speed pick list and select the maximum speed for your modem.
	- **Note:** This is the speed at which your modem communicates with your handheld, not the speed at which your modem communicates with your telephone service.
- 8. Tap the Flow Control (Flow Ctl) pick list, and select Automatic, On (Xon), or Off (Xoff) flow control for the modem connection.
- 9. If needed, edit the Init String to change the modem setup string.
- 10. Tap OK twice to return to the Connection Preferences screen.

The following steps demonstrate how to create a modem connection that enables IR HotSync through an IR enabled modem. This modem would then dial a modem attached to your desktop to perform the remote HotSync operation.

#### **To create an IrCOMM to Modem connection:**

- 1. In the Connection Preferences screen, tap New.
- 2. Enter a name for this configuration.
- 3. Tap the Connection Method pick list and select IrCOMM to Modem.

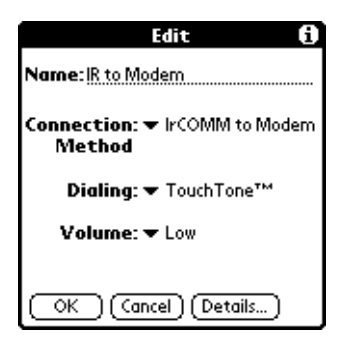

4. Tap the Dialing pick list and select TouchTone or Rotary.

**Note:** Select Rotary only if your telephone service does not support TouchTone dialing.

- 5. Tap the Volume pick list and select the speaker volume.
- 6. Tap Details.

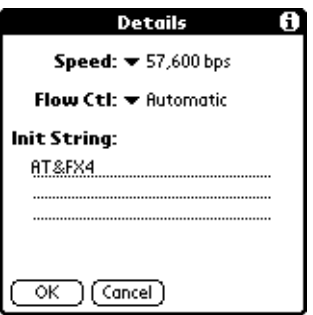

- 7. Enter the initialization string appropriate for the modem attached to your handheld.
- 8. Tap OK twice to return to the Connection Preferences screen.

# **Digitizer preferences**

The Digitizer Preferences screen opens the digitizer calibration screen. This is the same screen that appears when you start your handheld for the first time.

You can recalibrate your screen after a hard reset, or if your digitizer drifts.

# **Formats preferences**

Use the Formats Preferences screen to set the country default and the display format of the dates, times, and numbers on your handheld.

### **Country default**

The country default sets date, time, week start day, and number conventions based on geographic regions where you might use your handheld. For example, in the United Kingdom, time often is expressed using a 24-hour clock. In the United States, time is expressed using a 12-hour clock with an AM or PM suffix.

All your handheld applications use the Country default settings. You can, however, customize your own preferences. See the "Time, date, week start, and numbers formats" section later in this chapter.

#### **To set the country default:**

1. Tap the country name pick list.

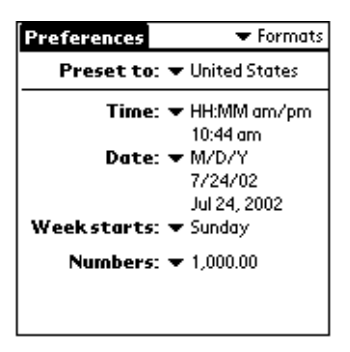

2. Tap the setting you want to use.

### **Time, date, week start, and numbers formats**

The Time setting defines the format for the time of day. The time format that you select appears in all applications on your handheld.

#### **To select the time, date, week start, and numbers format:**

- 1. Tap the Time pick list and select a format.
- 2. Tap the Date pick list and select a format.
- 3. Tap the Week starts pick list, and select whether you want the first day of the week to be Sunday or Monday.
- **Note:** This setting controls the Day, Week, Month, Year, and List views in Date Book Plus and all other aspects of your handheld that display a calendar.
- 4. Tap the Numbers pick list, and select formats for the decimal point and thousands separator.

# **General preferences**

The General Preferences screen enables you to set the time, date, auto shutoff interval, the beam receive feature, and sounds for your handheld. [See Chapter 1](#page-10-0) for information on setting the time and date.

## **Auto-off delay**

Your handheld has an automatic shutoff feature that turns off the power after a period of inactivity. This feature helps conserve battery power in case you forget to turn off your handheld.

If you find that your handheld shuts itself off before you finish viewing information on the screen, increase the auto-off setting.

#### **To set the Auto-off delay:**

- 1. Tap the Auto-off pick list.
- 2. Tap the setting you want to use for the automatic shutoff feature: 30 seconds, 1 minute, 2 minutes, or 3 minutes.

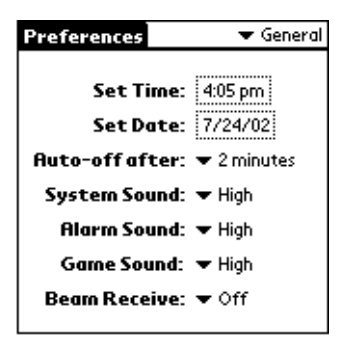

### **System, alarm, and game sounds**

Your handheld uses a variety of sounds. The System, Alarm, and Game Sound settings enable you to turn the sounds on or off, and to adjust the volume level.
#### **To set the system and alarm sounds:**

- 1. Tap the System Sound pick list and select the sound level. **Note:** When you turn off the System Sounds, you also turn off the "chime" tones associated with the HotSync operation.
- 2. Tap the Alarm Sound pick list and select the sound level.
- 3. Tap the Game Sound pick list and select the sound level.
	- **Note:** The Game Sound setting works only with games that are programmed to respond to this setting. Older games typically do not respond to this setting.

# **Network preferences and TCP/IP software**

Network Preferences let you set a password, telephone number, DNS number, IP address, as well as create a login script for remote connections. You will need to set your Network Preferences and TCP/ IP settings to use a VisorPhone or a Springboard modem module with your handheld. You can use a preset service template for your ISP or dial-in server, and edit, save, and reuse settings. Or you can create your own service template.

The Network Preferences settings also enable you to use the TCP/IP software that is included in the handheld operating system. You can use the TCP/IP software to connect with Internet Service Providers (ISPs) or dial-in (remote access) servers. Because the TCP/IP software is a feature of the operating system, you configure all parameters relating to it from the Preferences application.

To use TCP/IP, you must first configure the Connection Preferences and then the Network Preferences settings. After you configure both of these Preferences, you can establish a PPP (Point-to-Point Protocol), SLIP (Serial Line Internet Protocol), or CSLIP (Compressed Serial Line Internet Protocol) connection with your ISP or dial-in server. You can do this either by using menu commands from the Network Preferences screen or by using a third-party application.

**Note:** TCP/IP provides the ability to connect to your ISP or dial-in server with applications that allow you to view the transmitted data. Visit the web site www.handspring.com for information on third-party applications that take advantage of TCP/IP.

## **Selecting a service**

Use the Service setting to select the service template for your ISP or a dial-in server. Service templates are a set of ISP and dial-in server configuration settings that you can create, save, and reuse.

#### **To select a service:**

1. Tap the Service pick list.

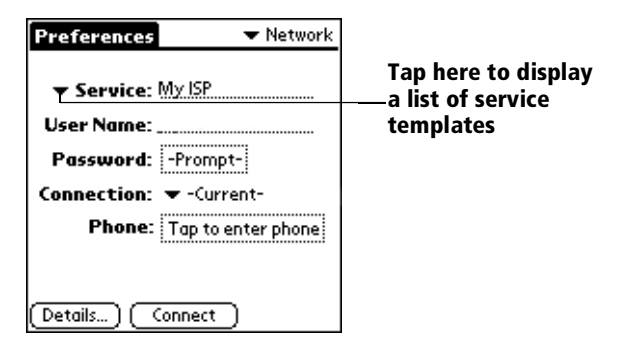

2. Tap the predefined service template you want to use or enter a name for a new service template.

## **Entering a user name**

The User Name setting identifies the name you use when you log into your Internet Service Provider or your dial-in server. Although this field can contain multiple lines of text, only two lines appear onscreen.

#### **To enter a user name:**

- 1. Tap the User Name field.
- 2. Enter your user name.

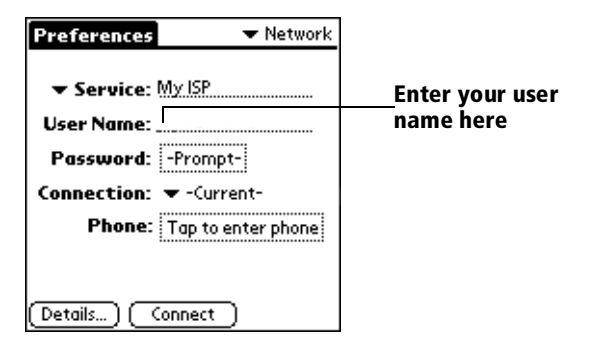

**Note:** Most dial-in servers do not accept spaces in the user name.

## **Entering a password**

The Password box identifies the password you use to log into your server or ISP. Your entry in this field determines whether your handheld prompts you to enter a password each time you log into your network:

- If you do not enter a password, your handheld displays the word "Prompt" in this field and asks you to enter a password during the login procedure.
- If you enter a password, your handheld displays the word "Assigned" in this field and does not prompt you to enter a password during the login procedure.
- **Note:** If you are concerned about security, select the Prompt option and do not enter a password.

#### **To enter a password:**

- 1. Tap the Password field.
- 2. Enter the password you use to log into your server.

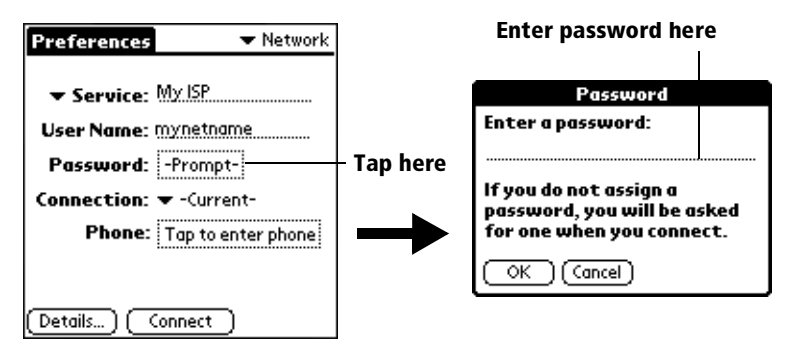

3. Tap OK.

**Note:** The Password field updates to display the word "Assigned."

## **Selecting a connection**

The Connection Preferences settings enable your handheld to use a modem to communicate with remote devices. For example, you can communicate with your ISP server, or with your computer if you are away on travel[. See "Connection preferences](#page-209-0)" earlier in this chapter for a complete explanation on how to configure Connection Preferences.

#### **To select a connection:**

1. Tap the Connection pick list.

The list displays the configurations in your Connection Preferences panel.

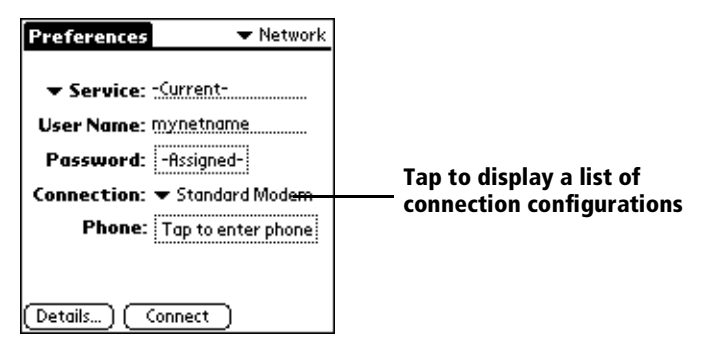

2. Select the appropriate Connection.

## **Adding telephone settings**

When you select the Phone field, your handheld opens a dialog box in which you define the telephone number you use to connect with your ISP or dial-in server. In addition, you can also define a prefix, disable Call Waiting, and give special instructions for using a calling card.

**Note:** The Phone Setup dialog box works correctly for AT&T and Sprint long-distance services. However, because MCI works differently, MCI customers need to put the calling card number in the Phone # field and the phone number in the Use calling card field.

#### **To enter your server phone number:**

- 1. Tap the Phone field.
- 2. Enter the phone number you use to reach your ISP or dial-in server.

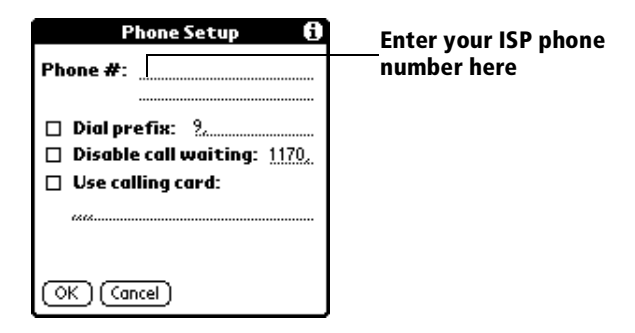

3. If you need to enter a prefix or disable Call Waiting, skip to those procedures. Otherwise, tap OK.

#### **Entering a prefix**

A prefix is a number that you dial before the telephone number to access an outside line. For example, many offices require that you dial "9" to dial a number outside the building.

#### **To enter a prefix:**

1. Tap the Dial Prefix check box to select it.

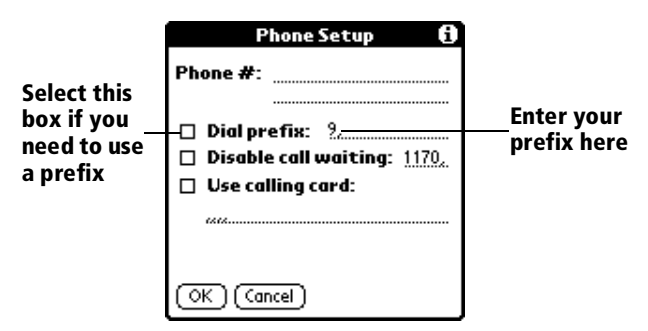

- 2. Enter the prefix.
- 3. Tap OK.

## **Disabling Call Waiting**

Call Waiting can cause your session to terminate if you receive a call while you are connected. If your telephone has Call Waiting, you need to disable this feature before logging into your ISP or dial-in server.

#### **To disable Call Waiting:**

1. Tap the Disable call waiting check box to select it.

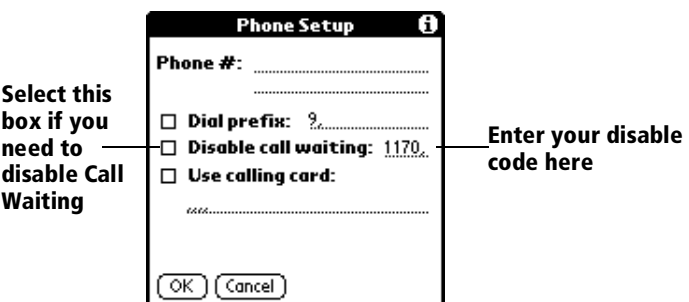

- 2. Enter the code to disable Call Waiting on the Disable call waiting line.
	- **Note:** Each telephone company assigns a code to disable Call Waiting. Contact your local telephone company for the code that is appropriate for you.
- 3. Tap OK.

### **Using a calling card**

The Use calling card field enables you to use your calling card when dialing your ISP or Intranet server. Keep in mind that there is usually a delay before you enter your calling card number. When you define your calling card number, you need to add commas at the beginning to compensate for this delay. Each comma delays transmission of your calling card number for two seconds.

#### **To use a calling card:**

1. Tap the Use calling card check box to select it.

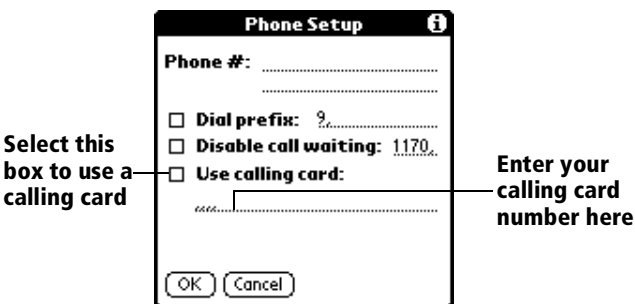

- 2. Enter your calling card number on the Use calling card line.
	- **Note:** It's a good idea to add at least three commas at the beginning of your calling card number to compensate for the cue delay.
	- **Tip:** MCI customers must enter the calling card number in the Phone # field, and the phone number in the Use Calling Card field.
- 3. Tap OK.

## **Connecting to your service**

After you set your Connection and Network Preferences, establishing a connection to your Internet Service Provider (ISP) or your company's network (dial-in server) is easy.

**Note:** If you are connecting to an ISP, you need a third-party application, such as a web browser or news reader, to take advantage of this connection. For information about thirdparty applications that support TCP/IP, check the web site www.handspring.com.

#### **To establish a connection:**

- Tap Connect to dial the current service and display the Service Connection Progress messages.
	- **Tip:** To see expanded Service Connection Progress messages, press the bottom scroll button.

#### **To close a connection:**

Tap Disconnect to terminate the connection between your handheld and your service.

## **Creating additional service templates**

You can create additional service templates from scratch or by duplicating existing templates and editing information. After you create a new or duplicate template, you can add and edit settings.

#### **To add a new service template:**

- 1. Tap the Menu icon  $\mathbb{S}$ .
- 2. Tap Service, and then tap New.

A new service template (called Untitled) is added to the Service pick list.

#### **To duplicate an existing service template:**

- 1. Tap the Service pick list.
- 2. Tap the predefined service template you want to duplicate.
- 3. Tap the Menu icon  $\mathcal{F}$ .
- 4. Tap Service, and then tap Duplicate.

A copy of the service template is added to the Service pick list.

## **Adding detailed information to a service template**

If you are using one of the predefined service templates, you probably only need to enter your user name and telephone number. If you are creating a new service template, you may need to provide additional information to your ISP or dial-in server. You use the Details dialog box to add additional information to a selected service template.

#### **To select a connection type:**

- 1. Tap the service field.
- 2. Tap Details.

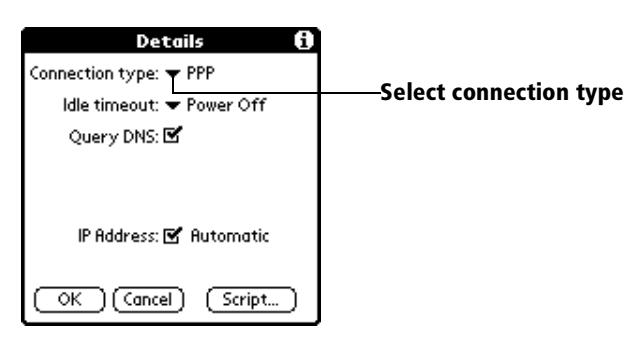

3. Tap the Connection type pick list and select one of the following connection types:

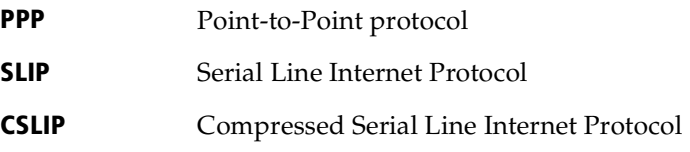

**Note:** If you are not sure, try PPP; if that doesn't work, ask your Internet Service Provider or your System Administrator for the correct connection type.

### **Idle timeout**

The Idle timeout setting defines how long your handheld waits before dropping the connection with your ISP or dial-in server when you switch out of a TCP/IP application.

#### **To set the Idle timeout:**

1. Tap the Idle timeout pick list and select one of the following options:

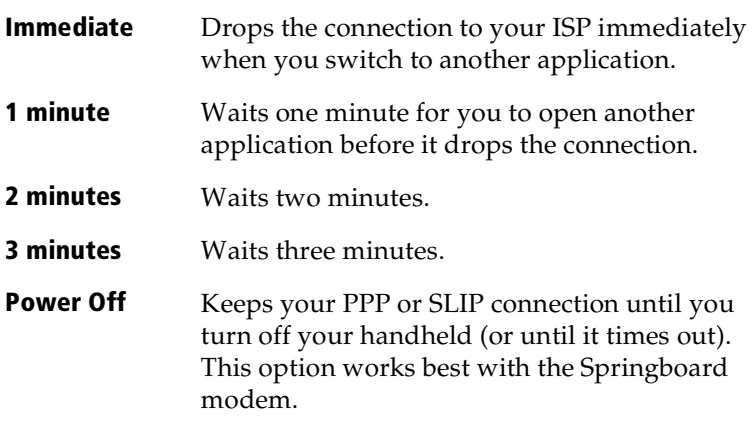

2. Tap OK.

### **Defining primary and secondary DNS**

The Domain Naming System (DNS) is a mechanism in the Internet for translating the names of host computers into IP addresses. When you enter a DNS number (or IP address), you are identifying a specific server that handles the translation services.

Each IP address has four sections, separated by periods. In the Details dialog box, you enter each section separately. Each section of an IP address is made up of a number from 0 to 255; numbers are the only allowable characters in this field.

Ask your Internet Service Provider or System Administrator for the correct Primary or Secondary DNS IP numbers.

**Tip:** Many systems do not require that you enter a DNS. If you are not sure, leave the DNS field blank.

#### **To enter a primary and secondary DNS:**

- 1. Tap the Query DNS check box to deselect it.
- 2. Tap the space to the left of the first period in the Primary DNS field, and then enter the first section of the IP address.

**Note:** Each section must be a number from 0 to 255.

- 3. Repeat step 2 for the second, third, and last sections of the Primary DNS field.
- 4. Repeat steps 2 and 3 for the Secondary DNS number.
- 5. Tap OK.

### **IP address**

Everyone who logs on to the Internet needs to have a unique identifier (an IP address), whether permanent or temporary. Some networks dynamically assign a temporary IP address when clients log in. The IP Address field lets you identify whether your network provides automatic (dynamic) temporary IP addressing.

**Note:** If your IP address is permanently assigned, you need to get that information from your System Administrator. If you are not sure, select Automatic.

#### **To identify dynamic IP addressing:**

Tap the IP Address check box to select it.

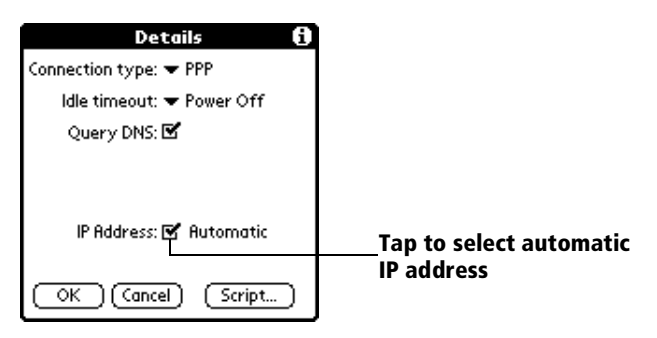

#### **To enter a permanent IP address:**

- 1. Tap the IP Address check box to deselect it and display a permanent IP address field below the check box.
- 2. Tap the space to the left of the first period then enter the first section of the IP address.

**Note:** Each section must be a number from 0 to 255.

- 3. Tap and enter the remaining sections of the IP address.
- 4. Tap OK.

## **Creating a login script**

A login script is a series of commands, similar to an autoexec.bat file, that automates logging into your ISP. You can create login script files by selecting commands from the Command pick list in the Login Script dialog. Some commands from the Command pick list, such as Send, require you to supply additional information. Those commands have a parameter field so that you can add the necessary data.

**Note:** You can also use non-ASCII and literal characters in your login script. [See Appendix C](#page-252-0) for more information.

#### **To create a login script:**

- 1. Tap Script.
- 2. Tap the End pick list.

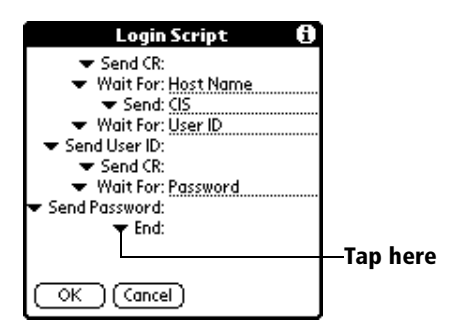

3. Tap the command you want from the Command list. If the command requires additional information, a field appears to the right of it for you to enter the information. The following commands are available:

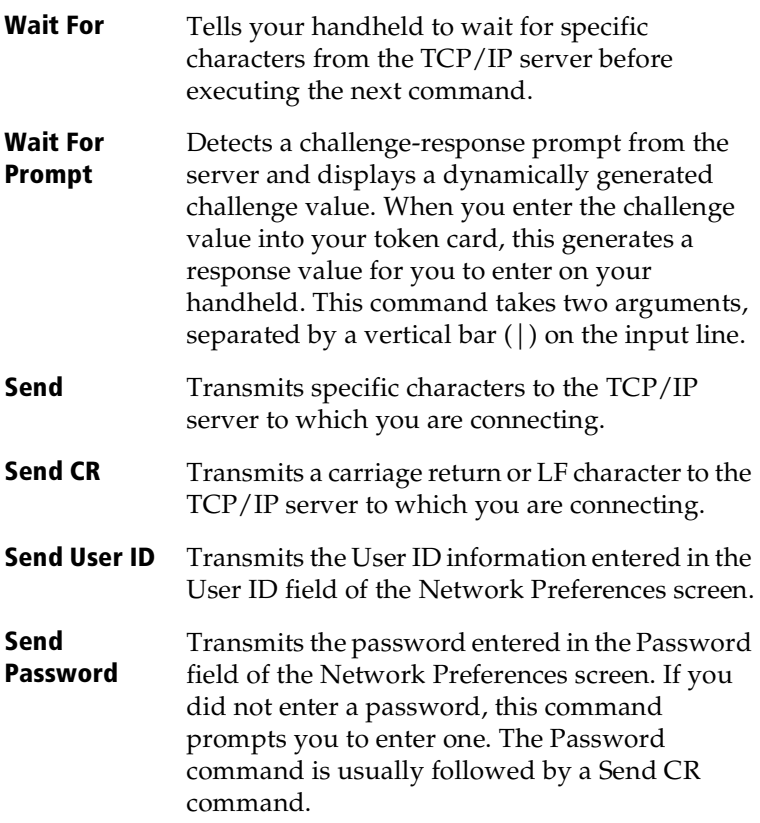

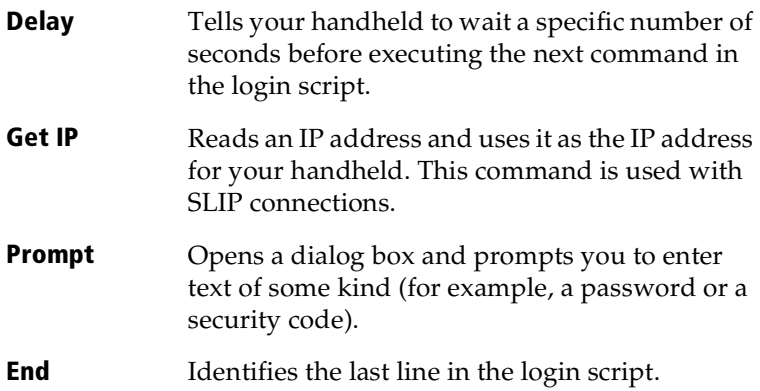

- 4. Repeat steps 2 and 3 until the login script is complete.
- 5. Tap OK.

## **Deleting a service template**

There is only one way to delete a service template: use the Delete command from the Service menu.

#### **To delete a service template:**

- 1. Tap the Service pick list.
- 2. Tap the service template you want to delete.
- 3. Tap the Menu icon  $\mathscr{F}$ .
- 4. Tap Service, and then tap Delete.
- 5. Tap OK.

### **Network preferences menu commands**

The Network Preferences screen includes menu commands to make it fast and easy to create and edit service templates. TCP/IP application menus are show here for your reference.

[See "Using menus" in Chapter 1](#page-22-0) for more information about choosing menu commands.

#### **Service menu**

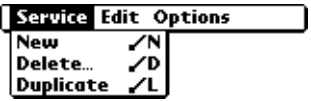

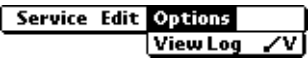

## **TCP/IP troubleshooting**

If you are having a problem establishing a network connection using TCP/IP, check this section and try the suggestions listed.

### **Displaying expanded Service Connection Progress messages**

It's helpful to identify at what point in the login procedure the connection fails. An easy way to do this is to display the expanded Service Connection Progress messages. Expanded Service Connection Progress messages describe the current stage of the login procedure. Press the bottom scroll button at any point during login to display these messages.

### **Viewing the Network Log**

If viewing the expanded Service Connection Progress messages does not give you enough information to find out why you cannot connect to your ISP or dial-in server, take a look at the Network Log. The Network Log lists all of the communication that occurs between your modem and your dial-in server during the login procedure. The information in the Network Log can help your ISP or your System Administrator pinpoint where the login procedure communication fails and why.

#### **To view the Network Log:**

- 1. Tap Options, and then tap View Log.
- 2. Tap the up and down arrows of the scroll bar to see the entire Network Log.
- 3. Tap Done.

### **Adding a DNS number**

If your ISP or dial-in server requires a DNS number and you did not enter that information in the Network Preferences screen, it will appear that you successfully logged into your network. When you try to use an application or look up information, however, the connection fails. If this occurs, try adding a DNS number. Ask your ISP or your System Administrator for the correct Primary and Secondary DNS IP numbers.

# **Owner preferences**

The Owner Preferences screen enables you to record a name, company name, phone number, or any other information that you want to associate with your handheld.

If you use the Security application to turn off and lock your handheld with a password, information that you put in the Owner Preferences displays the next time you turn on your handhel[d. See Chapte](#page-10-0)r 1 for more information.

#### **To enter the Owner preferences:**

Enter the text that you want to associate with your handheld in the Owner Preferences screen. If you enter more text than can fit on one screen, a scroll bar automatically appears on the right side of the screen.

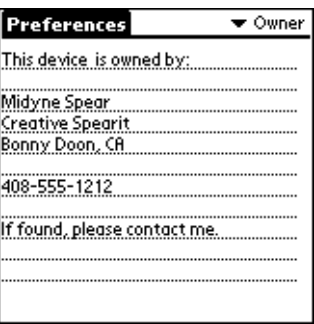

If you assign a password with the Security application, the information in the Owner Preferences screen cannot be changed. In this case, an Unlock button appears at the bottom of the screen.

#### **To unlock the Owner Preferences screen:**

- 1. Tap Unlock.
- 2. Enter the password that you defined in the Security application.
- 3. Tap OK.

# **ShortCuts preferences**

The ShortCuts Preferences screen enables you to define abbreviations for entering text with Graffiti strokes. This section describes how to create, edit, and delete a ShortCut[. See Chapter 2](#page-34-0) for more information on the use of ShortCuts.

## **Creating a ShortCut**

You can create a ShortCut for any words, letters, or numbers. All ShortCuts you create appear on the list in the ShortCut Preferences screen. All the ShortCuts are available in any of your handheld applications and are backed up on your computer when you perform a HotSync operation.

#### **To create a ShortCut:**

- 1. Tap New.
- 2. On the ShortCut name line, enter the letters you want to use to activate the ShortCut.

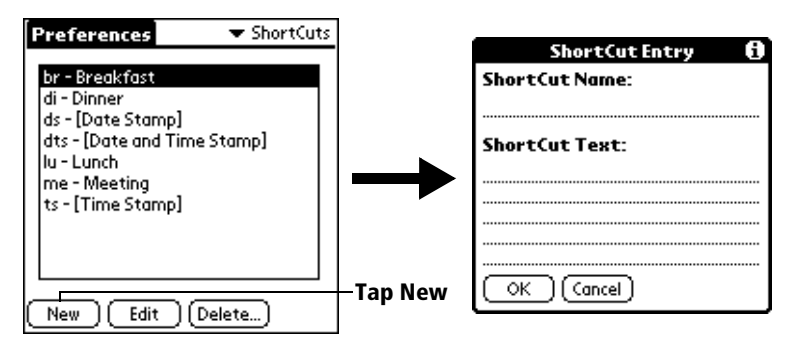

- 3. Tap the ShortCut Text area and enter the text that you want to appear when you write the ShortCut characters.
	- **Tip:** You may want to add a space (space character) after the last word in your ShortCut text. This way, a space automatically follows the ShortCut text.
- 4. Tap OK.
- **Tip:** To use a ShortCut, draw the ShortCut stroke followed by the ShortCut characters. When you draw the ShortCut stroke, the ShortCut symbol appears at the insertion point to show that you are in ShortCut mode.

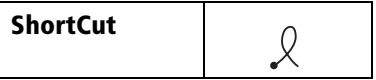

## **Editing a ShortCut**

After you create a ShortCut, you can modify it at any time.

#### **To edit a ShortCut:**

- 1. Tap the ShortCut you want to edit.
- 2. Tap Edit.
- 3. Make the changes you want and tap OK.

## **Deleting a ShortCut**

If you no longer need a ShortCut, you can delete it from the list of ShortCuts.

#### **To delete a ShortCut:**

- 1. Tap the ShortCut you want to delete.
- 2. Tap Delete.
- 3. Tap Yes.

# <span id="page-234-0"></span>**Appendix A**

# **Maintaining Your Handheld**

This chapter provides information on the following:

- Proper care of your Visor™ handheld computer
- Prolonging battery life
- Resetting your handheld

# **Caring for your handheld**

Your handheld is designed to be rugged and reliable and to provide years of trouble-free service. Please observe the following general tips when using your handheld:

- Take care not to scratch the screen of your handheld. Keep the screen clean. When working with your handheld, use the supplied stylus or plastic-tipped pens intended for use with a touchsensitive screen. Never use an actual pen or pencil or other sharp object on the surface of the handheld screen.
- Your handheld is not waterproof and should not be exposed to rain or moisture. Under extreme conditions, water may enter the circuitry through the front panel buttons. In general, treat your handheld as you would a pocket calculator or other small electronic instrument.
- The touch-sensitive screen of your handheld contains a glass element. Take care not to drop your handheld or subject it to any strong impact. Do not carry your handheld in your back pocket: if you sit on it, the glass may break.
- Protect your handheld from temperature extremes. Do not leave your handheld on the dashboard of a car on a hot day, and keep it away from heaters and other heat sources.
- Do not store or use your handheld in any location that is extremely dusty, damp, or wet.
- Use a soft, damp cloth to clean your handheld. If the surface of the handheld screen becomes soiled, clean it with a soft cloth moistened with a diluted window-cleaning solution.

# **Battery considerations**

Please note the following considerations when using the rechargeable battery in your handheld:

- Under normal conditions, your handheld battery should provide four weeks of use between charges. You can conserve battery life by changing the Auto-off setting that automatically turns the handheld off after a period of inactivity, and by minimizing use of the backlight feature[. See "General preferences" in Chapter](#page-215-0) 9 and ["Using the backlight"](#page-15-0) i[n Chapter](#page-10-0) 1 for more information.
- If the battery becomes low in the course of normal use, an alert appears on the handheld screen describing the low battery condition. If this alert appears, place your handheld in the cradle to charge the battery.
- If the battery drains to the point where your handheld does not turn on, it stores your data safely for about two weeks. In this case, there is enough residual energy in the battery to store the data, but not enough to turn on your handheld. If your handheld does not turn on when you press the power button, you should charge the battery immediately.
- If you leave a drained battery in your handheld for an extended period of time, you can lose all of the stored data. If this happens, charge the battery and use the reset button to reset your handheld. (See ["Resetting your handheld"](#page-236-0) later in this chapter for details.) After you reset your handheld, perform a HotSync operation to restore the data from your computer.

# <span id="page-236-0"></span>**Resetting your handheld**

Under normal circumstances, you will not have to use the reset button. On rare occasions, however, your handheld may no longer respond to buttons or the screen. In this case, you need to perform a reset to get your handheld running again.

## **Performing a soft reset**

A soft reset tells your handheld to stop what it's doing and start over again. All records and entries stored in your handheld are retained with a soft reset. After a soft reset, the Welcome screen appears, followed by the General Preferences screen (to set time and date).

#### **To perform a soft reset:**

1. Unscrew the tip of the stylus to access the reset tool.

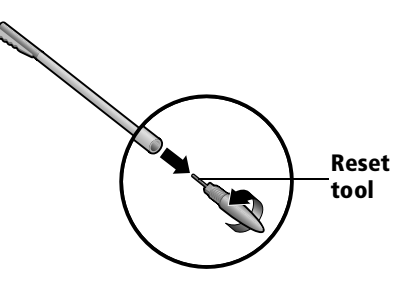

- 2. Use the reset tool to gently press the reset button inside the hole on the back panel of your handheld.
	- **Tip:** You can also use the tip of an unfolded paper clip (or similar object *without* a sharp tip).

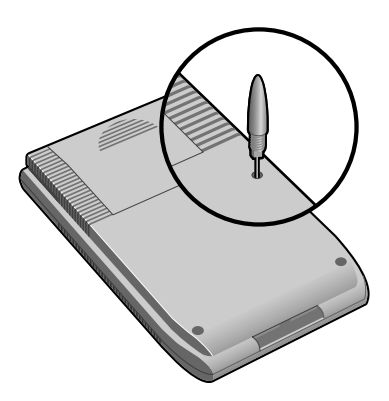

## <span id="page-237-0"></span>**Performing a warm reset**

A warm reset bypasses system extensions on your handheld, such as HackMaster hacks or system patches. Performing a warm reset enables you to uninstall a third-party application that may be causing a problem.

#### **To perform a warm reset:**

- 1. Hold down the Page Up button on the front panel of the handheld.
- 2. While holding down the Page Up button, use the reset tool (or similar object *without* a sharp tip) to gently press the reset button.
- 3. When the system screen appears, release the Page Up button.

## **Performing a hard reset**

*With a hard reset, all records and entries stored in your handheld are erased. Never perform a hard reset unless a soft reset does not solve your problem.*

**Note:** You can restore any data previously synchronized with your computer during the next HotSync operation.

#### **To perform a hard reset:**

- 1. Hold down the power button on the front panel of the handheld.
- 2. While holding down the power button, use the reset tool (or similar object *without* a sharp tip) to gently press the reset button.
- 3. When the system screen appears, release the power button.
- 4. When a message appears on the handheld screen warning that you are about to erase all the data stored on your handheld, do one of the following:

Press the top scroll button on the front panel of your handheld to complete the hard reset and display the Digitizer screen.

Press any other button to perform a soft reset.

**Note:** With a hard reset, the current date and time are retained. Formats Preferences and other settings are restored to their factory default settings.

#### **To restore your data after a hard reset:**

- 1. Open Palm Desktop software.
- 2. From the HotSync menu, choose Conduit Settings.

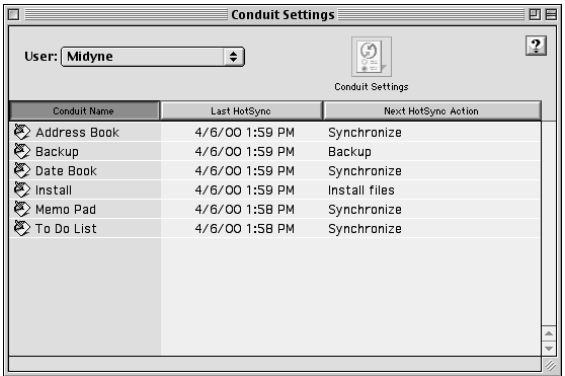

- 3. From the User pop-up menu, select your user name.
- 4. Select an application in the Conduit list.
- 5. Click Conduit Settings.

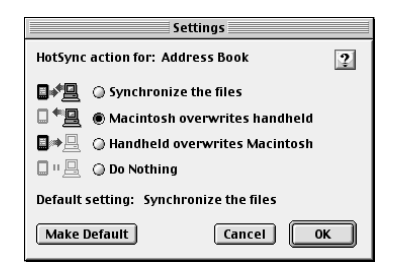

- 6. Select Macintosh overwrites handheld.
	- **Note:** Changing the HotSync setting from the default affects only the *next* HotSync operation. Thereafter, the HotSync Actions revert to their default settings. To use a new setting on an ongoing basis, click Make Default. Thereafter, whatever you selected as the default setting is used when you perform a HotSync operation.
- 7. Click OK.
- 8. Repeat steps 4 through 7 to change conduit settings for other applications.
- 9. Close the Conduit Settings dialog box.
- 10. Perform a HotSync operation.

# **Appendix B**

# **Troubleshooting Tips**

If you encounter a problem with your Visor™ handheld computer:

- Review this section to see if your problem is listed
- Check our web site at www.handspring.com for the latest technical support information
- **Note:** Thousands of third-party add-on applications have been written for Palm OS® handhelds. Unfortunately, we are not able to support such a large number of third-party applications. *If you are having a problem with a third-party application, please contact the developer or publisher of that software.*

# **Operating problems**

#### **Problem Solution**

My handheld won't turn on.

Try each of these in turn:

- Adjust the contrast control.
- Make sure the battery is fully charged.
- Perform a soft reset; se[e Appendix A](#page-234-0).
- If your handheld still does not operate, try a hard reset; se[e Appendix A](#page-234-0).

Your handheld is designed to turn itself off after a period of inactivity. This period can be set at one, two, or three minutes. Check the Auto-off setting[. See "General](#page-215-0)  [preferences" in Chapter 9](#page-215-0).

Check the System Sound settin[g. See](#page-215-0)  ["General preferences" in Chapter](#page-215-0) 9.

Perform a soft reset[. See "Resetting your](#page-236-0)  [handheld" in Appendix A](#page-236-0).

- Change the contrast settings.
- Charge the battery.
- Perform a soft reset.

My handheld keeps turning itself off.

My handheld is not making any sounds.

My handheld has frozen.

I don't see anything on my handheld's screen.

# **Tapping and writing problems**

#### **Problem Solution**

When I tap the buttons or screen icons, it activates the wrong feature.

When I tap the Menu icon  $\mathscr{F}$ , nothing happens.

I can't get my handheld to recognize my handwriting.

Calibrate the screen[. See "Digitizer](#page-213-0)  [preferences" in Chapter 9](#page-213-0).

Not all applications or screens have menus. Try changing to a different application.

- For your handheld to recognize handwriting input with the stylus, you need to use Graffiti® writing[. See "Using](#page-34-0)  [Graffiti writing to enter data" in](#page-34-0)  [Chapter 2](#page-34-0).
- Make the Graffiti character strokes in the Graffiti writing area, not on the display part of the screen.
- Write Graffiti strokes for letters in the left-hand side, and the strokes for numbers in the right-hand side of the Graffiti writing area.
- Make sure that Graffiti is not shifted into extended or punctuation modes. [See "Using Graffiti writing to enter](#page-34-0)  [data" in Chapter 2](#page-34-0).
- [See "Graffiti tips" in Chapter](#page-36-0) 2 for tips on increasing your accuracy when you write Graffiti characters.

# **Application problems**

I tapped the Today button, but it does not show the correct date.

I know I entered some records, but they do not appear in the application.

I am having problems listing memos the way I want to see them.

I created an event in Date Book Plus, but it doesn't appear in the Week View.

#### **Problem Solution**

Your handheld is not set to the current date. Make sure the Set Date box in the General Preferences screen displays the current date. [See "General preferences" in Chapter](#page-215-0)  [9](#page-215-0) for more information.

- Check the Categories pick list (upperright corner of the screen). Choose All to display all of the records for the application.
- Check Security and make sure that the Private Records setting is set to Show private records.
- In To Do List, tap Show and check whether Show Only Due Items is selected.
- If you cannot manually arrange the order of the memos in the list screen, check the Memo Preferences setting. Make sure that Sort by is set to Manual.
- If you choose to view your memos alphabetically on Palm Desktop software and then perform a HotSync® operation, the memos on your handheld still appear in the order defined in the Memo Preferences setting. In other words, the sort settings that you use with Palm Desktop software *are not* transferred to your handheld.

In the Week View, you cannot select overlapping events that have the same start time. If you have two or more events with the same start time, choose the Day View for the particular day to see the overlapping events.

# **HotSync problems**

#### **Problem Solution**

I cannot do a HotSync operation; what should I check to make sure I am doing it correctly?

- Perform a soft reset. See "Resetting [your handheld" in Appendix A](#page-236-0).
- Make sure the HotSync Manager is enabled. Open Palm Desktop software, from the HotSync menu, choose Setup. Make sure that the Enabled option is selected.
- Check the HotSync Manager Local Setup settings. Open Palm Desktop software, from the HotSync menu, choose Setup. Click the Serial Port Settings tab and make sure Local option is selected and that the Speed and Port settings match the port where you attached the cradle.
- Make sure the cradle is connected securely to your computer.
- Make sure your handheld is seated securely in the cradle.
- Make sure you installed the software that came with your handheld. You must install this software even if you upgraded from a Palm OS handheld.
- If you installed a conduit from a thirdparty software developer, contact the developer for support.
- Make sure you are using the correct type of cradle. If your computer does not have a USB port, or is not running Mac OS 8.5 or later, you must use a serial cradle.

I did a HotSync operation, but one of my applications did not synchronize.

Make sure the correct options are selected in the Conduit Settings dialog box.

I cannot launch the HotSync Manager.

I tried to do a local HotSync operation, but it did not complete successfully.

- Make sure you are not running another program, such as America Online, CompuServe, or WinFax, that uses the port you selected in the Setup dialog box.
- Reinstall the Palm Desktop software.

Try each of these in turn:

- Make sure the HotSync Manager is enabled. Open Palm Desktop software, from the HotSync menu, choose Setup. Make sure that the Enabled option is selected.
- Check the HotSync Manager Local Setup settings. Open Palm Desktop software, from the HotSync menu, choose Setup. Click the Serial Port Settings tab and make sure Local option is selected and that the Speed and Port settings match the port where you attached the cradle.
- Check the cable connection between the cradle and the port on your computer.
- Make sure you installed the software that came with your handheld. You must install this software even if you upgraded from a Palm OS handheld.
- If you installed a conduit from a thirdparty software developer, contact the developer for support.
- Make sure you selected your user name in Palm Desktop software before beginning the HotSync operation.
- Make sure you are not running another program, such as America Online or CompuServe that uses the port you selected in the Setup dialog.
- Make sure your handheld is seated in the cradle correctly.
- Perform a soft reset. See "Resetting [your handheld" in Appendix A](#page-236-0).

I tried to do a modem HotSync operation, but it did not complete successfully.

Check the following on your computer:

- Make sure your computer is turned on and that it does not shut down automatically as part of an energysaving feature.
- Make sure the modem connected to your computer is turned on and is connected to the outgoing phone line.
- Make sure the HotSync Manager is enabled. Open Palm Desktop software, from the HotSync menu, choose Setup. Make sure that the Enabled option is selected.
- Check the HotSync Manager Modem Setup settings. Open Palm Desktop software, from the HotSync menu, choose Setup. Click the Serial Port Settings tab and make sure the Modem Setup option is selected and that the Modem and Port settings match your computer modem.
- Make sure the modem you are using with your handheld has an on-off switch. Your handheld cannot "wake up" a modem that has an auto-off feature.
- Make sure the modem is connected properly to a port on your computer and is connected to the incoming phone line.
- You may need to select a different Modem Type or enter a custom Setup String. Most modems have a Setup String that causes them to send initial connection sounds to a speaker. You can use these sounds to check the modem connection.

I tried to do a modem HotSync operation, but it did not complete successfully. (continued)

Check the following on your computer: (continued)

- Make sure you are not running another program, such as WinFax, CompuServe, or America Online, that uses the serial port you selected in the Setup dialog box.
- Make sure your modem resets before you try again. (Turn off your modem, wait a minute, then turn it back on.)

Check the following on your handheld:

- Confirm that the telephone cable is securely attached to your modem.
- Make sure the dialing instruction dials the correct phone number.
- If you need to dial an outside line prefix, make sure you selected the Dial Prefix option on your handheld and entered the correct code.
- If the telephone line you are using has Call Waiting, make sure you selected the Disable call waiting option under Modem Sync Phone Setup on your handheld and entered the correct code.
- Make sure the telephone line you are using is not noisy, which can interrupt communications.
- If you are using an external modem, make sure your modem resets before you try again. (Turn off your modem, wait a minute, then turn it back on.)
- Check the batteries in your modem and replace them if necessary.

# **Beaming problems**

#### **Problem Solution**

I cannot beam data to another Palm OS handheld.

- Confirm that your handheld and the other Visor handheld are between ten centimeters (approximately 4") and one meter (approximately 39") apart, and that the path between the two devices is clear of obstacles. Beaming distance to other Palm OS handheld computers may be different.
- Check the General Preferences screen and make sure the Beam Receive setting is on.
- Move your handheld closer to the receiving device.
- Move your handheld farther away from the receiving device.
- Angle the sides of the two devices towards each other.
- Perform a soft reset. See "Performing a [soft reset" in Appendix A](#page-236-0) for more information.

When someone beams data to my handheld, I get a message telling me it is out of memory.

- Your handheld requires at least twice the amount of memory available as the data you are receiving. For example, if you are receiving a 30K application, you must have at least 60K free.
- Perform a soft reset. See "Performing a [soft reset" in Appendix A](#page-236-0) for more information.

## **Password problems**

I forgot the password, and my handheld is not locked.

#### **Problem Solution**

You can use Security to delete the password. If you do this, your handheld deletes all entries marked as private. You can, however, perform a HotSync operation *before* you delete the password: the HotSync process backs up all entries, whether or not they are marked private. In this case, the following procedure restores your private entries and lets you access them:

- 1. Use the Palm Desktop software and the cradle to synchronize your data.
- 2. Tap Forgotten Password in Security to remove the password and delete all private records.
- 3. Perform a HotSync operation to synchronize your data and restore the private records by transferring them from your computer to your handheld.

I forgot the password and my handheld is locked. If you assign a password and lock your handheld, you must perform a hard reset to continue using your handhel[d. See](#page-237-0)  ["Performing a hard reset" in Appendix](#page-237-0) A for more information.

# **Springboard module problems**

#### **Problem Solution**

My Springboard module isn't working properly.

- Some modules (such as GPS units) simply need time to complete a task. If no obvious error messages occur, just wait for the module's software to complete a task. If the task takes more than a minute or so, press a button on your the front of your handheld such as the Address Book button, use that application for a few moments, then go back to the module's application.
- Try turning off your handheld, waiting a few seconds, then turning on your handheld again.
- Try removing the module, waiting a few seconds, then re-inserting the module.
- Delete or disable any unusual system hacks or complex third-party applications.
- If the module installed any files into your handheld's internal RAM, delete the application files (not databases), download the latest version of the software from the vendor's web site, and reinstall the application files.

# **Technical support**

If you cannot solve your problem after reviewing the sources listed at the beginning of this appendix, check our web site www.handspring.com for the latest technical support information.

Before requesting support, please experiment a bit to reproduce and isolate the problem. When you do contact support, please be ready to provide the following information:

- The name and version of the operating system you are using
- The actual error message or state you are experiencing
- The steps you take to reproduce the problem
- The version of handheld software you are using and available memory

### **To find version and memory information:**

- 1. Tap the Applications icon  $\mathbb{Q}$ .
- 2. Tap the Menu icon  $\mathscr{F}$ .
- 3. Tap App, and then tap Info.
- **Note:** Thousands of third-party add-on applications have been written for Palm OS handhelds. Unfortunately, we are not able to support such a large number of third-party applications. *If you are having a problem with a third-party application, please contact the developer or publisher of that software.*
- 4. Tap Version to see version numbers, and tap Size to see the amount of free memory, in kilobytes.
# <span id="page-252-0"></span>**Appendix C**

# **Non-ASCII Characters for Login Scripts**

The following information enables you to create custom login scripts that require non-ASCII characters. It is provided for advanced users who understand the use and requirements of such characters in a custom login script.

# **Use of ^char**

You may use the caret ( $\wedge$ ) to transmit ASCII command characters. If you send ^*char*, and the ASCII value of *char* is between @ and \_, then the character is automatically translated to a single-byte value between 0 and 31.

For example, ^M is converted to a carriage return. If char is a value between a and z, then the character sequence is translated to a singlebyte value between 1 and 26. If char is any other value, then the character sequence is not subject to any special processing.

For example, the string "Joe^M" transmits Joe, followed by a carriage return.

# **Carriage return and line feed**

You may include carriage return and line feed commands as part of the login script, when entered in the following format:

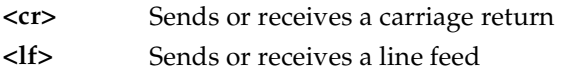

For example, the string "waitfor Joe<cr><lf>" waits to receive Joe followed by a carriage return and line feed from the remote computer before executing the next command in the script.

# **Literal characters**

The backslash ( \ ) character defines that the *next character* is transmitted as a literal character, and is not subject to any special processing ordinarily associated with that character.

#### **Examples:**

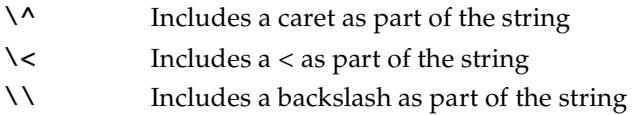

# <span id="page-254-0"></span>**Other Product Information**

#### **Limited Warranty and End User Software License Agreement**

For warranty information and a copy of the End User License Agreement applicable to your Handspring product, please see the Handspring web site at http://www.handspring.com/support/ug\_warranties.jhtml. If you would like a copy of these materials mailed to you, or if you have any questions, please contact Handspring Customer Support.

The information included on this web site sets forth Handspring's sole and complete warranty and software licensing obligations with respect to your Handspring product. Use of the product indicates your acceptance of the terms of the warranty and the End User License Agreement.

#### **FCC Statement**

This device complies with part 15 of the FCC rules. Operation is subject to the following two conditions: (1) This device may not cause harmful interference, and (2) this device must accept any interference received, including interference that may cause undesired operation.

- **Note:** This equipment has been tested and found to comply with the limits for a Class B digital device, pursuant to Part 15 of the FCC rules. These limits are designed to provide reasonable protection against harmful interference in a residential installation. This equipment generates, uses, and can radiate radio frequency energy and, if not installed and used in accordance with the instructions, may cause harmful interference to radio communications. However, there is no guarantee that interference will not occur in a particular installation. If this equipment does cause harmful interference to radio or television reception, which can be determined by turning the equipment off and on, the user is encouraged to try to correct the interference by one or more of the following measures:
- Reorient or relocate the receiving antenna.
- Increase the separation between the equipment and receiver.
- Connect the equipment into an outlet on a circuit different from that to which the receiver is connected.
- Consult the dealer or an experienced radio/TV technician for help.

The use of shielded I/O cables is required when connecting this equipment to any and all optional peripheral or host devices. Failure to do so may violate FCC rules.

**Caution:** Changes or modifications not covered in this manual must be approved in writing by the manufacturer's Regulatory Engineering Department. Changes or modifications made without written approval may void the user's authority to operate this equipment.

#### **Responsible Party:**

Handspring, Inc. 189 Bernardo Avenue Mountain View, California 94043-5203 United States of America (650) 230-5000

# $\epsilon$

#### **Canadian RFI Statement**

This Class B digital apparatus meets all requirements of the Canadian Interference-Causing Equipment Regulations.

Cet appareil numérique de la classe B respecte toutes les exigences du Réglement sur le matériel brouilleur du Canada.

#### **Acknowledgments**

We would like to thank the following developers whose contributions were an integral part of the Handspring product:

- **C.E. Steuart Dewar** Pimlico Software, Inc. www.gorilla-haven.org/pimlico
- **Darren Beck** Code City www.codecity.com.au
- **Rick Huebner** www.probe.net/~rhuebner/index.html

# **Index**

# **A**

Accented characters [Graffiti writing 42](#page-41-0) [onscreen keyboard 44](#page-43-0) [Add-on applications 52](#page-51-0)[–56](#page-55-0) Address [Fast Lookup 85](#page-84-0)[–87](#page-86-0) Address Book [\\*If Found Call\\* entry 130](#page-129-0) [adding custom fields 134](#page-133-0) [business card for beaming 189](#page-188-0) [categorizing records 81](#page-80-0) [conduit for synchronizing 196](#page-195-0) [creating records 73](#page-72-0)[, 129](#page-128-0)[–130](#page-129-0) [deleting records 76](#page-75-0) [Dialing Preferences 133](#page-132-0) [displaying category 133](#page-132-0) [displaying data in the Address](#page-131-0)  List 132 [finding records 84](#page-83-0)[–85](#page-84-0) [fonts 96](#page-95-0) [menus 132](#page-131-0) [notes for records 95](#page-94-0) [opening 66](#page-65-0) [overview 66](#page-65-0) [pressing button to beam](#page-190-0)  information 191 [private records 92](#page-91-0) [sorting records 91](#page-90-0) Alarm [preset 112,](#page-111-0) [124](#page-123-0) [reminder 124](#page-123-0) [setting 102](#page-101-0) [sound 112,](#page-111-0) [124,](#page-123-0) [216,](#page-215-0) [242](#page-241-0) [for untimed events 103](#page-102-0) Alphabet [Graffiti writing 38](#page-37-0) [onscreen keyboard 21](#page-20-0)[, 28](#page-27-0) [Anniversaries.](#page-102-0) *See* Repeating events [Application buttons 14,](#page-13-0) [22,](#page-21-0) [65,](#page-64-0) [66,](#page-65-0) [67,](#page-66-0)  [68,](#page-67-0) [191,](#page-190-0) [208](#page-207-0)

Applications [Address Book 66](#page-65-0) [beaming 189](#page-188-0)[–190](#page-189-0) [Calculator 69](#page-68-0) [categories 49](#page-48-0)[–50](#page-49-0) [CityTime 70](#page-69-0) [Date Book 64](#page-63-0) [Expense 71](#page-70-0) [font style 96](#page-95-0) [installing 52](#page-51-0)[–55](#page-54-0) [Memo Pad 68](#page-67-0) [opening 23](#page-22-0) [preferences for 52](#page-51-0) [removing 55](#page-54-0) [security 58](#page-57-0) [size in kilobytes 252](#page-251-0) [To Do List 67](#page-66-0) [version of 252](#page-251-0) [viewing as icons 51](#page-50-0) [viewing as list 51](#page-50-0) *[See also](#page-51-0)* Add-on applications [Applications Launcher 22](#page-21-0)[–23](#page-22-0)[, 49](#page-48-0)[–51](#page-50-0) [Appointments.](#page-72-0) *See* Date Book Archive files [saving deleted records 76](#page-75-0) [saving purged records 77](#page-76-0) [Automatic fill, in Expense 163](#page-162-0) [Auto-off delay 216](#page-215-0) [Autotext.](#page-42-0) *See* Graffiti ShortCuts

#### **B**

[Backlight 15,](#page-14-0) [16,](#page-15-0) [209](#page-208-0) [Backup.](#page-195-0) *See* HotSync Battery [charging 18](#page-17-0) [conserving power 216](#page-215-0) [gauge 22](#page-21-0) [BCC \(blind carbon copy\) 174](#page-173-0) Beaming *[See also](#page-196-0)* Infrared [Beaming information 189](#page-188-0)[–191](#page-190-0) [location of IR port 17](#page-16-0) [pen stroke to activate 209](#page-208-0) [problems with 249](#page-248-0) [Birthdays.](#page-102-0) *See* Repeating events [Bold font for text 96](#page-95-0)

[Brightness Control 15](#page-14-0) [Business card for beaming 189](#page-188-0) [Buttons preferences 208](#page-207-0)

# **C**

Calculator [Advanced mode 143](#page-142-0) [Area view 151](#page-150-0) [Basic mode 142](#page-141-0) [buttons explained 142](#page-141-0)[–143,](#page-142-0)  [144–](#page-143-0)[153](#page-152-0) [Finance view 146](#page-145-0) [Length view 150](#page-149-0) [Logic view 148](#page-147-0) [Math view 144](#page-143-0) [memory 142](#page-141-0) [menus 154](#page-153-0) [opening 69,](#page-68-0) [142](#page-141-0) [overview 69](#page-68-0) [recent calculations 69,](#page-68-0) [143](#page-142-0) [selecting mode 142](#page-141-0) [Statistics view 148](#page-147-0) [Trigonometry view 145](#page-144-0) [Volume view 152](#page-151-0) [Weight/Temp view 149](#page-148-0) [Calibration 20,](#page-19-0) [214](#page-213-0)[, 243](#page-242-0) [Call Waiting, disabling 203](#page-202-0)[, 222](#page-221-0) [Calling card, using in phone](#page-202-0)  [settings 203,](#page-202-0) [222](#page-221-0) [Capital letters \(Graffiti writing\) 39](#page-38-0) [Caring for the handheld 235](#page-234-0) Categories [application 49–](#page-48-0)[50](#page-49-0) [assigning records to 80](#page-79-0)[–81](#page-80-0) [beaming 189–](#page-188-0)[190](#page-189-0) [creating 82–](#page-81-0)[83](#page-82-0) [default 81](#page-80-0) [displaying 82,](#page-81-0) [133,](#page-132-0) [244](#page-243-0) [folders for e-mail 180](#page-179-0) [merging 84](#page-83-0) [renaming 83](#page-82-0) [using in Applications](#page-49-0)  Launcher 50 [Chain calculations 143](#page-142-0) [Characters, Graffiti 35](#page-34-0) [Check boxes 21](#page-20-0)

CityTime [adding cities 156](#page-155-0) [home city 155](#page-154-0) [menus 157](#page-156-0) [opening 70](#page-69-0) [overview 155](#page-154-0) [remote cities 156](#page-155-0) [Clearing Calculator entries 142](#page-141-0)[, 144](#page-143-0) [COM port.](#page-17-0) *See* USB, port *and* Serial port [Combining categories 84](#page-83-0) [Command buttons 21](#page-20-0) [Command equivalents \(Graffiti](#page-23-0)  writing) 24 [Compressing Day view 111](#page-110-0)[, 123](#page-122-0) [Computer keyboard, entering data](#page-28-0)  with 29 Conduits [for connecting to PIMs 32](#page-31-0) [for modem HotSync](#page-202-0)  operations 203 [for synchronizing](#page-244-0)  [applications 245,](#page-244-0)  [196–](#page-195-0)[197](#page-196-0) *[See also](#page-195-0)* HotSync [Confirming e-mail 175](#page-174-0) [Conflicting events 109](#page-108-0) Connecting [service templates 224](#page-223-0) [to server or ISP 223](#page-222-0) [Connection preferences 210](#page-209-0) [Contact information.](#page-128-0) *See* Address Book Continuous events [changing 104](#page-103-0) [deleting from Date Book 76](#page-75-0)[, 104](#page-103-0) [scheduling 103](#page-102-0) [Contrast Control 15](#page-14-0) [Copying text 75](#page-74-0) [Country default setting 215](#page-214-0) [Cover 16](#page-15-0) Cradle [connecting to computer 17](#page-16-0)[, 18](#page-17-0) [for local HotSync operations 78,](#page-77-0)  [79](#page-78-0) [serial 18](#page-17-0) [USB 18](#page-95-0)

Creating [Address Book entries 129](#page-128-0)[–130](#page-129-0) [categories 49](#page-48-0)[–50,](#page-49-0) [82](#page-81-0)[–83](#page-82-0) [currency symbols 161](#page-160-0) [custom fields in Address](#page-133-0)  Book 134 [Date Book events 98](#page-97-0) [e-mail 168](#page-167-0)[–170](#page-169-0) [Expense items 158](#page-157-0) [memos 140](#page-139-0) [notes for records 95](#page-94-0) [records 73](#page-72-0) [To Do List items 135](#page-134-0) Currency [default 163](#page-162-0) [defining 161](#page-160-0) [for Expense items 160](#page-159-0) [Current date 31,](#page-30-0) [244](#page-243-0) [Current time 22](#page-21-0) [displaying in Date Book 106](#page-105-0) [setting 30](#page-29-0) Customizing [categories 83](#page-82-0) [currencies and symbols 161](#page-160-0) [fields in Address Book 134](#page-133-0) [HotSync settings 196](#page-195-0) *[See also](#page-29-0)* Preferences [Cutting text 75](#page-74-0) [Cycling through views 65](#page-64-0)[, 66](#page-65-0)[, 67](#page-66-0)[, 68](#page-67-0)

## **D**

Daily [calendar 98–](#page-97-0)[102](#page-101-0) [events.](#page-102-0) *See* Repeating events [Journal 118](#page-117-0) Data [entry.](#page-34-0) *See* Entering data [transfer.](#page-192-0) *See* HotSync [transmitting to other handhelds.](#page-164-0)  *See* Beaming information Date Book [adding Address Book data to](#page-87-0)  [records 88–](#page-87-0)[89](#page-88-0) [alarm 102](#page-101-0) [changing event time 102](#page-101-0)

**Page 259** [end time for Day view 112](#page-111-0)[, 122](#page-121-0) [fonts 96](#page-95-0) [menus 110](#page-109-0) [Month view 108](#page-107-0) [notes for records 95](#page-94-0) [opening 64](#page-63-0) [overview 64](#page-63-0) [private records 92](#page-91-0) [purging records 77](#page-76-0) [repeating events 76,](#page-75-0) [103](#page-102-0)[–105](#page-104-0) [scheduling events 98](#page-97-0)[–102](#page-101-0) [selecting dates 100](#page-99-0) [selecting default 120](#page-119-0) [start time for Day view 112](#page-111-0)[, 122](#page-121-0) [Sunday or Monday to start](#page-214-0)  week 215 [switching views 106](#page-105-0) [untimed events 98,](#page-97-0) [101](#page-100-0) [Week view 106,](#page-105-0) [215,](#page-214-0) [244](#page-243-0) Date Book Plus [Daily Journal 118](#page-117-0) [Event tracking 118](#page-117-0) [floating events 115](#page-114-0) [List View 115](#page-114-0) [menus 120](#page-119-0) [opening 65](#page-64-0) [overview 65](#page-64-0) [templates 119](#page-118-0) [To Do List items 117](#page-116-0) [Week View with Text 113](#page-112-0) [Year View 114](#page-113-0) [Expense item 159](#page-158-0) [setting current 31,](#page-30-0) [244](#page-243-0) [showing in Mail list 181](#page-180-0) [To Do List record due 137](#page-136-0) [Day \(Date Book view\) 98, 111, 1](#page-17-0)[23](#page-122-0)

Dates

[changing event to untimed 101](#page-100-0) [changing repeating events 104](#page-103-0) [conduit for synchronizing 196](#page-195-0)

[deleting repeating events 104](#page-103-0)

[conflicting events 109](#page-108-0) [continuous events 103](#page-102-0)[–105](#page-104-0) [creating records 73,](#page-72-0) [98](#page-97-0)[–102](#page-101-0)

[display options 111](#page-110-0)

[Day view 106](#page-105-0) [deleting records 76](#page-75-0) [Decimal point 216](#page-215-0) Default [categories 81](#page-80-0) [currency in Expense 163](#page-162-0) [settings.](#page-29-0) *See* Preferences Deleted [data, saving in archive files 76](#page-75-0) [e-mail, recovering 179](#page-178-0) Deleting [applications 53,](#page-52-0) [55](#page-54-0) [Desktop software 57](#page-56-0) [e-mail 179](#page-178-0) [Graffiti characters 37](#page-36-0) [passwords 59](#page-58-0) [records 76](#page-75-0) [service templates 229](#page-228-0) [text 75](#page-74-0) *[See also](#page-76-0)* Purging records [Delivering e-mail 172](#page-171-0)[, 175](#page-174-0) Desktop E-Mail application [managing 165](#page-164-0)[–188](#page-187-0) [support of Mail features 172](#page-171-0) [Desktop software 31](#page-30-0)[–32](#page-31-0) [configuring mail 166](#page-165-0) [for entering data 29](#page-28-0) [removing 57](#page-56-0) [saving deleted data to an archive](#page-75-0)  file 76 [system requirements 12](#page-11-0) [upgrading 12](#page-11-0) *[See also](#page-30-0)* PIM Dialing [applications 133](#page-132-0) [Digitizer 20,](#page-19-0) [214,](#page-213-0) [243](#page-242-0) [Display, contrast \(brightness\)](#page-14-0)  control 15 [DNS \(Domain Naming System\) 226](#page-225-0) [Docking station.](#page-16-0) *See* Cradle [Double-booked events 109](#page-108-0) [Draft e-mail 177](#page-176-0) Dragging [memos into other](#page-67-0)  applications 68 [stylus to activate features 209](#page-208-0) [using the stylus 20](#page-19-0)

#### **E**

Editing [records 74–](#page-73-0)[75](#page-74-0) [unsent e-mail 176](#page-175-0) E-mail addresses [in Address Book 131](#page-130-0)[, 132](#page-131-0) [looking up 171–](#page-170-0)[172](#page-171-0) [E-mail items.](#page-167-0) *See* Mail [Entering data 26](#page-25-0)[–29](#page-28-0) [importing from other](#page-44-0)  [applications 45](#page-44-0)[–46](#page-45-0) [problems with 243](#page-242-0) [using Graffiti writing 35](#page-34-0)[–44](#page-43-0) [using the computer keyboard 45](#page-44-0) [using the onscreen keyboard 44](#page-43-0) [Entries.](#page-72-0) *See* Address Book [Events.](#page-72-0) *See* Date Book [Exchanging data.](#page-77-0) *See* HotSync [Exclamation marks in To Do List 139](#page-138-0) [Expansion slot 33](#page-32-0) [expansion slot 251](#page-250-0) Expense [adding Address Book data to](#page-89-0)  records 90 [categorizing records 81](#page-80-0) [creating records 73,](#page-72-0) [158](#page-157-0) [currency 160,](#page-159-0) [163](#page-162-0) [date of item 159](#page-158-0) [defining new currency 161](#page-160-0) [deleting records 76](#page-75-0) [menus 163](#page-162-0) [notes for records 95](#page-94-0) [opening 71](#page-70-0) [overview 71](#page-70-0) [purging records 77](#page-76-0) [receipt details 159](#page-158-0) [sorting records 91](#page-90-0) [type 160,](#page-159-0) [163](#page-162-0) [vendor 160](#page-159-0)

#### **F**

[Fast 85](#page-84-0) [Fast Lookup 85](#page-84-0)[–87](#page-86-0) [FCC Statement 255](#page-254-0) [Filing e-mail 178](#page-177-0) [Filters for e-mail 183](#page-182-0)[–187](#page-186-0) Finding [applications, using Graffiti](#page-22-0)  writing 23 [e-mail addresses 171](#page-170-0)[–172](#page-171-0) [information in](#page-83-0)  [applications 84](#page-83-0)[–90](#page-89-0) [phone numbers 88](#page-87-0)[–89](#page-88-0) [using the Find application 87](#page-86-0) [Floating events 115](#page-114-0) [Folders for e-mail 180](#page-179-0) [Fonts 96](#page-95-0) [Formats preferences 215](#page-214-0) [Frozen handheld 242](#page-241-0)

# **G**

[Games 55,](#page-54-0) [217](#page-216-0) General preferences [alarm sounds 216](#page-215-0) [auto-off delay 216](#page-215-0) [system sounds 216](#page-215-0) [Glossary.](#page-42-0) *See* Graffiti ShortCuts Graffiti [accented characters 42](#page-41-0) [alphabet 35,](#page-34-0) [38](#page-37-0) [basic concepts 35](#page-34-0) [capital letters 39](#page-38-0) [Command stroke 25](#page-24-0) [defined 26](#page-25-0) [Giraffe game for practicing 55](#page-54-0) [how to write characters 36](#page-35-0) [menu commands 24](#page-23-0) [moving the cursor 43](#page-42-0) [numbers 39](#page-38-0) [online Help 75,](#page-74-0) [208](#page-207-0) [problems using 243](#page-242-0) [punctuation marks 40](#page-39-0) [ShortCuts for entering data 43,](#page-42-0)  [232–](#page-231-0)[233](#page-232-0) [symbols 41](#page-40-0) [tips 37](#page-36-0) [writing 35](#page-34-0)[–44](#page-43-0) [writing area 14,](#page-13-0) [36](#page-35-0)

#### **H**

Handheld [contrast control 15](#page-14-0) [cover 16](#page-15-0) [Hard reset 238](#page-237-0) [Header information \(e-mail\) 167](#page-166-0)[, 170](#page-169-0) Help [Graffiti 75](#page-74-0) [online tips 25](#page-24-0) Hiding [records 92](#page-91-0) *[See also](#page-91-0)* Private records [High Priority e-mail filter 186](#page-185-0) HotSync [buttons preferences 210](#page-209-0) [conduits for synchronizing](#page-195-0)  [applications 196](#page-195-0)[–197](#page-196-0) [customizing 196](#page-195-0) [defined 78](#page-77-0) [first-time operation 78](#page-77-0)[–80,](#page-79-0)  [204–](#page-203-0)[205](#page-204-0) [for managing desktop](#page-165-0)  E-Mail 166 [HotSync Manager 78](#page-77-0) [IR operation 197](#page-196-0)[–200](#page-199-0) [local operation 79,](#page-78-0) [246](#page-245-0) [modem operation 195,](#page-194-0) [200](#page-199-0)[–204,](#page-203-0)  [247–](#page-246-0)[248](#page-247-0) [operations using IR](#page-196-0)  [port 197–](#page-196-0)[200](#page-199-0) [options for filtering](#page-181-0)  [e-mail 182–](#page-181-0)[187](#page-186-0) [problems with 245](#page-244-0)[–248](#page-247-0) [setting options 193](#page-192-0)[–195](#page-194-0) [for synchronizing data 31](#page-30-0)

#### **I**

Icons [alarm 102](#page-101-0) [application 21,](#page-20-0) [51](#page-50-0) [note 95](#page-94-0) [online Tips 25](#page-24-0) [onscreen 243](#page-242-0) [repeating event 104](#page-103-0) [Idle timeout of ISP or server](#page-224-0)  connection 225 [Ignoring e-mail.](#page-183-0) *See* Filters for e-mail [Importing data 29,](#page-28-0) [45](#page-44-0)[–46](#page-45-0) [Inbox 180](#page-179-0) Infrared [HotSync operations 197](#page-196-0)[–200](#page-199-0) [port 197](#page-196-0) [requirements for computer 197](#page-196-0) [Infrared port.](#page-16-0) *See* IR port Installing [applications 52–](#page-51-0)[55](#page-54-0) [conduit to install](#page-195-0)  applications 196 [Desktop software 32](#page-31-0) [Mail.](#page-165-0) *See* Mail, desktop configuration International characters [Graffiti writing 42](#page-41-0) [onscreen keyboard 44](#page-43-0) [IP address 224,](#page-223-0) [226](#page-225-0) [IR port 17](#page-16-0) *[See also](#page-16-0)* Beaming information [IR.](#page-196-0) *See* Infrared [Items.](#page-72-0) *See* To Do List *or* Expense

# **K**

Keyboard [computer 45](#page-44-0) [onscreen 21,](#page-20-0) [44,](#page-43-0) [209](#page-208-0)

# **L**

Letters [font style 96](#page-95-0) [Graffiti 35,](#page-34-0) [38](#page-37-0) [onscreen keyboard 44](#page-43-0) Linking [with desktop software.](#page-192-0) *See*  HotSync [List \(Date Book Plus view\) 115](#page-114-0) [List, in Applications Launcher 51](#page-50-0) Locking [handheld with a password 60,](#page-59-0)  [209,](#page-208-0) [231](#page-230-0) [records.](#page-91-0) *See* Security [Login scripts 227,](#page-226-0) [253](#page-252-0) Looking up Address Book data [to add to other records 88](#page-87-0)[–89](#page-88-0) [scrolling in Address List 84](#page-83-0) [to add to e-mail](#page-170-0)  [addresses 171](#page-170-0)[–172](#page-171-0) [Looking up.](#page-83-0) *See* Finding [Lost handheld, contact for 130](#page-129-0) [Lost records 244](#page-243-0)

#### **M**

Mail [address lookup 171](#page-170-0)[–172](#page-171-0) [attachments 183](#page-182-0) [BCC \(blind carbon copy\) 172,](#page-171-0)  [174](#page-173-0) [closing 167](#page-166-0) [confirm delivery 172](#page-171-0)[, 175](#page-174-0) [confirm read 172,](#page-171-0) [175](#page-174-0) [creating 168–](#page-167-0)[170](#page-169-0) [deleting e-mail 179](#page-178-0) [draft e-mail 177](#page-176-0) [editing unsent e-mail 176](#page-175-0) [filing e-mail 178](#page-177-0) [filtering options 182](#page-181-0)[–187](#page-186-0) [folders 180](#page-179-0) [menus 188](#page-187-0) [opening 166](#page-165-0) [overview 165](#page-164-0)[–166](#page-165-0) [priority of delivery 172](#page-171-0)[, 173](#page-172-0) [purging deleted e-mail 179](#page-178-0)[–180](#page-179-0) [recovering deleted 179](#page-178-0) [replying to e-mail 170](#page-169-0) [sending 176](#page-175-0) [showing dates 181](#page-180-0) [signature 172,](#page-171-0) [174](#page-173-0)[–175](#page-174-0) [sorting 181](#page-180-0) [synchronizing 166](#page-165-0) [truncating 187](#page-186-0) [viewing e-mail](#page-165-0)[166](#page-165-0)

[Main applications 22](#page-21-0) [Maintenance information 235](#page-234-0) [Meetings.](#page-72-0) *See* Date Book Memo Pad [adding Address Book data to](#page-87-0)  [records 88–](#page-87-0)[89](#page-88-0) [categorizing records 80](#page-79-0) [conduit for synchronizing 196](#page-195-0) [creating records 73](#page-72-0)[, 140](#page-139-0) [deleting records 76](#page-75-0) [dragging memos into other](#page-67-0)  applications 68 [fonts 96](#page-95-0) [menus 141](#page-140-0) [opening 68](#page-67-0) [overview 68](#page-67-0) [private records 92](#page-91-0) [reviewing memos 140](#page-139-0) [sorting records 91,](#page-90-0) [244](#page-243-0) *[See also](#page-139-0)* Notes Memory [amount of free 252](#page-251-0) [for beaming 249](#page-248-0) [Calculator 142](#page-141-0) [regaining 77](#page-76-0) [Memos.](#page-72-0) *See* Memo Pad [Menus 23–](#page-22-0)[25,](#page-24-0) [243](#page-242-0) [Address Book 132](#page-131-0) [choosing 24](#page-23-0) [command equivalents \(Graffiti](#page-23-0)  writing) 24 [Date Book 110,](#page-109-0) [120](#page-119-0) [Edit menu 74](#page-73-0)[–75](#page-74-0) [Expense 163](#page-162-0) [Mail 188](#page-187-0) [Memo Pad 141,](#page-140-0) [154,](#page-153-0) [157](#page-156-0) [menu bar 21,](#page-20-0) [23](#page-22-0) [Network Preferences 229](#page-228-0) [To Do List 139](#page-138-0) Modem [HotSync operations via 200](#page-199-0)[–204,](#page-203-0)  [247–](#page-246-0)[248](#page-247-0) [Modem port 201](#page-200-0) [Monday, to start week 215](#page-214-0) [Month \(Date Book view\) 108](#page-107-0)[, 111](#page-110-0)

Moving [Date Book events 102](#page-101-0) [the cursor \(Graffiti writing\) 43](#page-42-0) [Multi-day events.](#page-102-0) *See* Repeating events

#### **N**

Network [connecting 223](#page-222-0) [connection type 225](#page-224-0) [idle timeout 225](#page-224-0) [login scripts 227](#page-226-0) [password 219](#page-218-0) [phone settings 220](#page-219-0) [preferences 220](#page-219-0)[–230](#page-229-0) [primary DNS 226](#page-225-0) [secondary DNS 226](#page-225-0) [selecting service 218](#page-217-0) [TCP/IP 217](#page-216-0) [user name 218](#page-217-0) **Notes** [attaching to records 95](#page-94-0) *[See also](#page-139-0)* Memo Pad Numbers [decimal point and thousands](#page-215-0)  separator 216 [Graffiti writing 39](#page-38-0) [onscreen keyboard 21](#page-20-0)[, 28](#page-27-0)[, 44](#page-43-0)

## **O**

[Onscreen keyboard 28](#page-27-0)[, 44](#page-43-0)[, 75](#page-74-0) [pen stroke to open 209](#page-208-0) Opening [Address Book 66](#page-65-0) [applications 22](#page-21-0)[–23](#page-22-0) [Calculator 69,](#page-68-0) [142](#page-141-0) [CityTime 70](#page-69-0) [Date Book 64](#page-63-0) [Date Book Plus 65](#page-64-0) [Expense 71](#page-70-0) [Mail 166](#page-165-0) [Memo Pad 68](#page-67-0) [To Do List](#page-66-0)[67](#page-66-0)

[Outbox 176,](#page-175-0) [180](#page-179-0) [Overlapping events 109](#page-108-0) [Owner preferences 231](#page-230-0)

#### **P**

[Palm Desktop software.](#page-30-0) *See* Desktop software [Passwords 59–](#page-58-0)[61](#page-60-0) [changing 59](#page-58-0) [creating 59](#page-58-0) [deleting 59](#page-58-0) [for network 219](#page-218-0) [forgotten 61,](#page-60-0) [250](#page-249-0) [Pasting text 75](#page-74-0) [Payment, Expense item 160](#page-159-0) [Pen.](#page-207-0) *See* Stylus [Personal information managers](#page-31-0). *See*  PIM [Phone Lookup 88](#page-87-0)[–89](#page-88-0) Phone numbers [selecting for Address List 132](#page-131-0) [selecting types 131](#page-130-0) [Phone settings for ISP or dial-in](#page-219-0)  [server 220–](#page-219-0)[223](#page-222-0) [Pick lists 21](#page-20-0) PIM (personal information manager) [using with handheld 32](#page-31-0) [Pointer.](#page-207-0) *See* Stylus Ports [IR on handheld 197](#page-196-0) [Ports.](#page-17-0) *See* USB, port *and* Serial port [Power button 15](#page-14-0) [PPP 224](#page-223-0) [PRC \(application file extension\) 53](#page-52-0) [Preferences 30](#page-29-0) [Buttons 208](#page-207-0) [choosing 52](#page-51-0) [Connection 210](#page-209-0) [dialing 133](#page-132-0) [Digitizer 214](#page-213-0) [Formats 215](#page-214-0) [General 216](#page-215-0) [HotSync buttons 210](#page-209-0) [Network 220–](#page-219-0)[230](#page-229-0) [Owner 231](#page-230-0) [ShortCuts 232](#page-231-0)

[Primary DNS 226](#page-225-0) Printing [records from applications 31](#page-30-0) [Prioritizing To Do List records 135,](#page-134-0)  [139](#page-138-0) [Priority of delivery \(e-mail\) 173](#page-172-0) Private records [displaying and creating 92](#page-91-0)[, 244](#page-243-0) [lost with forgotten password 61](#page-60-0) *[See also](#page-91-0)* Security [Profiles 204](#page-203-0) Punctuation marks [Graffiti writing 40](#page-39-0) [onscreen keyboard 44](#page-43-0) Purging [deleted e-mail 179](#page-178-0)[–180](#page-179-0) [records 77](#page-76-0) *[See also](#page-76-0)* Deleting

#### **R**

[Range of times in Day view 112](#page-111-0)[, 122](#page-121-0) [Reading e-mail on handheld 166](#page-165-0) [Receipts, recording in Expense 159](#page-158-0) [Receiving data.](#page-188-0) *See* Beaming information Records [Address Book 129](#page-128-0) [beaming 189–](#page-188-0)[190](#page-189-0) [choosing categories 80](#page-79-0) [creating 73](#page-72-0) [Date Book 98](#page-97-0) [defined 73](#page-72-0) [deleting 76,](#page-75-0) [104](#page-103-0) [displaying a category of 82](#page-81-0) [editing 74–](#page-73-0)[75](#page-74-0) [Expense 158](#page-157-0) [fonts 96](#page-95-0) [hiding private 58,](#page-57-0) [92](#page-91-0) [lost 244](#page-243-0) [Memo Pad 140](#page-139-0) [notes for 95](#page-94-0) [number of 252](#page-251-0) [private 92](#page-91-0) [purging 77](#page-66-0) [sorting 91](#page-90-0) [To Do List 135](#page-134-0)

Recovering [deleted e-mail 179](#page-178-0) [filed mail 178](#page-177-0) Recurring events [deleting 76](#page-75-0) [scheduling 103](#page-102-0) [Reminder.](#page-123-0) *See* Alarm Removing [applications 55](#page-54-0) [Desktop software 57](#page-56-0) [Renaming categories 83](#page-82-0) Repeating events [deleting from Date Book 76](#page-75-0) [scheduling 103](#page-102-0) [Replying to e-mail 170](#page-169-0) [Rescheduling events 102](#page-101-0) Resetting handheld [hard reset 238](#page-237-0) [location of reset button 17](#page-16-0)[, 237](#page-236-0) [soft reset 237](#page-236-0) [warm reset 238](#page-237-0) [Retrieving e-mail.](#page-184-0) *See* Filters for e-mail

# **S**

Saving [data 49,](#page-48-0) [73,](#page-72-0) [76](#page-75-0) [draft e-mail 177](#page-176-0) [Scheduling events 98](#page-97-0)[–102](#page-101-0) Screen [backlight 15,](#page-14-0) [16](#page-15-0) [blank 242](#page-241-0) [brightness control 15](#page-14-0) [calibrating 20,](#page-19-0) [214](#page-213-0) [caring for 235](#page-234-0) [contrast control 15](#page-14-0) [touching 14](#page-13-0) [Scroll bar 22](#page-21-0) [Scroll buttons 15](#page-14-0) [Searching.](#page-83-0) *See* Finding [Secondary DNS 226](#page-225-0) [Security 58–](#page-57-0)[61](#page-60-0) [changing password 59](#page-58-0) [deleting password 59](#page-58-0) [displaying owner's name 231](#page-230-0) [forgotten password 61](#page-60-0)

[locking the handheld 60](#page-59-0) [private records 92](#page-91-0) Selecting [date for event 100](#page-99-0) [e-mail to be synchronized](#page-182-0). *See*  Filters for e-mail [phone numbers in Address](#page-130-0)  Book 131 [text 74,](#page-73-0) [75](#page-74-0) Sending [data.](#page-188-0) *See* Beaming information [e-mail 168–](#page-167-0)[170,](#page-169-0) [176](#page-175-0) [Serial port 17,](#page-16-0) [200,](#page-199-0) [247](#page-246-0)[, 248](#page-247-0) [Service templates 224](#page-223-0)[, 229](#page-228-0) [Service, selecting for network 218](#page-217-0) [Settings.](#page-206-0) *See* Preferences **ShortCuts** [backing up 196](#page-195-0) [managing 232–](#page-231-0)[233](#page-232-0) [menu commands 24](#page-23-0) [predefined 44](#page-43-0) [using 43](#page-42-0) [Showing dates in Mail list 181](#page-180-0) [Signature for e-mail 174](#page-173-0)[–175](#page-174-0) [Soft reset 237](#page-236-0) Sorting [applications 50](#page-49-0) [e-mail items 181](#page-180-0) [records 91,](#page-90-0) [244](#page-243-0) [Sounds.](#page-241-0) *See* Alarm *and* System sounds [Springboard expansion module 17,](#page-16-0)  [33,](#page-32-0) [251](#page-250-0) [Stand.](#page-16-0) *See* Cradle [Standing Meetings.](#page-75-0) *See* Repeating events [Starting applications 23](#page-22-0) [Storing e-mail 178](#page-177-0) Stylus [dragging with 20](#page-19-0) [full-screen pen stroke 208](#page-207-0)[–209](#page-208-0) [pen stroke to activate a](#page-207-0)  feature 208 [tapping with 20](#page-19-0) [writing with 14,](#page-13-0) [35](#page-34-0) [Sunday, to start week 215](#page-214-0)

Symbols [for currency 160](#page-159-0) [in Graffiti writing 41](#page-40-0) [Synchronizing data.](#page-30-0) *See* HotSync [System conduit 196](#page-195-0) [System requirements for Desktop](#page-11-0)  software 12 [System sounds 216](#page-215-0)

# **T**

[Tapping 20,](#page-19-0) [243](#page-242-0) [Task.](#page-116-0) *See* To Do List [TCP/IP 217,](#page-216-0) [230](#page-229-0) [Technical Support 252](#page-251-0) Templates [for Date Book Plus 119](#page-118-0) Text [copying 75](#page-74-0) [cutting 75](#page-74-0) [entry.](#page-34-0) *See* Entering data [finding 84](#page-83-0) [fonts for 96](#page-95-0) [importing data from files 45](#page-44-0) [selecting all 75](#page-74-0) [Thousands separator 216](#page-215-0) Time [alarm setting 102](#page-101-0) [format 215](#page-214-0) [setting current 30](#page-29-0) [setting event 98](#page-97-0) [start and end for Date Book Day](#page-111-0)  [view 112,](#page-111-0) [122](#page-121-0) [Time bars in Date Book 111](#page-110-0)[, 123](#page-122-0) [Time stamps 118](#page-117-0) [Tips, online 25](#page-24-0) To Do List [adding Address Book data to](#page-87-0)  [records 88](#page-87-0)[–89](#page-88-0) [categorizing records 80](#page-79-0)[, 125](#page-124-0)[, 139](#page-138-0) [checking off items 117,](#page-116-0) [136](#page-135-0) [completed items 138](#page-137-0) [completion date 138](#page-137-0) [conduit for synchronizing 196](#page-195-0) [creating items in Date Book](#page-116-0)  Plus 117 [creating records 73](#page-72-0)[, 135](#page-134-0)

[deleting records 76](#page-75-0) [due date 137,](#page-136-0) [138,](#page-137-0) [139](#page-138-0) [fonts 96](#page-95-0) [menus 139](#page-138-0) [notes for records 95](#page-94-0) [opening 67](#page-66-0) [overview 67](#page-66-0) [prioritizing records 135](#page-134-0)[, 139](#page-138-0) [private records 92](#page-91-0) [purging records 77,](#page-76-0) [138](#page-137-0) [sorting records 91](#page-90-0) [viewing items in Date Book](#page-112-0)  [Plus 113,](#page-112-0) [115](#page-114-0) [Today.](#page-243-0) *See* Current date [Tracking events 118](#page-117-0) [Transferring data.](#page-77-0) *See* HotSync [Transmitting data.](#page-188-0) *See* Beaming information Troubleshooting [Springboard module 251](#page-250-0) [Truncating e-mail 187](#page-186-0) Turning off handheld [automatically 216](#page-215-0) [pen stroke for 209](#page-208-0) [problems with 242](#page-241-0) Turning on handheld [application buttons 14](#page-13-0) [displaying owner's name 231](#page-230-0) [power button 15](#page-14-0) [problems with 242](#page-241-0)

#### **U**

[Undoing actions 75](#page-74-0) [Uninstalling Desktop software 57](#page-56-0) [Unresponsive handheld 242](#page-241-0) [Unsent e-mail, editing 176](#page-175-0) [Untimed events 98](#page-97-0)[, 101](#page-100-0)[, 103](#page-102-0) [Updating data.](#page-77-0) *See* HotSync [Upgrading Desktop software 12](#page-11-0) USB [connector 17](#page-16-0) port 18 User name [for ISP 218](#page-217-0) [identifying handheld](#page-230-0)[231](#page-230-0) [User profiles 204](#page-203-0)

[Vendor for Expense item 160](#page-159-0)

#### **W**

[Warm reset 238](#page-237-0) [Web sites 32](#page-31-0) [Week \(Date Book view\) 106–](#page-105-0)[107,](#page-106-0) [215,](#page-214-0)  [244](#page-243-0)

[Week with Text \(Date Book Plus](#page-112-0)  view) 113 [Writing area 14](#page-13-0) [Writing.](#page-34-0) *See* Entering data

#### **Y**

[Year \(Date Book Plus view\) 114](#page-113-0)